# <span id="page-0-0"></span>**Integrated Dell Remote Access Controller (iDRAC), Firmware-Version 1.5 Benutzerhandbuch**

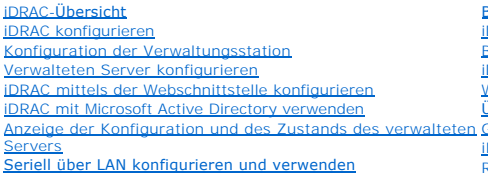

[Befehlszeilenoberfläche des lokalen RACADM verwenden](file:///E:/Software/smdrac3/idrac/idrac15modular/ge/ug/chap09.htm#wp39550)  iDRAC-SM-CLP-[Befehlszeilenoberfläche verwenden](file:///E:/Software/smdrac3/idrac/idrac15modular/ge/ug/chap10.htm#wp46449)  [Betriebssystemmithilfe von iVM-CLI bereitstellen](file:///E:/Software/smdrac3/idrac/idrac15modular/ge/ug/chap11.htm#wp46449)  [iDRAC-Konfigurationsdienstprogramm verwenden](file:///E:/Software/smdrac3/idrac/idrac15modular/ge/ug/chap12.htm#wp1071678)  [Wiederherstellung und Fehlerbehebung des verwalteten Servers](file:///E:/Software/smdrac3/idrac/idrac15modular/ge/ug/chap13.htm#wp57032)  [Übersicht der RACADM](file:///E:/Software/smdrac3/idrac/idrac15modular/ge/ug/appa.htm#wp30007)-Unterbefehle Gruppen- [und Objektdefinitionen der iDRAC-Eigenschaftendatenbank](file:///E:/Software/smdrac3/idrac/idrac15modular/ge/ug/appb.htm#wp45822)  [iDRAC SMCLP-Eigenschaftendatenbank](file:///E:/Software/smdrac3/idrac/idrac15modular/ge/ug/appc.htm#wp81400)  RACADM- und SM-CLP-[Äquivalenzen](file:///E:/Software/smdrac3/idrac/idrac15modular/ge/ug/appd.htm#wp73606)  [Glossar](file:///E:/Software/smdrac3/idrac/idrac15modular/ge/ug/glossary.htm#wp1037828)

#### [GUI-Konsolenumleitung verwenden](file:///E:/Software/smdrac3/idrac/idrac15modular/ge/ug/chap075a.htm#wp1057972)  [Virtuellen Datenträger konfigurieren und verwenden](file:///E:/Software/smdrac3/idrac/idrac15modular/ge/ug/chap08.htm#wp1059190)

## **Anmerkungen und Vorsichtshinweise**

**ANMERKUNG:** Eine ANMERKUNG macht auf wichtige Informationen aufmerksam, mit denen Sie das System besser einsetzen können.

**VORSICHTSHINWEIS: Durch VORSICHTSHINWEISE werden Sie auf potenzielle Gefahrenquellen hingewiesen, die Hardwareschäden oder**   $\triangle$ **Datenverlust zur Folge haben könnten, wenn die Anweisungen nicht befolgt werden.** 

# **Irrtümer und technische Änderungen vorbehalten. © 2009 Dell Inc. Alle Rechte vorbehalten.**

Die Vervielfältigung oder Wiedergabe dieser Materialien in jeglicher Weise ohne vorherige schriftliche Genehmigung von Dell Inc. ist strengstens untersagt.

In diesem Text verwendete Marken: *Deil,* das *DELL*-Logo, *OpenManage* und PowerEdge sind Marken von Dell Inc.; *Microsoft, Windows, Windows Server, MS-DOS, Windows Vista, Internet Kistalen und Active Directory, MS-DOS, W* 

Copyright 1998-2009 The OpenLDAP Foundation. Alle Rechte vorbehalten. Der Weitervertrieb und die Nutzung in Quell- und Binärform ist in doder handen alle ander und Binärform is the offending match www.OpenLDAP binary in th

August 2009

<span id="page-1-0"></span>[Zurück zum Inhaltsverzeichnis](file:///E:/Software/smdrac3/idrac/idrac15modular/ge/ug/index.htm)

# **Übersicht der RACADM-Unterbefehle**

**Integrated Dell™ Remote Access Controller (iDRAC), Firmware-Version 1.5 Benutzerhandbuch**

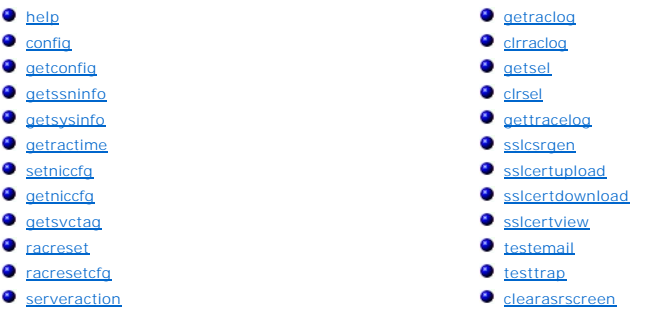

Dieser Abschnitt enthält Beschreibungen der Unterbefehle, die in der RACADM-Befehlszeilenschnittstelle verfügbar sind.

VORSICHTSHINWEIS: Die neueste iDRAC**-Firmware unterstützt nur die aktuellste RACADM-Version. Es können Fehler auftreten, wenn Sie eine<br><b>ältere RACADM-V**ersion zum Abfragen eines iDRAC mit der neuesten Firmware verwenden.

## <span id="page-1-1"></span>**Hilfe**

[Tabelle A](#page-1-3)-1 beschreibt den Befehl **help**.

<span id="page-1-3"></span>**Tabelle A-1. Befehl help**

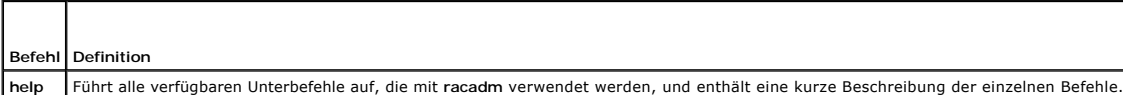

## **Zusammenfassung**

racadm help

racadm help <*Unterbefehl*>

## **Beschreibung**

Der Unterbefehl **help f**ührt alle Unterbefehle, die unter dem Befehl racadm verfügbar sind, zusammen mit einer einzeiligen Beschreibung auf. Es kann auch ein<br>Unterbefehl nach **help e**ingegeben werden, um die Syntax für ein

### **Ausgabe**

Der Befehl **racadm help** zeigt eine vollständige Liste aller Unterbefehle an.

Der Befehl **racadm help** <*Unterbefehl*> zeigt nur Informationen für den angegebenen Unterbefehl an.

# **Unterstützte Schnittstellen**

lokaler RACADM

## <span id="page-1-2"></span>**config**

[Tabelle A](#page-1-4)-2 beschreibt die Unterbefehle **config** und **getconfig**.

<span id="page-1-4"></span>**Tabelle A-2. config/getconfig**

<span id="page-2-1"></span>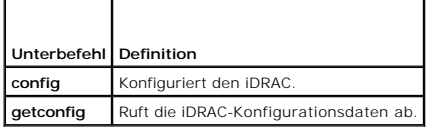

## **Zusammenfassung**

racadm config [-c|-p] -f <*Dateiname*>

racadm config -g <*Gruppenname*> -o <*Objektname*> [-i <*Index*>] <*Wert*>

# **Unterstützte Schnittstellen**

Lokaler RACADM

## **Beschreibung**

Mit dem Unterbefehl **config können Sie die Konfigurationsparameter des iDRAC einzeln einstellen oder sie als Teil einer Konfigurationsdatei stapelverarbeiten.<br>Wenn sich die Daten unterscheiden, wird das iDRAC-Objekt mit de** 

#### **Eingabe**

[Tabelle A](#page-2-0)-3 beschreibt die Optionen des Unterbefehls **config**.

#### <span id="page-2-0"></span>**Tabelle A-3. Optionen und Beschreibungen des Unterbefehls config**

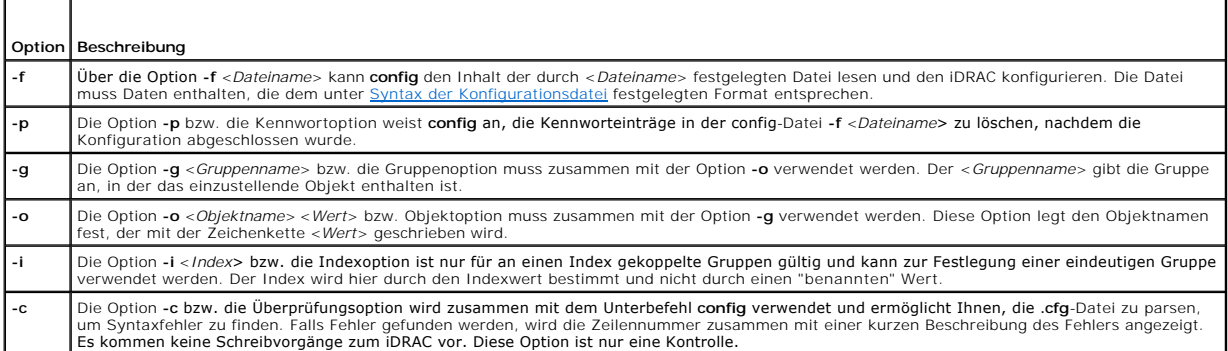

#### **Ausgabe**

Dieser Unterbefehl erzeugt eine Fehlerausgabe, wenn einer der folgenden Umstände eintritt:

- l Ungültige Syntax, ungültiger Gruppenname, Objektname, Index oder andere ungültige Datenbankmitglieder
- l RACADM-CLI-Fehler

Dieser Unterbefehl zeigt an, wie viele Konfigurationsobjekte im Verhältnis zu den Gesamtobjekten in der **.cfg**-Datei geschrieben wurden.

#### **Beispiele**

l racadm config -g cfgLanNetworking -o cfgNicIpAddress 10.35.10.110

Stellt den **cfgNicIpAddress**-Konfigurationsparameter (Objekt) auf den Wert 10.35.10.110 ein. Dieses IP-Adressen-Objekt befindet sich in der Gruppe **cfgLanNetworking**.

l racadm config -f myrac.cfg

Konfiguriert den iDRAC oder konfiguriert ihn neu. Die Datei **myrac.cfg** kann mit dem Befehl **getconfig** erstellt werden. Die Datei **myrac.cfg** kann auch manuell bearbeitet werden, solange die Analyse-Richtlinien befolgt werden.

<span id="page-3-2"></span>**ANMERKUNG**: Die Datei **myrac.cfg** enthält keine Kennwörter. Um Kennwörter in die Datei einzubeziehen, müssen diese manuell eingegeben<br>werden. Wenn Sie während der Konfiguration Kennwörter aus der Datei **myrac.cfg** entfern

# <span id="page-3-0"></span>**getconfig**

Mit dem Unterbefehl **getconfig** können Sie iDRAC-Konfigurationsparameter einzeln abrufen oder alle iDRAC-Konfigurationsgruppen abrufen und in einer Datei speichern.

#### **Eingabe**

[Tabelle A](#page-3-1)-4 beschreibt die Optionen des Unterbefehls **getconfig**.

**ANMERKUNG:** Die Option -f ohne Dateiangabe gibt den Dateiinhalt auf den Terminal-Bildschirm aus.

#### <span id="page-3-1"></span>**Tabelle A-4. Optionen des Unterbefehls getconfig**

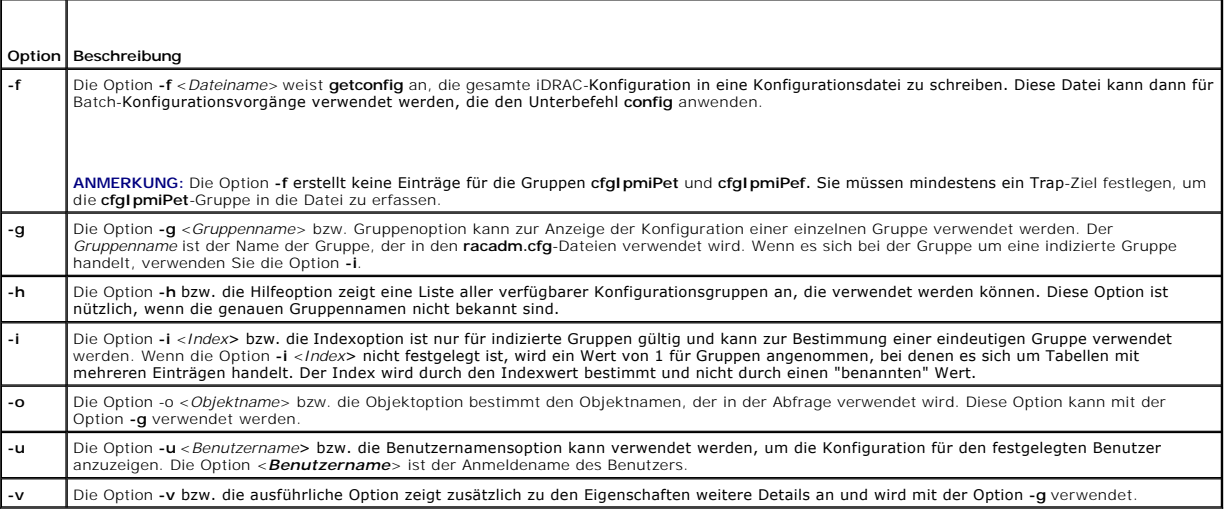

### **Ausgabe**

Dieser Unterbefehl erzeugt eine Fehlerausgabe, wenn einer der folgenden Umstände eintritt:

- l Ungültige Syntax, ungültiger Gruppenname, Objektname, Index oder andere ungültige Datenbankmitglieder
- l RACADM-CLI-Übertragungsfehler

Wenn keine Fehler festgestellt werden, zeigt dieser Unterbefehl den Inhalt der angegebenen Konfiguration an.

### **Beispiele**

l racadm getconfig -g cfgLanNetworking

Zeigt alle Konfigurationseigenschaften (Objekte) an, die in der Gruppe **cfgLanNetworking** enthalten sind.

- l racadm getconfig -f myrac.cfg
- Speichert alle Gruppenkonfigurationsobjekte vom iDRAC zu **myrac.cfg**.
- l racadm getconfig -h

Zeigt eine Liste der verfügbaren Konfigurationsgruppen auf dem iDRAC an.

l racadm getconfig -u root

Zeigt die Konfigurationseigenschaften für den Benutzer mit dem Namen **root** an.

l racadm getconfig -g cfgUserAdmin -i 2 -v

Zeigt die Benutzergruppeninstanz bei Index 2 mit ausführlichen Informationen zu den Eigenschaftswerten an.

## <span id="page-4-3"></span>**Zusammenfassung**

racadm getconfig -f <*Dateiname*>

racadm getconfig -g <*Gruppenname*> [-i <*Index*>]

racadm getconfig -u <*Benutzername*>

racadm getconfig -h

# **Unterstützte Schnittstellen**

lokaler RACADM

F

## <span id="page-4-0"></span>**getssninfo**

[Tabelle A](#page-4-1)-5 beschreibt den Unterbefehl **getssninfo**.

<span id="page-4-1"></span>**Tabelle A-5. Unterbefehl getssninfo**

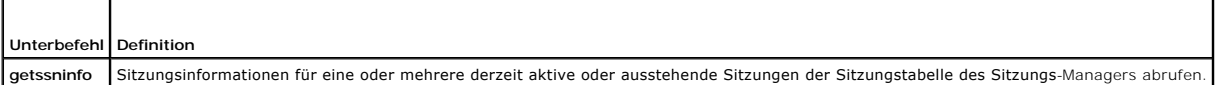

## **Zusammenfassung**

racadm getssninfo [-A] [-u <*Benutzername*> | \*]

## **Beschreibung**

**Uber den Befehl getssninfo** wird eine Liste der Benutzer ausgegeben, die mit dem iDRAC verbunden sind. Die zusammenfassenden Informationen geben die<br>folgende Auskunft:

- l Benutzername
- l IP-Adresse (falls zutreffend)
- l Sitzungstyp (z. B. SSH oder Telnet)
- l Konsolen in Gebrauch (zum Beispiel: virtueller Datenträger oder virtuelle KVM)

# **Unterstützte Schnittstellen**

lokaler RACADM

## **Eingabe**

[Tabelle A](#page-4-2)-6 beschreibt die Optionen des Unterbefehls **getssninfo**.

#### <span id="page-4-2"></span>**Tabelle A-6. Optionen des Unterbefehls getssninfo**

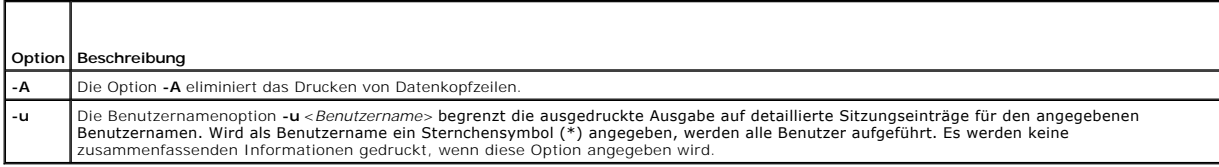

## **Beispiele**

<span id="page-5-4"></span>l racadm getssninfo

[Tabelle A](#page-5-1)-7 enthält ein Ausgabebeispiel des Befehls **racadm getssninfo**.

<span id="page-5-1"></span>**Tabelle A-7. Ausgabebeispiel des Unterbefehls getssninfo**

|       | Benutzer IIP-Adresse | l Tvp | l Konsolen                        |
|-------|----------------------|-------|-----------------------------------|
|       |                      |       |                                   |
| root. |                      |       | 192.168.0.10 Telnet Virtuelle KVM |

l racadm getssninfo -A

"root" 192.168.174.19 "Telnet" "NONE"

l racadm getssninfo -A -u \*

"root" "192.168.174.19" "Telnet" "NONE"

l "bob" "192.168.174.19" "GUI" "NONE"

# <span id="page-5-0"></span>**getsysinfo**

[Tabelle A](#page-5-2)-8 beschreibt den Unterbefehl **racadm getsysinfo**.

<span id="page-5-2"></span>**Tabelle A-8. getsysinfo**

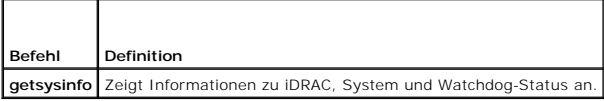

## **Zusammenfassung**

racadm getsysinfo [-d] [-s] [-w] [-A]

## **Beschreibung**

Mit dem Unterbefehl **getsysinfo** werden Informationen bezüglich iDRAC, verwaltetem Server und Watchdog-Konfiguration angezeigt.

## **Unterstützte Schnittstellen**

lokaler RACADM

# **Eingabe**

[Tabelle A](#page-5-3)-9 beschreibt die Optionen des Unterbefehls **getsysinfo**.

### <span id="page-5-3"></span>**Tabelle A-9. Optionen des Unterbefehls getsysinfo**

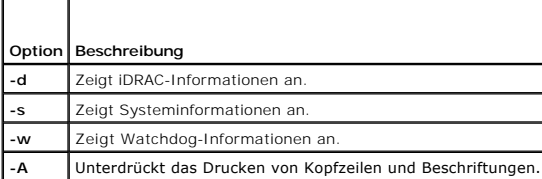

## **Ausgabe**

Mit dem Unterbefehl **getsysinfo** werden Informationen bezüglich iDRAC, verwaltetem Server und Watchdog-Konfiguration angezeigt.

# <span id="page-6-2"></span>**Beispielausgabe**

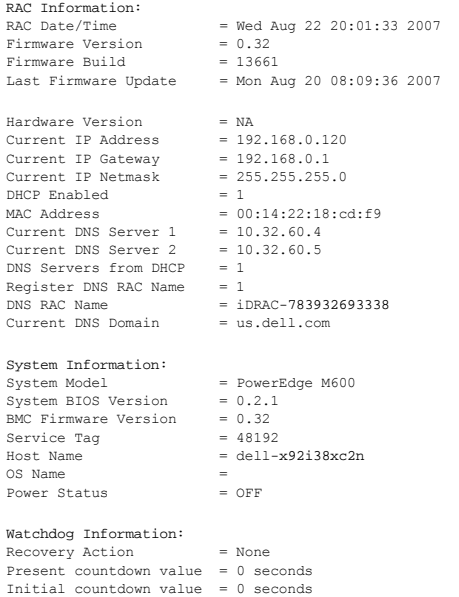

# **Beispiele**

l racadm getsysinfo -A -s

"System Information:" "PowerEdge M600" "0.2.1" "0.32" "48192" "dell-x92i38xc2n" "" "ON"

### l racadm getsysinfo -w -s

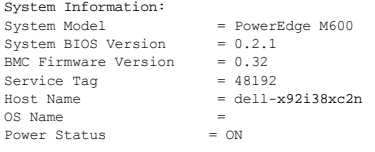

Watchdog Information: Recovery Action = None Present countdown value = 0 seconds Initial countdown value = 0 seconds

# **Einschränkungen**

Die Felder **Host-Name** und **BS-Name** in der **getsysinfo**-Ausgabeanzeige zeigen nur dann genaue Informationen an, wenn Dell OpenManage auf dem<br>verwalteten Server installiert ist. Wenn OpenManage auf dem verwalteten Server n

# <span id="page-6-0"></span>**getractime**

[Tabelle A](#page-6-1)-10 beschreibt den Unterbefehl **getractime**.

<span id="page-6-1"></span>**Tabelle A-10. getractime**

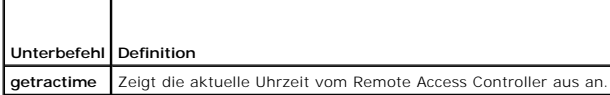

# **Zusammenfassung**

<span id="page-7-2"></span>racadm getractime [-d]

# **Beschreibung**

Ohne Optionen zeigt der Unterbefehl **getractime** die Zeit in einem allgemein lesbaren Format an.

Mit der Option **-d** zeigt **getractime** die Zeit im Format *yyyymmddhhmmss.mmmmmms* an. Dieses Format wird auch vom UNIX-Befehl **date** zurückgegeben.

### **Ausgabe**

Der Unterbefehl **getractime** zeigt die Ausgabe auf einer Zeile an.

## **Beispielausgabe**

racadm getractime

Thu Dec 8 20:15:26 2005

racadm getractime -d

20071208201542.000000

# **Unterstützte Schnittstellen**

Lokaler RACADM

## <span id="page-7-0"></span>**setniccfg**

[Tabelle A](#page-7-1)-11 beschreibt den Unterbefehl **setniccfg**.

#### <span id="page-7-1"></span>**Tabelle A-11. setniccfg**

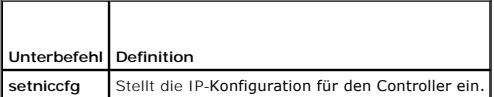

## **Zusammenfassung**

racadm setniccfg -d

racadm setniccfg -s [<*IP-Adresse*> <*Netzmaske*> <*Gateway*>]

racadm setniccfg -o [<*IP-Adresse*> <*Netzmaske*> <*Gateway*>]

### **Beschreibung**

Der Unterbefehl **setniccfg** stellt die iDRAC-IP-Adresse ein.

- l Die Option **-d** aktiviert DHCP für die NIC (Standardeinstellung: DHCP aktiviert).
- Die Option **-s** aktiviert statische IP-Einstellungen. IP-Adresse, Netzmaske und Gateway können angegeben werden. Ansonsten werden die<br>vorhandenen statischen Einstellungen verwendet. *<IP-Adresse>, <Netzmaske>* und <*Gatewa* eingegeben werden.

racadm setniccfg -s 192.168.0.120 255.255.255.0 192.168.0.1

l Durch die Option **-o** wird die NIC vollständig deaktiviert. <*IP-Adresse*>, <*Netzmaske*> und <*Gateway*> müssen als durch Punkte getrennte Zeichenketten eingegeben werden.

racadm setniccfg -o 192.168.0.120 255.255.255.0 192.168.0.1

# <span id="page-8-4"></span>**Ausgabe**

Mit dem Unterbefehl **setniccfg** wird eine entsprechende Fehlermeldung angezeigt, wenn der Vorgang nicht erfolgreich ist. Wenn erfolgreich, wird eine Meldung<br>angezeigt.

# **Unterstützte Schnittstellen**

Lokaler RACADM

# <span id="page-8-0"></span>**getniccfg**

[Tabelle A](#page-8-2)-12 beschreibt den Unterbefehl **getniccfg**.

<span id="page-8-2"></span>**Tabelle A-12. getniccfg**

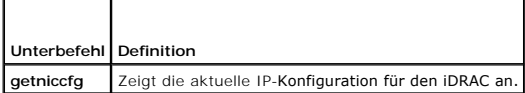

## **Zusammenfassung**

racadm getniccfg

# **Beschreibung**

Der Unterbefehl **getniccfg** zeigt die aktuellen NIC-Einstellungen an.

# **Beispielausgabe**

Mit dem Unterbefehl **getniccfg** wird eine entsprechende Fehlermeldung angezeigt, wenn der Vorgang nicht erfolgreich ist. Bei erfolgreicher Ausführung wird<br>andernfalls die Ausgabe in folgendem Format angezeigt:

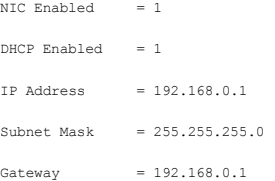

# **Unterstützte Schnittstellen**

Lokaler RACADM

# <span id="page-8-1"></span>**getsvctag**

 $\overline{\phantom{0}}$ 

r

[Tabelle A](#page-8-3)-13 beschreibt den Unterbefehl **getsvctag**.

## <span id="page-8-3"></span>**Tabelle A-13. getsvctag**

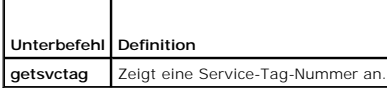

# **Zusammenfassung**

<span id="page-9-4"></span>racadm getsvctag

# **Beschreibung**

Der Unterbefehl **getsvctag** wird verwendet, um die Service-Tag-Nummer für das Hostsystem anzuzeigen.

# **Beispiel**

Geben Sie an der Eingabeaufforderung getsvctag ein. Die Ausgabe wird folgendermaßen angezeigt:

Y76TP0G

Der Befehl gibt *0* bei Erfolg und einen anderen Wert als Null bei Fehlern aus.

# **Unterstützte Schnittstellen**

lokaler RACADM

## <span id="page-9-0"></span>**racreset**

r

[Tabelle A](#page-9-2)-14 beschreibt den Unterbefehl **racreset**.

<span id="page-9-2"></span>**Tabelle A-14. racreset**  $\overline{\phantom{0}}$ 

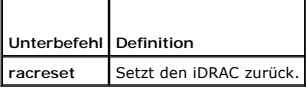

**ANMERKUNG:** Wenn Sie einen racreset-Unterbefehl ausgeben, kann der iDRAC bis zu eine Minute in Anspruch nehmen, um in einen einsatzfähigen Zustand zurückzukehren.

## **Zusammenfassung**

racadm racreset

## **Beschreibung**

Der Unterbefehl **racreset** gibt einen Reset an den iDRAC aus. Das Reset-Ereignis wird in das iDRAC-Protokoll eingetragen.

## **Beispiele**

l racadm racreset

Starten Sie die Soft-Reset-Sequenz für den iDRAC.

## **Unterstützte Schnittstellen**

Lokaler RACADM

### <span id="page-9-1"></span>**racresetcfg**

[Tabelle A](#page-9-3)-15 beschreibt den Unterbefehl **racresetcfg**.

<span id="page-9-3"></span>**Tabelle A-15. racresetcfg**

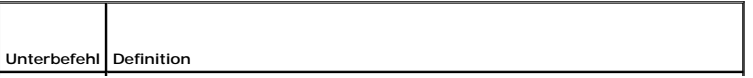

<span id="page-10-3"></span>racresetcfg Setzt die gesamte RAC-Konfiguration auf die werkseitigen Standardwerte zurück.

### **Zusammenfassung**

racadm racresetcfg

# **Unterstützte Schnittstellen**

Lokaler RACADM

### **Beschreibung**

Durch den Befehl **racresetcfg werden alle vom Benutzer konfigurierten Einträge der Datenbankeigenschaften entfernt. Die Datenbank weist<br>Standardeigenschaften für alle Einträge auf, die zur Wiederherstellung der ursprünglic** 

**ANMERKUNG**: Mit diesem Befehl werden die aktuelle iDRAC-Konfiguration gelöscht und die iDRAC-Konfiguration auf die Standardeinstellungen<br>zurückgesetzt. Nach dem Reset lauten der Standardname und das Standardkennwort root

## <span id="page-10-0"></span>**serveraction**

[Tabelle A](#page-10-1)-16 beschreibt den Unterbefehl **serveraction**.

<span id="page-10-1"></span>**Tabelle A-16. serveraction**

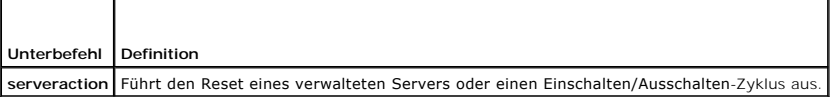

### **Zusammenfassung**

racadm serveraction <*Maßnahme*>

### **Beschreibung**

Der Unterbefehl **serveraction** ermöglicht Benutzern, Stromverwaltungsvorgänge auf dem Host-System auszuführen. [Tabelle A](#page-10-2)-17 beschreibt die Stromregelungsoptionen zu **serveraction**.

### <span id="page-10-2"></span>**Tabelle A-17. Optionen des Unterbefehls serveraction**

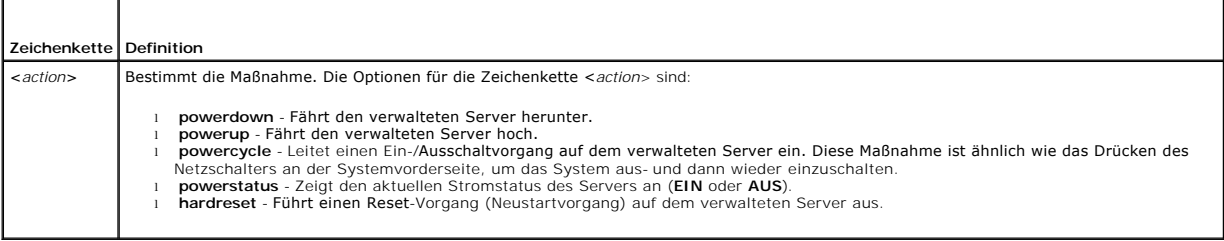

## **Ausgabe**

Mit dem Unterbefehl **serveraction** wird eine Fehlermeldung angezeigt, wenn der angeforderte Vorgang nicht durchgeführt werden konnte, bzw. es wird eine Erfolgsmeldung angezeigt, wenn der Vorgang erfolgreich beendet wurde.

## **Unterstützte Schnittstellen**

Lokaler RACADM

# <span id="page-11-3"></span><span id="page-11-0"></span>**getraclog**

[Tabelle A](#page-11-2)-18 beschreibt den Befehl **racadm getraclog**.

<span id="page-11-2"></span>**Tabelle A-18. getraclog**

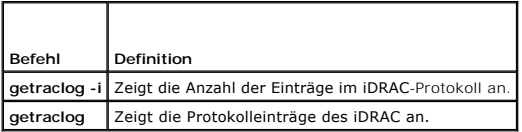

# **Zusammenfassung**

racadm getraclog -i

racadm getraclog [-A] [-o] [-c *Zählwert*] [-s *Start-Datensatz*] [-m]

# **Beschreibung**

Der Befehl **getraclog -i** zeigt die Anzahl der Einträge im iDRAC-Protokoll an.

**ANMERKUNG:** Wenn keine Optionen angegeben werden, wird das gesamte Protokoll angezeigt.

Anhand der folgenden Optionen kann der Befehl **getraclog** Einträge lesen:

#### **Tabelle A-19. getraclog Unterbefehlsoptionen**

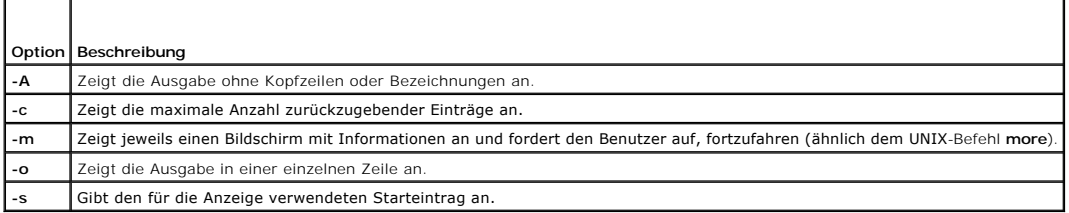

## **Ausgabe**

Die Standardausgabe zeigt Folgendes an: Datensatznummer, Zeitstempel, Quelle und Beschreibung. Der Zeitstempel beginnt um Mitternacht, dem 1. Januar<br>und nimmt so lange zu, bis der verwaltete Server startet. Nach dem Start

## **Beispielausgabe**

Record:<br>Date/Time: Dec 8 08:10:11 Source: login[433] Description: root login from 192.168.157.103

# **Unterstützte Schnittstellen**

Lokaler RACADM

# <span id="page-11-1"></span>**clrraclog**

**Zusammenfassung**

<span id="page-12-2"></span>racadm clrraclog

## **Beschreibung**

Mit dem Unterbefehl **cIrraclog werden alle vorhandenen Einträge aus dem iDRAC**-Protokoll entfernt. Ein neuer Einzeldatensatz wird zur Aufzeichnung von<br>**Datum und Zeit des Löschens des Protokolls entfernt.** 

# <span id="page-12-0"></span>**getsel**

[Tabelle A](#page-12-1)-20 beschreibt den Befehl **getsel**.

<span id="page-12-1"></span>**Tabelle A-20. getsel**

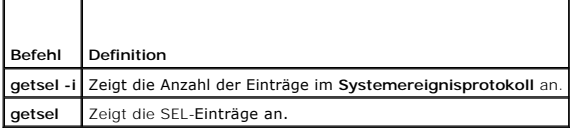

# **Zusammenfassung**

racadm getsel-i

racadm getsel [-E] [-R] [-A] [-o] [-c *Zählwert*] [-s *Zählwert*] [-m]

## **Beschreibung**

Der Befehl **getsel -i** zeigt die Anzahl der Einträge im SEL an.

Die folgenden Optionen für den Befehl **getsel** (ohne die Option **-i**) werden für das Lesen von Einträgen verwendet.

**ANMERKUNG:** Wenn keine Argumente vorgegeben werden, wird das gesamte Protokoll angezeigt.

#### **Tabelle A-21. getsel Unterbefehlsoptionen**

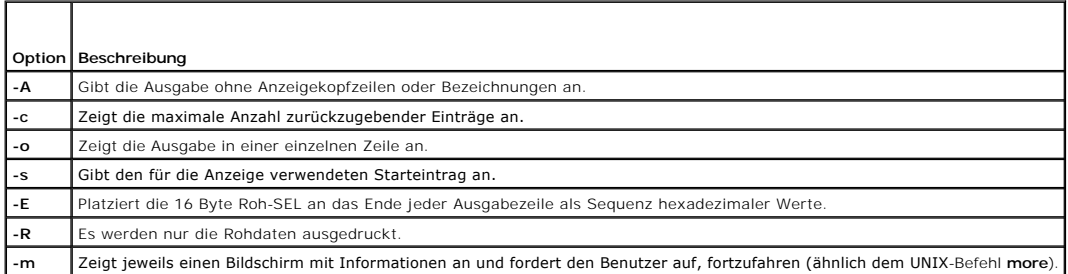

# **Ausgabe**

Die Standardausgabe zeigt Folgendes an: Datensatznummer, Zeitstempel, Schweregrad und Beschreibung.

Zum Beispiel:

```
Record:Date/Time:   11/16/2005 22:40:43
Severity:    Ok
Description: System Board SEL: event log sensor for System Board, log cleared was asserted
```
# **Unterstützte Schnittstellen**

Lokaler RACADM

## <span id="page-13-3"></span><span id="page-13-0"></span>**clrsel**

# **Zusammenfassung**

racadm clrsel

## **Beschreibung**

Mit dem Befehl **clrsel** werden alle vorhandenen Einträge aus dem **Systemereignisprotokoll (SEL) entfernt.**

# **Unterstützte Schnittstellen**

Lokaler RACADM

×

# <span id="page-13-1"></span>**gettracelog**

[Tabelle A](#page-13-2)-22 beschreibt den Unterbefehl **gettracelog**.

<span id="page-13-2"></span>**Tabelle A-22. gettracelog**

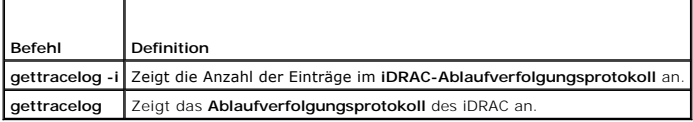

## **Zusammenfassung**

racadm gettracelog -i

racadm gettracelog [-A] [-o] [-c count] [-s startrecord] [-m]

# **Beschreibung**

Mit dem Befehl **gettracelog** (ohne die Option **-i**) können Einträge gelesen werden. Mit den folgenden **gettracelog**-Einträgen werden Einträge gelesen:

## **Tabelle A-23. gettracelog Unterbefehlsoptionen**

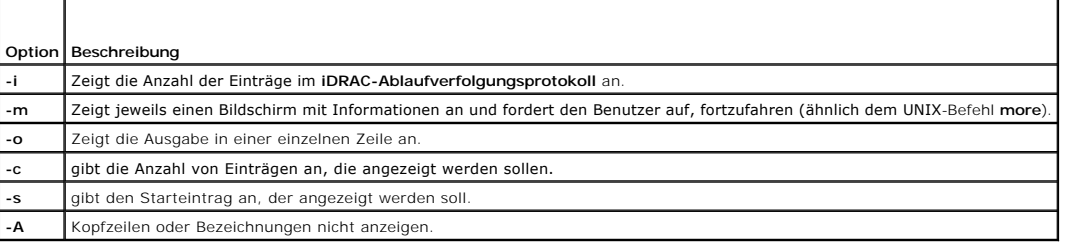

## **Ausgabe**

Die Standardausgabe zeigt Folgendes an: Datensatznummer, Zeitstempel, Quelle und Beschreibung. Der Zeitstempel beginnt um Mitternacht, dem 1. Januar<br>und nimmt so lange zu, bis der verwaltete Server startet. Nach dem Start

Zum Beispiel:

Record: 1

Date/Time: Dec 8 08:21:30

<span id="page-14-3"></span>Source: ssnmgrd[175]

Description: root from 192.168.157.103: session timeout sid 0be0aef4

# **Unterstützte Schnittstellen**

lokaler RACADM

### <span id="page-14-0"></span>**sslcsrgen**

[Tabelle A](#page-14-1)-24 beschreibt den Unterbefehl **sslcsrgen**.

<span id="page-14-1"></span>**Tabelle A-24. sslcsrgen**

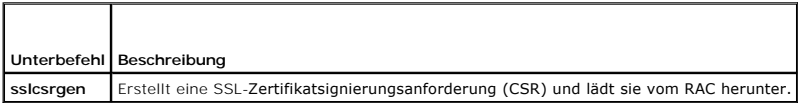

### **Zusammenfassung**

racadm sslcsrgen [-g] [-f <*Dateiname*>]

racadm sslcsrgen -s

## **Beschreibung**

Der Unterbefehl **ssicsrgen** kann verwendet werden, um eine CSR zu erstellen und die Datei zum lokalen Dateisystem des Clients herunterzuladen. Die CSR<br>kann zum Erstellen eines benutzerdefinierten SSL-Z**ertifikats verwendet** 

# **Optionen**

[Tabelle A](#page-14-2)-25 beschreibt die Optionen des Unterbefehls **sslcsrgen**.

<span id="page-14-2"></span>**Tabelle A-25. Optionen des Unterbefehls sslcsrgen**

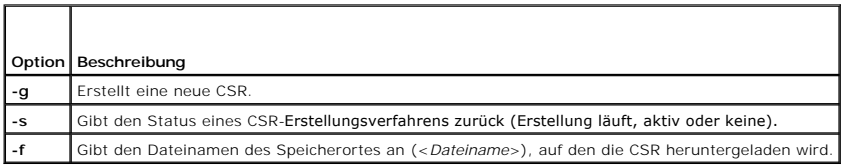

**ANMERKUNG:** Wenn die Option **-f** nicht bestimmt wird, lautet der Dateiname im aktuellen Verzeichnis automatisch **sslcsr**.

Wenn keine Optionen angegeben werden, wird eine CSR erstellt und standardmäßig als **sslcsr** auf das lokale Dateisystem heruntergeladen. Die Option **-g** darf nicht mit der Option **-s** verwendet werden und die Option -**f** kann nur mit der Option **-g** verwendet werden.

Der Unterbefehl **sslcsrgen -s** gibt einen der folgenden Statuscodes zurück:

- l CSR erfolgreich erstellt.
- l CSR existiert nicht.
- l CSR-Erstellung wird durchgeführt.

**ANMERKUNG: Bevor eine CSR erstellt werden kann, müssen die CSR-F**elder in der RACADM-Gruppe <u>cfqRacSecurity</u> konfiguriert werden. Beispiel:<br>racadm config -g [cfgRacSecurity](file:///E:/Software/smdrac3/idrac/idrac15modular/ge/ug/appb.htm#wp30557) -o cfgRacSecCsrCommonName MyCompany

#### **Beispiele**

racadm sslcsrgen -s oder

```
racadm sslcsrgen -g -f c:\csr\csrtest.txt
```
# <span id="page-15-5"></span>**Unterstützte Schnittstellen**

l Lokaler RACADM

# <span id="page-15-0"></span>**sslcertupload**

[Tabelle A](#page-15-2)-26 beschreibt den Unterbefehl **sslcertupload**.

<span id="page-15-2"></span>**Tabelle A-26. sslcertupload**

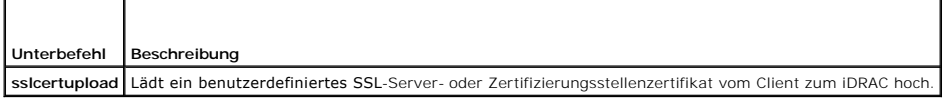

## **Zusammenfassung**

racadm sslcertupload -t <*Typ*> [-f <*Dateiname*>]

# **Optionen**

[Tabelle A](#page-15-3)-27 beschreibt die Optionen des Unterbefehls **sslcertupload**.

## <span id="page-15-3"></span>**Tabelle A-27. Optionen des Unterbefehls sslcertupload**

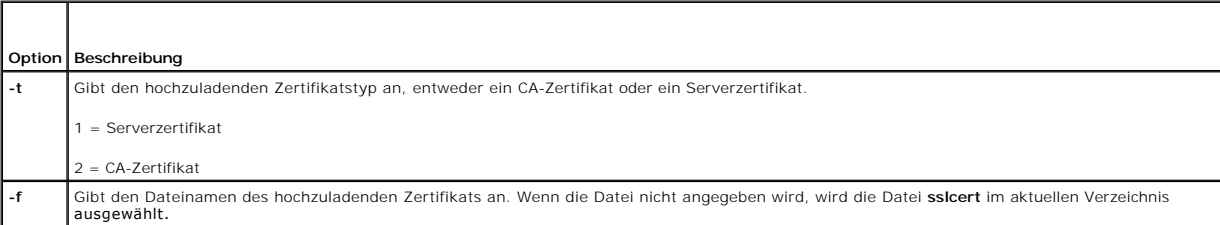

Der Befehl **sslcertupload** gibt bei Erfolg 0 und bei Fehlern einen anderen Wert als Null zurück.

## **Beispiel**

racadm sslcertupload -t 1 -f c:\cert\cert.txt

# **Unterstützte Schnittstellen**

lokaler RACADM

# <span id="page-15-1"></span>**sslcertdownload**

[Tabelle A](#page-15-4)-28 beschreibt den Unterbefehl **sslcertdownload**.

<span id="page-15-4"></span>**Tabelle A-28. sslcertdownload**

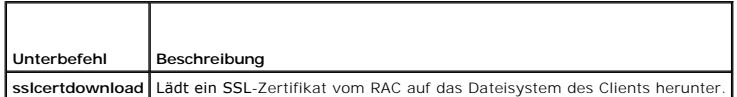

# **Zusammenfassung**

<span id="page-16-4"></span>racadm sslcertdownload -t <*Typ*> [-f <*Dateiname*>]

# **Optionen**

[Tabelle A](#page-16-1)-29 beschreibt die Optionen des Unterbefehls **sslcertdownload**.

#### <span id="page-16-1"></span>**Tabelle A-29. Optionen des Unterbefehls sslcertdownload**

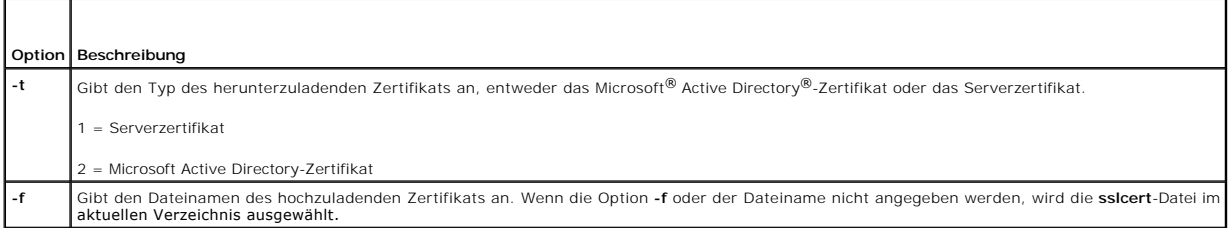

Der Befehl **sslcertdownload** gibt bei Erfolg 0 und bei Fehlern einen anderen Wert als Null zurück.

## **Beispiel**

racadm sslcertdownload -t 1 -f c:\cert\cert.txt

# **Unterstützte Schnittstellen**

lokaler RACADM

# <span id="page-16-0"></span>**sslcertview**

[Tabelle A](#page-16-2)-30 beschreibt den Unterbefehl **sslcertview**.

<span id="page-16-2"></span>**Tabelle A-30. sslcertview**

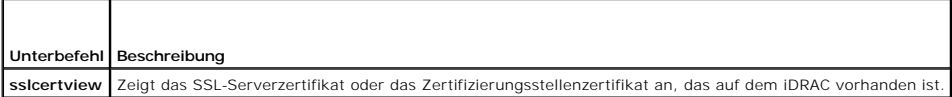

# **Zusammenfassung**

racadm sslcertview -t <*Typ*> [-A]

# **Optionen**

[Tabelle A](#page-16-3)-31 beschreibt die Optionen des Unterbefehls **sslcertview**.

#### <span id="page-16-3"></span>**Tabelle A-31. Optionen des Unterbefehls sslcertview**

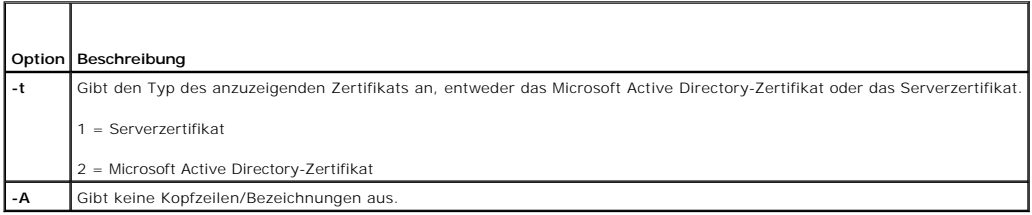

# <span id="page-17-3"></span>**Ausgabebeispiel**

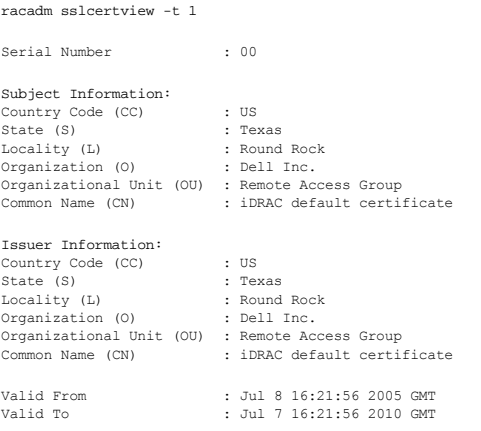

racadm sslcertview -t 1 -A

00 US Texas Round Rock Dell Inc. Remote Access Group iDRAC default certificate US Texas Round Rock Dell Inc. Remote Access Group iDRAC default certificate Jul 8 16:21:56 2005 GMT Jul 7 16:21:56 2010 GMT

## **Unterstützte Schnittstellen**

Lokaler RACADM

# <span id="page-17-0"></span>**testemail**

Е

[Tabelle A](#page-17-1)-32 beschreibt den Unterbefehl **testemail**.

<span id="page-17-1"></span>Tabelle A-32. testemail-Konfiguration

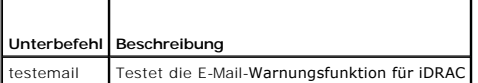

# **Zusammenfassung**

┯

racadm testemail -i <*Index*>

## **Beschreibung**

Sendet eine Test-E-Mail vom iDRAC an ein festgelegtes Ziel.

Stellen Sie vor Ausführen des Befehls testemai1 sicher, dass der SMTP-Server konfiguriert und der spezifizierte Index in der RACADM-Gruppe <u>cfqEmailAlert</u><br>aktiviert und korrekt konfiguriert ist. <u>[Tabelle A](#page-17-2)-33</u> führt Befehl

٦

### <span id="page-17-2"></span>**Tabelle A-33. testemail-Konfiguration**

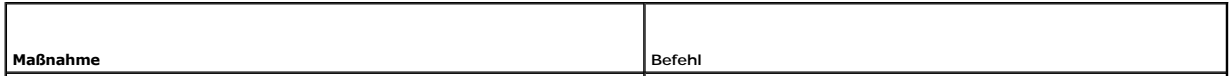

<span id="page-18-4"></span>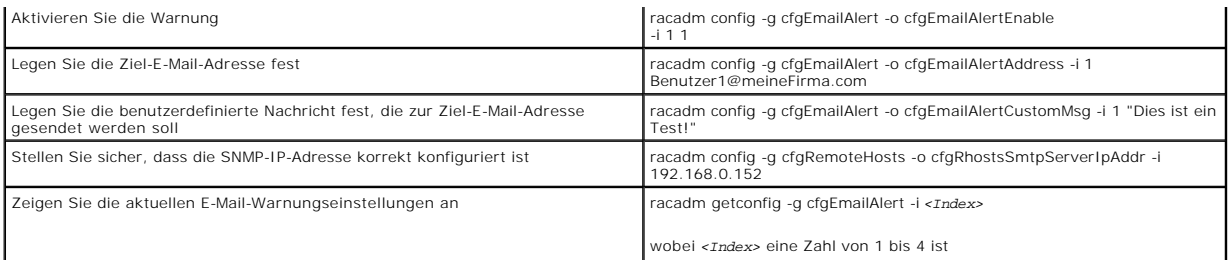

## **Optionen**

[Tabelle A](#page-18-1)-34 beschreibt die Optionen des Unterbefehls **testemail**.

<span id="page-18-1"></span>**Tabelle A-34. testemail Unterbefehlsoption**

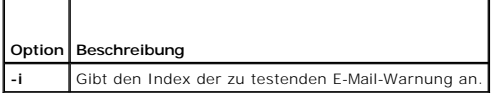

### **Ausgabe**

Keine.

# **Unterstützte Schnittstellen**

lokaler RACADM

## <span id="page-18-0"></span>**testtrap**

[Tabelle A](#page-18-2)-35 beschreibt den Unterbefehl **testtrap**.

<span id="page-18-2"></span>**Tabelle A-35. testtrap**

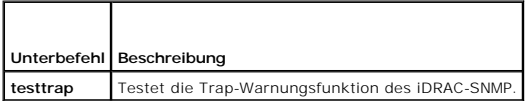

# **Zusammenfassung**

racadm testtrap -i <*Index*>

## **Beschreibung**

Mit dem Unterbefehl **testtrap** wird die SNMP-Trap-Warnmeldungsfunktion des iDRAC geprüft, indem ein Test-Trap vom iDRAC an einen festgelegten Ziel-Trap-<br>Abhörer auf dem Netzwerk gesendet wird.

Stellen Sie vor der Durchführung des Unterbefehls **testtrap** sicher, dass der angegebene Index in der RACADM-Gruppe **[cfgIpmiPet](file:///E:/Software/smdrac3/idrac/idrac15modular/ge/ug/appb.htm#wp70697)** ordnungsgemäß konfiguriert ist.

[Tabelle A](#page-18-3)-36 enthält eine Liste und zugehörige Befehle für die Gruppe **[cfgIpmiPet](file:///E:/Software/smdrac3/idrac/idrac15modular/ge/ug/appb.htm#wp70697)**.

<span id="page-18-3"></span>**Tabelle A-36. cfg E-Mail-Warnungs-Befehle**

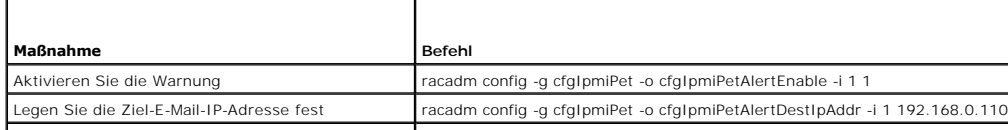

<span id="page-19-2"></span>Zeigen Sie die aktuellen Test-Trap-Einstellungen an racadm getconfig -g cfgIpmiPet -i <Index>

wobei <*Index*> eine Zahl zwischen 1 und 4 ist

## **Eingabe**

[Tabelle A](#page-19-1)-37 beschreibt die Optionen des Unterbefehls **testtrap**.

# <span id="page-19-1"></span>**Tabelle A-37. Optionen des Unterbefehls testtrap**

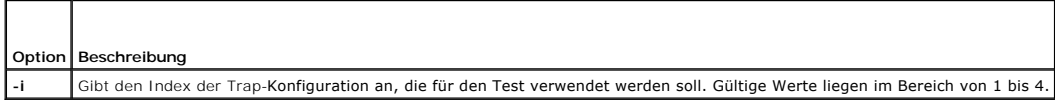

# **Unterstützte Schnittstellen**

Lokaler RACADM

# <span id="page-19-0"></span>**clearasrscreen**

### **Zusammenfassung**

racadm clearasrscreen

### **Beschreibung**

Den Bildschirm Letzter Absturz (ASR) löschen.

# **Unterstützte Schnittstellen**

Lokaler RACADM

[Zurück zum Inhaltsverzeichnis](file:///E:/Software/smdrac3/idrac/idrac15modular/ge/ug/index.htm)

#### <span id="page-20-0"></span>[Zurück zum Inhaltsverzeichnis](file:///e:/software/smdrac3/idrac/idrac15modular/ge/ug/index.htm)

## **Gruppen- und Objektdefinitionen der iDRAC-Eigenschaftendatenbank Integrated Dell™ Remote Access Controller (iDRAC), Firmware-Version 1.5 Benutzerhandbuch**

- **O** Anzeigbare Zeichen [idRacInfo](#page-20-2)  **O** cfgLanNetworking **O** cfgUserAdmin **O** cfgEmailAlert **O** cfgSessionManagement **o** cfgSerial **O** cfgRacTuning **O** cfgRacSecurity ● cfgRacVirtual ● cfgActiveDirectory **O** cfgStandardSchema  $\bullet$  cfgIpmiSol **O** cfgIpmiLan **o** cfgIpmiPef **O** cfgIpmiPet
- ifcRacManagedNodeOs
- Die iDRAC-Eigenschaftendatenbank enthält die Konfigurationsinformationen für den iDRAC. Daten werden nach assoziiertem Objekt organisiert und Objekte<br>werden nach der Objektgruppe organisiert. Die IDs für die Gruppen und Ob Abschnitt aufgeführt.

Verwenden Sie die Gruppen- und Objekt-IDs mit dem RACADM-Dienstprogramm, um den iDRAC zu konfigurieren. Die folgenden Abschnitte beschreiben jedes Objekt und zeigen an, ob das Objekt schreibbar oder lesbar ist oder beides.

Alle Zeichenkettenwerte sind auf anzeigbare ASCII-Zeichen beschränkt, wenn nicht anderweitig vermerkt.

# <span id="page-20-1"></span>**Anzeigbare Zeichen**

Anzeigbare Zeichen umfassen den folgenden satz:

abcdefghijklmnopqrstuvwxwz

ABCDEFGHIJKLMNOPQRSTUVWXYZ

```
0123456789~`1@#$\$^&*()_+-={}[]|\:";'<>,.?/
```
# <span id="page-20-2"></span>**idRacInfo**

Diese Gruppe enthält Anzeigeparameter für Informationen zu den Einzelheiten des abgefragten iDRACs.

Es ist eine Instanz der Gruppe zulässig. In den folgenden Unterabschnitten werden die Objekte in dieser Gruppe beschrieben.

## **idRacProductInfo (Nur Lesen)**

#### **Zulässige Werte**

Zeichenkette mit bis zu 63 ASCII-Zeichen.

#### **Standardeinstellung**

Integrierter Dell Remote Access Controller

#### **Beschreibung**

Eine Textzeichenkette, die das Produkt identifiziert.

## **idRacDescriptionInfo (Nur Lesen)**

## **Zulässige Werte**

Zeichenkette mit bis zu 255 ASCII-Zeichen

### **Standardeinstellung**

Diese Systemkomponente bietet einen vollständigen Satz von Remote-Verwaltungsfunktionen für Dell PowerEdge™ Server.

### **Beschreibung**

Eine Textbeschreibung des RAC-Typs.

## **idRacVersionInfo (nur Lesen)**

### **Zulässige Werte**

Zeichenkette mit bis zu 63 ASCII-Zeichen.

# **Standardeinstellung**

1.0

### **Beschreibung**

Eine Zeichenkette, die die aktuelle Firmware-Version des Produkts enthält.

# **idRacBuildInfo (schreibgeschützt)**

## **Zulässige Werte**

Zeichenkette mit bis zu 16 ASCII-Zeichen.

#### **Standardeinstellung**

Die aktuelle Build-Version der RAC Firmware. Zum Beispiel "05. 12. 06".

Eine Zeichenkette mit der aktuellen Build-Version des Produkts.

# **idRacName (schreibgeschützt)**

### **Zulässige Werte**

**Beschreibung** 

Zeichenkette mit bis zu 15 ASCII-Zeichen

#### **Standardeinstellung**

iDRAC

**Beschreibung** 

Ein vom Benutzer vergebener Name zur Identifizierung dieses Controllers.

# **idRacType (Nur-Lesen)**

#### **Standardeinstellung**

8

#### **Beschreibung**

Identifiziert den Typ des Remote Access Controllers als iDRAC.

# <span id="page-22-0"></span>**cfgLanNetworking**

Diese Gruppe enthält Parameter zum Konfigurieren der iDRAC-NIC.

Es ist eine Instanz der Gruppe zulässig. Für alle Objekte in dieser Gruppe ist ein Reset der iDRAC-NIC erforderlich, wodurch ein kurzzeitiger Verlust der<br>Konnektivität auftreten kann. Objekte, die die IDRAC-NIC-IP-Adressen

# **cfgDNSDomainNameFromDHCP (Lesen/Schreiben)**

### **Zulässige Werte**

1 (TRUE)

0 (FALSE)

#### **Standardeinstellung**

 $\Omega$ 

#### **Beschreibung**

Legt fest, dass der iDRAC-DNS-Domänenname vom Netzwerk-DHCP-Server aus zugewiesen werden muss.

# **cfgDNSDomainName (Lesen/Schreiben)**

### **Zulässige Werte**

Zeichenkette von bis zu 250 ASCII-Zeichen. Mindestens ein Zeichen muss ein alphabetisches Zeichen sein. Zeichen sind auf die alphanumerischen Zeichen, '-'<br>und '.' b<mark>eschränkt.</mark>

**ANMERKUNG:** Microsoft® Active Directory® unterstützt nur vollständig qualifizierte Domänennamen (FQDN) von bis zu 64 Byte.

#### **Standardeinstellung**

""

#### **Beschreibung**

Der DNS-Domänenname. Dieser Parameter ist nur gültig, wenn **cfgDNSDomainNameFromDHCP** auf 0 (FALSE) eingestellt ist.

# **cfgDNSRacName (Lesen/Schreiben)**

### **Zulässige Werte**

Zeichenkette mit bis zu 63 ASCII-Zeichen. Mindestens ein Zeichen muss alphabetisch sein.

**ANMERKUNG:** Einige DNS-Server registrieren nur Namen mit höchstens 31 Zeichen.

#### **Standardeinstellung**

rac-*Service-Tag-Nummer*

#### **Beschreibung**

Zeigt den RAC-Namen an, der standardmäßig die RAC-*Service-Tag-Nummer* ist. Dieser Parameter ist nur gültig, wenn **cfgDNSRegisterRac** auf 1 (TRUE) eingestellt ist.

# **cfgDNSRegisterRac (Lesen/Schreiben)**

### **Zulässige Werte**

1 (TRUE)

0 (FALSE)

## **Standardeinstellung**

 $\Omega$ 

#### **Beschreibung**

Registriert den iDRAC-Namen auf dem DNS-Server.

# **cfgDNSServersFromDHCP (Lesen/Schreiben)**

#### **Zulässige Werte**

1 (TRUE)

0 (FALSE)

#### **Standardeinstellung**

0

## **Beschreibung**

Bestimmt, dass die DNS-Server-IP-Adressen über den DHCP-Server auf dem Netzwerk zugewiesen werden sollen.

# **cfgDNSServer1 (Lesen/Schreiben)**

## **Zulässige Werte**

Eine Zeichenkette, die eine gültige IP-Adresse darstellt. Beispiel: 192.168.0.20.

### **Beschreibung**

Gibt die IP-Adresse für den DNS-Server 1 an. Diese Eigenschaft ist nur gültig, wenn **cfgDNSServersFromDHCP** auf **0** (FALSE) eingestellt ist.

**ANMERKUNG: cfgDNSServer1** und **cfgDNSServer2** können auf identische Werte eingestellt werden, während sie Adressen austauschen.

# **cfgDNSServer2 (Lesen/Schreiben)**

### **Zulässige Werte**

Eine Zeichenkette, die eine gültige IP-Adresse darstellt. Beispiel: 192.168.0.20.

#### **Standardeinstellung**

0.0.0.0

### **Beschreibung**

Ruft die für den DNS-Server 2 verwendete IP-Adresse ab. Dieser Parameter ist nur gültig, wenn **cfgDNSServersFromDHCP** auf 0 (FALSE) eingestellt ist.

**ANMERKUNG: cfgDNSServer1** und **cfgDNSServer2** können auf identische Werte eingestellt werden, während sie Adressen austauschen.

## **cfgNicEnable (Lesen/Schreiben)**

#### **Zulässige Werte**

1 (TRUE)

0 (FALSE)

#### **Standardeinstellung**

 $\Omega$ 

### **Beschreibung**

Aktiviert oder deaktiviert den iDRAC-Netzwerkschnittstellen-Controller. Wenn der NIC deaktiviert wird, ist der Zugriff auf die Remote-Netzwerkschnittstellen<br>zum iDRAC nicht mehr möglich, und der iDRAC ist nur über die loka

## **cfgNicIpAddress (Lesen/Schreiben)**

**ANMERKUNG:** Dieser Parameter kann nur konfiguriert werden, wenn der Parameter **cfgNicUseDhcp** auf 0 (FALSE) eingestellt ist.

## **Zulässige Werte**

Eine Zeichenkette, die eine gültige IP-Adresse darstellt. Beispiel: 192.168.0.20.

## **Standardeinstellung**

192.168.0.*n*

wobei *n* 120 plus die Steckplatznummer des Servers ist.

#### **Beschreibung**

Gibt die statische IP-Adresse an, die dem RAC zugewiesen werden soll. Diese Eigenschaft ist nur gültig, wenn **cfgNicUseDhcp** auf **0** (FALSE) eingestellt ist.

## **cfgNicNetmask (Lesen/Schreiben)**

**ANMERKUNG:** Dieser Parameter kann nur konfiguriert werden, wenn der Parameter **cfgNicUseDhcp** auf 0 (FALSE) eingestellt ist.

#### **Zulässige Werte**

Eine Zeichenkette, die eine gültige Subnetzmaske darstellt. Beispiel: 255.255.255.0.

#### **Standardeinstellung**

255.255.255.0

#### **Beschreibung**

Die für die statische Zuweisung der iDRAC-IP-Adresse verwendete Subnetzmaske. Diese Eigenschaft ist nur gültig, wenn **cfgNicUseDhcp** auf **0** (FALSE) eingestellt ist.

## **cfgNicGateway (Lesen/Schreiben)**

**ANMERKUNG:** Dieser Parameter kann nur konfiguriert werden, wenn der Parameter **cfgNicUseDhcp** auf 0 (FALSE) eingestellt ist.

#### **Zulässige Werte**

Eine Zeichenkette, die eine gültige Gateway-IP-Adresse darstellt. Beispiel: 192.168.0.1.

#### **Standardeinstellung**

192.168.0.1

## **Beschreibung**

Die für die statische Zuweisung der RAC-IP-Adresse verwendete Gateway-IP-Adresse. Diese Eigenschaft ist nur gültig, wenn **cfgNicUseDhcp** auf **0** (FALSE) eingestellt ist.

## **cfgNicUseDhcp (Lesen/Schreiben)**

### **Zulässige Werte**

1 (TRUE)

0 (FALSE)

### **Standardeinstellung**

0

### **Beschreibung**

Gibt an, ob DHCP zum Zuweisen der iDRAC-IP-Adresse verwendet wird. Wenn diese Eigenschaft auf 1 (TRUE) eingestellt wird, werden die iDRAC-IP-Adresse,<br>die Subnetzmaske sowie der Gateway vom DHCP-Server auf dem Netzwerk zuge

# **cfgNicMacAddress (schreibgeschützt)**

### **Zulässige Werte**

Eine Zeichenkette, die die RAC-NIC-MAC-Adresse darstellt.

## **Standardeinstellung**

Die aktuelle MAC-Adresse der iDRAC-NIC. Beispiel: 00:12:67:52:51:A3.

#### **Beschreibung**

Die iDRAC-NIC-MAC-Adresse.

## **cfgNicVLanEnable (Lesen/Schreiben)**

ANMERKUNG: Die VLAN-Einstellungen können nur über die CMC-Webschnittstelle konfiguriert werden. iDRAC zeigt nur den gegenwärtigen<br>Aktivierungsstatus an, und die Einstellungen können nicht vom iDRAC aus geändert werden.

### **Zulässige Werte**

1 (TRUE)

0 (FALSE)

#### **Standardeinstellung**

0

### **Beschreibung**

Aktiviert oder deaktiviert die VLAN-Eigenschaften des iDRAC vom CMC aus.

## **cfgNicVLanId (Lesen/Schreiben)**

### **Zulässige Werte**

1 - 4094

#### **Standardeinstellung**

1

#### **Beschreibung**

Spezifiziert die VLAN-ID für die Netzwerk-VLAN-Konfiguration im CMC. Diese Eigenschaft ist nur gültig, wenn **cfgNicVLanEnable** auf **1** (aktiviert) eingestellt ist.

# **cfgNicVLanPriority (Lesen/Schreiben)**

## **Zulässige Werte**

0 - 7

### <span id="page-27-2"></span>**Standardeinstellung**

0

#### **Beschreibung**

Spezifiziert die VLAN-Priorität für die Netzwerk-VLAN-Konfiguration im CMC. Diese Eigenschaft ist nur gültig, wenn **cfgNicVLanEnable** auf 1 (aktiviert) eingestellt ist.

## <span id="page-27-0"></span>**cfgUserAdmin**

Diese Gruppe bietet Konfigurationsinformationen über die Benutzer, denen erlaubt wird, über die verfügbaren Remote-Schnittstellen auf den RAC zuzugreifen.

Es sind bis zu 16 Instanzen der Benutzergruppe gestattet. Jede Instanz repräsentiert die Konfiguration für einen einzelnen Benutzer.

## **cfgUserAdminIpmiLanPrivilege (Lesen/Schreiben)**

## **Zulässige Werte**

2 (**Benutzer**)

- 3 (Operator)
- 4 (**Administrator**)
- 15 (**Kein Zugriff**)

#### **Standardeinstellung**

4 (Benutzer 2)

15 (Alle anderen)

#### **Beschreibung**

Die maximale Berechtigung auf dem IPMI-LAN-Kanal.

# **cfgUserAdminPrivilege (Lesen/Schreiben)**

### **Zulässige Werte**

0x00000000 bis 0x000001ff

### **Standardeinstellung**

0x00000000

#### **Beschreibung**

Diese Eigenschaft legt die für den Benutzer zugelassenen rollenbasierten Autoritätsberechtigungen fest. Der Wert wird als Bitmaske dargestellt, wodurch<br>beliebige Kombinationen von Berechtigungswerten möglich sind. <u>Tabelle</u>

<span id="page-27-1"></span>**Tabelle B-1. Bit-Masken für Benutzerberechtigungen** 

| Berechtigungs-Bitmaske |
|------------------------|
| 0x00000001             |
|                        |

<span id="page-28-1"></span>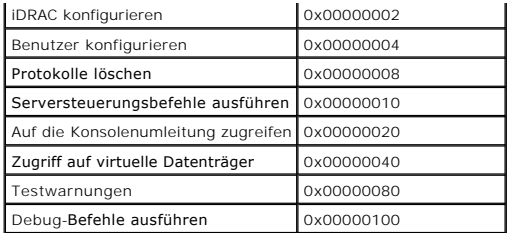

## **Beispiele**

[Tabelle B](#page-28-0)-2 enthält Beispiele von Berechtigungs-Bitmasken für Benutzer mit einer oder mehreren Berechtigungen.

### <span id="page-28-0"></span>**Tabelle B-2. Beispiel-Bitmasken für Benutzerberechtigungen**

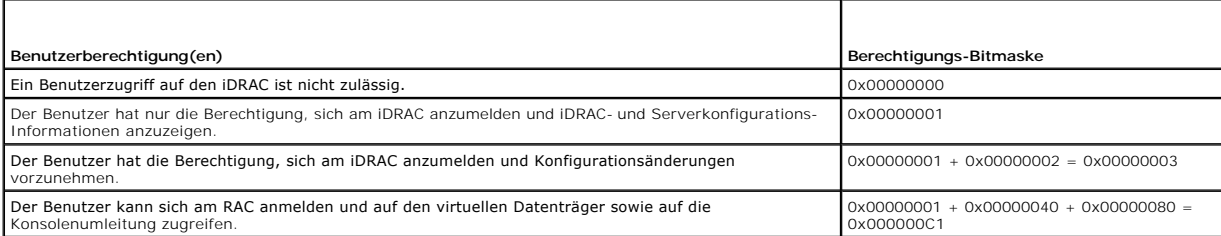

# **cfgUserAdminUserName (Lesen/Schreiben)**

### **Zulässige Werte**

Zeichenkette. Maximale Länge = 16.

### **Standardeinstellung**

""

#### **Beschreibung**

Der Name des Benutzers dieses Indexes. Der Benutzerindex wird durch Schreiben einer Zeichenkette in dieses Namensfeld erzeugt, falls der Index leer ist.<br>Das Schreiben der Zeichenkette von doppelten Anführungszeichen ("") l

**ANMERKUNG:** Dieser Eigenschaftenwert muss auf einen eindeutigen Benutzernamen hinweisen.

## **cfgUserAdminPassword (Nur Schreiben)**

## **Zulässige Werte**

Eine Zeichenkette mit bis zu 20 ASCII-Zeichen

#### **Standardeinstellung**

...

### **Beschreibung**

Das Kennwort für diesen Benutzer. Benutzerkennwörter sind verschlüsselt und nicht sichtbar bzw. können nicht angezeigt werden, nachdem die Eigenschaft geschrieben wurde.

# <span id="page-29-0"></span>**cfgUserAdminEnable**

### **Zulässige Werte**

1 (TRUE)

0 (FALSE)

### **Standardeinstellung**

0

## **Beschreibung**

Aktiviert oder deaktiviert einen einzelnen Benutzer.

# **cfgUserAdminSolEnable**

### **Zulässige Werte**

1 (TRUE)

0 (FALSE)

### **Standardeinstellung**

0

### **Beschreibung**

Aktiviert oder deaktiviert den SOL-Benutzerzugriff (Seriell über LAN).

# <span id="page-29-1"></span>**cfgEmailAlert**

Diese Gruppe enthält Parameter zum Konfigurieren der RAC-E-Mail-Warnmeldungsfähigkeiten.

In den folgenden Unterabschnitten werden die Objekte in dieser Gruppe beschrieben. Es sind bis zu vier Instanzen dieser Gruppe gestattet.

# **cfgEmailAlertIndex (schreibgeschützt)**

### **Zulässige Werte**

1 - 4

#### **Standardeinstellung**

Dieser Parameter wird beruhend auf den vorhandenen Instanzen bestückt.

### **Beschreibung**

Der eindeutige Index einer Warnungsinstanz.

# **cfgEmailAlertEnable (Lesen/Schreiben)**

### **Zulässige Werte**

1 (TRUE)

0 (FALSE)

#### **Standardeinstellung**

0

#### **Beschreibung**

Legt die Ziel-E-Mail-Adresse für E-Mail-Warnungen fest. Beispiel: Benutzer1@Firma.com.

# **cfgEmailAlertAddress**

### **Zulässige Werte**

E-Mail-Adressenformat mit einer maximalen Länge von 64 ASCII-Zeichen.

#### **Standardeinstellung**

""

#### **Beschreibung**

Die E-Mail-Adresse der Warnungsquelle.

# **cfgEmailAlertCustomMsg**

### **Zulässige Werte**

Zeichenkette. Maximale Länge = 32.

#### **Standardeinstellung**

".

### **Beschreibung**

Gibt eine benutzerdefinierte Meldung an, die mit der Warnung gesendet wird.

## <span id="page-30-0"></span>**cfgSessionManagement**

Diese Gruppe enthält Parameter zum Konfigurieren der Anzahl von Sitzungen, für die eine Verbindung zum iDRAC hergestellt werden kann.

Es ist eine Instanz der Gruppe zulässig. In den folgenden Unterabschnitten werden die Objekte in dieser Gruppe beschrieben.

## **cfgSsnMgtConsRedirMaxSessions (Lesen/Schreiben)**

### **Zulässige Werte**

1 - 2

#### **Standardeinstellung**

2

#### **Beschreibung**

Gibt die maximale Anzahl von Konsolenumleitungssitzungen an, die auf dem iDRAC zulässig sind.

## **cfgSsnMgtWebserverTimeout (Lesen/Schreiben)**

#### **Zulässige Werte**

60 - 1920

#### **Standardeinstellung**

300

#### **Beschreibung**

Definiert die Zeitüberschreitung des Web Servers. Diese Eigenschaft legt die Zeitspanne in Sekunden fest, während der eine Verbindung inaktiv verbleiben<br>darf (keine Benutzereingabe erfolgt). Die Sitzung wird abgebrochen, w

Eine abgelaufene Web Server-Sitzung meldet die aktuelle Sitzung ab.

## **cfgSsnMgtSshIdleTimeout (Lesen/Schreiben)**

### **Zulässige Werte**

0 (Keine Zeitlimit)

60 - 1920

#### **Standardeinstellung**

300

#### **Beschreibung**

Definiert die Zeitüberschreitung für den Secure Shell-Leerlauf. Diese Eigenschaft legt die Zeitspanne in Sekunden fest, während der eine Verbindung inaktiv<br>verbleiben darf (keine Benutzereingabe erfolgt). Die Sitzung wird

Eine abgelaufene Secure Shell-Sitzung zeigt die folgende Fehlermeldung erst an, wenn <Eingabe> gedrückt wird:

Warning: Session no longer valid, may have timed out (Warnung: Sitzung nicht mehr gültig, mögliche Zeitüberschreitung)

Nachdem die Meldung erschienen ist, wechselt das System zu der Shell zurück, die die Secure Shell-Sitzung erstellt hatte.

# **cfgSsnMgtTelnetIdleTimeout (Lesen/Schreiben)**

## **Zulässige Werte**

0 (Kein Zeitlimit)

60 - 1920

#### **Standardeinstellung**

300

#### **Beschreibung**

Definiert die Zeitüberschreitung des Telnet-Leerlaufs. Diese Eigenschaft legt die Zeitspanne in Sekunden fest, während der eine Verbindung inaktiv verbleiben darf (keine Benutzereingabe erfolgt). Die Sitzung wird abgebrochen, wenn das durch diese Eigenschaft festgelegte Zeitlimit erreicht wird. Anderungen an<br>dieser Einstellung haben keine Auswirkung auf die aktuelle Sitzung (Si

Eine abgelaufene Telnet-Sitzung zeigt die folgende Fehlermeldung erst an, wenn <Eingabe> gedrückt wird:

Warning: Session no longer valid, may have timed out (Warnung: Sitzung nicht mehr gültig, mögliche Zeitüberschreitung)

Nachdem die Meldung erscheint, wechselt das System zu der Shell zurück, die die Telnet-Sitzung erstellt hat.

# <span id="page-32-0"></span>**cfgSerial**

Diese Gruppe enthält Konfigurationsparameter für die iDRAC-Dienste.

Es ist eine Instanz der Gruppe zulässig. In den folgenden Unterabschnitten werden die Objekte in dieser Gruppe beschrieben.

# **cfgSerialSshEnable (Lesen/Schreiben)**

## **Zulässige Werte**

1 (TRUE)

0 (FALSE)

## **Standardeinstellung**

1

## **Beschreibung**

Aktiviert oder deaktiviert die Secure Shell-Schnittstelle (SSH) auf dem iDRAC.

# **cfgSerialTelnetEnable (Lesen/Schreiben)**

## **Zulässige Werte**

1 (TRUE)

0 (FALSE)

## **Standardeinstellung**

0

### **Beschreibung**

Aktiviert oder deaktiviert die Telnet-Konsolenschnittstelle auf dem iDRAC.

# <span id="page-33-0"></span>**cfgRacTuning**

Diese Gruppe wird verwendet, um verschiedene iDRAC-Konfigurationseigenschaften, wie z. B. gültige Schnittstellen und Schnittstellensicherheits-Beschränkungen zu konfigurieren.

# **cfgRacTuneHttpPort (Lesen/Schreiben)**

# **Zulässige Werte**

10 - 65535

### **Standardeinstellung**

80

#### **Beschreibung**

Gibt die Anschlussnummer an, die für die HTTP-Netzwerkkommunikation mit dem RAC verwendet werden soll.

# **cfgRacTuneHttpsPort (Lesen/Schreiben)**

### **Zulässige Werte**

10 - 65535

### **Standardeinstellung**

443

### **Beschreibung**

Gibt die Anschlussnummer an, die für die HTTPS-Netzwerkkommunikation mit dem iDRAC zu verwenden ist.

# **cfgRacTuneIpRangeEnable**

## **Zulässige Werte**

1 (TRUE)

0 (FALSE)

#### **Standardeinstellung**

0

## **Beschreibung**

Aktiviert oder deaktiviert die IP-Adressenbereichs-Überprüfungsfunktion des iDRAC.

# **cfgRacTuneIpRangeAddr**

### **Zulässige Werte**

Zeichenkette, formatierte IP-Adresse. Beispiel: 192.168.0.44.

## **Standardeinstellung**

192.168.1.1

### **Beschreibung**

Legt das annehmbare IP-Adressen-Bitmuster in Positionen fest, die durch die Einsen in der Bereichsmaskeneigenschaft (**cfgRacTuneIpRangeMask**) bestimmt werden.

# **cfgRacTuneIpRangeMask**

### **Zulässige Werte**

Standard-IP-Maskenwerte mit linksbündigen Bits

## **Standardeinstellung**

255.255.255.0

## **Beschreibung**

Zeichenkette, formatierte IP-Adresse. Beispiel: 255.255.255.0.

# **cfgRacTuneIpBlkEnable**

# **Zulässige Werte**

1 (TRUE)

0 (FALSE)

## **Standardeinstellung**

0

#### **Beschreibung**

Aktiviert oder deaktiviert die IP-Adressen-Blockierungsfunktion des RAC.

# **cfgRacTuneIpBlkFailCount**

## **Zulässige Werte**

2 - 16

### **Standardeinstellung**

5

#### **Beschreibung**

Die maximale Anzahl von Anmeldefehlern im Fenster (cfgRacTuneIpBlkFailWindow), bevor Anmeldeversuche von der IP-Adresse zurückgewiesen werden.

# **cfgRacTuneIpBlkFailWindow**

# **Zulässige Werte**

10 - 65535

### **Standardeinstellung**

60

#### **Beschreibung**

Definiert die Zeitspanne in Sekunden, während der die fehlerhaften Versuche gezählt werden. Wenn Fehlversuche diese Grenze überschreiten, werden weitere von der Zählung ausgeschlossen.

# **cfgRacTuneIpBlkPenaltyTime**

### **Zulässige Werte**

10 - 65535

#### **Standardeinstellung**

300

### **Beschreibung**

Definiert die Zeitspanne in Sekunden, während der Sitzungsaufforderungen von einer IP-Adresse mit übermäßigen Fehlversuchen zurückgewiesen werden.

# **cfgRacTuneSshPort (Lesen/Schreiben)**

### **Zulässige Werte**

1 - 65535

#### **Standardeinstellung**

22

### **Beschreibung**

Gibt die für die iDRAC-SSH-Schnittstelle verwendete Anschlussnummer an.
# **cfgRacTuneTelnetPort (Lesen/Schreiben)**

# **Zulässige Werte**

1 - 65535

## **Standardeinstellung**

23

### **Beschreibung**

Gibt die für dien iDRAC-Telnet-Schnittstelle verwendete Anschlussnummer an.

# **cfgRacTuneConRedirEncryptEnable (Lesen/Schreiben)**

# **Zulässige Werte**

1 (TRUE)

0 (FALSE)

## **Standardeinstellung**

1

### **Beschreibung**

Verschlüsselt das Video in einer Konsolenumleitungssitzung.

# **cfgRacTuneConRedirPort(Lesen/Schreiben)**

# **Zulässige Werte**

1 - 65535

# **Standardeinstellung**

5900

### **Beschreibung**

Gibt den Anschluss an, der für Tastatur- und Mausaktivitäten während der Konsolenumleitungstätigkeit mit dem iDRAC zu verwenden ist.

# **cfgRacTuneConRedirVideoPort (Lesen/Schreiben)**

# **Zulässige Werte**

1 - 65535

5901

### **Beschreibung**

Gibt den Anschluss an, der für die Videoaktivitäten während der Konsolenumleitungstätigkeit mit dem iDRAC zu verwenden ist.

**ANMERKUNG: Für dieses Objekt ist ein iDRAC-Reset erforderlich, bevor es aktiv werden kann.** 

# **cfgRacTuneAsrEnable (Lesen/Schreiben)**

# **Zulässige Werte**

0 (FALSE)

1 (TRUE)

## **Standardeinstellung**

0

#### **Beschreibung**

Aktiviert oder deaktiviert die Erfassungsfunktion für den Bildschirm Letzter Absturz für iDRAC.

**ANMERKUNG: Für dieses Objekt ist ein iDRAC-Reset erforderlich, bevor es aktiv werden kann.** 

# **cfgRacTuneWebserverEnable (Lesen/Schreiben)**

## **Zulässige Werte**

0 (FALSE)

### 1 (TRUE)

### **Standardeinstellung**

1

### **Beschreibung**

Aktiviert und deaktiviert den iDRAC-Web Server. Wird diese Eigenschaft deaktiviert, ist der Zugriff auf iDRAC über Client-Webbrowser nicht möglich. Diese<br>Eigenschaft hat keinen Einfluss auf die Telnet/SSH- oder lokalen RAC

# **cfgRacTuneLocalServerVideo (Lesen/Schreiben)**

### **Zulässige Werte**

### 1 (aktiviert)

0 (deaktiviert)

## **Standardeinstellung**

1

### **Beschreibung**

Aktiviert das lokale Servervideo (schaltet es EIN) oder deaktiviert es (schaltet es AUS).

# **cfgRacTuneLocalConfigDisable (Lesen/Schreiben)**

# **Zulässige Werte**

0 (aktiviert)

1 (deaktiviert)

### **Standardeinstellung**

0

## **Beschreibung**

Deaktiviert Schreibzugriff auf die iDRAC-Konfigurationsdaten. Standardmäßig ist der Zugriff aktiviert.

**ANMERKUNG:** Der Zugriff kann mit dem lokalen RACADM oder der iDRAC-Webschnittstelle deaktiviert werden. Sobald er jedoch deaktiviert ist, kann der<br>Zugriff nur über die iDRAC-Webschnittstelle erneut aktiviert werden.

# **ifcRacManagedNodeOs**

Diese Gruppe enthält Eigenschaften, die das Betriebssystem des verwalteten Servers beschreiben.

Es ist eine Instanz der Gruppe zulässig. In den folgenden Unterabschnitten werden die Objekte in dieser Gruppe beschrieben.

# **ifcRacMnOsHostname (Lesen/Schreiben)**

## **Zulässige Werte**

Zeichenkette. Maximale Länge = 255.

## **Standardeinstellung**

""

### **Beschreibung**

Der Host-Name des verwalteten Servers.

# **ifcRacMnOsOsName (Lesen/Schreiben)**

## **Zulässige Werte**

Zeichenkette. Maximale Länge = 255.

## **Standardeinstellung**

""

### **Beschreibung**

Der Betriebssystemname des verwalteten Servers.

# **cfgRacSecurity**

Diese Gruppe wird für die Konfiguration von Einstellungen verwendet, die mit der iDRAC-SSL-CSR-Funktion (Zertifikatsignierungsanforderung) in Beziehung<br>stehen. Die Eigenschaften in dieser Gruppe müssen konfiguriert werden,

Weitere Informationen über das Erstellen von Zertifikatsignierungsanforderungen befinden sich in den Erläuterungen zum **[sslcsrgen](file:///e:/software/smdrac3/idrac/idrac15modular/ge/ug/appa.htm#wp31790)** RACADM-Unterbefehl.

# **cfgSecCsrCommonName (Lesen/Schreiben)**

## **Zulässige Werte**

Zeichenkette. Maximale Länge = 254.

## **Standardeinstellung**

"

### **Beschreibung**

Gibt den allgemeinen Namen (CN) der CSR an.

# **cfgSecCsrOrganizationName (Lesen/Schreiben)**

### **Zulässige Werte**

Zeichenkette. Maximale Länge = 254.

#### **Standardeinstellung**

...

#### **Beschreibung**

Gibt den CSR-Organisationsnamen (O) an.

# **cfgSecCsrOrganizationUnit (Lesen/Schreiben)**

## **Zulässige Werte**

Zeichenkette. Maximale Länge = 254.

### **Standardeinstellung**

...

## **Beschreibung**

Gibt die CSR-Organisationseinheit (OU) an.

# **cfgSecCsrLocalityName (Lesen/Schreiben)**

# **Zulässige Werte**

Zeichenkette. Maximale Länge = 254.

# **Standardeinstellung**

...

# **Beschreibung**

Gibt den CSR-Standort (L) an.

# **cfgSecCsrStateName (Lesen/Schreiben)**

### **Zulässige Werte**

Zeichenkette. Maximale Länge = 254.

## **Standardeinstellung**

""

# **Beschreibung**

Gibt den CSR-Zustandsnamen (S) an.

# **cfgSecCsrCountryCode (Lesen/Schreiben)**

## **Zulässige Werte**

Zeichenkette. Maximale Länge = 2.

## **Standardeinstellung**

...

## **Beschreibung**

Gibt den CSR-Landescode (CC) an.

# **cfgSecCsrEmailAddr (Lesen/Schreiben)**

## **Zulässige Werte**

Zeichenkette. Maximale Länge = 254.

""

### **Beschreibung**

Legt die CSR-E-Mail-Adresse fest.

# **cfgSecCsrKeySize (Lesen/Schreiben)**

## **Zulässige Werte**

1024

2048

4096

## **Standardeinstellung**

1024

### **Beschreibung**

Gibt die asymmetrische SSL-Schlüsselgröße für die CSR an.

# **cfgRacVirtual**

Diese Gruppe enthält Parameter zum Konfigurieren der Funktion des virtuellen iDRAC-Datenträgers. Es ist eine Instanz der Gruppe zulässig. In den folgenden Unterabschnitten werden die Objekte in dieser Gruppe beschrieben.

# **cfgVirMediaAttached (Lesen/Schreiben)**

## **Zulässige Werte**

1 (TRUE)

0 (FALSE)

### **Standardeinstellung**

1

## **Beschreibung**

Dieses Objekt wird verwendet, um virtuelle Geräte über den USB-Bus mit dem System zu verbinden. Wenn die Geräte angeschlossen sind, erkennt der Server gültige, am System angeschlossene USB-Massenspeichergeräte. Dies entspricht dem Anschließen eines lokalen USB-CDROM-/Disketten-Laufwerks am USB-<br>Anschluss eines Systems. Wenn die Geräte angeschlossen sind, können Sie im Re

**ANMERKUNG:** Das System muss neu gestartet werden, damit alle Änderungen aktiviert werden.

# **cfgVirAtapiSrvPort (Lesen/Schreiben)**

**Zulässige Werte** 

1 - 65535

### **Standardeinstellung**

3668

### **Beschreibung**

Gibt die Anschlussnummer an, die für verschlüsselte Verbindungen virtueller Datenträger zum iDRAC verwendet werden.

# **cfgVirAtapiSrvPortSsl (Lesen/Schreiben)**

## **Zulässige Werte**

Ein beliebiger unbenutzter Anschluss zwischen 0 und 65535 dezimal.

# **Standardeinstellung**

3670

### **Beschreibung**

Richtet die Schnittstelle ein, die für SSL-Verbindungen des virtuellen Datenträgers verwendet wird.

# **cfgVirMediaBootOnce (Lesen/Schreiben)**

## **Zulässige Werte**

1 (Aktiviert)

0 (Deaktiviert)

#### **Standardeinstellung**

0

## **Beschreibung**

Aktiviert oder deaktiviert die Einmal-Start-Funktion des virtuellen iDRAC-D**atenträgers. Wenn diese Eigenschaft aktiviert ist, versucht diese Funktion**<br>beim Neustart des Host-**Servers, über die virtuellen Datenträgerkompon** 

## **cfgFloppyEmulation (Lesen/Schreiben)**

## **Zulässige Werte**

1 (TRUE)

0 (FALSE)

# **Standardeinstellung**

0

## **Beschreibung**

Bei Einstellung auf 0 wird das virtuelle Diskettenlaufwerk von Windows-Betriebssystemen als Wechselplatte erkannt. Windows-Betriebssysteme weisen<br>während der Aufzählung einen Laufwerkbuchstaben zu, der C: oder höher ist. B

# **cfgActiveDirectory**

Diese Gruppe enthält Parameter zum Konfigurieren der Funktion des iDRAC-Active Directory.

# **cfgADRacDomain (Lesen/Schreiben)**

## **Zulässige Werte**

Eine beliebige druckbare Textzeichenkette ohne Leerraum. Länge wird auf 254 Zeichen beschränkt.

## **Standardeinstellung**

...

## **Beschreibung**

Active Directory-Domäne, in der sich der DRAC befindet.

# **cfgADRacName (Lesen/Schreiben)**

### **Zulässige Werte**

Eine beliebige druckbare Textzeichenkette ohne Leerraum. Länge wird auf 254 Zeichen beschränkt.

### **Standardeinstellung**

...

### **Beschreibung**

Name des iDRAC, wie er in der Active Directory-Gesamtstruktur eingetragen ist.

# **cfgADEnable (Lesen/Schreiben)**

### **Zulässige Werte**

1 (TRUE)

0 (FALSE)

### **Standardeinstellung**

0

**Beschreibung** 

Aktiviert oder deaktiviert die Active Directory-Benutzerauthentifizierung auf dem iDRAC. Ist diese Eigenschaft deaktiviert, wird stattdessen die Authentifizierung<br>des lokalen iDRACs für Benutzeranmeldungen verwendet.

# **cfgADAuthTimeout (Lesen/Schreiben)**

**ANMERKUNG:** Um diese Eigenschaft ändern zu können, müssen Sie über die Berechtigung **iDRAC konfigurieren** verfügen.

## **Zulässige Werte**

15 - 300

### **Standardeinstellung**

120

### **Beschreibung**

Legt die Anzahl von Sekunden fest, während der die Active Directory-Authentifizierungsauffordungen abgeschlossen werden sollen, bevor eine Zeitüberschreitung eintritt.

# **cfgADRootDomain (Lesen/Schreiben)**

## **Zulässige Werte**

Eine beliebige druckbare Textzeichenkette ohne Leerraum. Länge wird auf 254 Zeichen beschränkt.

### **Standardeinstellung**

...

### **Beschreibung**

Root-Domäne der Domänengesamtstruktur.

# **cfgADSpecifyServerEnable (Lesen/Schreiben)**

## **Zulässige Werte**

1 oder 0 (True oder False)

#### **Standardeinstellung**

0

## **Beschreibung**

1 (True) ermöglicht Ihnen, einen LDAP-Server anzugeben oder einen Server, der den globalen Katalog enthält. 0 (False) deaktiviert diese Option.

## **cfgADDomainController (Lesen/Schreiben)**

Gültige IP-Adresse oder vollqualifizierter Domänenname (FQDN)

Kein Standardwert

### **Beschreibung**

Der iDRAC verwendet den von Ihnen festgelegten Wert, um auf dem LDAP-Server nach Benutzernamen zu suchen.

# **cfgADGlobalCatalog (Lesen/Schreiben)**

## **Zulässige Werte**

Gültige IP-Adresse oder vollqualifizierter Domänenname (FQDN)

### **Standardeinstellung**

Kein Standardwert

### **Beschreibung**

iDRAC verwendet den von Ihnen festgelegten Wert, um auf dem Server des globalen Katalogs nach Benutzernamen zu suchen.

# **cfgADType (Lesen/Schreiben)**

## **Zulässige Werte**

- 1 = Aktiviert Active Directory mit dem erweiterten Schema.
- 2 = Aktiviert Active Directory mit dem Standardschema.

## **Standardeinstellung**

1 = Erweitertes Schema

#### **Beschreibung**

Bestimmt den Schematyp, der mit dem Active Directory verwendet werden soll.

# **cfgStandardSchema**

Diese Gruppe enthält Parameter zur Konfiguration der Standardschemaeinstellungen des Active Directory.

# **cfgSSADRoleGroupIndex (schreibgeschützt)**

## **Zulässige Werte**

Ganzzahl von 1 bis 5.

### **Beschreibung**

Index der Rollengruppe, wie im Active Directory verzeichnet.

# <span id="page-46-1"></span>**cfgSSADRoleGroupName (Lesen/Schreiben)**

## **Zulässige Werte**

Eine beliebige druckbare Textzeichenkette ohne Leerraum. Länge wird auf 254 Zeichen beschränkt.

### **Standardeinstellung**

(leer)

## **Beschreibung**

Name der Rollengruppe, wie in der Active Directory-Gesamtstruktur verzeichnet.

# **cfgSSADRoleGroupDomain (Lesen/Schreiben)**

# **Zulässige Werte**

Eine beliebige druckbare Textzeichenkette ohne Leerraum. Länge wird auf 254 Zeichen beschränkt.

## **Standardeinstellung**

(leer)

# **Beschreibung**

Active Directory-Domäne, in der sich die Rollengruppe befindet

# **cfgSSADRoleGroupPrivilege (Lesen/Schreiben)**

## **Zulässige Werte**

**0x00000000** bis **0x000001ff**

### **Standardeinstellung**

(leer)

### **Beschreibung**

Verwenden Sie die Bitmaskenzahlen in [Tabelle B](#page-46-0)-3 um rollenbasierte Autoritätsberechtigungen für eine Rollengruppe festzulegen.

<span id="page-46-0"></span>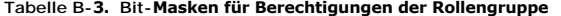

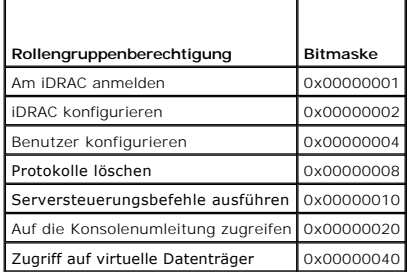

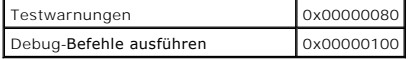

# **cfgIpmiSol**

Diese Gruppe wird zur Konfiguration der SOL-Fähigkeiten (Seriell über LAN) des Systems verwendet.

# **cfgIpmiSolEnable (Lesen/Schreiben)**

# **Zulässige Werte**

0 (FALSE)

1 (TRUE)

# **Standardeinstellung**

1

# **Beschreibung**

Aktiviert oder deaktiviert SOL.

# **cfgIpmiSolBaudRate (Lesen/Schreiben)**

# **Zulässige Werte**

19200, 57600, 115200

# **Standardeinstellung**

115200

## **Beschreibung**

Die Baudrate für die serielle Datenübertragung über LAN.

# **cfgIpmiSolMinPrivilege (Lesen/Schreiben)**

## **Zulässige Werte**

- 2 (Benutzer)
- 3 (Operator)
- 4 (Administrator)

# **Standardeinstellung**

4

### **Beschreibung**

Legt die Mindestberechtigungsebene fest, die für den SOL-Zugriff erforderlich ist.

# **cfgIpmiSolAccumulateInterval (Lesen/Schreiben)**

## **Zulässige Werte**

1 - 255.

#### **Standardeinstellung**

10

## **Beschreibung**

Gibt die typische Zeitdauer an, während der der iDRAC vor dem Ubertragen eines teilweisen SOL-Zeichen-Datenpakets wartet. Dieser Wert besteht aus 1-<br>basierten 5-ms-Schritten.

# **cfgIpmiSolSendThreshold (Lesen/Schreiben)**

## **Zulässige Werte**

1 - 255

## **Standardeinstellung**

255

# **Beschreibung**

Der SOL-Schwellengrenzwert. Legt die Höchstanzahl der Bytes fest, die vor dem Senden eines SOL-Datenpakets zwischengespeichert werden.

# **cfgIpmiLan**

Diese Gruppe wird zur Konfiguration der IPMI-über-LAN-Funktionen des Systems verwendet.

# **cfgIpmiLanEnable (Lesen/Schreiben)**

# **Zulässige Werte**

0 (FALSE)

1 (TRUE)

## **Standardeinstellung**

0

### **Beschreibung**

Aktiviert oder deaktiviert die IPMI-über-LAN-Schnittstelle.

# **cfgIpmiLanPrivLimit (Lesen/Schreiben)**

## **Zulässige Werte**

- 2 (Benutzer)
- 3 (Operator)
- 4 (Administrator)

### **Standardeinstellung**

4

## **Beschreibung**

Gibt die maximal zulässige Zugriffsstufe für den IPMI-über-LAN-Zugriff an.

# **cfgIpmiLanAlertEnable (Lesen/Schreiben)**

## **Zulässige Werte**

0 (FALSE)

1 (TRUE)

### **Standardeinstellung**

0

### **Beschreibung**

Aktiviert oder deaktiviert globale E-Mail-Warnmeldungen. Diese Eigenschaft überschreibt alle individuellen "aktivieren/deaktivieren"-Eigenschaften für E-Mail-<br>Warnmeldungen.

# **cfgIpmiEncryptionKey (Lesen/Schreiben)**

## **Zulässige Werte**

Eine Zeichenkette von Hexadezimalziffern von 0 bis 20 Zeichen ohne Leerstellen.

### **Standardeinstellung**

00000000000000000000

## **Beschreibung**

IPMI-Verschlüsselungsschlüssel.

# **cfgIpmiPetCommunityName (Lesen/Schreiben)**

**Zulässige Werte** 

Eine Zeichenkette mit bis zu 18 Zeichen.

#### **Standardeinstellung**

public

### **Beschreibung**

Der SNMP-Community-Name für Traps.

# **cfgIpmiPef**

Diese Gruppe wird zum Konfigurieren der auf dem verwalteten Server verfügbaren Plattformereignisfilter verwendet.

Die Ereignisfilter können zur Kontrolle von Regeln verwendet werden, die mit Maßnahmen in Beziehung stehen, die beim Auftreten kritischer Ereignisse auf dem verwalteten System ausgelöst werden.

# **cfgIpmiPefName (schreibgeschützt)**

### **Zulässige Werte**

Zeichenkette. Maximale Länge = 255.

# **Standardeinstellung**

Der Name des Index-Filters.

### **Beschreibung**

Gibt den Namen des Plattformereignisfilters an.

# **cfgIpmiPefIndex (schreibgeschützt)**

### **Zulässige Werte**

1 - 17

### **Standardeinstellung**

Der Indexwert eines Plattformereignisfilter-Objekts.

## **Beschreibung**

Gibt den Index eines spezifischen Plattformereignisfilters an.

# **cfgIpmiPefAction (Lesen/Schreiben)**

## **Zulässige Werte**

0 (Kein)

1 (Herunterfahren)

### 2 (Rücksetzen)

3 (Aus-/Einschaltzyklus)

## **Standardeinstellung**

0

## **Beschreibung**

Legt die Maßnahme fest, die bei Auslösung der Warnung auf dem verwalteten Server ausgeführt wird.

# **cfgIpmiPefEnable (Lesen/Schreiben)**

## **Zulässige Werte**

0 (FALSE)

1 (TRUE)

### **Standardeinstellung**

1

# **Beschreibung**

Aktiviert oder deaktiviert einen spezifischen Plattformereignisfilter.

# **cfgIpmiPet**

Diese Gruppe wird zur Konfiguration von Plattformereignis-Traps auf dem verwalteten Server verwendet.

# **cfgIpmiPetIndex (Lesen/Schreiben)**

### **Zulässige Werte**

 $1 - 4$ 

# **Standardeinstellung**

Der entsprechende Indexwert.

### **Beschreibung**

Eindeutiger Bezeichner für den Index, der dem Trap entspricht.

# **cfgIpmiPetAlertDestIpAddr (Lesen/Schreiben)**

## **Zulässige Werte**

Zeichenkette, die eine gültige IP-Adresse darstellt. Beispiel: 192.168.0.67.

0.0.0.0

# **Beschreibung**

Gibt die Ziel-IP-Adresse für den Trap-Empfänger auf dem Netzwerk an. Der Trap-Empfänger empfängt einen SNMP-Trap, wenn auf dem verwalteten Server ein<br>Ereignis ausgelöst wird.

# **cfgIpmiPetAlertEnable (Lesen/Schreiben)**

## **Zulässige Werte**

0 (FALSE)

1 (TRUE)

## **Standardeinstellung**

1

# **Beschreibung**

Aktiviert oder deaktiviert einen spezifischen Trap.

[Zurück zum Inhaltsverzeichnis](file:///e:/software/smdrac3/idrac/idrac15modular/ge/ug/index.htm)

[Zurück zum Inhaltsverzeichnis](file:///E:/Software/smdrac3/idrac/idrac15modular/ge/ug/index.htm)

# **iDRAC SMCLP-Eigenschaftendatenbank**

**Integrated Dell™ Remote Access Controller (iDRAC), Firmware-Version 1.5 Benutzerhandbuch**

- [/system1/sp1/account<1-16>](#page-53-0)
- $\bullet$  /system1/sp1/enetport1/\*

ndpt1/rem

- [/system1/sp1/enetport1/lanendpt1/ipendpt1](#page-56-1)
- /system1/sp1/group<1-5> [/system1/sp1/oemdell\\_adservice1](#page-61-0)  [/system1/sp1/oemdell\\_racsecurity1](#page-64-0)
- [/system1/sp1/enetport1/lanendpt1/ipendpt1/dnse ndpt1](#page-57-0)  /system1/sp1/oemdell\_ssl1
	- [/system1/sp1/oemdell\\_vmservice1](#page-67-0)
- [/system1/sp1/enetport1/lanendpt1/ipendpt1/dnse](#page-59-0)  [/system1/sp1/oemdell\\_vmservice1/tcpendpt1](#page-68-0)
- [/system1/sp1/enetport1/lanendpt1/ipendpt1/dnse](#page-59-1)  ndpt1/remotesap2
- [/system1/sp1/enetport1/lanendpt1/ipendpt1/remot](#page-60-1)  esap1

# <span id="page-53-0"></span>**/system1/sp1/account<1-16>**

Dieses Ziel enthält Konfigurationsinformationen über die lokalen Benutzer, denen erlaubt wird, über verfügbare Remote-Schnittstellen auf den RAC<br>zuzugreifen. Es sind bis zu 16 Instanzen der Benutzergruppe gestattet. Jede I Benutzer.

# **userid (schreibgeschützt)**

## **Zulässige Werte**

1-16

### **Standardeinstellung**

Hängt von der Kontoinstanz ab, auf die zugegriffen wird.

#### **Beschreibung**

Legt die Instanz-ID oder die lokale Benutzer-ID fest.

## **username (Lesen/Schreiben)**

#### **Zulässige Werte**

Zeichenkette. Maximale Länge = 16.

### **Standardeinstellung**

"

## **Beschreibung**

Eine Textzeichenkette, die den Namen des lokalen Benutzers für dieses Konto enthält. Die Zeichenkette darf weder Vorwärtsschrägstrich (/), noch Punkt (.),<br>noch at-Symbol (@), noch Anführungszeichen (") enthalten. Durch Lös

**ANMERKUNG:** Dieser Eigenschaftenwert muss auf einen eindeutigen Benutzernamen hinweisen.

**oemdell\_ipmilanprivileges (Lesen/Schreiben)**

## **Zulässige Werte**

- 2 (Benutzer)
- 3 (Operator)
- 4 (Administrator)
- 15 (Kein Zugriff)

### **Standardeinstellung**

- 4 (Benutzer 2)
- 15 (Alle anderen)

### **Beschreibung**

Die maximale Berechtigung auf dem IPMI-LAN-Kanal.

# **password (Nur Schreiben)**

## **Zulässige Werte**

Eine Textzeichenkette mit einer Länge von 4 bis 20 Zeichen.

# **Standardeinstellung**

""

### **Beschreibung**

Enthält das Kennwort für den lokalen Benutzer. Benutzerkennwörter sind verschlüsselt und nicht sichtbar bzw. können nicht angezeigt werden, nachdem die Eigenschaft geschrieben wurde.

# **enabledstate (Lesen/Schreiben)**

## **Zulässige Werte**

- 0 (Deaktiviert)
- 1 (Aktiviert)

### **Standardeinstellung**

 $\Omega$ 

**Beschreibung** 

Hilft bei der Aktivierung oder Deaktivierung eines individuellen Benutzers.

# **solenabled (Lesen/Schreiben)**

**Zulässige Werte** 

<span id="page-55-2"></span>0 (Deaktiviert)

1 (Aktiviert)

## **Standardeinstellung**

0

### **Beschreibung**

Aktiviert oder deaktiviert den SOL-Benutzerzugriff (Seriell über LAN).

# **oemdell\_extendedprivileges (Lesen/Schreiben)**

# **Zulässige Werte**

0x00000000 bis 0x000001ff

### **Standardeinstellung**

0x00000000

### **Beschreibung**

Diese Eigenschaft legt die für den Benutzer zugelassenen rollenbasierten Autoritätsberechtigungen fest. Der Wert wird als Bitmaske dargestellt, wodurch<br>beliebige Kombinationen von Berechtigungswerten möglich sind. <u>Tabelle</u>

#### <span id="page-55-0"></span>**Tabelle C-1. Bit-Masken für Benutzerberechtigungen**

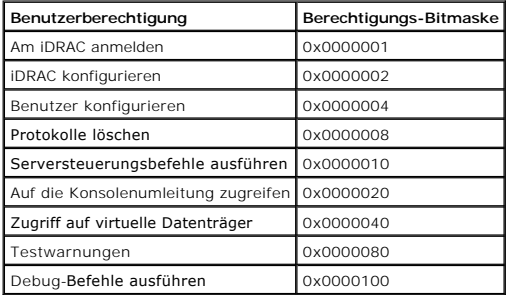

## **Beispiele**

[Tabelle C](#page-55-1)-2 enthält Beispiele von Berechtigungs-Bitmasken für Benutzer mit einer oder mehreren Berechtigungen.

<span id="page-55-1"></span>**Tabelle C-2. Beispiel-Bitmasken für Benutzerberechtigungen** 

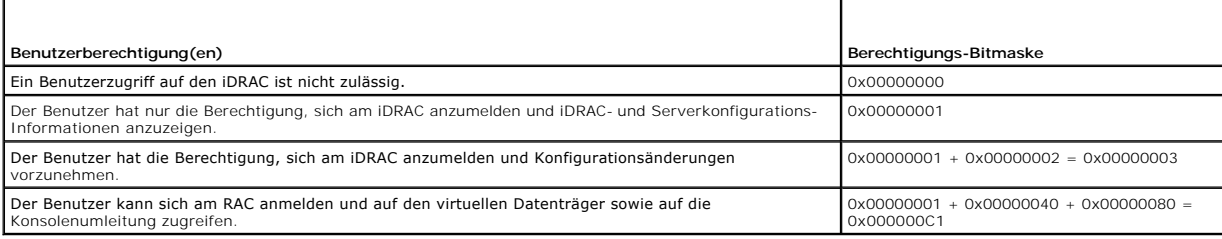

# <span id="page-56-0"></span>**/system1/sp1/enetport1/\***

Diese Gruppe enthält Parameter zum Konfigurieren der iDRAC-NIC. Es ist eine Instanz der Gruppe zulässig. Für alle Objekte in dieser Gruppe ist ein Reset des iDRAC-NIC erforderlich, wodurch ein kurzzeitiger Verlust der Konnektivität auftreten kann. Objekte, die die iDRAC-NIC-IP-Adresseneinstellungen ändern,<br>schließen alle aktiven Benutzersitzungen und erfordern, dass Benutzer m

# **macaddress (schreibgeschützt)**

## **Zulässige Werte**

Eine Zeichenkette, die die RAC-NIC-MAC-Adresse darstellt.

### **Standardeinstellung**

Die aktuelle MAC-Adresse der iDRAC-NIC. Beispiel: 00:12:67:52:51:A3.

#### **Beschreibung**

Enthält die iDRAC-NIC-MAC-Adresse.

# <span id="page-56-1"></span>**/system1/sp1/enetport1/lanendpt1/ipendpt1**

## **oemdell\_nicenable (Lesen/Schreiben)**

#### **Zulässige Werte**

0 (Deaktiviert)

1 (Aktiviert)

### **Standardeinstellung**

0

### **Beschreibung**

Aktiviert oder deaktiviert den iDRAC-Netzwerkschnittstellen-Controller. Wenn der NIC deaktiviert ist, werden die Remote-Netzwerkschnittstellen zum iDRAC unzugänglich und machen den iDRAC nur über die lokale RACADM-Schnittstelle verfügbar.

# **ipaddress (Lesen/Schreiben)**

## **Zulässige Werte**

Eine Zeichenkette, die eine gültige IP-Adresse darstellt. Beispiel: 192.168.0.20.

### **Standardeinstellung**

192.168.0.n (wobei n 120, zuzüglich der Steckplatznummer des Servers ist)

#### **Beschreibung**

Gibt die statische IP-Adresse an, die dem RAC zugewiesen werden soll. Diese Eigenschaft ist nur gültig, wenn oemdell\_usedhcp auf 0 (deaktiviert) eingestellt ist.

# **subnetmask (Lesen/Schreiben)**

## **Zulässige Werte**

Eine Zeichenkette, die eine gültige Subnetzmaske darstellt. Beispiel: 255.255.255.0.

## **Standardeinstellung**

255.255.255.0

### **Beschreibung**

Die für die statische Zuweisung der iDRAC-IP-Adresse verwendete Subnetzmaske. Diese Eigenschaft ist nur gültig, wenn oemdell\_usedhcp auf 0 (deaktiviert) eingestellt ist.

## **oemdell\_usedhcp (Lesen/Schreiben)**

#### **Zulässige Werte**

0 (Deaktiviert)

1 (Aktiviert)

### **Standardeinstellung**

0

## **Beschreibung**

Gibt an, ob DHCP zum Zuweisen der iDRAC-IP-Adresse verwendet wird. Wenn diese Eigenschaft auf 1 (aktiviert) eingestellt ist, werden die iDRAC-IP-Adresse,<br>die Subnetzmaske sowie das Gateway vom DHCP-Server auf dem Netzwerk

## **committed (Lesen/Schreiben)**

#### **Zulässige Werte**

- 0 (Übernahme ausstehend)
- 1 (Übernommen)

### **Standardeinstellung**

1

#### **Beschreibung**

Ermöglicht dem Benutzer, die IP-Adresse und/oder Subnetzmaske zu ändern, ohne die aktuelle Sitzung zu beenden. Wenn diese Eigenschaft auf 1<br>(übernommen) eingestellt ist, sind die IP-Adresse und die Subnetzmaske gültig. Dur diese Eigenschaft automatisch auf 0 gesetzt (Übernahme ausstehend). Damit die Netzwerkeinstellungen wirksam werden, muss die Eigenschaft auf 1 zurückgesetzt werden.

<span id="page-57-0"></span>**/system1/sp1/enetport1/lanendpt1/ipendpt1/dnse ndpt1** 

# **oemdell\_domainnamefromdhcp (Lesen/Schreiben)**

### **Zulässige Werte**

0 (Deaktiviert)

1 (Aktiviert)

### **Standardeinstellung**

0

### **Beschreibung**

Legt fest, dass der iDRAC-DNS-Domänenname vom Netzwerk-DHCP-Server aus zugewiesen werden muss.

## **oemdell\_dnsdomainname (Lesen/Schreiben)**

# **Zulässige Werte**

Eine Zeichenkette von bis zu 254 ASCII-Zeichen Mindestens ein Zeichen muss ein alphabetisches Zeichen sein.

### **Standardeinstellung**

""

## **Beschreibung**

Enthält den DNS-Domänennamen. Diese Eigenschaft ist nur gültig, wenn oemdell\_domainnamefromdhcp auf 0 (deaktiviert) eingestellt ist.

# **oemdell\_dnsregisterrac (Lesen/Schreiben)**

## **Zulässige Werte**

0 (Unregistriert)

1 (Registriert)

# **Standardeinstellung**

 $\Omega$ 

### **Beschreibung**

Registriert den iDRAC-Namen auf dem DNS-Server.

# **oemdell\_dnsracname (Lesen/Schreiben)**

## **Zulässige Werte**

Eine Zeichenkette von bis zu 63 ASCII-Zeichen. Mindestens ein Zeichen muss alphabetisch sein.

**ANMERKUNG:** Einige DNS-Server registrieren nur Namen mit höchstens 31 Zeichen.

### **Standardeinstellung**

rac-Service-Tag-Nummer

## **Beschreibung**

Zeigt den RAC-Namen an, der standardmäßig die RAC-Service-Tag-Nummer ist. Diese Eigenschaft ist nur gültig, wenn oemdell\_dnsregisterrac auf 1 (deaktiviert) eingestellt ist.

## **oemdell\_serversfromdhcp (Lesen/Schreiben)**

## **Zulässige Werte**

0 (Deaktiviert)

1 (Aktiviert)

#### **Standardeinstellung**

0

### **Beschreibung**

Bestimmt, dass die DNS-Server-IP-Adressen über den DHCP-Server auf dem Netzwerk zugewiesen werden sollen.

# <span id="page-59-0"></span>**/system1/sp1/enetport1/lanendpt1/ipendpt1/dnse ndpt1/remotesap1**

# **dnsserveraddress (Lesen/Schreiben)**

### **Zulässige Werte**

Eine Zeichenkette, die eine gültige IP-Adresse darstellt. Beispiel: 192.168.0.20.

### **Standardeinstellung**

0.0.0.0

### **Beschreibung**

Gibt die IP-Adresse für den DNS-Server 1 an. Diese Eigenschaft ist nur gültig, wenn oemdell\_serversfromdhcp auf 0 (deaktiviert) eingestellt ist.

# <span id="page-59-1"></span>**/system1/sp1/enetport1/lanendpt1/ipendpt1/dnse ndpt1/remotesap2**

# **dnsserveraddress (Lesen/Schreiben)**

## **Zulässige Werte**

Eine Zeichenkette, die eine gültige IP-Adresse darstellt. Beispiel: 192.168.0.20.

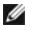

0.0.0.0

## **Beschreibung**

Gibt die IP-Adresse für den DNS-Server 2 an. Diese Eigenschaft ist nur gültig, wenn oemdell\_serversfromdhcp auf 0 (deaktiviert) eingestellt ist.

# <span id="page-60-1"></span>**/system1/sp1/enetport1/lanendpt1/ipendpt1/remot esap1**

# **defaultgatewayaddress (Lesen/Schreiben)**

## **Zulässige Werte**

Eine Zeichenkette, die eine gültige Gateway-IP-Adresse darstellt. Beispiel: 192.168.0.1.

### **Standardeinstellung**

192.168.0.1

#### **Beschreibung**

Die für die statische Zuweisung der RAC-IP-Adresse verwendete Gateway-IP-Adresse. Diese Eigenschaft ist nur gültig, wenn oemdell\_usedhcp auf 0<br>(deaktiviert) eingestellt ist.

# <span id="page-60-0"></span>**/system1/sp1/group<1-5>**

Diese Gruppen enthalten Parameter zum Konfigurieren der Standardschemaeinstellungen für Active Directory.

# **oemdell\_groupname (Lesen/Schreiben)**

## **Zulässige Werte**

Jede druckbare Textzeichenkette mit bis zu 254 Zeichen ohne Leerzeichen.

### **Standardeinstellung**

...

### **Beschreibung**

Enthält den Namen der Rollengruppe, wie in der Active Directory-Gesamtstruktur verzeichnet.

# **oemdell\_groupdomain (Lesen/Schreiben)**

### **Zulässige Werte**

Jede druckbare Textzeichenkette mit bis zu 254 Zeichen ohne Leerzeichen.

...

# **Beschreibung**

Enthält die Active Directory-Domäne, in der sich die Rollengruppe befindet

# **oemdell\_groupprivilege (Lesen/Schreiben)**

# **Zulässige Werte**

0x00000000 bis 0x000001ff

## **Standardeinstellung**

""

### **Beschreibung**

Verwenden Sie die Bitmaskennummern in der Tabelle B-3, um rollenbasierte Autoritätsberechtigungen für eine Rollengruppe einzustellen.

### **Tabelle C-3. Bit-Masken für Berechtigungen der Rollengruppe**

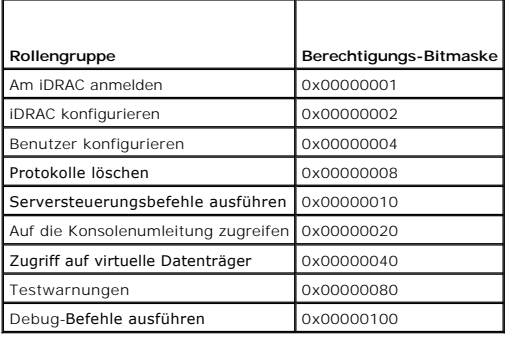

# <span id="page-61-0"></span>**/system1/sp1/oemdell\_adservice1**

Diese Gruppe enthält Parameter zum Konfigurieren der Funktion des iDRAC-Active Directory.

# **enabledstate (Lesen/Schreiben)**

## **Zulässige Werte**

0 (Deaktiviert)

1 (Aktiviert)

### **Standardeinstellung**

0

**Beschreibung** 

Aktiviert oder deaktiviert die Active Directory-Benutzerauthentifizierung auf dem iDRAC. Ist diese Eigenschaft deaktiviert, wird stattdessen die Authentifizierung<br>des lokalen iDRACs für Benutzeranmeldungen verwendet.

# **oemdell\_adracname (Lesen/Schreiben)**

## **Zulässige Werte**

Jede druckbare Textzeichenkette mit bis zu 254 Zeichen ohne Leerzeichen.

### **Standardeinstellung**

...

## **Beschreibung**

Name des iDRAC, wie er in der Active Directory-Gesamtstruktur eingetragen ist.

# **oemdell\_adracdomain (Lesen/Schreiben)**

## **Zulässige Werte**

Jede druckbare Textzeichenkette mit bis zu 254 Zeichen ohne Leerzeichen.

## **Standardeinstellung**

""

### **Beschreibung**

Die Active Directory-Domäne, in der sich der iDRAC befindet.

# **oemdell\_adrootdomain (Lesen/Schreiben)**

### **Zulässige Werte**

Jede druckbare Textzeichenkette mit bis zu 254 Zeichen ohne Leerzeichen.

### **Standardeinstellung**

""

### **Beschreibung**

Root-Domäne der Domänenstruktur.

# **oemdell\_timeout (Lesen/Schreiben)**

## **Zulässige Werte**

15 - 300

120

## **Beschreibung**

Legt die Anzahl von Sekunden fest, während der die Active Directory-Authentifizierungsauffordungen abgeschlossen werden sollen, bevor eine Zeitüberschreitung eintritt.

# **oemdell\_schematype (Lesen/Schreiben)**

## **Zulässige Werte**

1 (Erweitertes Schema)

2 (Standardschema)

### **Standardeinstellung**

1

### **Beschreibung**

Bestimmt den Schematyp, der mit dem Active Directory verwendet werden soll.

# **oemdell\_adspecifyserverenable (Lesen/Schreiben)**

## **Zulässige Werte**

0 (Deaktiviert)

1 (Aktiviert)

# **Standardeinstellung**

 $\Omega$ 

### **Beschreibung**

Ermöglicht dem Benutzer, einen LDAP- oder einen globalen Katalogserver festzulegen.

# **oemdell\_addomaincontroller (Lesen/Schreiben)**

## **Zulässige Werte**

Eine gültige IP-Adresse oder ein vollqualifizierter Domänenname (FQDN)

### **Standardeinstellung**

...

## **Beschreibung**

Vom Benutzer festgelegter Wert, der den iDRAC zum Durchsuchen des LDAP-Servers nach Benutzernamen verwendet.

# **oemdell\_adglobalcatalog (Lesen/Schreiben)**

# **Zulässige Werte**

Eine gültige IP-Adresse oder ein FQDN.

### **Standardeinstellung**

Kein Standardwert

#### **Beschreibung**

Vom Benutzer festgelegter Wert, der den iDRAC zum Durchsuchen des Servers des globalen Katalogs nach Benutzernamen verwendet.

# <span id="page-64-0"></span>**/system1/sp1/oemdell\_racsecurity1**

Diese Gruppe wird für die Konfiguration von Einstellungen verwendet, die mit der iDRAC-SSL-CSR-Funktion (Zertifikatsignierungsanforderung) in Beziehung<br>stehen. Alle Eigenschaften in dieser Gruppe müssen konfiguriert werden

# **commonname (Lesen/Schreiben)**

## **Zulässige Werte**

Eine Zeichenkette von bis zu 254 Zeichen.

### **Standardeinstellung**

""

## **Beschreibung**

Gibt den allgemeinen Namen der CSR an.

# **organizationname (Lesen/Schreiben)**

### **Zulässige Werte**

Eine Zeichenkette von bis zu 254 Zeichen.

# **Standardeinstellung**

...

### **Beschreibung**

Gibt den Namen der CSR-Organisation an.

# **oemdell\_organizationunit (Lesen/Schreiben)**

## **Zulässige Werte**

Eine Zeichenkette von bis zu 254 Zeichen.

# **Standardeinstellung**

...

## **Beschreibung**

Gibt den Namen der CSR-Organisationseinheit an.

# **oemdell\_localityname (Lesen/Schreiben)**

## **Zulässige Werte**

Eine Zeichenkette von bis zu 254 Zeichen.

## **Standardeinstellung**

""

## **Beschreibung**

Gibt den CSR-Standort an.

# **oemdell\_statename (Lesen/Schreiben)**

## **Zulässige Werte**

Eine Zeichenkette von bis zu 254 Zeichen.

## **Standardeinstellung**

...

# **Beschreibung**

Gibt den Namen des CSR-Staates n an.

# **oemdell\_countrycode (Lesen/Schreiben)**

## **Zulässige Werte**

Eine Zeichenkette von bis zu 2 Zeichen.

### **Standardeinstellung**

""

### **Beschreibung**

Gibt den CSR-Ländercode an.

# **oemdell\_emailaddress (Lesen/Schreiben)**

## **Zulässige Werte**

Eine Zeichenkette von bis zu 254 Zeichen.

## **Standardeinstellung**

""

### **Beschreibung**

Legt die CSR-E-Mail-Adresse fest.

# **oemdell\_keysize (Lesen/Schreiben)**

# **Zulässige Werte**

1024 2048 4096

### **Standardeinstellung**

1024

## **Beschreibung**

Gibt die asymmetrische SSL-Schlüsselgröße für die CSR an.

# <span id="page-66-0"></span>**/system1/sp1/oemdell\_ssl1**

Enthält Parameter, die notwendig zur Erstellung von Zertifikatsregistrierungsanforderungen (CSRs) und zur Ansicht von Zertifikaten sind.

# **generate (Lesen/Schreiben)**

## **Zulässige Werte**

0 (Nicht erstellen)

1 (Erstellen)

### **Standardeinstellung**

0

### **Beschreibung**

Erstellt eine CSR, wenn auf 1 eingestellt. Stellen Sie die Eigenschaften im oemdell\_racsecurity1-Ziel ein, bevor die CSR erstellt wird.

# **oemdell\_status (schreibgeschützt)**

### **Zulässige Werte**

CSR nicht gefunden

CSR erstellt

## **Standardeinstellung**

CSR nicht gefunden

## **Beschreibung**

Zeigt den Status des vorherigen Erstellen-Befehls, wenn vorhanden, der während der aktuellen Sitzung ausgegeben wurde.

# **oemdell\_certtype (Lesen/Schreiben)**

# **Zulässige Werte**

SSL AD CSR

## **Standardeinstellung**

SSL

# **Beschreibung**

Bestimmt den anzuzeigenden Zertifikatstyp (AD oder SSL) und hilft bei der Erstellung einer CSR mithilfe der Eigenschaft **Erstellen**.

# <span id="page-67-0"></span>**/system1/sp1/oemdell\_vmservice1**

Diese Gruppe enthält Parameter zum Konfigurieren der Funktion des virtuellen iDRAC-Datenträgers.

# **enabledstate (Lesen/Schreiben)**

# **Zulässige Werte**

VMEDIA\_DETACH

VMEDIA\_ATTACH

VMEDIA\_AUTO\_ATTACH

# **Standardeinstellung**

VMEDIA\_ATTACH

#### **Beschreibung**

Wird verwendet, um virtuelle Geräte an das System per USB-Bus anzuschließen, was dem Server ermöglicht, gültige, mit dem System verbundene USB-<br>Massenspeichergeräte zu erkennen. Dies entspricht dem Anschließen eines lokale herstellen. Durch die Einstellung dieser Eigenschaft auf 0 werden die Komponenten veranlasst, die Verbindung zum USB-Bus zu trennen.

# **oemdell\_singleboot (Lesen/Schreiben)**

## **Zulässige Werte**

0 (Deaktiviert)

1 (Aktiviert)

#### **Standardeinstellung**

0

#### **Beschreibung**

Aktiviert oder deaktiviert die Einmal-Start-Funktion des virtuellen iDRAC-Datenträgers. Wenn diese Eigenschaft beim Neustart des Hostservers aktiviert wird,<br>wird der Server versuchen, von den virtuellen Datenträgergeräten

## **oemdell\_floppyemulation (Lesen/Schreiben)**

### **Zulässige Werte**

### 0 (Deaktiviert)

# 1 (Aktiviert)

## **Standardeinstellung**

0

#### **Beschreibung**

Bei Einstellung auf 0 wird das virtuelle Diskettenlaufwerk von Windows-Betriebssystemen als Wechselplatte erkannt. Windows-Betriebssysteme weisen während der Aufzählung einen Laufwerkbuchstaben zu, der C: oder höher ist. Bei Einstellung auf 1 wird das virtuelle Floppy-Laufwerk von Windows-<br>Betriebssystemen als Floppy-Laufwerk angesehen. Windows-Betriebssysteme weise

# <span id="page-68-0"></span>**/system1/sp1/oemdell\_vmservice1/tcpendpt1**

### **portnumber (Lesen/Schreiben)**

**Zulässige Werte** 

1 - 65535

**Standardeinstellung** 

3668

### **Beschreibung**

Gibt die Anschlussnummer an, die für verschlüsselte Verbindungen virtueller Datenträger zum iDRAC verwendet werden.

# **oemdell\_sslenabled (schreibgeschützt)**

## **Zulässiger Wert**

FALSE

## **Standardeinstellung**

FALSE

# **Beschreibung**

Zeigt an, dass SSL auf dem Anschluss deaktiviert ist.

# **portnumber (Lesen/Schreiben)**

## **Zulässige Werte**

1 - 65535

## **Standardeinstellung**

3670

## **Beschreibung**

Gibt die Anschlussnummer an, die für verschlüsselte Verbindungen virtueller Datenträger zum iDRAC verwendet werden.

# **oemdell\_sslenabled (schreibgeschützt)**

## **Zulässiger Wert**

TRUE

# **Standardeinstellung**

TRUE

# **Beschreibung**

Zeigt an, dass SSL auf dem Anschluss deaktiviert ist.

[Zurück zum Inhaltsverzeichnis](file:///E:/Software/smdrac3/idrac/idrac15modular/ge/ug/index.htm)

# <span id="page-70-1"></span>**RACADM- und SM-CLP-Äquivalenzen**

**Integrated Dell™ Remote Access Controller (iDRAC), Firmware-Version 1.5 Benutzerhandbuch**

[Tabelle D](#page-70-0)-1 führt die RACADM-Gruppen und -Objekte auf und ggf. SM-SLP-äquivalente Speicherorte im SM-CLP-MAP.

# <span id="page-70-0"></span>**Tabelle D-1. RACADM-Gruppen/-Objekte und SM-CLP-Äquivalenzen**

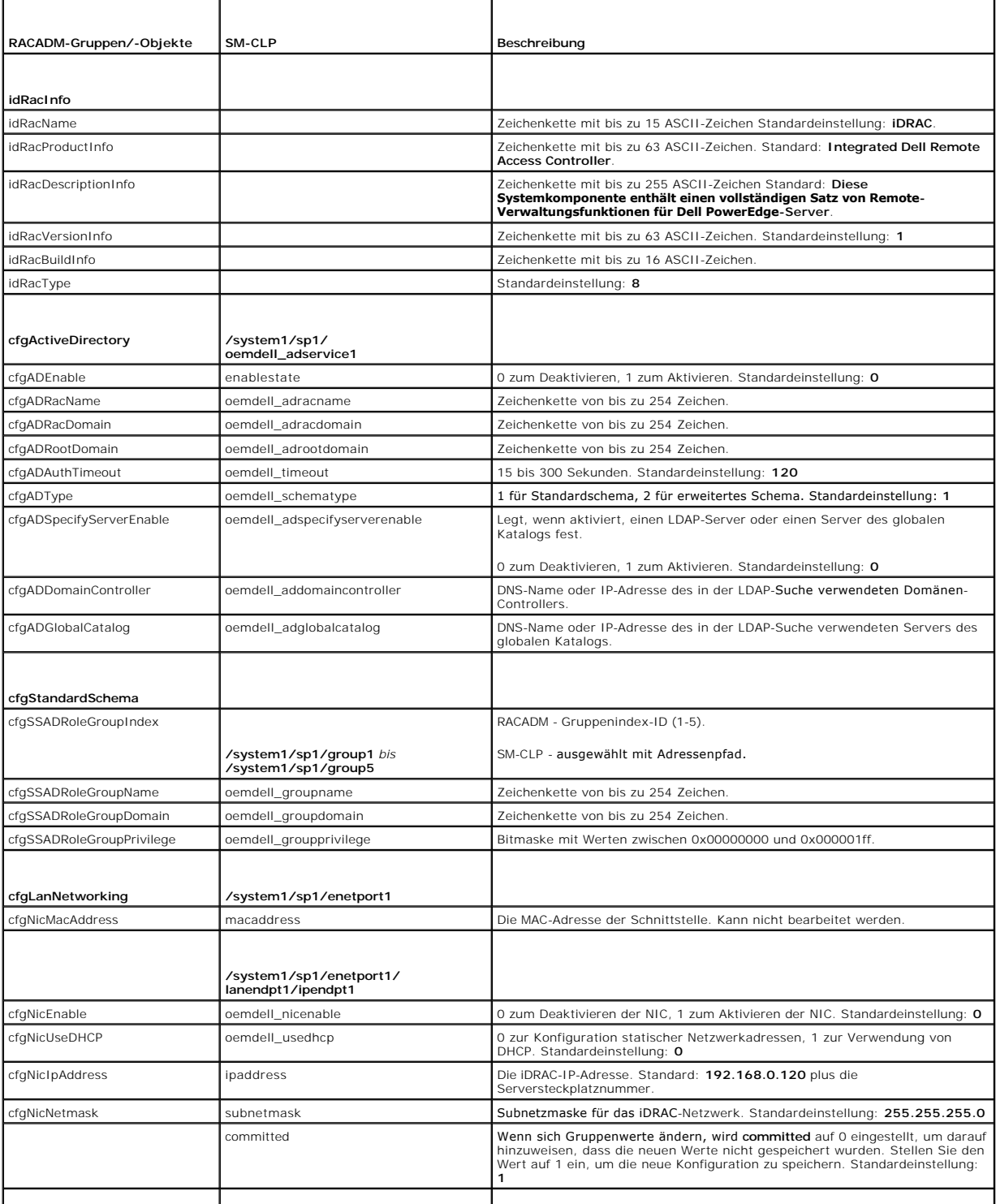

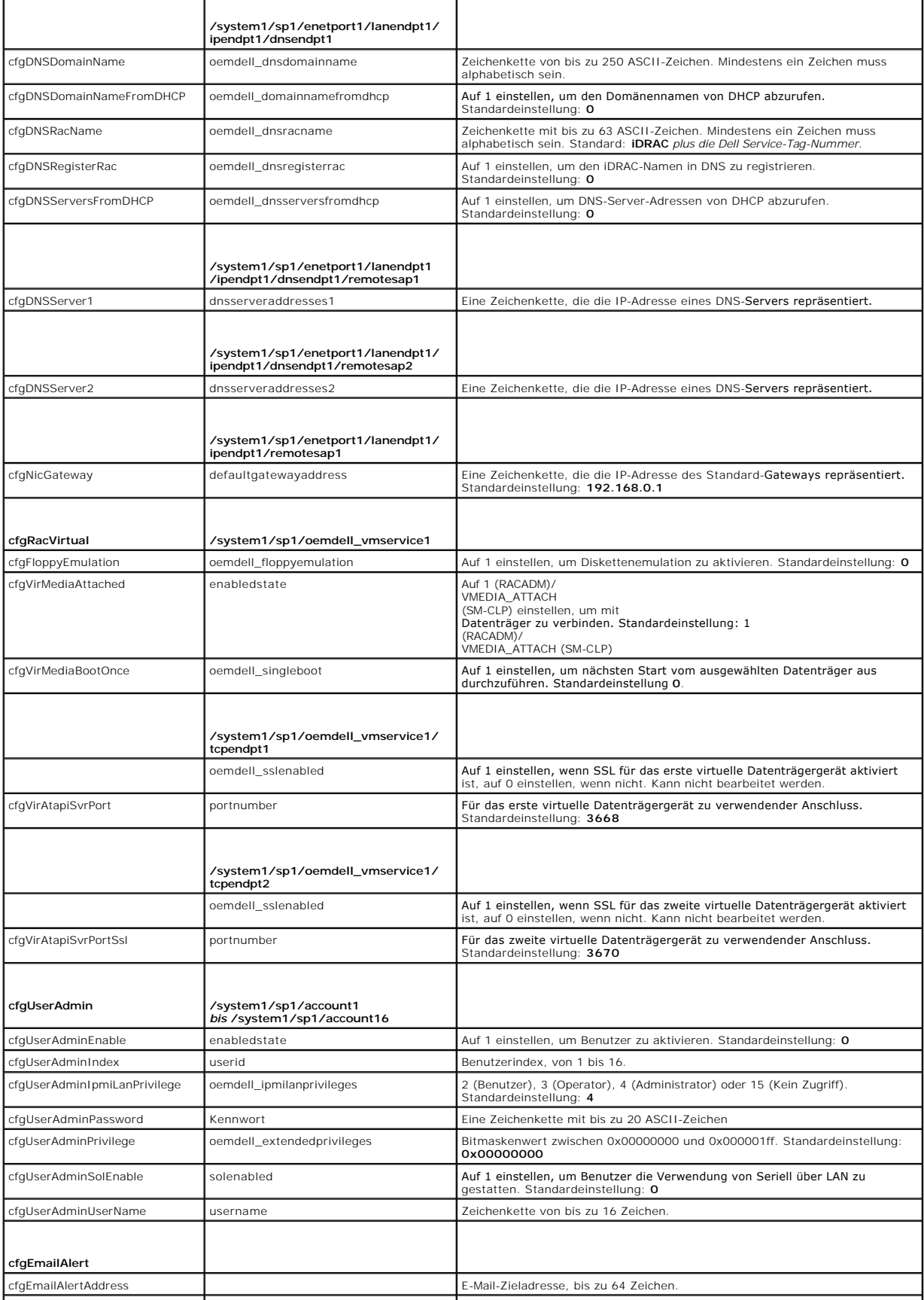
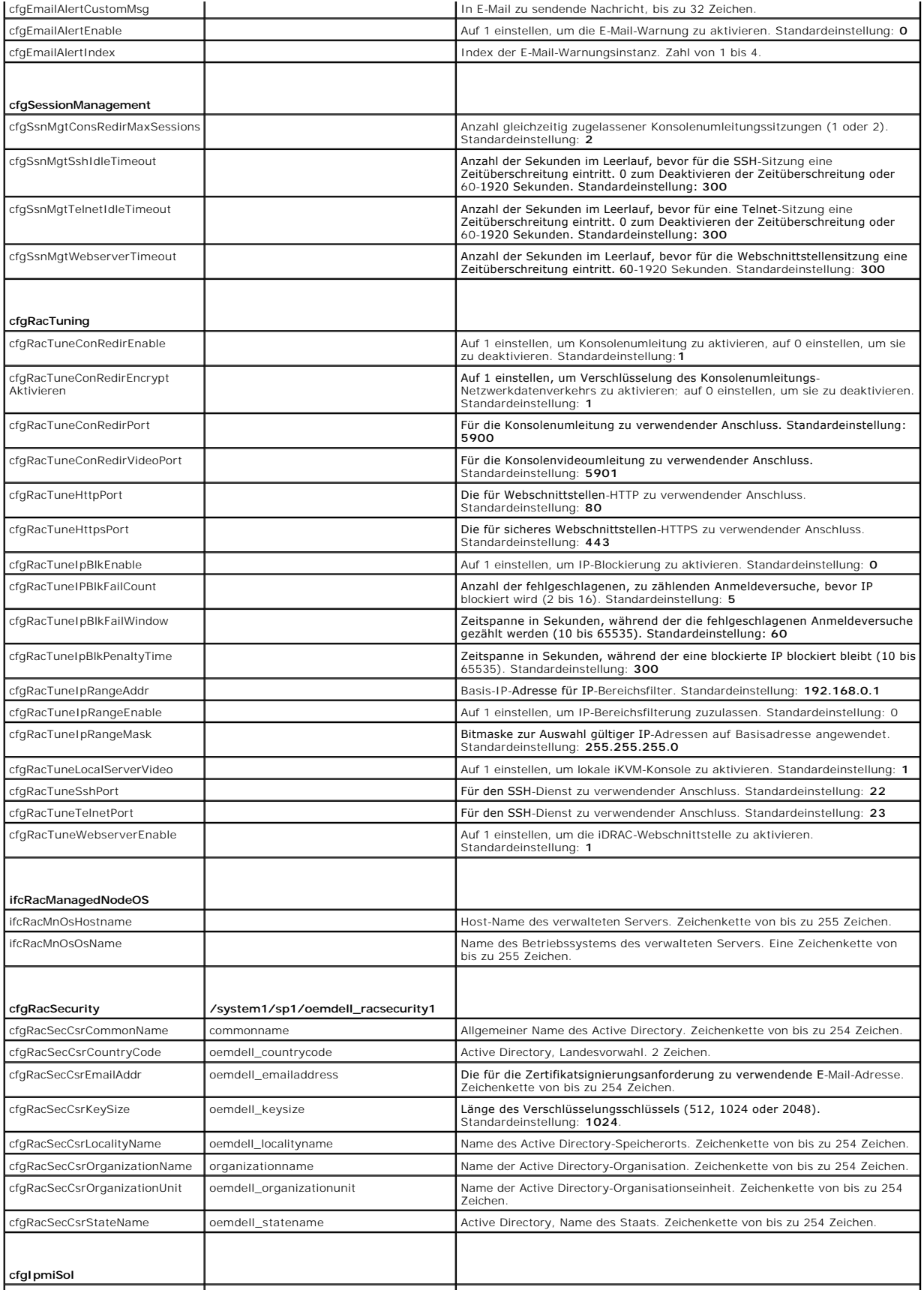

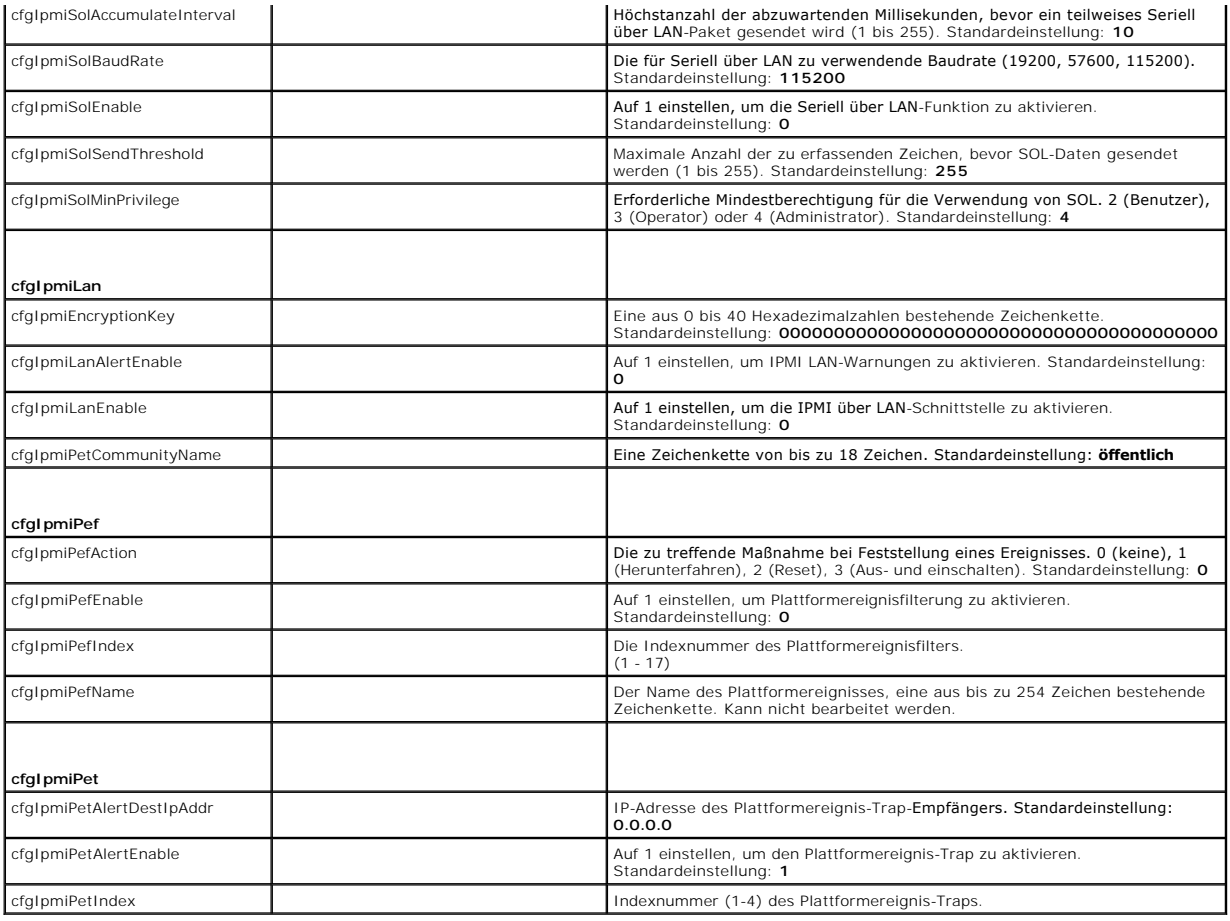

# **Tabelle D-2. RACADM-Unterbefehle und SM-CLP-Äquivalenzen**

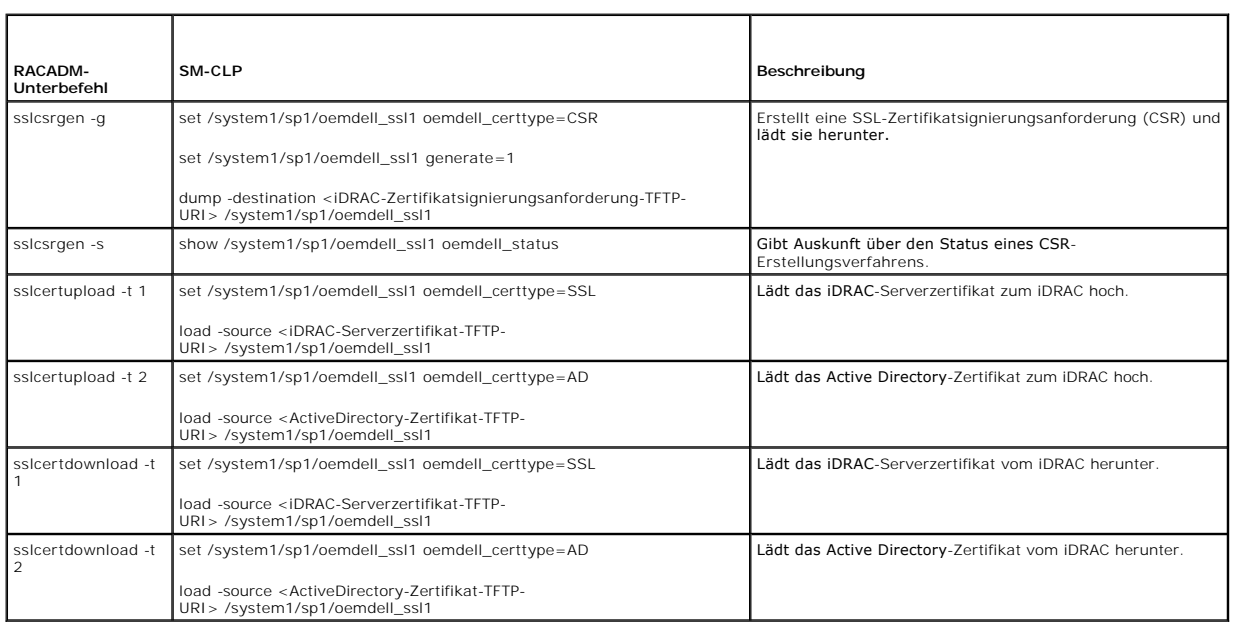

# **iDRAC-Übersicht**

**Integrated Dell™ Remote Access Controller (iDRAC), Firmware-Version 1.5 Benutzerhandbuch**

- [iDRAC-Verwaltungsfunktionen](#page-74-0)  [iDRAC-Sicherheitsfunktionen](#page-75-1)
- 
- [Verbesserungen der iDRAC-Firmware](#page-75-3)
- [Unterstützte Plattformen](#page-75-4)
- [Unterstützte Betriebssysteme](#page-75-5)

 [Weitere nützliche Dokumente](#page-76-1)

Unterstützte Remote[-Zugriffsverbindungen](#page-75-2)

**O** Unterstützte Webbrowser

**O** iDRAC-Schnittstellen

Der Integrated DelI™ Remote Access Controller (iDRAC) ist eine Systemverwaltungs-Hardware- und Software-Lösung, die Remote-Verwaltungsfähigkeiten,<br>Wiederherstellung für abgestürzte Systeme sowie Stromsteuerungsfunktionen

Der iDRAC verwendet einen integrierten System-auf-Chip-Mikroprozessor für das Remote-Uberwachungs-/Steuerungssystem. Der iDRAC und der verwaltete<br>PowerEdge-Server koexistieren auf der Systemplatine. Das Betriebssystem des der Überwachung und Verwaltung der Serverumgebung und des Serverstatus außerhalb des Betriebssystems.

Der iDRAC kann so konfiguriert werden, dass er Ihnen bei Warnungen oder Fehlern eine E-Mail oder eine Trap-Warnung des einfachen Netzwerk-<br>Verwaltungsprotokolls (SNMP) sendet. Um Ihnen bei der Diagnose der wahrscheinlichen Ereignisdaten protokollieren und einen Screenshot erstellen, wenn er einen Systemabsturz feststellt.

Verwaltete Server werden in einem Dell M1000e-Systemgehäuse mit modularen Netzteilen, Kühlungslüftern und einem Gehäuseverwaltungscontroller (CMC) installiert. Der CMC überwacht und verwaltet alle im Gehäuse installierten Komponenten. Ein redundanter CMC kann für den Fall eines Ausfalls des primären<br>CMCs als Hot-Failover hinzugefügt werden. Das Gehäuse bietet über se Zugriff auf die iDRACs.

Alle Netzwerkverbindungen zum iDRAC finden über die CMC-Netzwerkschnittstelle statt (CMC-RJ45-Anschluss bezeichnet als "GB1"). Der CMC leitet den<br>Datenverkehr zu den iDRACs auf seinen Servern über ein privates, internes Ne

Die iDRAC-Netzwerkschnittstelle ist standardmäßig deaktiviert. Sie muss konfiguriert werden, bevor ein Zugriff auf den iDRAC möglich ist. Nachdem der iDRAC auf dem Netzwerk aktiviert und konfiguriert wurde, kann auf ihn an seiner zugewiesenen IP-**Adresse über die iDRAC**-Webschnittstelle, Telnet oder SSH sowie<br>**unterstützte Netzwerkverwaltungsprotokolle wie die (IPMI) intellig** 

ANMERKUNG: Dell empfiehlt, das Gehäuse-Verwaltungsnetzwerk, das vom iDRAC und CMC eingesetzt wird, von Ihren Produktionsnetzwerken zu<br>isolieren oder zu trennen. Das Vermischen von Verkehr vom Verwaltungsnetzwerk und vom Pr

# <span id="page-74-0"></span>**iDRAC-Verwaltungsfunktionen**

Der iDRAC enthält die folgenden Verwaltungsfunktionen:

- l Registrierung des dynamischen Domänennamensystems (DDNS)
- l Remote-Systemverwaltung und -überwachung über eine Webschnittstelle, die lokale RACADM-Befehlszeilenoberfläche über die Konsolenumleitung sowie die SM-CLP-Befehlszeile über eine Telnet/SSH-Verbindung
- ı Unterstützung für Microsoft® Active Directory®-Authentifizierung Fasst iDRAC-Benutzer-IDs und -**kennwörter unter Verwendung des Standardschemas**<br>oder eines erweiterten Schemas in Active Directory zusammen
- l Konsolenumleitung Bietet Tastatur-, Video- und Mausfunktionen für Remote-Systeme
- l Virtueller Datenträger Ermöglicht einem verwalteten Server, auf das lokale Datenträgerlaufwerk der Verwaltungsstation oder auf ISO CD/DVD-Images einer Netzwerkfreigabe zuzugreifen
- l Überwachung Zugriff auf Systeminformationen und Komponentenstatus
- ı Zugriff auf Systemprotokolle Zugriff auf das Systemereignisprotokoll, das iDRAC-Protokoll und den Bildschirm des letzten Absturzes des abgestürzten<br>oder nicht reagierenden Systems, unabhängig vom Zustand des Betriebssy
- l Dell OpenManage™-Softwareintegration Ermöglicht den Start der iDRAC-Webschnittstelle von Dell OpenManage Server Administrator oder von IT Assistent
- 1 iDRAC-Warnung Weist Sie über eine E-Mail-Nachricht oder einen SNMP-Trap auf potenzielle Probleme des verwalteten Knotens hin
- l Remote-Stromverwaltung Remote-Stromverwaltungsfunktionen wie Herunterfahren und Reset (Zurücksetzen) von einer Verwaltungskonsole aus
- l Einfache Anmeldung über die CMC-Webschnittstelle Sobald die Anmeldeinformationen vom CMC akzeptiert worden sind, können Benutzer auf beliebige iDRACs zugreifen, ohne sich noch einmal anmelden zu müssen

**ANMERKUNG:** Wenn während des Vorgangs der einfachen Anmeldung eine Warnmeldung eingeblendet wird, muss diese innerhalb von 20 Sekunden deaktiviert werden, da die einfache Anmeldung sonst fehlschlägt.

- l One-to-Many-Firmware-Aktualisierung Ermöglicht die vom Benutzer konfigurierbare Aktualisierung von mehr als einem iDRAC unter Verwendung der CMC-GUI und der Befehlszeile
- l Unterstützung für die intelligente Plattform-Verwaltungsschnittstelle (IPMI)
- l SSL-Verschlüsselung (Secure Sockets Layer) Bietet sichere Remote-Systemverwaltung über die Webschnittstelle
- l Sicherheitsverwaltung auf Kennwortebene Verhindert den unbefugten Zugriff auf ein Remote-System

<span id="page-75-7"></span>l Rollenbasierte Autorität - Bietet zuweisbare Berechtigungen für verschiedene Systemverwaltungsaufgaben

# <span id="page-75-1"></span>**iDRAC-Sicherheitsfunktionen**

Der iDRAC enthält die folgenden Sicherheitsfunktionen:

- 1 Benutzerauthentifizierung durch Microsoft Active Directory (optional) oder durch hardwaregespeicherte Benutzer-IDs und Kennwörter
- l Rollenbasierte Berechtigung, die einem Administrator ermöglicht, spezifische Berechtigungen für jeden Benutzer zu konfigurieren
- l Benutzer-ID- und Kennwort-Konfiguration über die Webschnittstelle oder SM-CLP
- l SM-CLP- und Webschnittstellen, die 128-Bit- und 40-Bit-Verschlüsselung unterstützen (für Länder, in denen 128-Bit nicht zulässig ist), verwenden den SSL 3.0-Standard
- l Konfiguration der Sitzungszeitüberschreitung (in Sekunden) über die Webschnittstelle oder SM-CLP
- l Konfigurierbare IP-Schnittstellen (wo anwendbar)

**ANMERKUNG:** Telnet unterstützt SSL-Verschlüsselung nicht.

- l Secure Shell (SSH), die eine verschlüsselte Übertragungsschicht für höhere Sicherheit verwendet
- l Beschränkung der Anmeldefehlschläge pro IP-Adresse, mit Anmeldeblockierung der IP-Adresse bei Überschreitung der Grenze
- l Eingeschränkter IP-Adressenbereich für Clients, die eine Verbindung zum iDRAC herstellen

# <span id="page-75-3"></span>**Verbesserungen der iDRAC-Firmware**

Die folgenden Verbesserungen wurden an der iDRAC-Firmware vorgenommen:

- l Bedeutende Verbesserungen der Leistung beim Einsehen des Active Directory
- l Verbesserte Reaktionsfähigkeit des TCP-IP-Netzwerkbetriebs-Stacks
- l Verbesserte Funktionszustandsschnittstelle zwischen iDRAC und CMC
- l Sicherheitsverbesserungen unter Verwendung von Analyse-Tools von Fremdherstellern

# <span id="page-75-4"></span>**Unterstützte Plattformen**

Informationen zu den aktuell unterstützten Plattformen finden Sie in der iDRAC-Infodatei und der *Dell Systems Software Support-Matrix* unter **support.dell.com/manuals**.

# <span id="page-75-5"></span>**Unterstützte Betriebssysteme**

Aktuelle Informationen finden Sie in der iDRAC-Infodatei und der *Dell Systems Software Support-Matrix* unter **support.dell.com/manuals**.

# <span id="page-75-0"></span>**Unterstützte Webbrowser**

Aktuelle Informationen finden Sie in der iDRAC-Infodatei und der *Dell Systems Software Support-Matrix* unter **support.dell.com/manuals**.

**ANMERKUNG:** Aufgrund schwerwiegender Sicherheitslücken wird SSL 2.0 nicht mehr unterstützt. Für korrektes Funktionieren muss Ihr Browser muss so<br>konfiguriert sein, dass SSL 3.0 aktiviert wird.

# <span id="page-75-2"></span>**Unterstützte Remote-Zugriffsverbindungen**

[Tabelle 1](#page-75-6)-1 führt die Verbindungsfunktionen auf.

#### <span id="page-75-6"></span>**Tabelle 1-1. Unterstützte Remote-Zugriffsverbindungen**

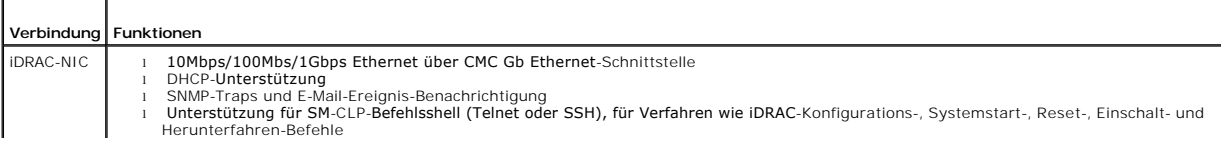

## <span id="page-76-0"></span>**iDRAC-Schnittstellen**

<u>[Tabelle 1](#page-76-2)-2</u> führt die Anschlüsse auf, die iDRAC auf Verbindungen abhört. <u>Tabelle 1-3</u> kennzeichnet die Anschlüsse, die der iDRAC als Client verwendet. Diese<br>Informationen sind erforderlich, wenn Firewalls für den Remote

<span id="page-76-2"></span>**Tabelle 1-2. Abhöranschlüsse des iDRAC-Servers** 

| Anschlussnummer              | Funktion                                 |
|------------------------------|------------------------------------------|
| $22*$                        | Secure Shell (SSH)                       |
| $23*$                        | Telnet                                   |
| $80*$                        | http                                     |
| $44.3*$                      | <b>HTTPS</b>                             |
| 623                          | RMCP/RMCP+                               |
| $3668*$ . 3669*              | Virtueller Datenträger-Dienst            |
| 3670*, 3671*                 | Virtueller Datenträger - Sicherer Dienst |
| 5900*                        | Konsolenumleitung: Tastatur/Maus         |
| 5901*                        | Konsolenumleitung: Video                 |
| * Konfigurierbarer Anschluss |                                          |

<span id="page-76-3"></span>**Tabelle 1-3. iDRAC-Client-Schnittstellen** 

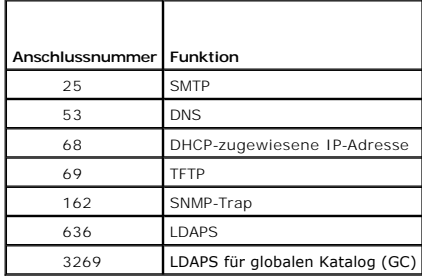

# <span id="page-76-1"></span>**Weitere nützliche Dokumente**

Zusätzlich zu diesem Benutzerhandbuch enthalten die folgenden Dokumente weitere Informationen zum Setup und Betrieb des iDRAC auf dem System:

- l Die iDRAC-Online-Hilfe enthält Informationen über die Verwendung der Webschnittstelle.
- ı Die *Dell Systems Software Support-Matrix* bietet Informationen über verschiedene Dell-Systeme, über die von diesen Systemen unterstützten<br>Betriebssysteme und über die Dell OpenManage™-Komponenten, die auf diesen System
- l Das *Dell OpenManage-Installations- und Sicherheitsbenutzerhandbuch* bietet vollständige Informationen über Installationsverfahren und schrittweise Anleitungen zur Installation, Erweiterung und Deinstallation von Server Administrator für alle unterstützten Betriebssysteme.
- l Die *Schnellinstallationsanleitung für die Dell OpenManage-Software* enthält eine Ubersicht der Anwendungen, die auf der Management Station (Konsole)<br>und auf den Managed Systems installiert werden können, sowie Verfahren
- 1 Das *Benutzerhandbuch zum Dell Chassis Management Controller* und die Anleitung für Administratoren zum Dell Chassis Management Controller enthalten<br>Informationen zur Verwendung des Controllers, der alle Module im Gehäus
- l Das *Dell OpenManage IT Assistant-Benutzerhandbuch* enthält Informationen über die Anwendung des IT Assistant.
- l Das *Dell OpenManage Server Administrator-Benutzerhandbuch* enthält Informationen über die Installation und Verwendung von Server Administrator.
- l Das *Benutzerhandbuch zu Dell Update Packages* enthält Informationen zum Abrufen und Verwenden von Dell Update Packages als Teil Ihrer Systemaktualisierungsstrategie.

Die folgenden Systemdokumente sind außerdem erhältlich, um weitere Informationen über das System zur Verfügung zu stellen, auf dem Ihr iDRAC installiert ist:

- ı In den mit dem System gelieferten Sicherheitshinweisen finden Sie wichtige Informationen zur Sicherheit und zu den Betriebsbestimmungen. Weitere<br>Betriebsbestimmungen finden Sie auf der Website zur Einhaltung gesetzlicher
- l Im zusammen mit der Rack-Lösung gelieferten *Rack-Installationshandbuch* bzw. in der *Rack-Installationsanleitung* wird beschrieben, wie das System in einem Rack installiert wird.
- l Das *Handbuch zum Einstieg* enthält eine Übersicht über die Systemfunktionen, die Einrichtung des Systems und technische Daten.

<span id="page-76-4"></span>

- l Im *Hardware-Benutzerhandbuch* finden Sie Informationen über Systemfunktionen, Fehlerbehebung im System und zum Installieren oder Austauschen<br>von Systemkomponenten.
- l In der Dokumentation zur Systemverwaltungssoftware sind die Merkmale, die Anforderungen, die Installation und die grundlegende Funktion der Software beschrieben.
- l In der Dokumentation zum Betriebssystem ist beschrieben, wie das Betriebssystem installiert (sofern erforderlich), konfiguriert und verwendet wird.
- l Die Dokumentation für alle separat erworbenen Komponenten enthält Informationen zur Konfiguration und zur Installation dieser Optionen.
- l Möglicherweise sind auch Aktualisierungen beigelegt, in denen Änderungen am System, an der Software und/oder an der Dokumentation beschrieben sind.

**ANMERKUNG:** Lesen Sie diese Aktualisierungen immer zuerst, da sie frühere Informationen gegebenenfalls außer Kraft setzen.

ı Gegebenenfalls sind Versionsinformationen oder Infodateien vorhanden. Diese geben den letzten Stand der Anderungen am System oder an der<br>Dokumentation wieder und enthalten erweitertes technisches Referenzmaterial für er

[Zurück zum Inhaltsverzeichnis](file:///E:/Software/smdrac3/idrac/idrac15modular/ge/ug/index.htm)

# <span id="page-78-3"></span>**iDRAC konfigurieren**

**Integrated Dell™ Remote Access Controller (iDRAC), Firmware-Version 1.5 Benutzerhandbuch**

- **Bevor Sie beginnen**
- **Schnittstellen zur Konfiguration des iDRAC**
- **O** Konfigurations-Tasks
- [Netzwerkbetrieb mittels der CMC-](#page-81-0) Webschnittstelle konfigurieren
- Verbindungen der FlexAddress- [Mezzaninkartenarchitektur anzeigen](#page-81-1)
- [Aktualisieren der iDRAC-Firmware](#page-82-0)
- [iDRAC zur Verwendung mit IT Assistant konfigurieren](#page-85-0)

Dieser Abschnitt enthält Informationen zum Einrichten des Zugriffs auf das iDRAC und zur Konfiguration der Verwaltungsumgebung zur Verwendung von iDRAC.

# <span id="page-78-0"></span>**Bevor Sie beginnen**

Legen Sie vor der Konfiguration des iDRAC folgende Artikel zurecht:

- l *Benutzerhandbuch zum Dell Chassis Management Controller*
- l DVD *Dell Systems Management Tools and Documentation*

# <span id="page-78-1"></span>**Schnittstellen zur Konfiguration des iDRAC**

Sie können das iDRAC mithilfe des iDRAC-Konfigurationsdienstprogramms, der iDRAC-Webschnittstelle, der lokalen RACADM-CLI oder der SM-CLP-CLI<br>konfigurieren. Die lokale RACADM-CLI steht nach der Installation des Betriebssy

Für höhere Sicherheit kann der Zugang zu der iDRAC-Konfiguration über das iDRAC-Konfigurationsdienstprogramm oder die lokale RACADM-CLI durch einen<br>RACADM-Befehl (siehe <u>cfaRacTuneLocalConfigDisable (Lesen/Schreiben</u>)) ode deaktiviert werden.

**ANMERKUNG: Die gleichzeitige Verwendung von mehr als einer Konfigurationsschnittstelle kann zu unerwarteten Ergebnissen führen.** 

### <span id="page-78-2"></span>**Tabelle 2-1. Konfigurationsschnittstellen**

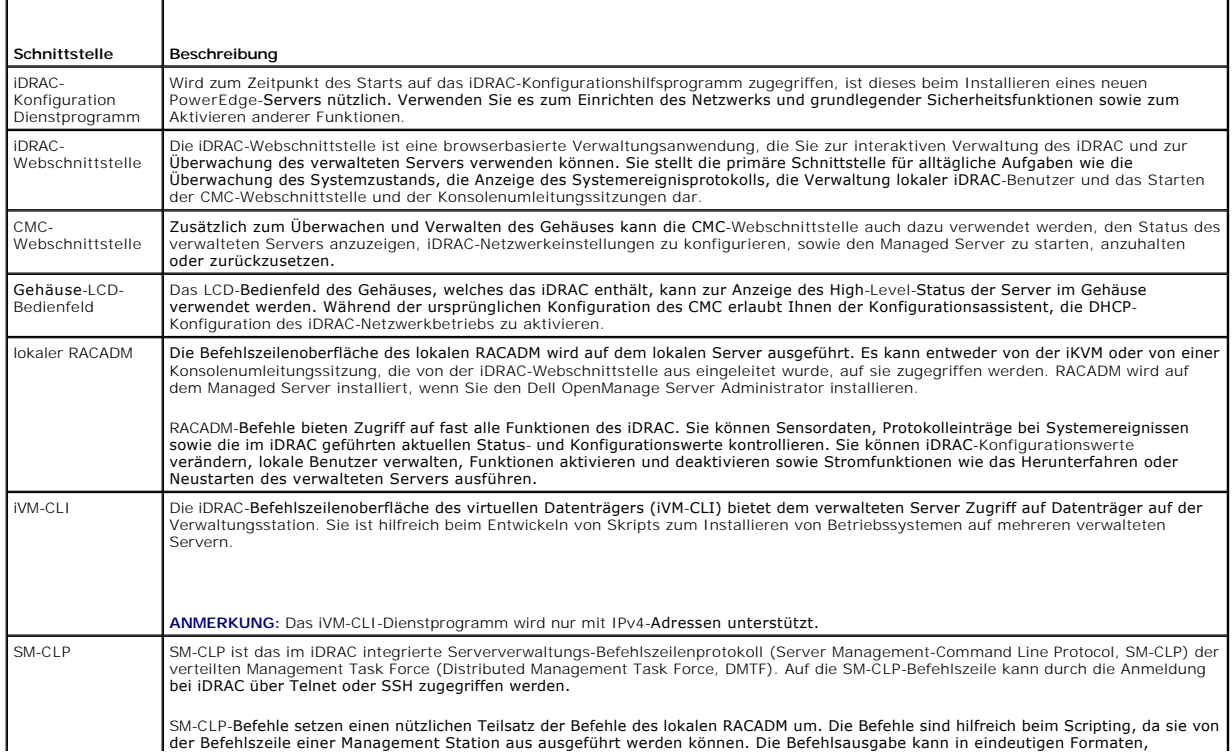

<span id="page-79-1"></span>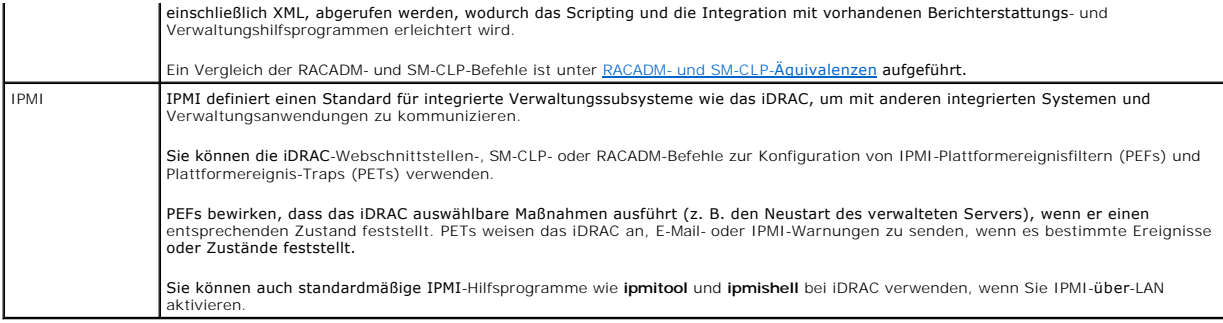

# <span id="page-79-0"></span>**Konfigurations-Tasks**

Dieser Abschnitt stellt eine Ubersicht der Konfigurations-Tasks für die Verwaltungsstation, den iDRAC und den verwalteten Server dar. Die auszuführenden<br>Tasks schließen die Konfiguration des iDRAC ein, damit es im Remote-Z verwenden möchten, die Installation des Betriebssystems auf dem verwalteten Server und die Installation der Verwaltungssoftware auf der Verwaltungsstation und dem verwalteten Server.

Die zum Ausführen der einzelnen Tasks verwendbaren Konfigurations-Tasks sind unterhalb des Tasks aufgeführt.

ANMERKUNG: Bevor die in diesem Handbuch besprochenen Konfigurationsverfahren ausgeführt werden können, müssen die CMC- und E/A-Module im<br>Gehäuse installiert und konfiguriert werden und der PowerEdge-Server muss physisch im

## **Verwaltungsstation konfigurieren**

Richten Sie eine Verwaltungsstation ein, indem Sie die Dell OpenManage-Software, einen Webbrowser sowie andere Softwaredienstprogramme installieren.

l Siehe [Konfiguration der Verwaltungsstation](file:///E:/Software/smdrac3/idrac/idrac15modular/ge/ug/chap03.htm#wp36956)

### **iDRAC-Netzwerkbetrieb konfigurieren**

iDRAC-Netzwerk aktivieren und IP-, Netzmasken-, Gateway- sowie DNS-Adressen konfigurieren.

- **ANMERKUNG:** Der Zugang zur iDRAC-<mark>Konfiguration über das iDRAC-</mark>Konfigurationsdienstprogramm oder die lokale RACADM-CLI kann durch einen<br>[RACADM-Befehl \(siehe](file:///E:/Software/smdrac3/idrac/idrac15modular/ge/ug/chap05.htm#wp73400) <u>cfoRacTuneLocalConfigDisable (Lesen/Schreiben)</u>) oder von der RACADM-Befehl (siehe <u>cfgRacTun</u><br><u>deaktivieren</u>) deaktiviert werden.
- **ANMERKUNG:** Eine Änderung der iDRAC-Netzwerkeinstellungen unterbricht alle aktuellen Netzwerkverbindungen zum iDRAC.
- **ANMERKUNG:** Die Option zum Konfigurieren des Servers über das LCD-Bedienfeld ist *nur* während der ersten CMC-Konfiguration verfügbar. Sobald das<br>Gehäuse bereitgestellt ist, kann das iDRAC nicht mehr über das LCD-Bedienfe

**ANMERKUNG:** Das LCD-Bedienfeld kann zum Aktivieren des DHCP zur Konfiguration des iDRAC-Netzwerks verwendet werden. Wenn Sie statische<br>**Adressen zuweisen möchten, ist es erforderlich, dass Sie das iDRAC-Konfigurationshilf** 

- l LCD-Bedienfeld des Gehäuses siehe *Benutzerhandbuch zur Dell Chassis Management Controller-Firmware*
- l iDRAC-Konfigurationsdienstprogramm siehe [LAN](file:///E:/Software/smdrac3/idrac/idrac15modular/ge/ug/chap12.htm#wp1070977)
- 1 CMC-Webschnittstelle siehe [Netzwerkbetrieb mittels der CMC-Webschnittstelle konfigurieren](#page-81-0)
- l RACADM siehe [cfgLanNetworking](file:///E:/Software/smdrac3/idrac/idrac15modular/ge/ug/appb.htm#wp36206)

### **iDRAC-Benutzer konfigurieren**

Richten Sie Benutzer und Berechtigungen für den lokalen iDRAC ein. Das iDRAC führt eine Tabelle mit sechzehn lokalen Benutzern der Firmware. Sie können für diese Benutzer Benutzernamen, Kennwörter und Rollen einrichten.

**ANMERKUNG:** Die drei Sonderzeichen **<**, **>** und **\** können nicht in Benutzernamen oder Kennwörtern verwendet werden.

Sie können iDRAC-Benutzer auf eine der folgenden Arten einrichten:

- l iDRAC-Konfigurationsdienstprogramm (konfiguriert nur den Benutzer auf Administratorebene) siehe [LAN-Benutzerkonfiguration](file:///E:/Software/smdrac3/idrac/idrac15modular/ge/ug/chap12.htm#wp1071418)
- 1 iDRAC-Webschnittstelle siehe iDRAC-[Benutzer hinzufügen und konfigurieren](file:///E:/Software/smdrac3/idrac/idrac15modular/ge/ug/chap05.htm#wp94881)
- 1 RACADM siehe **iDRAC-[Benutzer hinzufügen](file:///E:/Software/smdrac3/idrac/idrac15modular/ge/ug/chap09.htm#wp40012)**

# **Active Directory konfigurieren**

Zusätzlich zu den lokalen Benutzern des iDRAC können Sie Microsoft® Active Directory® zum Authentifizieren von iDRAC-Benutzeranmeldungen verwenden.

1 Siehe **[iDRAC mit Microsoft Active Directory verwenden](file:///E:/Software/smdrac3/idrac/idrac15modular/ge/ug/chap06.htm#wp61619)** 

**ANMERKUNG:** Wenn iDRAC in einer Active Directory-Umgebung verwendet wird, müssen Sie sicherstellen, dass Ihre Benutzernamen mit der in Ihrer<br>Umgebung vorherrschenden Active Directory-B**enennungsregel übereinstimmen.** 

## **IP-Filterung und IP-Blockierung konfigurieren**

Zusätzlich zur Benutzerauthentifizierung können Sie unbefugte Zugriffe verhindern, indem Sie Verbindungsversuche von IP-Adressen, die sich außerhalb eines<br>definierten Bereichs befinden, zurückweisen, und indem Sie Verbindu einer konfigurierbaren Zeitspanne fehlgeschlagen ist.

- l iDRAC-Webschnittstelle siehe [IP-Filterung und IP-Blockierung konfigurieren](file:///E:/Software/smdrac3/idrac/idrac15modular/ge/ug/chap05.htm#wp103642)
- l RACADM siehe [IP-Filterung konfigurieren \(IpBereich\)](file:///E:/Software/smdrac3/idrac/idrac15modular/ge/ug/chap09.htm#wp65219), [IP-Blockierung konfigurieren](file:///E:/Software/smdrac3/idrac/idrac15modular/ge/ug/chap09.htm#wp65289)

## **Plattformereignisse konfigurieren**

Plattformereignisse treten auf, wenn das iDRAC einen von einem der Sensoren des verwalteten Servers angezeigten Warnungs- oder kritischen Zustand feststellt.

Konfigurieren Sie Plattformereignisfilter (PEFs) zum Auswählen der Ereignisse, die Sie feststellen möchten, wie z. B. das Neustarten eines verwalteten Servers<br>beim Feststellen eines Ereignisses.

- l iDRAC-Webschnittstelle siehe [Plattformereignisfilter \(PEF\) konfigurieren](file:///E:/Software/smdrac3/idrac/idrac15modular/ge/ug/chap05.htm#wp95048)
- l RACADM siehe [PEF konfigurieren](file:///E:/Software/smdrac3/idrac/idrac15modular/ge/ug/chap09.htm#wp65084)

Konfigurieren Sie Plattformereignis-Traps (PETs) zum Senden von Warnungsbenachrichtigungen an eine IP-Adresse, wie z. B. eine Verwaltungsstation mit IPMI-Software, oder zum Senden einer E-Mail an eine festgelegte E-Mail-Adresse.

- l iDRAC-Webschnittstelle siehe [Plattformereignis-Traps \(PET\) konfigurieren](file:///E:/Software/smdrac3/idrac/idrac15modular/ge/ug/chap05.htm#wp95140)
- 1 RACADM siehe [PET konfigurieren](file:///E:/Software/smdrac3/idrac/idrac15modular/ge/ug/chap09.htm#wp65167)

### **Lokalen Konfigurationszugriff aktivieren oder deaktivieren**

Zugriff auf kritische Konfigurationsparameter, wie z. B. Netzwerkkonfiguration und Benutzerberechtigungen, kann deaktiviert werden. Sobald er deaktiviert ist, bleibt die Einstellung beim Neustart beständig. Konfigurationsschreibzugriff wird sowohl für das lokale RACADM-Programm als auch für das iDRAC-<br>Konfigurationsdienstprogramm (beim Start) blockiert. Internetzugriff auf Konfi

## **iDRAC-Dienste konfigurieren**

Aktivieren oder deaktivieren Sie die iDRAC-Netzwerkdienste - wie z. B. Telnet, SSH und die Web Server-Schnittstelle - und konfigurieren Sie Schnittstellen und andere Dienstparameter neu.

- l iDRAC-Webschnittstelle siehe [iDRAC-Dienste konfigurieren](file:///E:/Software/smdrac3/idrac/idrac15modular/ge/ug/chap05.htm#wp101713)
- 1 RACADM siehe *iDRAC-Telnet- [und SSH-Dienste mittels lokalem RACADM konfigurieren](file:///E:/Software/smdrac3/idrac/idrac15modular/ge/ug/chap09.htm#wp65495)*

### **SSL konfigurieren**

SSL für den iDRAC-Web Server konfigurieren.

- l iDRAC-Webschnittstelle siehe [Secure Sockets Layer \(SSL\)](file:///E:/Software/smdrac3/idrac/idrac15modular/ge/ug/chap05.htm#wp86327)
- 1 RACADM siehe [cfgRacSecurity,](file:///E:/Software/smdrac3/idrac/idrac15modular/ge/ug/appb.htm#wp30557) [sslcsrgen,](file:///E:/Software/smdrac3/idrac/idrac15modular/ge/ug/appa.htm#wp31790) [sslcertupload,](file:///E:/Software/smdrac3/idrac/idrac15modular/ge/ug/appa.htm#wp31871) [sslcertdownload](file:///E:/Software/smdrac3/idrac/idrac15modular/ge/ug/appa.htm#wp35006), [sslcertview](file:///E:/Software/smdrac3/idrac/idrac15modular/ge/ug/appa.htm#wp31930)

## **Virtuelle Datenträger konfigurieren**

Konfigurieren Sie die Funktion des virtuellen Datenträgers, so dass Sie das Betriebssystem auf dem PowerEdge-Server installieren können. Der virtuelle Datenträger ermöglicht dem verwalteten Server, auf Datenträgergeräte der Verwaltungsstation oder auf ISO-CD/DVD-Images einer Netzwerkfreigabe<br>zuzugreifen, als wären sie Geräte auf dem verwalteten Server.

- 1 iDRAC-Webschnittstelle siehe [Virtuellen Datenträger konfigurieren und verwenden](file:///E:/Software/smdrac3/idrac/idrac15modular/ge/ug/chap08.htm#wp1059190)
- 1 iDRAC-Konfigurationsdienstprogramm siehe [Virtueller Datenträger](file:///E:/Software/smdrac3/idrac/idrac15modular/ge/ug/chap12.htm#wp1070567)

### <span id="page-81-2"></span>**Managed Server-Software installieren**

Installieren Sie das Betriebssystem unter Verwendung des virtuellen Datenträgers auf dem PowerEdge-Server, installieren Sie dann die Dell OpenManage-<br>Software auf dem verwalteten PowerEdge-Server und richten Sie die Funkti

- 1 Konsolenumleitung siehe [Softwareinstallation auf dem Managed Server](file:///E:/Software/smdrac3/idrac/idrac15modular/ge/ug/chap04.htm#wp95608)
- 1 iVM-CLI siehe Befehlszeilenoberflächen-[Dienstprogramm des virtuellen Datenträgers verwenden](file:///E:/Software/smdrac3/idrac/idrac15modular/ge/ug/chap11.htm#wp53555)

## **Verwalteten Server für die Funktion Bildschirm Letzter Absturz konfigurieren**

Richten Sie den verwalteten Server so ein, dass der iDRAC nach dem Abstürzen oder Einfrieren eines Betriebssystems einen Screenshot erstellen kann.

l Verwalteter Server - [siehe Konfiguration des verwalteten Servers zum Erfassen des Bildschirms Letzter Absturz, Die Windows-Option "Automatischer](file:///E:/Software/smdrac3/idrac/idrac15modular/ge/ug/chap04.htm#wp95582)  Neustart" deaktivieren

### <span id="page-81-0"></span>**Netzwerkbetrieb mittels der CMC- Webschnittstelle konfigurieren**

**ANMERKUNG:** Sie müssen Administratorrechte für die Gehäusekonfiguration (Chassis Configuration Administrator) besitzen, um iDRAC- Netzwerkeinstellungen über den CMC vornehmen zu können.

U **ANMERKUNG:** Der Standardbenutzername für das CMC-Modul ist **root**, und das Standardkennwort ist **calvin**.

**ANMERKUNG:** Die CMC-IP-Adresse steht auf der iDRAC-Webschnittstelle zur Verfügung, wenn Sie auf **System**® **Remote-Zugriff**® **CMC** klicken. Es ist auch möglich, die CMC-Webschnittstelle von dieser Seite aus zu starten.

- 1. Melden Sie sich über den Webbrowser bei der CMC- Webbenutzeroberfläche an, indem Sie eine Internetadresse im Format https://<*CMC-IP-Adresse>* oder https://<*CMC-DNS-Name*> eingeben.
- 2. Geben Sie den Benutzernamen und das Kennwort für den CMC ein, und klicken Sie auf **OK**.
- 3. Klicken Sie auf das Plus-Symbol (+) neben **Chassis** (Gehäuse) in der linken Spalte und anschließend auf **Server**.
- 4. Klicken Sie auf das Setup→ iDRAC-Register. Über die Seite iDRAC verwenden können Sie die iDRAC-Netzwerkeinstellungen auf den Servermodulen **konfigurieren.**
- 5. Geben Sie die üblichen Einstellungen zur iDRAC-Verwendung ein; klicken Sie auf **Mit QuickDeploy-Einstellungen automatisch populieren,** um den<br>Abschnitt ID**RAC-Netzwerkeinstellungen auszufül**len, und klicken Sie dann auf

# <span id="page-81-1"></span>**Verbindungen der FlexAddress- Mezzaninkartenarchitektur anzeigen**

M1000e enthält FlexAddress, ein erweitertes, mehrstufiges Mehrfachstandard-Netzwerksystem. FlexAddress ermöglicht die Verwendung von beständigen,<br>dem Gehäuse zugewiesenen World-Wide-Namen und MAC-Adressen (WWN/MAC) für jed

**ANMERKUNG:** Um Fehler zu vermeiden, die zu einer Stromunterversorgung auf dem verwalteten Server führen können, *muss* der richtige<br>Mezzaninkartentyp für jede Anschluss- und Architekturverbindung installiert sein.

Die Konfiguration der Funktion FlexAddress wird mithilfe der CMC-Webschnittstelle ausgeführt. Weitere Informationen zur FlexAddress-Funktion und deren Konfiguration finden Sie im *Benutzerhandbuch zum Dell Chassis Management Controller* und bei den *Technischen Daten der Secure Digital-Karte (SD) des Chassis Management Controllers (CMC)*.

Sobald die FlexAddress-Funktion aktiviert und für das Gehäuse konfiguriert wurde, klicken Sie auf System→ Eigenschaften→ WWN/MAC, um eine Liste der<br>installierten Mezzaninkarten, der Architekturen und Anschlüsse, mit denen der Server-zugewiesenen oder Gehäuse-zugewiesenen MAC-Adressen für jedes installierte, eingebettete Ethernet und den optionalen Mezzaninkartenanschluss einzusehen.

Die Spalte **Server-zugewiesen** zeigt die Server-zugewiesenen WWN/MAC-Adressen, die in der Hardware des Controllers eingebettet sind. WWN/MAC-<br>Adressen, bei denen **- angezeigt wird, weisen darauf hin, dass keine Schnittstel** 

Die Spalte **Gehäuse-zugewiesen** zeigt die Gehäuse-zugewiesenen WWN/MAC-Adressen, die für den bestimmten Steckplatz verwendet werden. WWN/MAC-<br>Adressen, die - anzeigen, weisen darauf hin, dass die Funktion FlexAddress nicht **Gehäuse-zugewiesen** zeigt die aktiven Adressen an.

Klicken Sie auf **System→ Eigenschaften→ Zusammenfassung**, um eine Liste der installierten Mezzaninkarten Mezzaninkartentyps und der<br>FlexAddress, falls konfiguriert, anzuzeigen.

# **FlexAddress-MAC für iDRAC**

Die FlexAddress-Funktion ersetzt die Server-zugewiesenen MAC-Adressen durch Gehäuse-zugewiesene MAC-Adressen und wird nun für den iDRAC zusammen mit Blade-LOMs, Mezzaninkarten und E/A-Modulen eingesetzt. Die Funktion FlexAddress des iDRAC unterstützt die Bewahrung der steckplatzspezifischen MAC-<br>Adressen für iDRACs in einem Gehäuse. Die Gehäuse-zugewiesene MAC-Adre des Zeitpunkts des Starts des iDRAC oder bei Änderung der Einstellungen auf der Seite CMC-FlexAddress gesendet.

Wenn die Gehäuse-zugewiesene MAC-Adresse vom CMC aktiviert wird, zeigt der iDRAC den Wert im Feld **MAC-Adresse** unter **System→ Remote-Zugriff→**<br>iDRAC→ Register Eigenschaften→ Remote-Zugriff-Informationen und unter **System Zusammenfassung** angezeigt.

VORSICHTSHINWEIS: Bei aktivierter FlexAddress-Funktion wird, wenn Sie von der Server-zugewiesenen MAC-**Adresse zu einer Gehäuse-**<br>zugewiesenen MAC-Adresse wechseln oder umgekehrt, auch die iDRAC-IP-**Adresse geändert.** 

**ANMERKUNG:** Sie können die iDRAC-FlexAddress-Funktion nur über den CMC aktivieren oder deaktivieren. Die iDRAC-GUI berichtet nur den Status. Jede bestehende vKVM- oder vMedia-Sitzung wird beendet, wenn die FlexAdress-Einstellung auf der Seite CMC-FlexAddress geändert wird.

### **FlexAddress über RACADM aktivieren**

Sie können FlexAddress nicht mit racadm setflexaddr - f idrac 1 aktivieren, wobei *idrac* einer der unterstützten Architekturnamen ist.

Ohne die Architekturnamenoption (**-f**) können Sie jedoch FlexAdress auf der Steckplatz-Ebene mit dem folgenden CMC-Befehl aktivieren:

racadm setflexaddr -i <slot\_no> 1

Aktivieren Sie anschließend FlexAddress auf der Architektur-Ebene durch Ausführung des folgenden CMC-RACADM-Befehls:

racadm setflexaddr -f <fabric\_name> 1

Weitere Informationen zu CMC-RACADM-Unterbefehlen finden Sie in der *Anleitung für Administratoren zum Dell Chassis Management Controller*.

## <span id="page-82-0"></span>**Aktualisieren der iDRAC-Firmware**

Durch das Aktualisieren der iDRAC-Firmware wird ein neues Firmware-Image im Flash-Speicher des iDRAC installiert. iDRAC unterstützt One-to-Many-Firmware-<br>Aktualisierungen über den CMC im Normalmodus (nicht nur bei Fehlern)

- l SM-CLP-Befehl *load*
- l iDRAC-Webschnittstelle
- l Dell Update Package (für Linux oder Microsoft Windows)
- l DOS-iDRAC-Firmware-Aktualisierungsdienstprogramm
- l CMC-Webschnittstelle (arbeiten Sie mit dieser Schnittstelle, wenn die iDRAC-Firmware fehlerhaft ist oder wenn Sie One-to-Many-Aktualisierungen mit der Firmware CMC 2.0 oder höher durchführen möchten. Weitere Informationen finden Sie im *Benutzerhandbuch zum Dell Chassis Management Controller*.)

# **iDRAC-Firmware oder -Update Package herunterladen**

Laden Sie die Firmware von **support.dell.com** herunter. Das Firmware-Image steht in verschiedenen Formaten zur Verfügung, um die verschiedenen<br>verfügbaren Aktualisierungsmethoden zu unterstützen.

Laden Sie zum Aktualisieren der iDRAC-**Firmware über die iDRAC**-Webschnittstelle oder SM-CLP oder zum Wiederherstellen des iDRAC mittels der CMC-<br>Webschnittstelle das als selbstextrahierendes Archiv verpackte Binärbild her

Laden Sie zum Aktualisieren der iDRAC-Firmware vom verwalteten Server aus das betriebssystemspezifische Dell Update Package (DUP) für das<br>Betriebssystem herunter, das auf dem Server ausgeführt wird, dessen iDRAC Sie aktual

Laden Sie zum Aktualisieren der iDRAC-Firmware anhand des DOS-iDRAC-Firmware-Aktualisierungsdienstprogramms sowohl das<br>Aktualisierungsdienstprogramm als auch das Binärbild herunter, die in selbstextrahierenden Archivdateie

## **Ausführen der Firmware-Aktualisierung**

**ANMERKUNG:** Wenn die iDRAC-Firmware-Aktualisierung beginnt, werden alle bestehenden iDRAC-Sitzungen abgebrochen. Neue Sitzungen sind erst nach Abschluss des Aktualisierungsvorgangs zulässig.

ANMERKUNG: Während der iDRAC-Firmware-Aktualisierung laufen die Gehäuselüfter bei 100% Kapazität. Nach Abschluss der Aktualisierung wird die<br>normale Lüftergeschwindigkeits-Regulierung fortgesetzt. Hierbei handelt es sich u

Führen Sie zum Verwenden eines Dell Update Package für Linux oder Microsoft Windows das betriebssystemspezifische DUP auf dem verwalteten Server aus.

Legen Sie beim Verwenden des SM-CLP-Befehls **load** das Firmware-Binär-Image in einem Verzeichnis ab, in dem ein TFTP-Server (einfaches Dateiübertragungsprotokoll) es an den iDRAC weiterleiten kann. Siehe *iDRAC-Firmware mittels SM-CLP aktualisie* 

Legen Sie das Firmware-**Binärbild bei Verwendung der iDRAC**-Webschnittstelle oder der CMC-Webschnittstelle auf einer Festplatte ab, auf die die<br>Verwaltungsstation zugreifen kann, von der aus Sie die Webschnittstelle ausfüh

**ANMERKUNG:** Über die iDRAC-Webschnittstelle ist es auch möglich, die iDRAC-Konfiguration auf die Werkseinstellungen zurückzusetzen.

Die CMC-Webschnittstelle muss zum Aktualisieren der Firmware verwendet werden, wenn der CMC ermittelt, dass die iDRAC-Firmware beschädigt ist, was

<span id="page-83-1"></span>eintreten könnte, wenn der Aktualisierungsvorgang der iDRAC-Firmware vor dessen Abschluss unterbrochen wird. Siehe iDRAC-Firmware mittels CMC wiederherstellen.

Die CMC-Webschnittstelle (CMC 2.0 oder höher) bietet auch eine iDRAC-Firmware-Aktualisierungskapazität für One-to-Many/Out-of-Band, die jederzeit eingesetzt werden kann.

**ANMERKUNG:** Nachdem der CMC die iDRAC-Firmware aktualisiert hat, erstellt der iDRAC neue SHA1- und MD5-Schlüssel für das SSL-Zertifikat. Da die Schlüssel von denen im offenen Webbrowser abweichen, müssen alle mit dem iDRAC verbundenen Browserfenster nach der Firmwareaktualisierung<br>geschlossen werden. Wenn die Browserfenster nicht geschlossen sind, wird die Fehlerm

**ANMERKUNG:** Wenn Sie die iDRAC-Firmware von Version 1.20 auf eine frühere Version zurückdatieren, muss das vorhandene Internet Explorer ActiveX Browser-Plugin auf jeder Windows-b**asierten Management Station gelöscht werden, damit die Firmware eine kompatible Version des ActiveX-Plugins<br>installieren kann. Um das ActiveX-Plugin zu löschen, wechseln Sie zu c<b>:\WINNT\ Viewer**.

## **DOS-Aktualisierungsdienstprogramm verwenden**

Starten Sie zum Aktualisieren der iDRAC-Firmware unter Verwendung des DOS-**Aktualisierungsdienstprogramms den verwalteten Server zu DOS, und führen**<br>Sie den Befehl **idrac16d aus. Die Syntax für den Befehl lautet:** 

idrac16d [-f] [-i=<*Dateiname*>] [-l=<*Protokolldatei*>]

Wenn der Befehl **idrac16d** ohne Optionen ausgeführt wird, aktualisiert er die iDRAC-Firmware unter Verwendung der Firmware-Image-Datei **firmimg.imc** im aktuellen Verzeichnis.

Die Optionen sind wie folgt:

-f - erzwingt die Aktualisierung. Die Option -f kann dazu verwendet werden, die Firmware auf ein früheres Image *zurückzustufen*.

-i=<*Dateiname*> - bestimmt das Dateinamen-Image, das das Firmware-Image enthält. Diese Option ist erforderlich, wenn der Firmware-Dateiname geändert wurde und jetzt vom Standardnamen **firmimg.imc** abweicht.

-l=<*Protokolldatei*> - protokolliert die Ausgabe der Aktualisierungsaktivität. Diese Option wird für das Debuggen verwendet.

**VORSICHTSHINWEIS: Wenn Sie für den Befehl idrac16d falsche Argumente eingeben oder die Option -h angeben, tritt in der Gebrauchsausgabe eventuell eine zusätzliche Option, -nopresconfig, auf. Diese Option wird zum Aktualisieren der Firmware ohne Bewahren von**  Konfigurationsinformationen verwendet. Verwenden Sie diese Option nur dann, wenn Sie von einem Kundendienstberater des Dell Support<br>**ausdrücklich dazu aufgefordert wurden, da hierdurch sämtliche Ihrer vorhandenen iDRAC-**Ko **Benutzer und Kennwörter** *gelöscht* **werden.** 

# **Überprüfen der Digitalsignatur**

Eine Digitalsignatur wird dazu verwendet, die Identität des Unterzeichners einer Datei zu beglaubigen und zu bescheinigen, dass der ursprüngliche Inhalt der Datei seit der Unterzeichnung nicht modifiziert wurde.

Fall der Gnu Privacy Guard (GPG) noch nicht auf dem System installiert ist, installieren Sie ihn jetzt, damit Digitalsignaturen verifiziert werden können. Zur<br>Verwendung des Standardüberprüfungsverfahrens, führen Sie folge

- 1. Laden Sie den öffentlichen Dell Linux-GnuPG-Schlüssel herunter, falls er nicht bereits vorhanden ist, indem Sie zu lists.us.dell.com wechseln und auf den<br>Link **Öffentlicher Dell-GPG-Schlüssel** klicken. Speichern Sie die
- 2. Importieren Sie den öffentlichen Schlüssel zur vertrauenswürdigen gpg- Datenbank durch Ausführen des folgenden Befehls:

gpg --import *<Dateiname des öffentlichen Schlüssels>*

**ANMERKUNG:** Zum Abschließen des Verfahrens müssen Sie einen eigenen privaten Schlüssel besitzen.

- <span id="page-83-0"></span>3. Um eine Warnung bzgl. eines nicht vertrauenswürdigen Schlüssels zu vermeiden, ändern Sie die Vertrauensstufe für den öffentlichen Dell-GPG- Schlüssel.
	- a. Geben Sie den folgenden Befehl ein:

gpg --edit-key 23B66A9D

b. Geben Sie im GPG-Schlüsseleditor fpr ein. Die folgende Meldung wird eingeblendet:

pub 1024D/23B66A9D 2001-04-16 Dell, Inc. (Produktgruppe) <linux-security@dell.com> Primary key fingerprint: 4172 E2CE 955A 1776 A5E6 1BB7 CA77 951D 23B6 6A9D

Stimmt der Fingerabdruck des importierten Schlüssels mit dem oben aufgeführten überein, besitzen Sie eine korrekte Kopie des Schlüssels.

c. Geben Sie, während Sie sich im GPG- Schlüsselbearbeitungsprogramm befinden, trust ein. Das folgende Menü wird eingeblendet:

Please decide how far you trust this user to correctly verify other users' keys (by looking at passports, checking fingerprints from different sources, etc.)

 $1 = I$  don't know or won't say

 $2 = T$  do NOT trust  $3 = I$  trust marginally

- 4 = I trust fully 5 = I trust ultimately
- $m = back to the main menu$

#### Your decision?

(Bitte geben Sie an, als wie vertrauenswürdig Sie diesen Benutzer einstufen, die Schlüssel anderer Benutzer korrekt zu verifizieren (durch Einsehen von Passports, Überprüfen von Fingerabdrücken unterschiedlicher Quellen usw.)

- 1 = Ich weiß nicht oder möchte keine Aussage machen
- 2 = Ich habe KEIN Vertrauen 3 = Ich habe geringfügiges Vertrauen
- 
- 4 = Ich habe volles Vertrauen 5 = Ich habe absolutes Vertrauen m = zurück zum Hauptmenü

Ihre Entscheidung?)

d. Geben Sie 5 <Eingabe> ein. Die folgende Eingabeaufforderung wird eingeblendet:

Do you really want to set this key to ultimate trust? (y/N) (Möchten Sie diesen Schlüssel wirklich auf absolutes Vertrauen einstellen? (y/N)

- e. Geben Sie y <Eingabe> ein, um Ihre Auswahl zu bestätigen.
- f. Geben Sie quit <Eingabe> ein, um das GPG- Schlüsselbearbeitungsprogramm zu beenden.

Der öffentliche Schlüssel muss nur einmal importiert und bestätigt werden.

- 4. Laden Sie sich das erforderliche Paket (z.B. das Linux-DUP oder selbstextrahierende Archiv) sowie die zugehörige Signaturdatei von Dells Support- Website unter **support.dell.com/support/downloads** herunter.
	- ANMERKUNG: Jedes Linux-Aktualisierungspaket enthält eine separate Signaturdatei, die auf derselben Webseite wie das Aktualisierungspaket<br>Signaturdatei denselben Namen wie der DUP-Dateiname, mit der Erweiterung .**sign**. Wen Herunterladen der Dateien mit der rechten Maustaste auf den Download-Link, und verwenden Sie die Dateioption **Ziel speichern unter...**.

#### 5. Überprüfen Sie das Aktualisierungspaket:

gpg --verify *<Linux-Update Package Signaturdateiname> <Linux-Update Package Dateiname>*

Im folgenden Beispiel werden die Schritte zum Überprüfen eines PowerEdge M600-BIOS-Aktualisierungspakets dargestellt:

- 1. Laden Sie die beiden folgenden Dateien von **support.dell.com** herunter:
	- l PEM600\_BIOS\_LX\_2.1.2.BIN.sign
	- l PEM600\_BIOS\_LX\_2.1.2.BIN
- 2. Importieren Sie den öffentlichen Schlüssel durch Ausführen des folgenden Befehls:

gpg --import <Linux-Sicherheit-öffentlicher Schlüssel.txt>

Die folgende Ausgabemeldung wird eingeblendet:

gpg: key 23B66A9D: "Dell Computer Corporation (Linux Systems Group) <linux-security@dell.com>" not changed gpg: Total number processed: 1 gpg: unchanged: 1

(gpg: Schlüssel 23B66A9D: "Dell Computer Corporation (Linux Systems Group) <linux-security@dell.com>" nicht verändert gpg: Gesamtzahl verarbeitet: 1 gpg: unverändert: 1)

- 3. Legen Sie die GPG-Vertrauensstufe für den öffentlichen Dell-Schlüssel fest, falls Sie dies nicht bereits getan haben.
	- a. Geben Sie folgenden Befehl ein:
		- gpg --edit-key 23B66A9D
	- b. Geben Sie in der Befehlsaufforderung den folgenden Befehl ein:

fpr trust

- c. Geben Sie 5 <Eingabe> ein, um Ich habe absolutes Vertrauen aus dem Menü auszuwählen.
- d. Geben Sie y <Eingabe> ein, um Ihre Auswahl zu bestätigen.
- e. Geben Sie quit <Eingabe> ein, um das GPG- Schlüsselbearbeitungsprogramm zu beenden.

Damit ist die Validierung des öffentlichen Schlüssels von Dell abgeschlossen.

#### 4. Überprüfen Sie die Digitalsignatur des PEM600-BIOS-Pakets durch Ausführen des folgenden Befehls:

gpg --verify PEM600\_BIOS\_LX\_2.1.2.BIN.sign PEM600\_BIOS\_LX\_2.1.2.BIN

Die folgende Ausgabemeldung wird eingeblendet:

gpg: Signature made Fri Jul 11 15:03:47 2008 CDT using DSA key ID 23B66A9D gpg: Good signature from "Dell, Inc. (Product Group) <linux-security@dell.com>"

(gpg: Signatur erstellt am Freitag, 11. Juli 2008 um 15:03:47 CDT (Central-Sommerzeit) mithilfe der DSA-Schlüssel-ID 23B66A9D gpg: Gute Signatur von "Dell, Inc. (Produktgruppe) <linux-security@dell.com>")

**ANMERKUNG:** Falls der Schlüssel noch nicht wie in [Schritt 3](#page-83-0) gezeigt bestätigt wurde, erhalten Sie zusätzliche Meldungen:

gpg: WARNING: This key is not certified with a trusted signature! gpg: There is no indication that the signature belongs to the owner. Primary key fingerprint: 4172 E2CE 955A 1776 A5E6 1BB7 CA77 951D 23B6 6A9D

(gpg: WARNUNG: Dieser Schlüssel wurde nicht durch eine vertrauenswürdige Signatur bestätigt!<br>gpg: Es gibt keinen Hinweis darauf, dass die Signatur dem Besitzer gehört.<br>Primärer Schlüsselfingerabdruck: 4172 E2CE 955A 1776 A

# **Löschen Sie den Cache Ihres Browsers**

Damit die Funktionen im neuesten iDRAC verwendet werden können, muss der Browser-Cache zum Entfernen/Löschen aller *alter* Webseiten, die eventuell im System gespeichert sind, gelöscht werden.

### **Internet Explorer**

- 1. Starten Sie den Internet Explorer.
- 2. Klicken Sie auf **Extras** und dann auf **Internetoptionen**.

Das Fenster **Internetoptionen** wird angezeigt.

- 3. Klicken Sie auf die Registerkarte **Allgemein**.
- 4. Klicken Sie unter **Temporäre Internetdateien** auf **Dateien löschen**.

Das Fenster **Dateien löschen** wird angezeigt.

- 5. Setzen Sie ein Häkchen bei **Alle Offlineinhalte löschen** und klicken Sie dann auf **OK**.
- 6. Klicken Sie auf OK, um das Fenster **Internetoptionen** zu schließen.

#### **Firefox**

- 1. Starten Sie Firefox.
- 2. Klicken Sie auf **Bearbeiten > Einstellungen**
- 3. Klicken Sie auf die Registerkarte **Datenschutz**.
- 4. Klicken Sie auf **Cache Jetzt Löschen**.
- 5. Klicken Sie auf **Close** (Schließen).

# <span id="page-85-0"></span>**iDRAC zur Verwendung mit IT Assistant konfigurieren**

Dell™ OpenManage™ IT Assistant wird in vorkonfiguriertem Zustand zur Ermittlung verwalteter Geräte geliefert, die die Anforderungen für SNMP-Version 1 und<br>-Version 2c (Einfaches Netzwerkverwaltungsprotokoll) und IPMI-Vers

iDRAC erfüllt die Anforderungen für IPMI-Version 2.0. In diesem Abschnitt werden die Schritte zum Konfigurieren eines iDRACs zur Ermittlung und Uberwachung<br>durch IT Assistant beschrieben. Sie können dies auf zwei verschied grafische Webschnittstelle des iDRAC.

# **iDRAC-Konfigurationsdienstprogramm zum Aktivieren von Ermittlung und Überwachung verwenden**

Um einen iDRAC für die IPMI-Ermittlung sowie das Senden von Warnungs-Traps auf der Stufe des iDRAC-Konfigurationsdienstprogramms einzurichten, müssen<br>Sie Ihren verwalteten Server (Blade) neu starten und sein Einschalten üb

Wenn der Bildschirm **iDRAC-Konfigurationsdienstprogramm** eingeblendet wird, scrollen Sie mit den Pfeiltasten nach unten.

- 1. Aktivieren Sie **IPMI-über-LAN**.
- 2. Geben Sie, falls verwendet, den **Verschlüsselungsschlüssel für RMCP+** Ihrer Site ein.

**ANMERKUNG:** Wenden Sie sich an den leitenden Netzwerkadministrator oder CIO, um das Einführen dieser Option zu besprechen, da sie wertvollen zusätzlichen Sicherheitsschutz bietet und standortweit eingesetzt werden muss, um ordnungsgemäß funktionieren zu können.

- 3. Drücken Sie bei **LAN-Parameter** die Eingabetaste, um den Unterbildschirm aufzurufen. Verwenden Sie zum Navigieren die Nach- oben- und Nach-unten-Tasten.
- 4. Schalten Sie **LAN-Warnung aktiviert** mit der Leertaste auf **Ein**.
- 5. Geben Sie die IP-Adresse der Verwaltungsstation unter **Warnungsziel 1** ein.
- 6. Geben Sie unter Verwendung einer Benennungsregel, die in Ihrem gesamten Datencenter einheitlich befolgt wird, eine Namenszeichenkette unter<br>**iDRAC-Name** ein. Die Standardeinstellung lautet iDRAC- {*Service-Tag-Nummer*}.

Beenden Sie das iDRAC-Konfigurationsdienstprogramm, indem Sie <Esc>, <Esc> und dann die Eingabetaste drücken, um Ihre Anderungen zu speichern. Ihr<br>Server wird jetzt zum normalen Betrieb gestartet, und IT Assistant wird ihn

# **iDRAC-Webschnittstelle zum Aktivieren von Ermittlung und Überwachung verwenden**

Die IPMI-Ermittlung kann auch über die Remote-Webschnittstelle aktiviert werden:

- 1. Geben Sie die IP-Adresse des iDRACs in Ihren Browser ein.
- 2. Melden Sie sich unter Verwendung eines Benutzernamens und Kennworts mit Administratorrechten an.
- 3. Wählen Sie **iDRAC**® **Netzwerk/Sicherheit**® **Netzwerk** aus.
- 4. Scrollen Sie zu **IPMI-LAN-Einstellungen** herunter.
- 5. Stellen Sie sicher, dass **IPMI-über-LAN aktivieren** ausgewählt ist.
- 6. Stellen Sie das **Kanalberechtigungsebenenlimit** auf **Administrator** ein.
- 7. Geben Sie, falls verwendet, den **Verschlüsselungsschlüssel** für RMCP+ Ihrer Site ein.
- 8. Klicken Sie, falls erforderlich, auf **Anwenden**.
- 9. Navigieren Sie zu System→ Warnungsverwaltung→ Plattformereignisse
- 10. Wählen Sie **Warnung erstellen** für die **Ereignis**-Kategorien, bei denen Sie Traps einstellen möchten.
- 11. Klicken Sie auf **Anwenden**, falls Sie Änderungen vorgenommen haben.
- 12. Klicken Sie auf **Trap-Einstellungen**.
- 13. Geben Sie die IP-Adresse der Verwaltungsstation im ersten verfügbaren Textfeld für die **Ziel-IP-Adresse** ein.
- 14. Stellen Sie sicher, dass das **Aktiviert**-Kästchen ausgewählt ist.
- 15. Klicken Sie auf **Anwenden**, falls Sie Änderungen vorgenommen haben.

Sie können jetzt einen Test-Trap senden, indem Sie auf den **Senden**-Link klicken.

Dell empfiehlt dringend, dass Sie zu Sicherheitszwecken für IPMI-Befehle ein separates Benutzerkonto mit eigenem Benutzernamen, IPMI-über-LAN-Berechtigungen und Kennwort einrichten.

- 1. Navigieren Sie zu **iDRAC**® **Netzwerk/Sicherheit**® **Benutzer**
- 2. Klicken Sie auf die Nummer eines undefinierten **Benutzers**.
- 3. Aktivieren Sie den **Benutzer** und geben Sie einen **Namen** und ein **Kennwort** ein.
- 4. Stellen Sie sicher, dass **Maximale LAN-Benutzerberechtigung gewährt** auf **Administrator** eingestellt ist.
- 5. Klicken Sie auf **Apply** (Übernehmen), um die Änderungen zu speichern.

# **Dell IT Assistant zum Anzeigen von iDRAC-Status und -Ereignissen verwenden**

Nachdem die Ermittlung abgeschlossen ist, werden die iDRACs in der **Server**-Kategorie des Bildschirms **Details zu ITA-Geräten** eingeblendet, und die iDRAC-<br>Info**rmationen können durch Klicken auf den iDRAC-**Namen angezeigt

iDRAC-Fehler- und Warnungs-**Traps werden jetzt im primären Warnungsprotokoll** des IT Assistant sichtbar. Sie werden in der Kategorie **Unbekannt**<br>angezeigt, doch sind die Trap-Beschreibung und der Schweregrad korrekt.

Weitere Informationen zur Verwendung von IT Assistant zum Verwalten des Datencenters stehen Ihnen im *Benutzerhandbuch zu IT Assistant* zur Verfügung.

[Zurück zum Inhaltsverzeichnis](file:///E:/Software/smdrac3/idrac/idrac15modular/ge/ug/index.htm)

# <span id="page-88-0"></span>**Konfiguration der Verwaltungsstation**

**Integrated Dell™ Remote Access Controller (iDRAC), Firmware-Version 1.5 Benutzerhandbuch**

- [Schritte zum Einrichten der Verwaltungsstation](#page-88-1)
- $\bullet$  Netzwerkvoraussetzungen für die Ver
- [Einen unterstützten Webbrowser konfigurieren](#page-88-3)
- **O** Installation einer Java-Laufzeitumgebung (JRE)
- Telnet- [oder SSH-Clients installieren](#page-92-1)
- **O IFTP-Server installieren**
- **Installation des Dell OpenManage IT Assistant**

Eine Verwaltungsstation (Management Station) ist ein Computer zum Uberwachen und Verwalten der Dell™ PowerEdge™-Server und anderer Module im<br>Gehäuse. In diesem Abschnitt werden Softwareinstallations- und konfigurations-Ta

## <span id="page-88-1"></span>**Schritte zum Einrichten der Verwaltungsstation**

Führen Sie zum Einrichten der Verwaltungsstation folgende Schritte aus:

- 1. Netzwerk für Verwaltungsstation einrichten.
- 2. Installieren und konfigurieren Sie einen unterstützten Internet-Browser.
- 3. Installieren Sie eine Java-Laufzeitumgebung (JRE) (optional für Windows).
- 4. Installieren Sie Telnet- oder SSH-Clients, falls erforderlich.
- 5. Installieren Sie einen TFTP-Server, falls erforderlich.
- 6. Installieren Sie Dell OpenManage™ IT Assistant (optional).

# <span id="page-88-2"></span>**Netzwerkvoraussetzungen für die Verwaltungsstation**

Damit die Verwaltungsstation auf den iDRAC zugreifen kann, muss sie sich auf demselben Netzwerk wie die mit "GB1" bezeichnete CMC RJ45- Anschlussschnittstelle befinden. Es ist möglich, das CMC-Netzwerk von dem Netzwerk zu isolieren, auf dem sich der verwaltete Server befindet, sodass die<br>Verwaltungsstation, nicht jedoch der verwaltete Server, LAN-Zugriff a

Durch die Verwendung der iDRAC-Konsolenumleitungsfunktion (siehe <u>[Seriell über LAN konfigurieren und verwenden](file:///E:/Software/smdrac3/idrac/idrac15modular/ge/ug/chap07.htm#wp1078020)</u>) können Sie selbst dann auf die Konsole<br>des verwalteten Servers zugreifen, wenn Sie keinen Netzwerkzugriff auf Verwaltungscomputer.

## <span id="page-88-3"></span>**Einen unterstützten Webbrowser konfigurieren**

Die folgenden Abschnitte enthalten Anleitungen zum Konfigurieren der unterstützten Webbrowser zur Verwendung mit der iDRAC-Webschnittstelle.

ANMERKUNG: Möglicherweise wird in Internet Explorer® 8.0 die folgende Meldung angezeigt: "Eine Webseite reagiert nicht auf der folgenden Website:<br></Wame der Website>". Informationen zur Behebung dieses Problems finden Sie

# **Webbrowser öffnen**

Die iDRAC-Webschnittstelle wurde zur Ansicht in einem unterstützten Webbrowser mit einer niedrigen Bildschirmauflösung von 800 Pixel x 600 Pixel entwickelt.<br>Stellen Sie sicher, dass die Auflösung mindestens 800 x 600 Pixel Schnittstelle betrachtet und auf alle Funktionen zugegriffen werden kann.

**ANMERKUNG:** In einigen Situationen, meistens während der ersten Sitzung nach einer Firmwareaktualisierung, wird Benutzern von Internet Explorer 6<br>eventuell die Meldung **mit Fehlern abgeschlossen** eingeblendet, die in der Hauptfenster des Browsers angezeigt wird. Dieser Fehler kann auch auftreten, wenn Konnektivitätsprobleme vorliegen, oder wenn die Firewall aktiviert<br>ist. Hierbei handelt es sich um bekannte Probleme bei Internet Explorer 6 Upgrade auf diese Version.

## **Webbrowser zur Verbindung mit der Webschnittstelle konfigurieren**

Wenn Sie von einer Verwaltungsstation aus eine Verbindung zur iDRAC-W**ebschnittstelle herstellen, die über einen Proxyserver mit dem Internet verbunden**<br>ist, muss der Webbrowser so konfiguriert werden, dass er von diesem S

Führen Sie folgende Schritte zum Konfigurieren des Internet Explorer-Webbrowsers zum Zugriff auf einen Proxyserver aus:

- 1. Öffnen Sie ein Webbrowser-Fenster.
- 2. Klicken Sie auf **Extras** und dann auf **Internetoptionen**.

Das Fenster **Internetoptionen** wird angezeigt.

- 3. Wählen Sie **Extras**® **Internetoptionen**® **Sicherheit**® **Lokales Netzwerk** (Internet Explorer 7) -oder- **Lokales Intranet** (Internet Explorer 6) aus.
- 4. Klicken Sie auf die **Benutzerdefinierte Stufe**.
- 5. Wählen Sie aus dem Drop-Down-Menü Mittel-Niedrig aus, und klicken Sie auf Reset. Klicken Sie zum Bestätigen auf OK. Sie werden den Dialog<br>Benutzerdefinierte Stufe erneut eingeben müssen, indem Sie auf die entsprechende
- 6. Scrollen Sie zum Abschnitt mit der Bezeichnung **ActiveX-Steuerelemente und -Plug-ins** herunter, und markieren Sie alle Einstellungen, da verschiedene<br>Versionen von Internet Explorer unterschiedliche Einstellungen im Zus
	- l Automatische Eingabeaufforderung für ActiveX-Steuerelemente: **Aktivieren**
	- l Binäre und Script-Verhaltensweisen: **Aktivieren**
	- l Download von signierten ActiveX-Steuerelementen: **Eingabeaufforderung**
	- l Initialisieren- und Script-ActiveX-Steuerelemente nicht als sicher gekennzeichnet: **Eingabeaufforderung**
	- l ActiveX-Steuerelemente und Plug-ins ausführen: **Aktivieren**
	- l Script-ActiveX-Steuerelemente, die für das Scripting als sicher gekennzeichnet wurden: **Aktivieren**

Im Abschnitt zu **Downloads**:

- l Automatische Eingabeaufforderung für Datei-Downloads: **Aktivieren**
- l Datei-Download: **Aktivieren**
- l Schriftart-Download: **Aktivieren**

### Im Abschnitt **Verschiedenes**:

- l META-AKTUALISIERUNG zulassen: **Aktivieren**
- l Scripting von Web-Browser-Steuerung für Internet Explorer zulassen: **Aktivieren**
- l Durch Scripts eingeleitete Fenster ohne Größen- oder Positionsbeschränkungen zulassen: **Aktivieren**
- l Keine Eingabeaufforderungen für die Client-Zertifikatsauswahl anzeigen, wenn keine Zertifikate vorliegen, oder wenn nur ein einziges Zertifikat vorhanden ist: **Aktivieren**
- l Programme und Dateien in einem IFRAME starten: **Aktivieren**
- l Dateien nach Inhalt, nicht nach Dateierweiterung öffnen: **Aktivieren**
- l Softwarekanal-Berechtigungen: **Niedrige Sicherheitsstufe**
- l Daten nicht verschlüsselter Formulare senden: **Aktivieren**
- l Pop-up-Blocker verwenden: **Deaktivieren**

#### Im Abschnitt **Scripting**:

- l Aktives Scripting: **Aktivieren**
- l Einfügen-Vorgänge über Script zulassen: **Aktivieren**
- l Scripting von Java-Applets: **Aktivieren**
- l Wählen Sie **Extras**® **Internetoptionen**® **Erweitert** aus.
- l Stellen Sie sicher, dass die folgenden Elemente markiert oder unmarkiert sind:

Im Abschnitt **Browsen**:

- l URLs immer als UTF-8 senden: markiert
- l Script-Debuggen deaktivieren (Internet Explorer): markiert
- l Script-Debuggen deaktivieren (Andere): markiert
- l Zu jedem Script-Fehler eine Benachrichtigung anzeigen: unmarkiert
- l Aktivieren von Installation nach Bedarf (Andere): markiert
- l Seitenübergänge aktivieren: markiert
- l Browser-Erweiterungen von Fremdherstellern aktivieren: markiert
- l Windows zum Starten von Verknüpfungen erneut verwenden: unmarkiert

#### Im Abschnitt **HTTP 1.1-Einstellungen**:

- l HTTP 1.1 verwenden: markiert
- l HTTP 1.1 über Proxy-Verbindungen verwenden: markiert

#### Im Abschnitt **Java (Sun)**:

l JRE 1.6.x\_yz verwenden: markiert (optional; Version kann unterschiedlich sein)

#### Im Abschnitt **Multimedia**:

- l Automatische Größenänderung des Bildes aktivieren: markiert
- l Auf Webseiten Animationen abspielen: markiert
- l Auf Webseiten Videos abspielen: markiert
- l Bilder zeigen: markiert

#### Im Abschnitt **Sicherheit**:

- l Auf Zertifikatwiderruf des Herausgebers überprüfen: unmarkiert
- l Bei heruntergeladenen Programmen auf Signaturen überprüfen: markiert
- l SSL 2.0 verwenden: unmarkiert
- l SSL 3.0 verwenden: markiert
- l TLS 1.0 verwenden: markiert
- l Zu ungültigen Standortzertifikaten Warnungen ausgeben: markiert
- l Warnung ausgeben, wenn zwischen sicherem und nicht sicherem Modus gewechselt wird: markiert
- l Warnung ausgeben, wenn Einreichung des Formulars umgeleitet wird: markiert
- **ANMERKUNG**: Wenn Sie sich entscheiden, eine oder mehrere der oben aufgeführten Einstellungen zu ändern, ist es wichtig, dass Sie zuerst<br>verstehen, welche Konsequenzen dies nach sich ziehen würde. Wenn Sie z. B. wählen, Po iDRAC-Webbenutzeroberfläche nicht funktionieren.
- 9. Klicken Sie auf **Anwenden**.
- 10. Klicken Sie auf **OK**.
- 11. Wählen Sie die Registerkarte **Verbindungen** aus.
- 12. Klicken Sie unter **LAN-Einstellungen (Lokales Netzwerk)** auf **LAN- Einstellungen**.
- 13. Wenn das Kästchen **Proxyserver verwenden** markiert ist, wählen Sie das Kästchen **Proxyserver für lokale Adressen deaktivieren** aus.
- 14. Klicken Sie zweimal auf **OK**.
- 15. Schließen Sie den Browser, und starten Sie ihn anschließend neu, um sicherzustellen, dass alle Änderungen wirksam werden.

# **iDRAC zur Liste vertrauenswürdiger Domänen hinzufügen**

Wenn Sie über den Webbrowser auf die iDRAC-Webschnittstelle zugreifen, werden Sie möglicherweise dazu aufgefordert, die iDRAC-IP-Adresse der Liste<br>vertrauenswürdiger Domänen hinzuzufügen, wenn die IP-Adresse auf der Liste starten Sie den Webbrowser neu, um eine Verbindung zur iDRAC-Webschnittstelle herzustellen.

## **Lokalisierte Versionen der Webschnittstelle anzeigen**

Die iDRAC-Webschnittstelle wird in den folgenden Betriebssystemsprachen unterstützt:

- l Englisch (en-us)
- l Französisch (fr)
- l Deutsch (de)
- l Spanisch (es)
- l Japanisch (ja)
- l Vereinfachtes Chinesisch (zh-cn)

Die ISO-Sprachcodes, die in den runden Klammern stehen, kennzeichnen die spezifischen Sprachvarianten, die unterstützt werden. Die Verwendung der<br>Schnittstelle mit anderen Dialekten oder Sprachen wird nicht unterstützt und ist es eventuell erforderlich, das Browserfenster auf 1024 Pixel anzupassen, um alle Funktionen zu sehen.

Die iDRAC-Webschnittstelle wurde für den Einsatz mit lokalisierten Tastaturen für die oben aufgeführten spezifischen Sprachvarianten entwickelt. Einige<br>Funktionen der iDRAC-Webschnittstelle, wie z. B. Konsolenumleitung, kö

**ANMERKUNG:** Informationen zur Konfigurierung oder Einstellung anderer Sprachen und zur Anzeige lokalisierter Versionen der iDRAC-Webschnittstelle finden Sie in der Dokumentation zum Browser.

## **Gebietsschema in Linux einstellen**

Für die korrekte Anzeige des Konsolenumleitungs-Viewers ist ein UTF-8-Zeichensatz erforderlich. Ist Ihre Anzeige entstellt, überprüfen Sie das Gebietsschema,<br>und setzen Sie ggf. den Zeichensatz zurück.

In den folgenden Schritten wird gezeigt, wie der Zeichensatz auf einem Red Hat® Enterprise Linux®-Client mit einer GUI in vereinfachtem Chinesisch eingerichtet wird:

- 1. Öffnen Sie einen Befehls-Terminal.
- 2. Geben Sie locale ein, und drücken Sie auf <Eingabe>. Eine der folgenden Ausgabe ähnliche Ausgabe wird eingeblendet:
	- LANG=zh\_CN.UTF-8 LC\_CTYPE="zh\_CN.UTF-8" LC\_NUMERIC="zh\_CN.UTF-8" LC\_TIME="zh\_CN.UTF-8" LC\_COLLATE="zh\_CN.UTF-8" LC\_MONETARY="zh\_CN.UTF-8" LC\_MESSAGES="zh\_CN.UTF-8" LC\_PAPER="zh\_CN.UTF-8" LC\_NAME="zh\_CN.UTF-8" LC\_ADDRESS="zh\_CN.UTF-8" LC\_TELEPHONE="zh\_CN.UTF-8" LC\_MEASUREMENT="zh\_CN.UTF-8" LC\_IDENTIFICATION="zh\_CN.UTF-8" LC\_ALL=
- 3. Wenn die Werte "zh\_CN.UTF-8" einschließen, sind keine Änderungen erforderlich. Wenn die Werte nicht zh\_CN.UTF-8" einschließen, fahren Sie mit Schritt 4 fort.
- 4. Bearbeiten Sie die Datei **/etc/sysconfig/i18n** mit einem Textverarbeitungsprogramm.

#### 5. Wenden Sie in der Datei folgende Änderungen an:

Aktueller Eintrag:

SPRA="zh\_CN.GB18030" UNTERSTÜTZT="zh\_CN.GB18030:zh\_CH.GB2312:zh\_CN:zh"

Aktualisierter Eintrag:

 $SPRA="zh$  CN UTF-8" UNTERSTÜTZT="zh\_CN.UTF-8:zh\_CN.GB18030:zh\_CH.GB2312:zh\_CN:zh"

6. Melden Sie sich am Betriebssystem ab und dann wieder an.

Wenn Sie von einer anderen Sprache umschalten, ist sicherzustellen, dass diese Korrektur noch gültig ist. Ist dies nicht der Fall, wiederholen Sie das Verfahren.

## **Whitelist-Funktion in Firefox deaktivieren**

Firefox® verfügt über eine "Whitelist"-Sicherheitsfunktion, die eine Benutzerberechtigung zum Installieren von Plugins für jede Site erfordert, die ein Plugin<br>hostet. Ist die Whitelist-Funktion aktiviert, ist die Installat Versionen identisch sind.

Führen Sie zum Deaktivieren der Whitelist-Funktion und zum Vermeiden unnötiger Plugin-Installationen folgende Schritte aus:

- 1. Öffnen Sie ein Internet-Browser-Fenster in Firefox.
- 2. Geben Sie in das Adressfeld about: config ein und drücken Sie auf <Eingabe>:
- 3. In der Spalte **Einstellungsname** machen Sie **xpinstall.whitelist.required** ausfindig, und doppelklicken Sie darauf.

Die Werte für Einstellungsname, Status, Typ und Wert ändern sich zu fett gedrucktem Text. Der Wert Status ändert sich zu Vom Benutzer eingestellt,<br>und der Wert Wert ändert sich zu Falsch.

4. Machen Sie in der Spalte **Einstellungname xpinstall.enabled** ausfindig.

Stellen Sie sicher, dass der **Wert true** ist. Ist dies nicht der Fall, doppelklicken Sie auf **xpinstall.enabled**, um den **Wert** auf **true** zu setzen.

# <span id="page-92-0"></span>**Installation einer Java-Laufzeitumgebung (JRE)**

**ANMERKUNG:** Wenn Sie den Internet Explorer-**Browser verwenden, ist für den Konsolen**-Viewer bereits eine ActiveX-Steuerung bereitgestellt. Sie<br>können den Java-Konsolen-Viewer auch mit Internet Explorer verwenden, wenn Sie

Bevor Sie den Viewer starten, können Sie stattdessen wählen, den Java-Viewer zu verwenden.

Wenn Sie den Firefox-Browser verwenden, müssen Sie eine JRE (oder ein Java Development Kit [JDK]) installieren, um die Konsolenumleitungsfunktion<br>verwenden zu können. Der Konsolen-Viewer ist eine Java-Anwendung, die von de dann mit Java Web Start auf der Verwaltungsstation gestartet wird.

Wechseln Sie zu **java.sun.com**, um eine JRE oder ein JDK zu installieren. Version 1.6 (Java 6.0) oder höher wird empfohlen.

Das Java Web Start-Programm wird automatisch mit der Java Laufzeitumgebung (JRE) oder dem Java Entwicklungssatz (JDK) installiert. Die Datei **jviewer.jnlp**<br>wird auf den Desktop heruntergeladen und ein Dialogfeld weist an, Erweiterungstyp .jnlp mit der Java Web Start-Anwendung im Browser zu verknüpfen. Klicken Sie andernfalls auf **Offnen mit** und wählen Sie dann die<br>Anwendung javaws aus, die sich im Unterverzeichnis bin des JRE-Installations

ANMERKUNG: Wenn der Dateityp .jnlp nicht mit Java Web Start nach der Installation der JRE oder des JDK verknüpft ist, können Sie die Zuordnung<br>manuell einstellen. Klicken Sie in Windows (**javaws.exe) auf Start→ Systemsteu** 

Sobald Sie entweder die JRE oder das JDK installiert haben, fügen Sie bei Linux am Anfang Ihres System-PFADS einen Pfad zum Java-Verzeichnis bin hinzu.<br>Wenn Java beispielsweise in /usr/java installiert ist, fügen Sie die f

PATH=/usr/java/bin:\$PATH; export PATH

A ANMERKUNG: In den Dateien können sich eventuell schon PATH-Modifizierungszeilen befinden. Stellen Sie sicher, dass die von Ihnen eingegebenen Pfadinformationen keine Konflikte erzeugen.

# <span id="page-92-1"></span>**Telnet- oder SSH-Clients installieren**

Standardmäßig ist der iDRAC-Telnet-Dienst deaktiviert und der SSH-Dienst aktiviert. Da es sich bei Telnet um ein ungesichertes Protokoll handelt, sollte es nur<br>verwendet werden, wenn Sie keinen SSH-Client installieren könn

**ANMERKUNG:** Es kann jeweils nur eine aktive Telnet- oder SSH-Verbindung zum iDRAC existieren. Wenn eine aktive Verbindung besteht, werden andere Verbindungsversuche abgelehnt.

# **Telnet mit iDRAC**

Telnet ist bei Microsoft®Windows- und Linux-Betriebssystemen eingeschlossen und kann von einer Befehlsshell aus ausgeführt werden. Sie können auch<br>einen kommerziellen oder frei erhältlichen Telnet-Client installieren, der Standardversion enthält.

Wenn Ihre Verwaltungsstation Windows XP oder Windows 2003 ausführt, kann ein Problem mit den Zeichen in einer iDRAC-Telnet-Sitzung auftreten. Dieses Problem kann sich als eingefrorene Anmeldung äußern, bei der die Eingabetaste nicht reagiert und keine Kennwort-Eingabeaufforderung eingeblendet wird.

Um dieses Problem zu beheben, laden Sie Hotfix 824810 von der Microsoft Support-Website unter **support.microsoft.com** herunter. Weitere Informationen finden Sie im Microsoft Knowledge Base-Artikel 824810.

### **Die Rücktaste für die Telnet-Sitzung konfigurieren**

Je nach verwendetem Telnet-Client kann die Verwendung der Rücktaste zu unerwarteten Ergebnissen führen. Die Sitzung kann beispielsweise ein ^h-Echo<br>verursachen. Die meisten Microsoft- und Linux-Telnet-Clients können jedoch

Um Microsoft Telnet-Clients für die Verwendung der <Rücktaste> zu konfigurieren, führen Sie die folgenden Schritte aus:

- 1. Öffnen Sie ein Eingabeaufforderungsfenster (falls erforderlich).
- 2. Wenn Sie keine Telnet-Sitzung ausführen, geben Sie Folgendes ein:

telnet

Wenn sich eine Telnet-Sitzung in Ausführung befindet, drücken Sie <Strg><]>.

<span id="page-93-2"></span>3. Geben Sie in der Befehlszeile Folgendes ein:

set bsasdel

Die folgende Meldung wird eingeblendet:

Backspace will be sent as delete. (Rücktaste wird als Löschen gesendet.)

Um eine Linux Telnet-Sitzung zur Verwendung der <Rücktaste> zu konfigurieren, führen Sie die folgenden Schritte aus:

1. Öffnen Sie ein Shell, und geben Sie Folgendes ein:

stty erase ^h

2. Geben Sie in der Befehlszeile Folgendes ein:

telnet

# **SSH mit iDRAC**

Secure Shell (SSH) ist eine Befehlszeilenverbindung mit denselben Leistungsfähigkeiten wie eine Telnet-Sitzung, jedoch mit Sitzungsverhandlungs- und<br>Verschlüsselungsfähigkeiten zum Erhöhen der Sicherheit. Der iDRAC unterst standardmäßig aktiviert.

Sie können auf einer Verwaltungsstation PuTTY oder OpenSSH verwenden, um eine Verbindung zum iDRAC eines verwalteten Servers herzustellen. Wenn während des Anmeldeverfahrens ein Fehler auftritt, gibt der **ssh**-Client eine Fehlermeldung aus. Der Meldungstext hängt vom Client ab und wird nicht vom iDRAC gesteuert.

ANMERKUNG: o<sub>P</sub>enssн sollte unter Windows von einem VT100 oder ANSI-Terminalemulator ausgeführt werden. Das Ausführen von o<sub>P</sub>enssн an der<br>Windows-Eingabeaufforderung ergibt nicht die volle Funktionalität (einige Tasten re

Es wird immer jeweils nur eine Telnet- oder SSH-**Sitzung unterstützt. Die Sitzungs-Zeitüberschreitung wird durch die Eigenschaft cfgSsnMgtSshIdleTimeout<br>gesteuert, wie unter <u>Gruppen- und Objektdefinitionen der iDRAC-Eigen**</u>

Die iDRAC-SSH-Umsetzung unterstützt mehrfache Verschlüsselungs-Schemata, wie in [Tabelle 3](#page-93-1)-1 dargestellt.

**ANMERKUNG: SSHv1 wird nicht unterstützt.** 

#### <span id="page-93-1"></span>**Tabelle 3-1. Verschlüsselungs-Schemata**

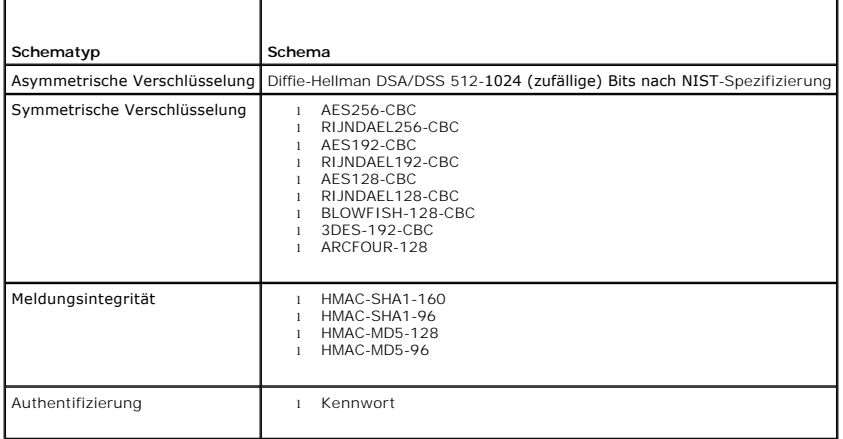

# <span id="page-93-0"></span>**TFTP-Server installieren**

**ANMERKUNG:** Wenn Sie die iDRAC-**Webschnittstelle lediglich zur Ubertragung von SSL**-Zertifikaten und zum Hochladen neuer iDRAC-Firmware<br>verwenden, ist kein TFTP-Server erforderlich.

Das einfache Dateiübertragungsprotokoll (TFTP) ist eine vereinfachte Form des Dateiübertragungsprotokolls (FTP). Es wird mit den SM-CLP- und RACADM-<br>Befehlszeilenoberflächen zum Übertragen von Dateien an den und vom iDRAC

Es ist nur dann notwendig, Dateien an den oder vom iDRAC zu kopieren, wenn Sie die iDRAC-Firmware aktualisieren oder Zertifikate auf dem iDRAC<br>installieren. Wenn Sie beim Ausführen dieser Tasks SM-CLP oder RACADM auswählen der iDRAC über eine IP-Nummer oder einen DNS-Namen zugreifen kann.

Sie können den Befehl **netstat -a** auf einem Windows- oder Linux-Betriebssystem verwenden, um festzustellen, ob bereits ein Abhören durch einen TFTP-

Server stattfindet. Schnittstelle 69 ist die Standard-TFTP-Schnittstelle. Wenn kein Server ausgeführt wird, haben Sie die folgenden Möglichkeiten:

- l Finden Sie einen anderen Computer auf dem Netzwerk, auf dem ein TFTP-Dienst ausgeführt wird
- 1 Wenn Sie Linux verwenden, installieren Sie einen TFTP-Server von Ihrer Verteilung aus
- l Wenn Sie Windows verwenden, installieren Sie einen kommerziellen oder kostenlosen TFTP-Server

# <span id="page-94-0"></span>**Installation des Dell OpenManage IT Assistant**

Das System enthält das Dell OpenManage-Systemverwaltungssoftware-Paket. Dieses Softwarepaket schließt die folgenden Komponenten ein, ist jedoch nicht auf sie beschränkt:

- DVD *Dell Systems Management Tools and Documentation* Enthält alle neuesten Konsolenprodukte der Dell-Systemverwaltung, darunter Dell<br>OpenManage IT Assistant; bietet die Tools, die Sie zum Konfigurieren des Systems benöt für das System und verhilft Ihnen, stets Zugriff auf die neuesten Dokumentationen zum System, zu Systemverwaltungs-Softwareprodukten,<br>Peripheriegeräten und RAID-Controllern zu haben.
- l Support-Website und Infodateien von Dell Suchen Sie in den Infodateien und auf Dells Support-Website unter **support.dell.com** nach aktuellen Informationen zu Ihren Dell-Produkten.

Verwenden Sie die DVD *Dell Systems Management Tools and Documentation* zur Installation der Verwaltungskonsolensoftware einschließlich Dell OpenManage IT Assistant auf der Verwaltungsstation. Anleitungen zum Installieren dieser Software sind im *Schnellinstallationshandbuch* enthalten.

[Zurück zum Inhaltsverzeichnis](file:///E:/Software/smdrac3/idrac/idrac15modular/ge/ug/index.htm)

# <span id="page-95-0"></span>**Verwalteten Server konfigurieren**

**Integrated Dell™ Remote Access Controller (iDRAC), Firmware-Version 1.5 Benutzerhandbuch**

- Softwareinstallation auf dem Managed Server
- C Konfiguration des verwalteten Servers zum Erfassen des Bildschirms Letzte
- [Die Windows-Option "Automatischer Neustart" deaktivieren](#page-95-3)

In diesem Abschnitt werden die Tasks zum Einrichten des verwalteten Servers zur Erweiterung der Remote-V**erwaltungsfähigkeiten beschrieben. Diese Tasks**<br>beinhalten die Installation der Software Dell™ OpenManage™ Server Ad letzten Absturzes zu erfassen.

# <span id="page-95-1"></span>**Softwareinstallation auf dem Managed Server**

Die Verwaltungssoftware von Dell schließt die folgenden Funktionen ein:

- l Lokale RACADM-CLI ermöglicht, den iDRAC vom verwalteten System aus zu konfigurieren und zu verwalten. Sie stellt ein leistungsfähiges Tool für Scripting-Konfiguration und Verwaltungs-Tasks dar.
- l Der Server Administrator muss die iDRAC-Bildschirmfunktion "Letzter Absturz" verwenden.
- 1 Server Administrator eine Webschnittstelle, welche die Verwaltung des Remote-Systems von einem Remote-Host auf dem Netzwerk ermöglicht.
- l Server Administrator Instrumentation Service bietet Zugriff auf detaillierte Fehler- und Leistungsinformationen, die von industriestandardgemäßen Systemverwaltungsagenten gesammelt werden, und ermöglicht die Remote-Verwaltung überwachter Systeme, einschließlich Herunterfahren, Start und Sicherheit.
- l Server Administration Storage Management Service enthält Speicherverwaltungsinformationen in einer integrierten graphischen Ansicht.
- l Server Administrator-Protokolle zeigt Befehlsprotokolle an, die vom oder an das System ausgegeben wurden, sowie überwachte Hardwareereignisse, POST-Ereignisse und Systemwarnungen. Sie können die Protokolle auf der Homepage anzeigen, drucken oder als Berichte speichern und sie als E-Mail<br>an einen festgelegten Service-Kontakt senden.

Verwenden Sie zum Installieren des Server Administrator die DVD *Dell Systems Management Tools and Documentation*.Anleitungen zum Installieren dieser Software sind im *Schnellinstallationshandbuch* enthalten.

# <span id="page-95-2"></span>**Konfiguration des verwalteten Servers zum Erfassen des Bildschirms Letzter Absturz**

Das iDRAC kann den Bildschirm Letzter Absturz erfassen, damit Sie ihn in der Webschnittstelle anzeigen und die Ursache des Absturzes des verwalteten<br>Systems feststellen und beheben können. Führen Sie folgende Schritte aus,

- 1. Installieren Sie Dell OpenManage Server Administrator. Weitere Informationen zum Installieren von Server Administrator finden Sie im *Dell OpenManage Server Administrator-Benutzerhandbuch*.
- 2. Wenn Sie ein Microsoft® Windows®-Betriebssystem ausführen, ist sicherzustellen, dass die Funktion des automatischen Neustarts in den Windows-<br>Start- und Wiederherstellungs-Einstellungen abgewählt ist. Siehe Die Windows-
- 3. Aktivieren Sie den Bildschirm Letzter Absturz (standardmäßig deaktiviert) in der iDRAC-Webschnittstelle.

Um den Bildschirm 'Letzter Absturz' zu aktivieren, klicken Sie auf **System→ Remote-Zugriff→ iDRAC→ Netzwerk/Sicherheit→ Dienste** und setzen Sie<br>dann ein Häkchen in das Kontrollkästchen **Aktiviert** unter der Überschrift **A** 

Öffnen Sie zum Aktivieren des Bildschirms Letzter Absturz unter Verwendung von lokalem RACADM eine Eingabeaufforderung auf dem verwalteten System, und geben Sie den folgenden Befehl ein:

racadm config -g cfgRacTuning -o cfgRacTuneAsrEnable 1

4. Aktivieren Sie in der webbasierten Schnittstelle von Server Administrator den Zeitgeber für **Autom. Wiederherstellung** und stellen Sie die Maßnahme **Autom. Wiederherstellung** auf **Reset**, **Ausschalten** oder **Aus- und Einschalten** ein.

Informationen zur Konfiguration des Zeitgebers für **Autom. Wiederherstellung** finden Sie im *Dell OpenManage Server Administrator-Benutzerhandbuch.* Um<br>sicherzustellen, dass der Bildschirm Letzter Absturz erfasst werden ka

Der Bildschirm 'Letzter Absturz' ist nicht verfügbar, wenn die Maßnahme **Autom. Wiederherstellung** auf **Herunterfahren** oder **Aus- und einschalten** eingestellt und der verwaltete Server ausgeschaltet ist.

# <span id="page-95-3"></span>**Die Windows-Option "Automatischer Neustart" deaktivieren**

Um sicherzustellen, dass das iDRAC in der Lage ist, den Bildschirm Letzter Absturz zu erfassen, deaktivieren Sie die Option **Automatischer Neustart** auf verwalteten Servern, auf denen Microsoft Windows Server® oder Windows Vista® ausgeführt wird.

- 1. Öffnen Sie die Windows-**Systemsteuerung**, und doppelklicken Sie auf das **System**-Symbol.
- 2. Klicken Sie auf die Registerkarte **Erweitert**.
- 3. Klicken Sie unter **Autostart und Wiederherstellung** auf **Einstellungen**.
- 4. Entfernen Sie das Häkchen im Kontrollkästchen **Automatisch neu starten**.
- 5. Klicken Sie zweimal auf **OK**.

# <span id="page-97-1"></span>**iDRAC mittels der Webschnittstelle konfigurieren**

**Integrated Dell™ Remote Access Controller (iDRAC), Firmware-Version 1.5 Benutzerhandbuch**

- [Zugriff auf die Webschnittstelle](#page-97-0)
- [iDRAC-NIC konfigurieren](#page-98-0)
- [Plattformereignisse konfigurieren](#page-100-1)
- [IPMI konfigurieren](#page-102-1)
- iDRAC-[Benutzer hinzufügen und konfigurieren](#page-102-2)
- iDRAC-[Datenübertragungen anhand von SSL](#page-104-1) und digitalen Zertifikaten sichern
- [Active Directory-Zertifikate konfigurieren und verwalten](#page-107-0)
- [Lokalen Konfigurationszugriff aktivieren oder deaktivieren](#page-110-1)
- [iDRAC-Dienste konfigurieren](#page-110-2)
- [iDRAC-Firmware aktualisieren](#page-112-1)

Der iDRAC enthält eine Webschnittstelle, anhand derer Sie die iDRAC-Eigenschaften und -Benutzer konfigurieren, Remote-Verwaltungs-Tasks ausführen sowie<br>Fehlerbehebungsmaßnahmen auf ein (verwaltetes) Remote-System anwenden

Die meisten Webschnittstellen-Konfigurationsaufgaben können auch über Befehle des lokalen RACADM oder über SM-CLP-Befehle ausgeführt werden.

Befehle des lokalen RACADM werden vom verwalteten Server aus ausgeführt. Weitere Informationen zum lokalen RACADM finden Sie unter [Befehlszeilenoberfläche des lokalen RACADM verwenden](file:///E:/Software/smdrac3/idrac/idrac15modular/ge/ug/chap09.htm#wp39550).

SM-CLP-Befehle werden in einer Shell ausgeführt, auf die über eine Telnet- oder SSH-Verbindung im Remote-Verfahren zugegriffen werden kann. Weitere Informationen zu SM-CLP finden Sie unter iDRAC-SM-CLP-[Befehlszeilenoberfläche verwenden](file:///E:/Software/smdrac3/idrac/idrac15modular/ge/ug/chap10.htm#wp46449).

# <span id="page-97-0"></span>**Zugriff auf die Webschnittstelle**

Führen Sie zum Zugriff auf die iDRAC-Webschnittstelle folgende Schritte aus:

1. Öffnen Sie einen unterstützten Webbrowser.

Weitere Informationen finden Sie unter [Unterstützte Webbrowser](file:///E:/Software/smdrac3/idrac/idrac15modular/ge/ug/chap01.htm#wp48818).

2. Geben Sie in das Feld **Adresse** https://<*iDRAC-IP-address*> ein und drücken Sie die Eingabetaste.

Wenn die Standard-HTTPS-Anschlussnummer (Anschluss 443) geändert wurde, geben Sie Folgendes ein:

https://<*iDRAC-IP-address>:<-Anschlussnummer*>

wobei *iDRAC-IP address* die IP-Adresse des iDRAC und *port-number* die HTTPS-Anschlussnummer ist.

Das iDRAC-**Anmelde**-Fenster wird eingeblendet.

### **Anmeldung**

Sie können sich als iDRAC-Benutzer oder als Microsoft® Active Directory®-Benutzer anmelden. Der Standardbenutzername und das Standardkennwort lauten **root** bzw. **calvin**.

Damit Sie sich am iDRAC anmelden können, muss Ihnen der Administrator zuerst die Berechtigung zur **Anmeldung bei iDRAC** gewähren.

Um sich anzumelden, führen Sie die folgenden Schritte aus.

- 1. Geben Sie eine der folgenden Eingaben in das Feld **Benutzername** ein:
	- l Ihren iDRAC-Benutzernamen.

Beim Benutzernamen für lokale Benutzer wird zwischen Groß- und Kleinschreibung unterschieden. Beispiele sind root, it\_user oder john\_doe.

l Ihren Active Directory-Benutzernamen.

Active Directory-Namen können in einem der folgenden Formate eingegeben werden: *<Domäne>\<Benutzername>, <Domäne>/<Benutzername>.*<br>oder *<Benutzer>@<Domäne*>. Bei diesen Namen wird nicht zwischen Groß- und Kleinschreibun oder JOHN\_DOE@DELL.COM.

- 2. Geben Sie in das Feld **Kennwort** Ihr iDRAC-Benutzerkennwort oder Ihr Active Directory-Benutzerkennwort ein. Bei Kennwörtern wird zwischen Groß- und Kleinschreibung unterschieden.
- 3. Klicken Sie auf **OK** oder drücken Sie die Eingabetaste.

## **Abmeldung**

- <span id="page-98-2"></span>1. Klicken Sie in der oberen rechten Ecke des Hauptfensters auf **Abmelden**, um die Sitzung zu schließen.
- 2. Schließen Sie das Browser-Fenster.
- **ANMERKUNG:** Die Schaltfläche **Abmelden** wird erst angezeigt, wenn Sie sich angemeldet haben.
- ANMERKUNG: Wenn Sie den Browser schließen, ohne sich ordnungsgemäß abzumelden, kann dies dazu führen, dass die Sitzung so lange offen bleibt,<br>bis eine Zeitüberschreitung eintritt. Es wird dringend empfohlen, zum Beenden de
- ANMERKUNG: Wenn Sie die iDRAC-Webschnittstelle im Microsoft Internet Explorer<sup>®</sup> mi<mark>t der Schließen-Schaltfläche ("x") in der oberen rechten Ecke des<br>Fensters schließen, kann dies zu einem Anwendungsfehler führen. Um diese</mark>
- VORSICHTSHINWEIS: Wenn Sie mehrere Web-GUI-**Sitzungen entweder durch <Strg+T> oder <Strg+N> geöffnet haben, um auf denselben<br>iDRAC von derselben Management Station zuzugreifen, und sich dann von einer beliebigen Sitzung ab beendet.**

## **Mehrere Browser-Register und -Fenster verwenden**

Beim Öffnen neuer Register und Fenster weisen unterschiedliche Versionen von Webbrowsern unterschiedliche Verhalten auf. Microsoft Internet Explorer 6<br>unterstützt keine Register. Deshalb wird jedes geöffnete Browserfenster Administratorrechte auf.

Das Registerverhalten in Firefox 2 und Firefox 3 ist mit dem in IE 7 und IE 8 identisch - neue Register sind neue Sitzungen. Das Window-Verhalten in Firefox ist jedoch unterschiedlich. Firefox-Fenster werden mit denselben Berechtigungen betrieben wie das zuletzt geöffnete Fenster. Wenn z. B. ein Firefox-Fenster mit<br>einem angemeldeten Hauptbenutzer und ein anderes Fenster mit Admin

#### **Tabelle 5-1. Benutzerrechte-Verhalten in unterstützten Browsern**

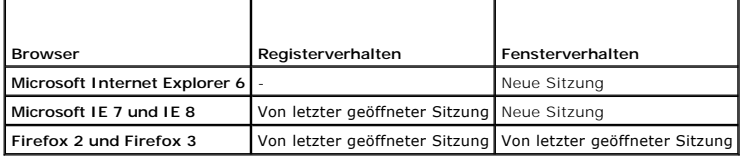

## <span id="page-98-0"></span>**iDRAC-NIC konfigurieren**

Für diesen Abschnitt wird angenommen, dass der iDRAC bereits konfiguriert wurde und über das Netzwerk auf ihn zugegriffen werden kann. Hilfe bei der ersten iDRAC-Netzwerkkonfiguration finden Sie unter [iDRAC-Netzwerkbetrieb konfigurieren.](file:///E:/Software/smdrac3/idrac/idrac15modular/ge/ug/chap02.htm#wp96359)

## **Netzwerk und IPMI-LAN-Einstellungen konfigurieren**

**ANMERKUNG:** Zur Ausführung der nachfolgenden Schritte müssen Sie die Berechtigung **iDRAC konfigurieren** besitzen.

**ANMERKUNG:** Für die meisten DHCP-Server ist ein Server zum Speichern eines Client-Bezeichner-Tokens in der Reservierungstabelle erforderlich. Der Client (z. B. iDRAC) muss dieses Token während der DHCP-Verhandlung zur Verfügung stellen. iDRAC liefert die Option der Client-Identifikation unter<br>Verwendung einer Ein-Byte-Schnittstellennummer (0), gefolgt von einer Sech

- 1. Klicken Sie auf System→ Remote-Zugriff→ iDRAC.
- 2. Klicken Sie auf **Netzwerk/Sicherheit**® Register **Netzwerk**, um die Seite **Netzwerkkonfiguration** zu öffnen.

[Tabelle 5](#page-98-1)-2, [Tabelle 5](#page-99-0)-3 und [Tabelle 5](#page-99-1)-4 beschreiben die **Netzwerkeinstellungen**, die **IPMI-LAN-Einstellungen** und die **VLAN-Einstellungen** auf der Seite **Netzwerkkonfiguration**.

- 3. Wenn Sie die erforderlichen Einstellungen eingegeben haben, klicken Sie auf **Anwenden**.
- 4. Klicken Sie zum Fortfahren auf die entsprechende Schaltfläche. Siehe [Tabelle 5](#page-99-2)-5.

### <span id="page-98-1"></span>**Tabelle 5-2. Netzwerkeinstellungen**

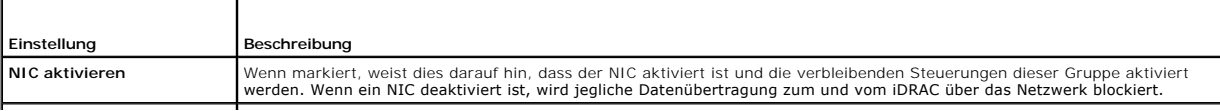

<span id="page-99-3"></span>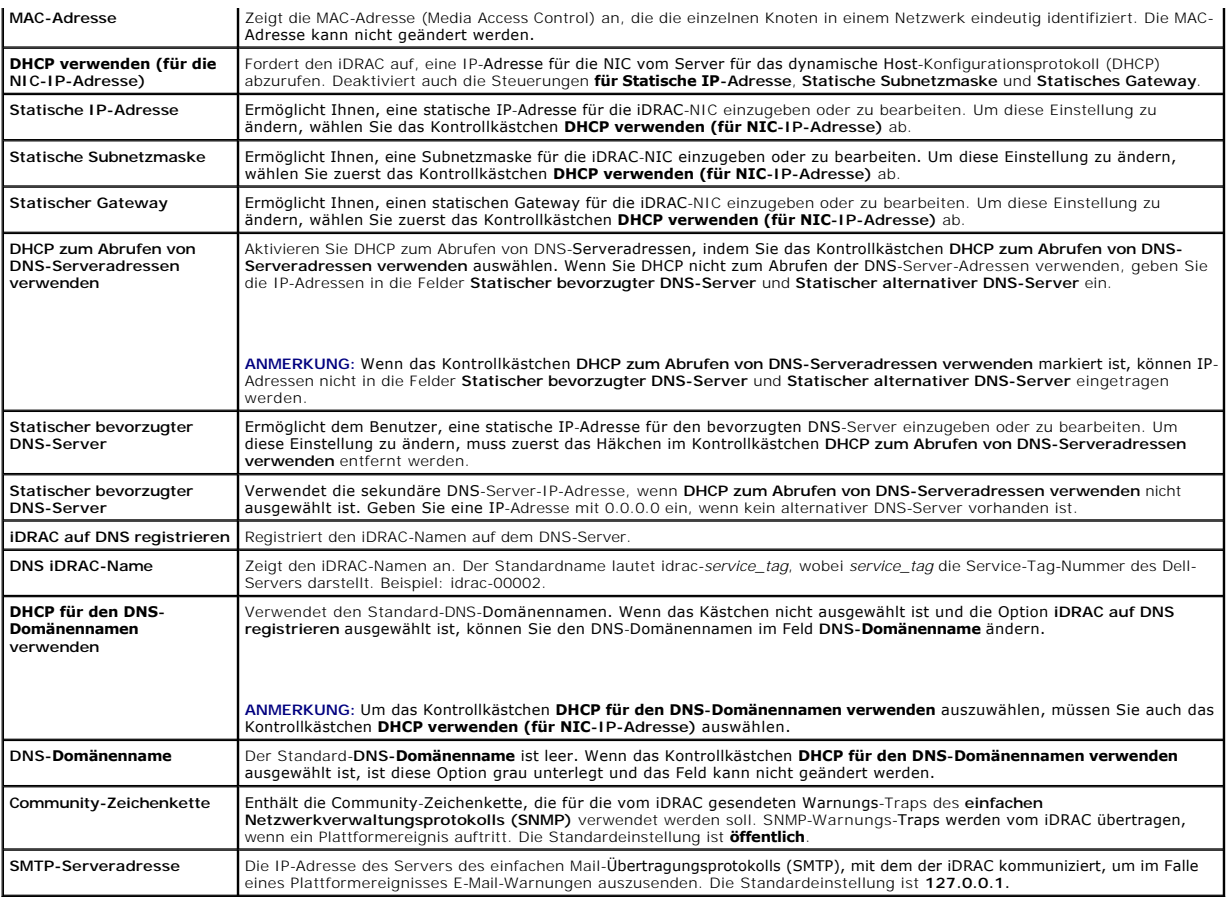

# <span id="page-99-0"></span>**Tabelle 5-3. IPMI LAN-Einstellungen**

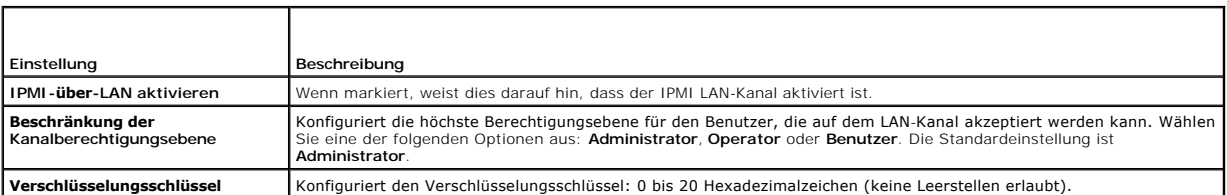

# <span id="page-99-1"></span>**Tabelle 5-4. VLAN-Einstellungen**

r

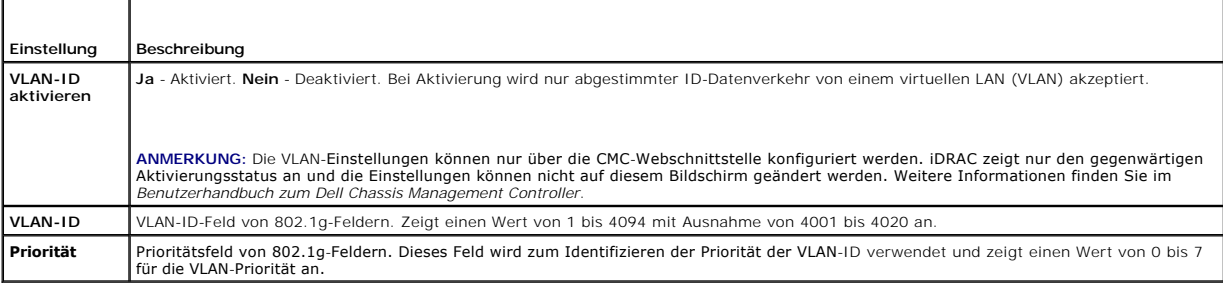

# <span id="page-99-2"></span>**Tabelle 5-5. Schaltflächen der Seite "Netzwerkkonfiguration"**

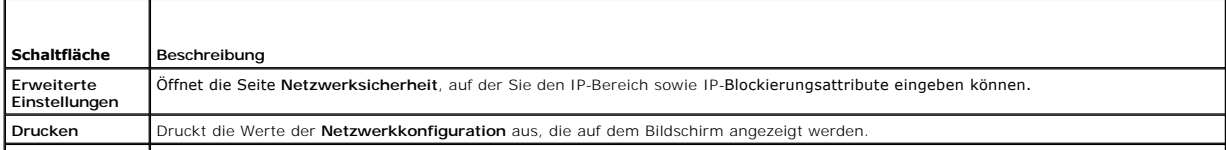

<span id="page-100-0"></span>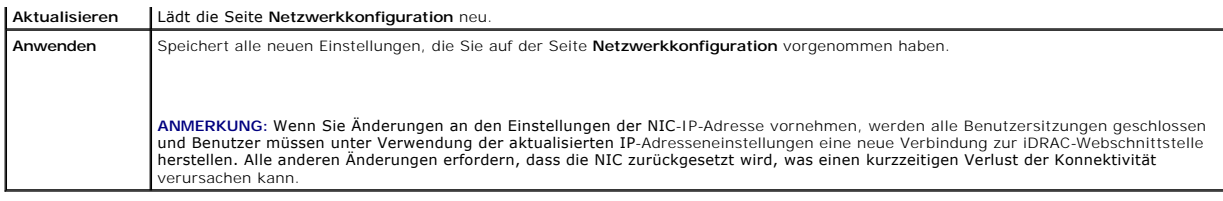

# **IP-Filterung und IP-Blockierung konfigurieren**

**ANMERKUNG:** Zum Ausführen der nachfolgenden Schritte müssen Sie über die Berechtigung **iDRAC konfigurieren** verfügen.

- 1. Klicken Sie auf **System**® **Remote-Zugriff**® **iDRAC** und dann auf das Register **Netzwerk/Sicherheit**, um die Seite **Netzwerkkonfiguration** zu öffnen.
- 2. Klicken Sie auf **Erweiterte Einstellungen**, um die Netzwerksicherheitseinstellungen zu konfigurieren.

[Tabelle 5](#page-100-2)-6 beschreibt die Einstellungen der Seite **Netzwerksicherheit**.

- 3. Wenn Sie mit den Einstellungen fertig sind, klicken Sie auf **Anwenden**.
- 4. Klicken Sie zum Fortfahren auf die entsprechende Schaltfläche. Siehe [Tabelle 5](#page-100-3)-7.

### <span id="page-100-2"></span>**Tabelle 5-6. Einstellungen der Seite "Netzwerksicherheit"**

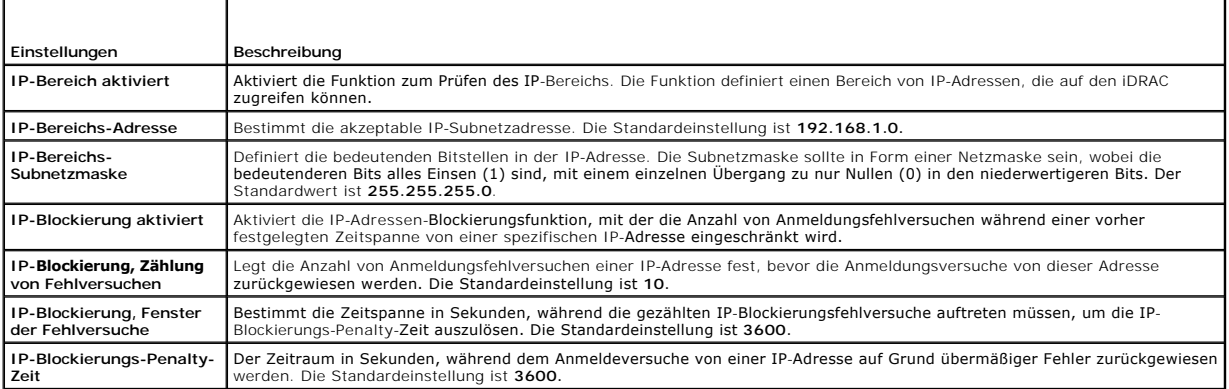

### <span id="page-100-3"></span>**Tabelle 5-7. Schaltflächen der Seite "Netzwerksicherheit"**

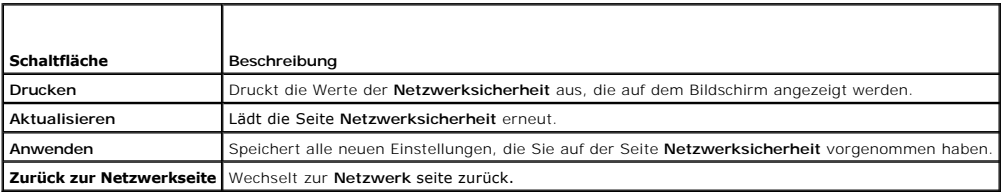

# <span id="page-100-1"></span>**Plattformereignisse konfigurieren**

Die Plattformereigniskonfiguration bietet einen Mechanismus zur Konfiguration des iDRAC, damit auf bestimmte Ereignismeldungen hin ausgewählte<br>Maßnahmen getroffen werden können. Die Maßnahmen schließen ein: Keine Maßnahme,

Die filterbaren Plattformereignisse sind unter [Tabelle 5](#page-100-4)-8 aufgeführt.

<span id="page-100-4"></span>**Tabelle 5-8. Filterbare Plattformereignisse**

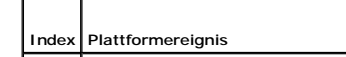

<span id="page-101-0"></span>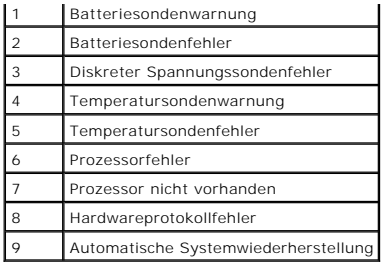

Wenn ein Plattformereignis auftritt (z. B. eine Batteriesondenwarnung), wird ein Systemereignis erstellt und im Systemereignisprotokoll (SEL) eingetragen.<br>Wenn dieses Ereignis mit einem Plattformereignisfilter (PEF) überei

<span id="page-101-1"></span>Wenn derselbe Plattformereignisfilter auch zur Ausführung einer Maßnahme (wie eines Systemneustarts) konfiguriert ist, wird die Maßnahme ausgeführt.

## **Plattformereignisfilter (PEF) konfigurieren**

**ANMERKUNG:** Konfigurieren Sie zunächst die Plattformereignisfilter, bevor Sie die Plattformereignis-Traps oder E-Mail-Warnungseinstellungen konfigurieren.

1. Melden Sie sich bei der iDRAC-Webschnittstelle an. Siehe [Zugriff auf die Webschnittstelle.](#page-97-0)

- 2. Klicken Sie auf **System** und dann auf das Register **Warnungsverwaltung**.
- 3. Aktivieren Sie auf der Seite **Plattformereignisse Warnungserstellung** für ein Ereignis, indem Sie auf das entsprechende Kontrollkästchen **Warnung erstellen** für dieses Ereignis klicken.

**ANMERKUNG:** Die Warnungserstellung kann für alle Ereignisse aktiviert oder deaktiviert werden, indem Sie auf das Kontrollkästchen neben der Spaltenüberschrift **Warnung erstellen** klicken.

- 4. Klicken Sie auf die Optionsschaltfläche unter der Maßnahme, die Sie für die einzelnen Ereignisse aktivieren möchten. Für jedes Ereignis kann nur eine Maßnahme eingestellt werden.
- 5. Klicken Sie auf **Anwenden**.

**ANMERKUNG: Warnung erstellen** muss aktiviert sein, damit eine Warnung an ein gültiges konfiguriertes Ziel gesendet werden kann (PET oder E-Mail).

# **Plattformereignis-Traps (PET) konfigurieren**

- **ANMERKUN**G: Sie müssen über die Berechtigung **iDRAC konfigurieren** verfügen, um SNMP-Warnungen hinzuzufügen oder zu<br>aktivieren/deaktivieren. Die folgenden Optionen stehen nur dann zur Verfügung, wenn Sie die Berechtigung
- 1. Melden Sie sich über einen unterstützten Webbrowser am Remote- System an. Siehe [Zugriff auf die Webschnittstelle.](#page-97-0)
- 2. Vergewissern Sie sich, dass Sie die unter [Plattformereignisfilter \(PEF\) konfigurieren](#page-101-1) beschriebenen Verfahren ausgeführt haben.
- 3. Konfigurieren Sie die PET-Ziel-IP-Adresse:
	- a. Klicken Sie auf das Kontrollkästchen **Aktivieren** neben der **Ziel-IP- Adresse**, die Sie aktivieren möchten.
		- b. Geben Sie eine IP-Adresse im Kästchen **Ziel-IP-Adresse** ein.

**ANMERKUNG:** Die Ziel-Community-Zeichenkette muss mit der iDRAC-Community-Zeichenkette übereinstimmen.

- c. Klicken Sie auf **Anwenden**.
- **ANMERKUNG:** Der Wert der **Community-Zeichenkette** muss auf der Seite **Netzwerkkonfiguration** konfiguriert werden, damit ein Trap erfolgreich<br>gesendet werden kann. Der Wert **Community-Zeichenkette** weist auf die Community-
- d. Klicken Sie auf **Senden**, um die konfigurierte Warnung zu testen (falls gewünscht).
- e. Wiederholen Sie Schritt a bis Schritt d für alle übrigen Zielnummern.

# **Konfiguration von E-Mail-Warnungen**

- <span id="page-102-0"></span>1. Melden Sie sich über einen unterstützten Webbrowser am Remote- System an.
- 2. Vergewissern Sie sich, dass Sie die unter [Plattformereignisfilter \(PEF\) konfigurieren](#page-101-1) beschriebenen Verfahren ausgeführt haben.
- 3. Konfigurieren Sie die E-Mail-Warnungseinstellungen.
	- a. Klicken Sie im Register **Warnungsverwaltung** auf **E-Mail- Warnungseinstellungen**.
- 4. Konfigurieren Sie das E-Mail-Warnungsziel.
	- a. Klicken Sie in der Spalte **E-Mail-Warnungsnummer** auf eine Zielnummer. Es gibt vier mögliche Ziele, die Warnungen empfangen können.
	- b. Stellen Sie sicher, dass das Kontrollkästchen **Aktiviert** markiert ist.
	- c. Geben Sie in das **Ziel-E-Mail-Adressfeld** eine gültige E-Mail-Adresse ein.
	- d. Klicken Sie auf **Anwenden**.

**ANMERKUNG: Für eine erfolgreiche Test-**E-Mail-Versendung muss die **SMTP-Server-Adresse** auf der Seite **Netzwerkkonfiguration** konfiguriert<br>werden. Die IP-Adresse des **SMTP-Servers** kommuniziert mit dem iDRAC, um im Falle

- e. Klicken Sie auf **Senden**, um die konfigurierte E-Mail-Warnung zu testen (falls gewünscht).
- f. Wiederholen Sie Schritt a bis Schritt e für alle übrigen E-Mail- Warnungseinstellungen.

# <span id="page-102-1"></span>**IPMI konfigurieren**

- 1. Melden Sie sich über einen unterstützten Webbrowser am Remote- System an.
- 2. Konfigurieren Sie IPMI über LAN.
	- a. Klicken Sie auf **System**® **Remote-Zugriff**® **iDRAC** und dann auf **Netzwerk/Sicherheit**.
	- b. Wählen Sie auf der Seite **Netzwerkkonfiguration** unter **IPMI-LAN- Einstellungen IPMI über LAN aktivieren** aus.
	- c. Aktualisieren Sie die IPMI-LAN-Kanalberechtigungen, falls erforderlich.

**ANMERKUNG:** Diese Einstellung bestimmt die IPMI-Befehle, die von der IPMI-über-LAN-Schnittstelle ausgeführt werden können. Weitere Informationen finden Sie in den IPMI 2.0-Angaben.

Klicken Sie unter **IPMI LAN-Einstellungen** auf das Drop-Down-Menü **Beschränkung der Kanalberechtigungsebene**, wählen Sie Administrator,<br>**Operator** oder Benutzer aus und klicken Sie auf Anwenden.

- d. Stellen Sie den IPMI-LAN-Kanalverschlüsselungsschlüssel ein, falls erforderlich.
- **ANMERKUNG:** Die iDRAC-IPMI unterstützt das RMCP+-Protokoll.
- **ANMERKUNG:** Der Verschlüsselungsschlüssel muss aus einer geraden Anzahl hexadezimaler Zeichen bestehen und maximal 20 Zeichen lang sein.

Geben Sie unter **IPMI LAN-Einstellungen** im Feld **Verschlüsselungsschlüssel** den Verschlüsselungsschlüssel ein.

- e. Klicken Sie auf **Anwenden**.
- 3. IPMI Seriell über LAN (SOL) konfigurieren.
	- a. Klicken Sie auf System→ Remote-Zugriff→ iDRAC.
	- b. Klicken Sie auf das Register **Netzwerksicherheit** und dann auf **Seriell über LAN**.
	- c. Markieren Sie auf der Seite **Seriell über LAN - Konfiguration** das Kontrollkästchen **Seriell über LAN aktivieren**, um die Funktion "Seriell über LAN" zu aktivieren.
	- d. Aktualisieren Sie die IPMI-SOL-Baudrate.

**ANMERKUNG:** Wenn die serielle Konsole über das LAN umgeleitet werden soll, ist sicherzustellen, dass die SOL-Baudrate mit der Baudrate des verwalteten Servers übereinstimmt.

Klicken Sie auf das Drop-Down-Menü **Baudrate**, um eine Datengeschwindigkeit von 19,2 kbps, 57,6 kbps oder 115,2 kbps auszuwählen.

e. Klicken Sie auf **Anwenden**.

# <span id="page-102-2"></span>**iDRAC-Benutzer hinzufügen und konfigurieren**

Erstellen Sie zur Verwaltung des Systems mit dem iDRAC und zur Aufrechterhaltung der Systemsicherheit eindeutige Benutzer mit spezifischen<br>Administrationsberechtigungen (oder *rollenbasierter Autorität).* 

<span id="page-103-3"></span>Um iDRAC-Benutzer hinzuzufügen und zu konfigurieren, führen Sie folgende Schritte aus:

**ANMERKUNG:** Zum Ausführen der nachfolgenden Schritte müssen Sie über die Berechtigung **iDRAC konfigurieren** verfügen.

- 1. Klicken Sie auf **System**® **Remote-Zugriff**® **iDRAC** und dann auf das Register **Netzwerk/Sicherheit**.
- 2. Öffnen Sie die Seite **Benutzer**, um einzelne Benutzer zu konfigurieren.

Die Seite **Benutzer** zeigt für die einzelnen Benutzer **Benutzer-ID, Zustand, Benutzername, IPMI-LAN-Berechtigungen**, **iDRAC-Berechtigungen** sowie **Seriell über LAN** an.

**ANMERKUNG:** Benutzer-1 ist für den anonymen IPMI-Benutzer reserviert und kann nicht konfiguriert werden.

3. In der Spalte **Benutzer-ID** klicken Sie auf eine Benutzer-ID-Nummer.

4. Konfigurieren Sie die Eigenschaften und Berechtigungen des jeweiligen Benutzers auf der Seite **Benutzerkonfiguration**.

[Tabelle 5](#page-103-0)-9 beschreibt die **allgemeinen** Einstellungen zur Konfiguration eines Benutzernamens und -kennworts für iDRAC.

[Tabelle 5](#page-103-1)-10 beschreibt die **IPMI-LAN-Berechtigungen** zum Konfigurieren der LAN-Berechtigungen des Benutzers.

[Tabelle 5](#page-103-2)-11 beschreibt die **Benutzergruppen**-Berechtigungen für die Einstellungen der **IPMI-LAN-Berechtigungen** und der **iDRAC- Benutzerberechtigungen**.

<u>[Tabelle 5](#page-104-2)-12</u> beschreibt die **iDRAC-Gruppen**berechtigungen. Wenn Sie eine **iDRAC-Benutzerberechtigung** zum **Administrator, Hauptbenutzer** oder<br>**Gastbenutzer** hinzufügen, verändert sich die **iDRAC-Gruppe** zur **benutzerdefi** 

5. Wenn Sie fertig sind, klicken Sie auf **Anwenden**.

6. Klicken Sie zum Fortfahren auf die entsprechende Schaltfläche. Siehe [Tabelle 5](#page-104-3)-13.

### <span id="page-103-0"></span>**Tabelle 5-9. Allgemeine Eigenschaften**

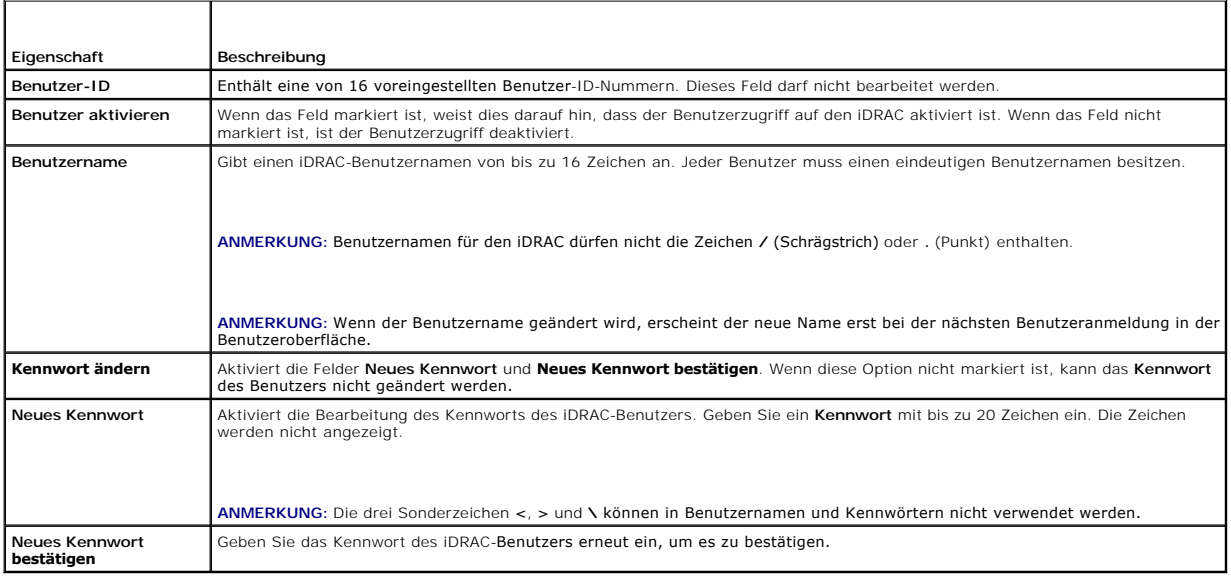

### <span id="page-103-1"></span>**Tabelle 5-10. IPMI-LAN-Benutzerberechtigungen**

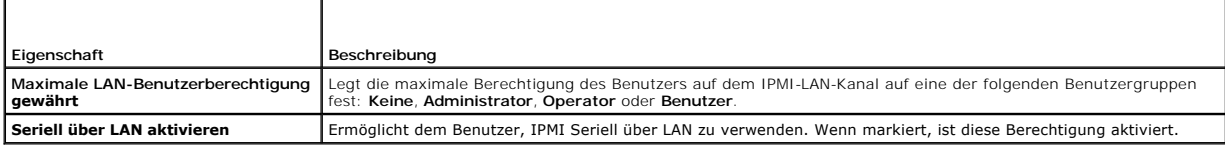

### <span id="page-103-2"></span>**Tabelle 5-11. iDRAC-Benutzerberechtigungen**

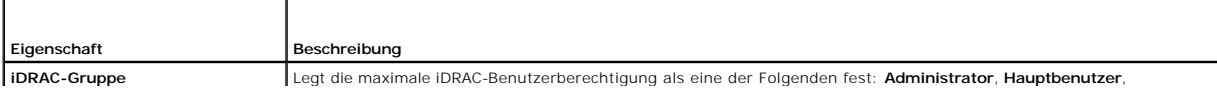

<span id="page-104-0"></span>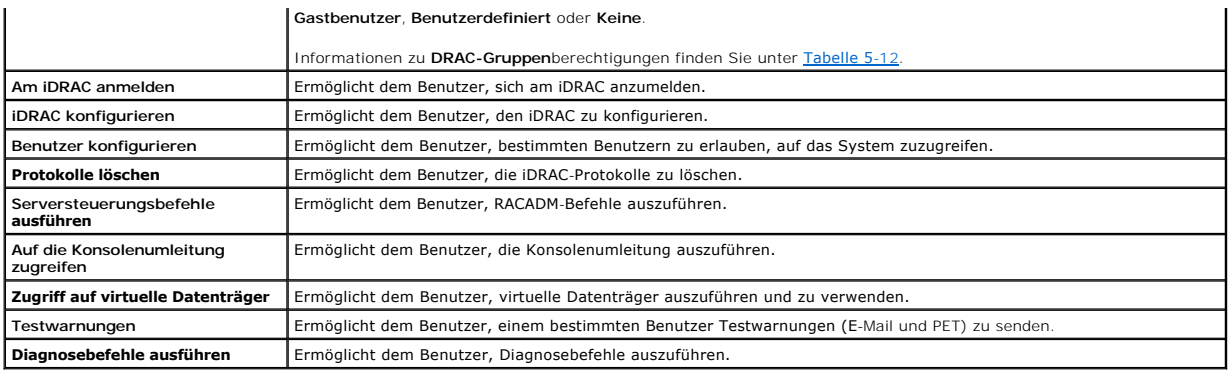

### <span id="page-104-2"></span>**Tabelle 5-12. iDRAC-Gruppenberechtigungen**

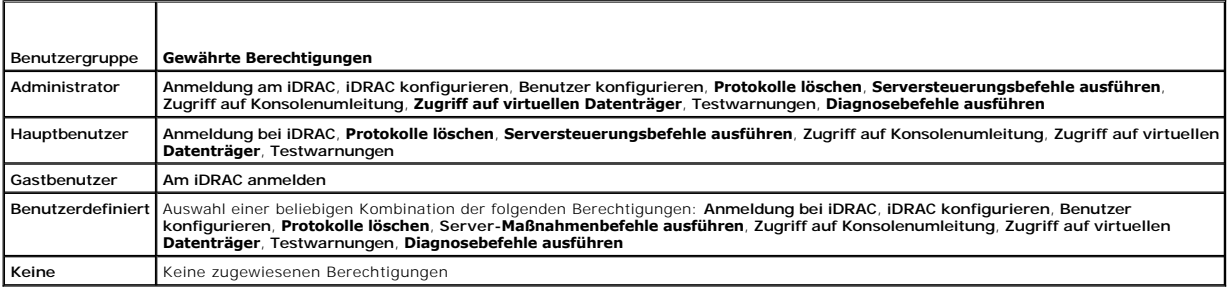

### <span id="page-104-3"></span>**Tabelle 5-13. Schaltflächen der Seite Benutzerkonfiguration**

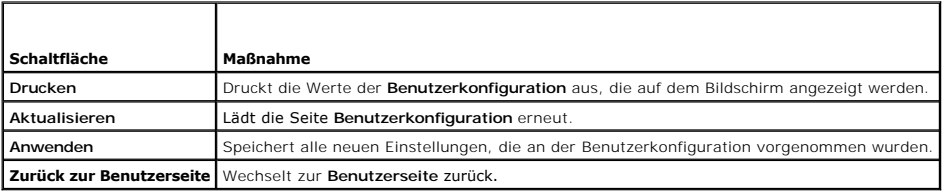

# <span id="page-104-1"></span>**iDRAC-Datenübertragungen anhand von SSL- und digitalen Zertifikaten sichern**

Dieser Abschnitt enthält Informationen über die folgenden Datensicherheitsfunktionen, die im iDRAC integriert sind:

- l Secure Sockets Layer (SSL)
- l Zertifikatsignierungsanforderung (CSR)
- l Zugriff auf das SSL-Hauptmenü
- l Ein neues CSR erstellen
- l Serverzertifikat hochladen
- l Serverzertifikat anzeigen

# **Secure Sockets Layer (SSL)**

Der iDRAC beinhaltet einen Webserver, der zur Verwendung des SSL-Sicherheitsprotokolls der Industrienorm konfiguriert wurde, um verschlüsselte Daten über<br>ein Netzwerk zu übertragen. SSL ist aufgebaut auf öffentlicher und p

Ein SSL-aktiviertes System kann die folgenden Aufgaben ausführen:

- l Sich an einem SSL-aktivierten Client authentifizieren
- l Dem Client erlauben, sich am Server zu authentifizieren
- l Beiden Systemen gestatten, eine verschlüsselte Verbindung herzustellen

Das Verschlüsselungsverfahren bietet eine hohe Stufe von Datenschutz. Der iDRAC verwendet den 128-Bit-SSL-Verschlüsselungsstandard, die sicherste Form<br>der Verschlüsselung, die für Internetbrowser in Nordamerika erhältlich

<span id="page-105-2"></span>Der iDRAC-Web Server enthält standardmäßig ein selbstsigniertes Dell-SSL-Digitalzertifikat (Server-ID). Um für Internetübertragungen eine hohe<br>Sicherheitsstufe zu gewährleisten, ersetzen Sie das Web Server-SSL-Zertifikat d Zertifikatsignierungsanforderung (CSR) mit den Informationen zu Ihrer Firma verwenden. Sie können die erstellte CSR dann an eine Zertifizierungsstelle wie VeriSign oder Thawte senden.

## **Zertifikatsignierungsanforderung (CSR)**

Eine CSR ist eine digitale Anforderung eines sicheren Serverzertifikats von einer Zertifizierungsstelle (CA). Sichere Serverzertifikate ermöglichen Clients des Servers, die Identität des Servers, zu dem sie eine Verbindung hergestellt haben, als vertrauenswürdig einzustufen und eine verschlüsselte Sitzung mit dem Server auszuhandeln.

Eine Zertifizierungsstelle ist ein Geschäftsunternehmen, das in der IT-Industrie dafür anerkannt ist, hohe Ansprüche bezüglich der zuverlässigen Abschirmung,<br>Identifizierung und anderer wichtiger Sicherheitskriterien zu er eine Zertifikatssignierungsanforderung erhalten hat, verifiziert und bestätigt sie die darin enthaltenen Informationen. Wenn der Bewerber die<br>Sicherheitsstandards der Zertifizierungsstelle erfüllt, gibt diese ein digital s Netzwerke und über das Internet eindeutig identifiziert.

Nachdem die Zertifizierungsstelle die Zertifikatssignierungsanforderung genehmigt und das Zertifikat gesendet hat, muss das Zertifikat zur iDRAC-Firmware<br>hochgeladen werden. Die in der iDRAC-Firmware gespeicherten CSR-Info

# **Zugriff auf das SSL-Hauptmenü**

- 1. Klicken Sie auf **System**® **Remote-Zugriff**® **iDRAC** und dann auf das Register **Netzwerk/Sicherheit**.
- 2. Klicken Sie auf **SSL**, um die Seite **SSL-Hauptmenü** zu öffnen.

Verwenden Sie die Seite **SSL-Hauptmenü** zum Erstellen einer CSR, die an eine Zertifizierungsstelle gesendet werden soll. Die CSR-Informationen werden in der iDRAC-Firmware gespeichert.

[Tabelle 5](#page-105-0)-14 beschreibt die Optionen, die zum Erstellen einer CSR verfügbar sind.

[Tabelle 5](#page-105-1)-15 beschreibt die auf der Seite **SSL-Hauptmenü** verfügbaren Schaltflächen.

### <span id="page-105-0"></span>**Tabelle 5-14. SSL-Hauptmenüoptionen**

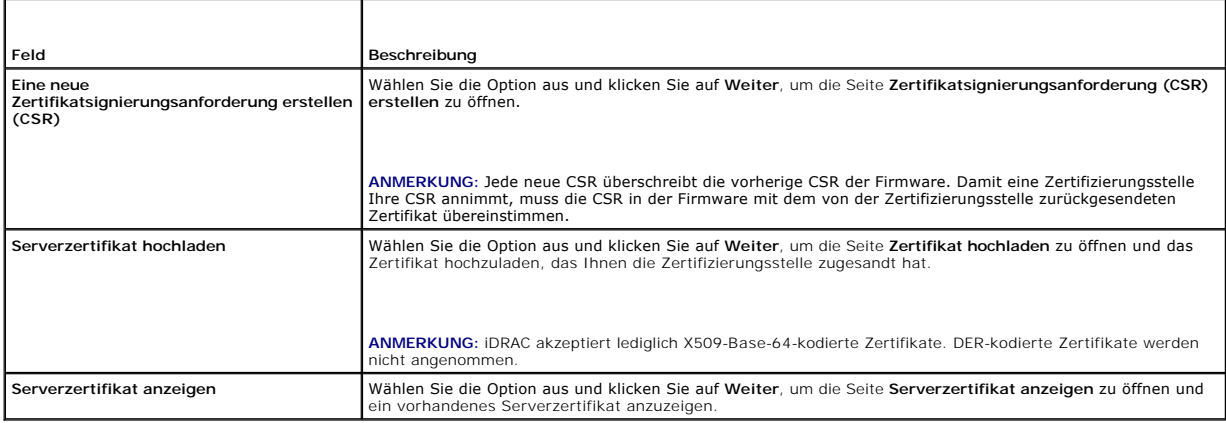

#### <span id="page-105-1"></span>**Tabelle 5-15. SSL-Hauptmenüschaltflächen**

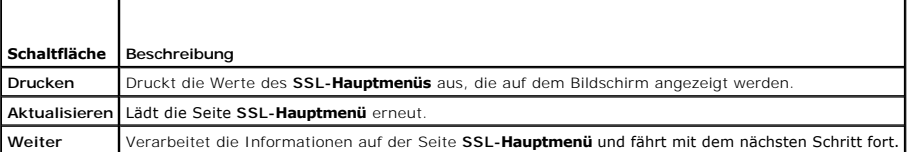

# **Neue Zertifikatsignierungsanforderung erstellen**

ANMERKUNG: Jede neue Zertifikatsignierungsanforderung überschreibt alle vorangegangenen, in der Firmware gespeicherten Daten. Die<br>Zertifikatssignierungsanforderung der Firmware muss mit dem von der Zertifizierungsstelle au der iDRAC das Zertifikat nicht an.

1. Wählen Sie auf der Seite **SSL-Hauptmenü** die Option **Neue Zertifikatsignierungsanforderung (CSR) erstellen** aus und klicken Sie auf **Weiter**.

<span id="page-106-3"></span>2. Geben Sie auf der Seite **Zertifikatsignierungsanforderung (CSR) erstellen** jeweils einen Wert für die einzelnen CSR-Attribute ein.

[Tabelle 5](#page-106-0)-16 beschreibt die Optionen der Seite **Zertifikatsignierungsanforderung (CSR) erstellen**.

- 3. Klicken Sie auf **Erstellen**, um die CSR zu erstellen.
- 4. Klicken Sie auf **Herunterladen**, um die CSR-Datei auf Ihrem lokalen Computer zu speichern.
- 5. Klicken Sie zum Fortfahren auf die entsprechende Schaltfläche. Siehe [Tabelle 5](#page-106-1)-17.

### <span id="page-106-0"></span>**Tabelle 5-16. Optionen der Seite "Zertifikatsignierungsanforderung (CSR) erstellen"**

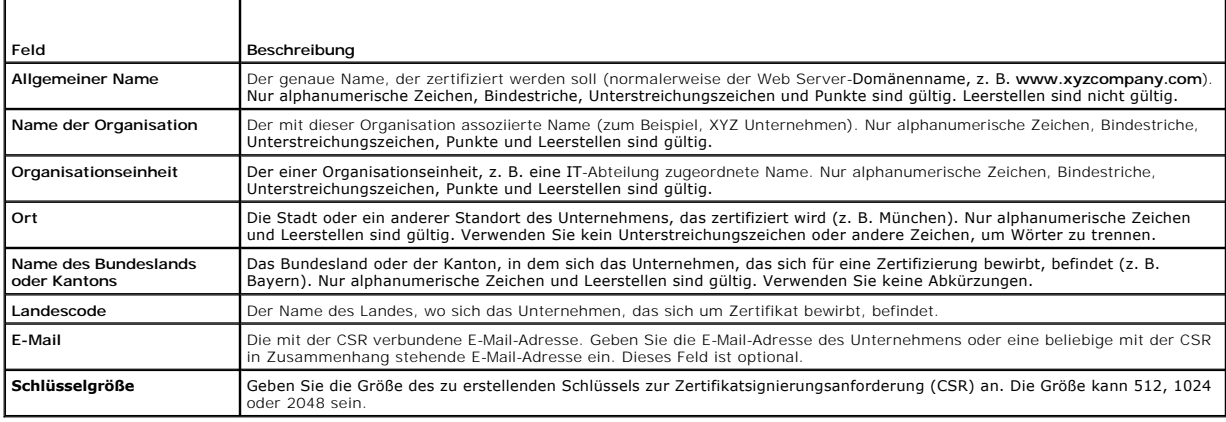

## <span id="page-106-1"></span>**Tabelle 5-17. Schaltflächen der Seite Zertifikatsignierungsanforderung (CSR) erstellen**

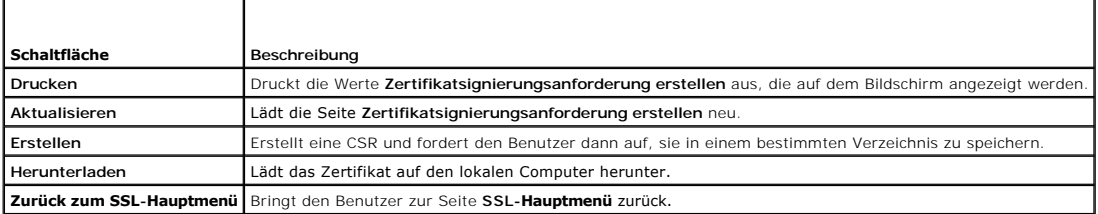

# **Serverzertifikat hochladen**

1. Auf der Seite **SSL-Hauptmenü** wählen Sie **Serverzertifikat hochladen** und klicken Sie auf **Weiter**.

Die Seite **Zertifikat hochladen** wird eingeblendet.

2. Geben Sie in das Feld **Dateipfad** den Pfad zum Zertifikat ein oder klicken Sie auf **Durchsuchen**, um zur Zertifikatsdatei zu wechseln.

ANMERKUNG: Der Wert **Dateipfad** zeigt den relativen Dateipfad des Zertifikats an, das Sie hochladen. Sie müssen den vollständigen Dateipfad<br>eintippen, der den vollständigen Pfad und den kompletten Dateinamen und die Dateie

- 3. Klicken Sie auf **Anwenden**.
- 4. Klicken Sie zum Fortfahren auf die entsprechende Schaltfläche. Siehe [Tabelle 5](#page-106-2)-18.

## <span id="page-106-2"></span>**Tabelle 5-18. Seitenschaltflächen "Zertifikat hochladen"**

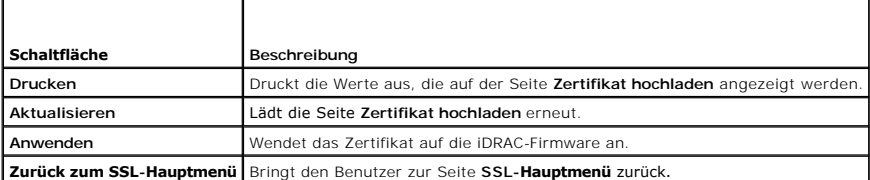

# <span id="page-107-5"></span>**Serverzertifikat anzeigen**

- 1. Wählen Sie auf der Seite **SSL-Hauptmenü** die Option **Serverzertifikat anzeigen** aus und klicken Sie auf **Weiter**.
- [Tabelle 5](#page-107-1)-19 erläutert die Felder und zugehörigen Beschreibungen, die im **Zertifikat**-Fenster aufgeführt werden.
- 2. Klicken Sie zum Fortfahren auf die entsprechende Schaltfläche. Siehe [Tabelle 5](#page-107-2)-20.

#### <span id="page-107-1"></span>**Tabelle 5-19. Zertifikatinformationen**

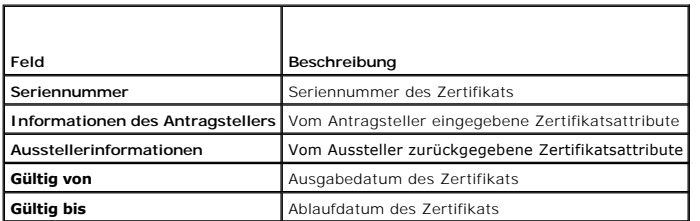

### <span id="page-107-2"></span>**Tabelle 5-20. Schaltflächen der Seite "Serverzertifikat anzeigen"**

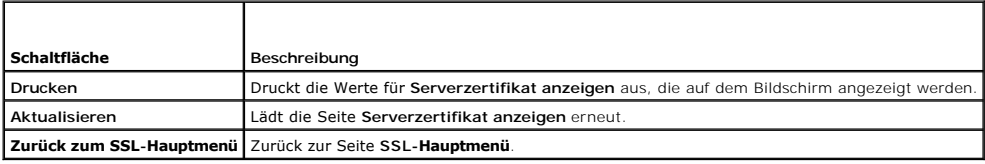

# <span id="page-107-0"></span>**Active Directory-Zertifikate konfigurieren und verwalten**

**ANMERKUNG:** Sie müssen über die Berechtigung **iDRAC konfigurieren** verfügen, um Active Directory konfigurieren und ein Active Directory-Zertifikat hochladen, herunterladen und anzeigen zu können.

**ANMERKUNG:** Weitere Informationen zur Active Directory-Konfiguration und dazu, wie Active Directory mit dem Standardschema oder einem erweiterten<br>Schema konfiguriert wird, finden Sie unter <u>iDRAC mit Microsoft Active Dire</u>

Zugriff auf das **Active Directory-Hauptmenü**:

- 1. Klicken Sie auf System→ Remote-Zugriff→ iDRAC und dann auf das Register Netzwerk/Sicherheit.
- 2. Klicken Sie auf **Active Directory**, um die Seite **Active Directory- Hauptmenü** zu öffnen.
	- [Tabelle 5](#page-107-3)-21 führt die Optionen der Seite **Active Directory-Hauptmenü** auf.

Klicken Sie zum Fortfahren auf die entsprechende Schaltfläche. Siehe [Tabelle 5](#page-107-4)-22.

### <span id="page-107-3"></span>**Tabelle 5-21. Optionen der Hauptmenüseite des Active Directory**

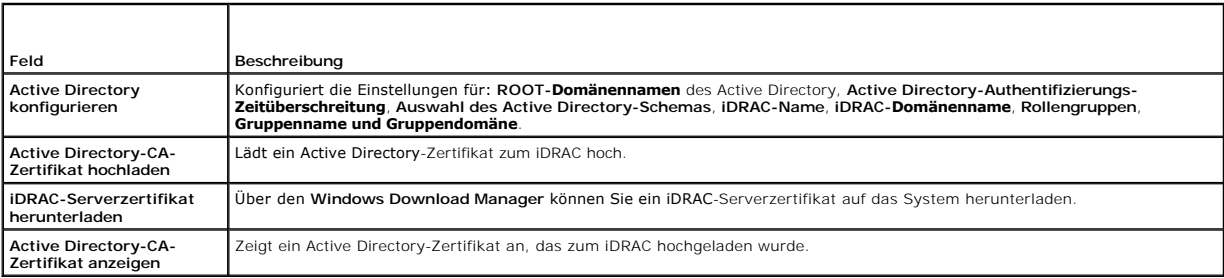

### <span id="page-107-4"></span>**Tabelle 5-22. Schaltflächen der Seite Active Directory-Hauptmenü**

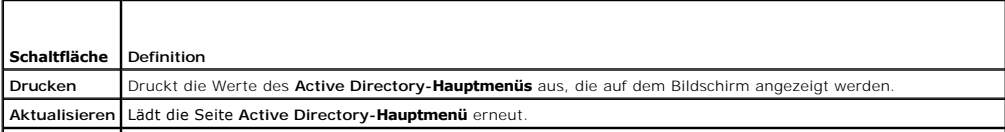
<span id="page-108-3"></span>**Weiter** Verarbeitet die Informationen auf der Seite **Active Directory-Hauptmenü** und fährt mit dem nächsten Schritt fort.

# **Active Directory konfigurieren (Standardschema und erweitertes Schema)**

- 1. Auf der Seite **Active Directory-Hauptmenü** wählen Sie **Active Directory konfigurieren** aus und klicken dann auf **Weiter**.
- 2. Geben Sie auf der Seite **Active Directory-Konfiguration** die Active Directory-Einstellungen ein.

[Tabelle 5](#page-108-0)-23 beschreibt die Einstellungen der Seite **Active Directory-Konfiguration und -Verwaltung**.

- 3. Klicken Sie auf **Anwenden**, um die Einstellungen zu speichern.
- 4. Klicken Sie zum Fortfahren auf die entsprechende Schaltfläche. Siehe [Tabelle 5](#page-108-1)-24.
- 5. Klicken Sie zum Konfigurieren der Rollengruppen für das Active Directory-Standardschema auf die individuelle Rollengruppe (1 5). Siehe [Tabelle 5](#page-108-2)-25 und [Tabelle 5](#page-109-0)-26.

**ANMERKUNG:** Klicken Sie zum Speichern der Einstellungen auf der Seite **Active Directory-Konfiguration** auf **Anwenden**, bevor Sie mit der Seite **Benutzerdefinierte Rollengruppe** fortfahren.

#### <span id="page-108-0"></span>**Tabelle 5-23. Einstellungen der Seite Active Directory-Konfiguration**

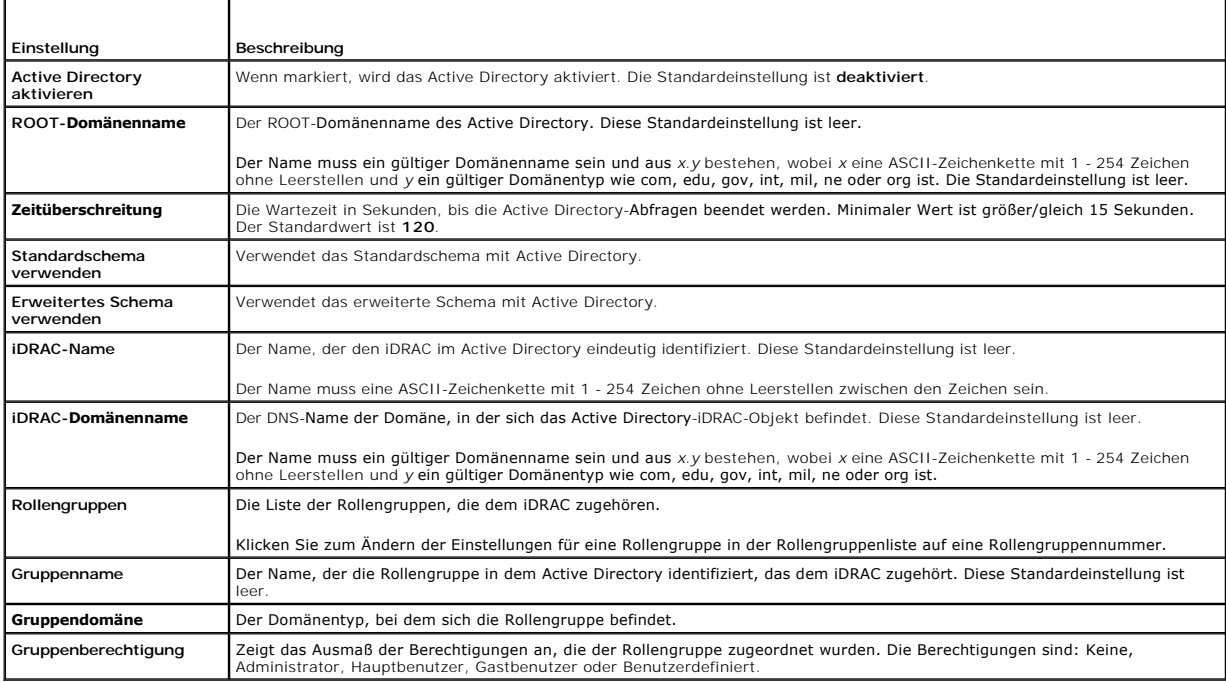

### <span id="page-108-1"></span>**Tabelle 5-24. Schaltflächen der Seite Active Directory-Konfiguration**

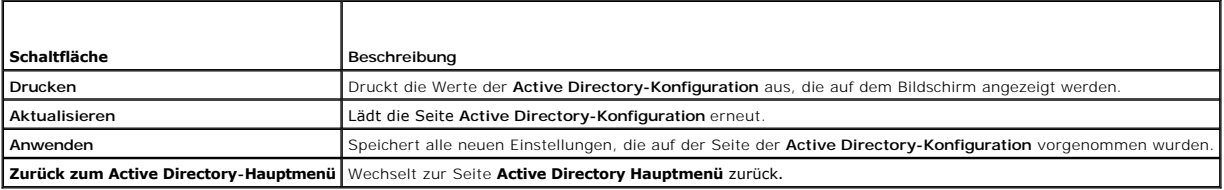

#### <span id="page-108-2"></span>**Tabelle 5-25. Rollengruppenberechtigungen**

Τ

 $\overline{\Gamma}$ 

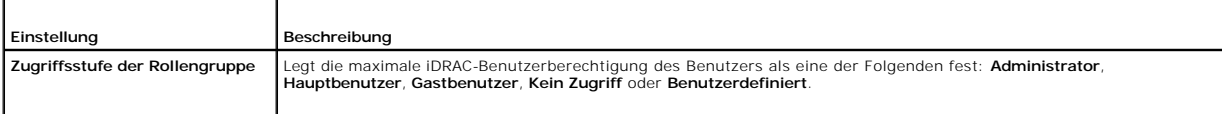

<span id="page-109-1"></span>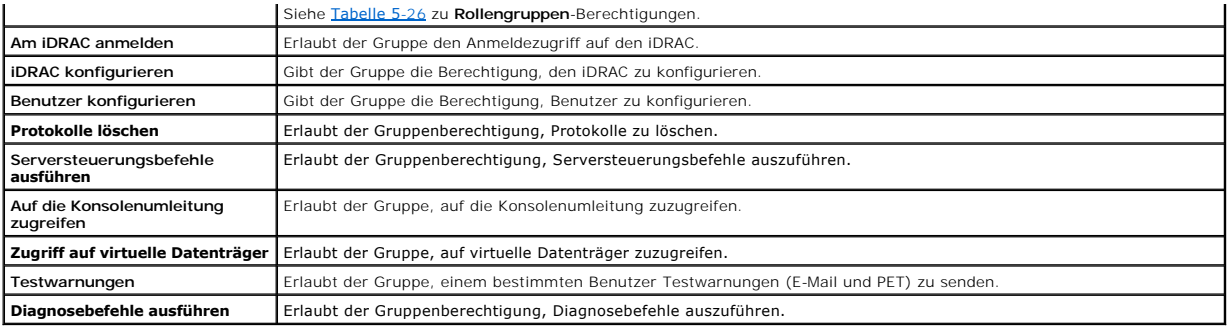

#### <span id="page-109-0"></span>**Tabelle 5-26. Rollengruppenberechtigungen**

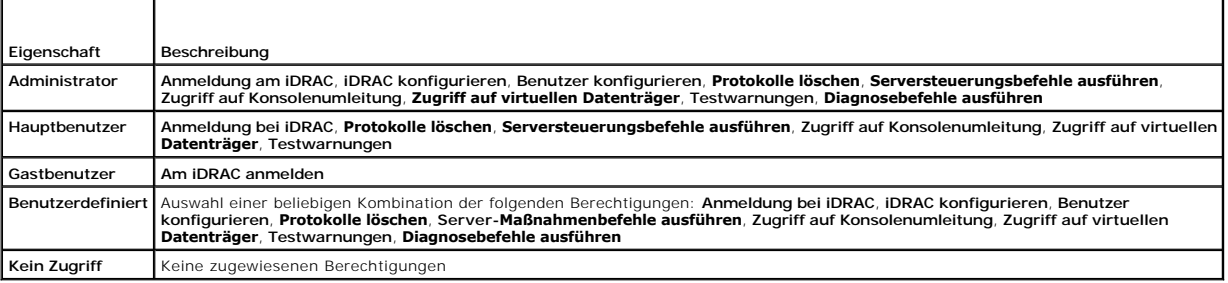

# **Active Directory-CA-Zertifikat hochladen**

- 1. Wählen Sie auf der Seite **Active Directory-Hauptmenü** die Option **Active Directory-Zertifizierungsstellenzertifikat hochladen** aus und klicken Sie auf **Weiter**.
- 2. Geben Sie auf der **Seite Zertifikat hochladen** den Dateipfad zum Zertifikat im Feld **Dateipfad** ein oder klicken Sie auf **Durchsuchen**, um zur Zertifikatsdatei zu wechseln.

ANMERKUNG: Der Wert **Dateipfad** zeigt den relativen Dateipfad des Zertifikats an, das Sie hochladen. Sie müssen den vollständigen Dateipfad<br>eintippen, der den vollständigen Pfad und den kompletten Dateinamen und die Dateie

Stellen Sie sicher, dass die SSL-Z**ertifikate des Domänen**-Controllers von derselben Zertifizierungsstelle signiert wurden und dass dieses Zertifikat auf der<br>**Management Station verfügbar ist, die auf den iDRAC zugreift.** 

- 3. Klicken Sie auf **Anwenden**.
- 4. Klicken Sie zum Fortfahren auf die entsprechende Schaltfläche. Siehe [Tabelle 5](#page-109-2)-27.

#### <span id="page-109-2"></span>**Tabelle 5-27. Seitenschaltflächen "Zertifikat hochladen"**

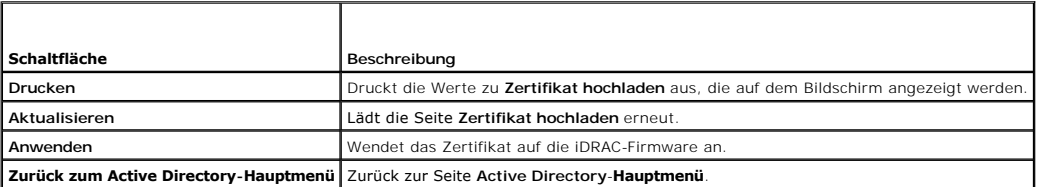

# **iDRAC-Serverzertifikat herunterladen**

- 1. Wählen Sie auf der Seite **Active Directory-Hauptmenü** die Option **iDRAC-Serverzertifikat herunterladen** aus und klicken Sie auf **Weiter**.
- 2. Speichern Sie die Datei in einem Verzeichnis Ihres Systems.
- 3. Klicken Sie im Fenster **Download abgeschlossen** auf **Schließen**.

# <span id="page-110-2"></span>**Active Directory-CA-Zertifikat anzeigen**

Verwenden Sie die Seite **Active Directory-Hauptmenü**, um ein Zertifizierungsstellen-Serverzertifikat für Ihren iDRAC anzuzeigen.

1. Wählen Sie auf der Seite **Active Directory-Hauptmenü** die Option **Active Directory-Zertifizierungsstellenzertifikat anzeigen** aus und klicken Sie auf **Weiter**.

[Tabelle 5](#page-110-0)-28 erläutert die Felder und zugehörigen Beschreibungen, die im **Zertifikat**-Fenster aufgeführt werden.

2. Klicken Sie zum Fortfahren auf die entsprechende Schaltfläche. Siehe [Tabelle 5](#page-110-1)-29.

#### <span id="page-110-0"></span>**Tabelle 5-28. Informationen zum Active Directory-CA-Zertifikat**

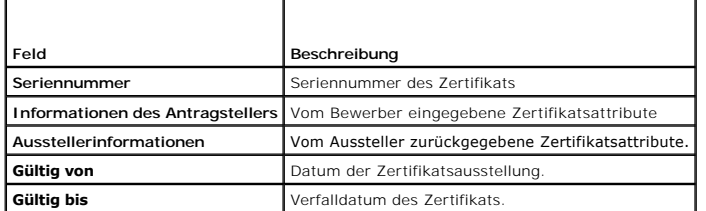

<span id="page-110-1"></span>**Tabelle 5-29. Active Directory CA-Zertifikat-Seitenschaltflächen ansehen**

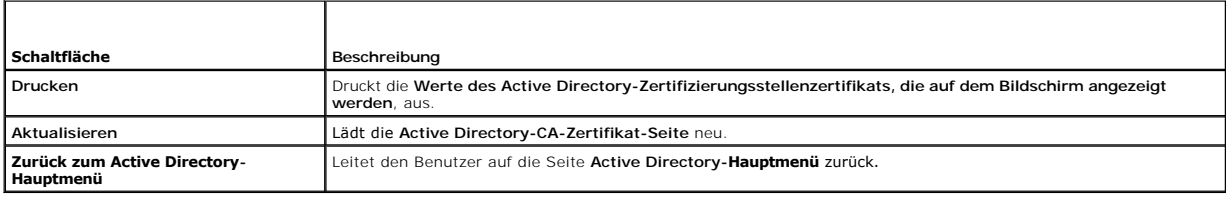

### **Lokalen Konfigurationszugriff aktivieren oder deaktivieren**

**ANMERKUNG:** Die Standardeinstellung für lokalen Konfigurationszugriff ist **Aktiviert**.

### **Lokalen Konfigurationszugriff aktivieren**

- 1. Klicken Sie auf **System**® **Remote-Zugriff**® **iDRAC**® **Netzwerk/Sicherheit**® **Dienste**.
- 2. Klicken Sie unter **Lokale Konfiguration** zur Entfernung des Häkchens auf **Lokale BENUTZER-Konfigurationsaktualisierungen von iDRAC deaktivieren**, um den Zugriff zu aktivieren.
- 3. Klicken Sie auf **Anwenden**.
- 4. Klicken Sie zum Fortfahren auf die entsprechende Schaltfläche.

# **Lokalen Konfigurationszugriff deaktivieren**

- 1. Klicken Sie auf **System**® **Remote-Zugriff**® **iDRAC**® **Netzwerk/Sicherheit**® **Dienste**.
- 2. Klicken Sie unter **Lokale Konfiguration** zum Platzieren des Häkchens auf **Lokale Benutzerkonfigurationsaktualisierungen von iDRAC deaktivieren**, um den Zugriff zu aktivieren.
- 3. Klicken Sie auf **Anwenden**.
- 4. Klicken Sie zum Fortfahren auf die entsprechende Schaltfläche.

# **iDRAC-Dienste konfigurieren**

**ANMERKUNG:** Sie müssen die Berechtigung **iDRAC konfigurieren** besitzen, um diese Einstellungen zu ändern.

<span id="page-111-4"></span>**ANMERKUNG:** Wenn Sie Anderungen auf Dienste anwenden, werden diese sofort wirksam. Bestehende Verbindungen können ohne vorherige Warnung<br>abgebrochen werden.

**ANMERKUNG:** Der von Microsoft Windows bereitgestellte Telnet-Client hat bei der Kommunikation mit einer BMU ein bekanntes Problem. Verwenden Sie<br>einen anderen Telnet-Client, wie z. B. HyperTerminal oder PuTTY.

1. Klicken Sie auf System→ Remote-Zugriff→ iDRAC und dann auf das Register Netzwerk/Sicherheit.

- 2. Klicken Sie auf **Dienste**, um die Seite Konfiguration von **Diensten** zu öffnen.
- 3. Konfigurieren Sie die folgenden Dienste nach Bedarf:
	- 1 Web Server siehe [Tabelle 5](#page-111-0)-30 für Web Server-Einstellungen
	- 1 SSH siehe [Tabelle 5](#page-111-1)-31 für Informationen zu SSH-Einstellungen
	- 1 Telnet siehe [Tabelle 5](#page-111-2)-32 für Informationen zu Telnet-Einstellungen
	- 1 Automatisierter Systemwiederherstellungsagent siehe <u>[Tabelle 5](#page-111-3)-33</u> für di<mark>e Einstellungen des automatisierten</mark><br>Systemwiederherstellungsagenten
- 4. Klicken Sie auf **Anwenden**.
- 5. Klicken Sie zum Fortfahren auf die entsprechende Schaltfläche. Siehe [Tabelle 5](#page-112-0)-34.

### <span id="page-111-0"></span>**Tabelle 5-30. Web Server-Einstellungen**

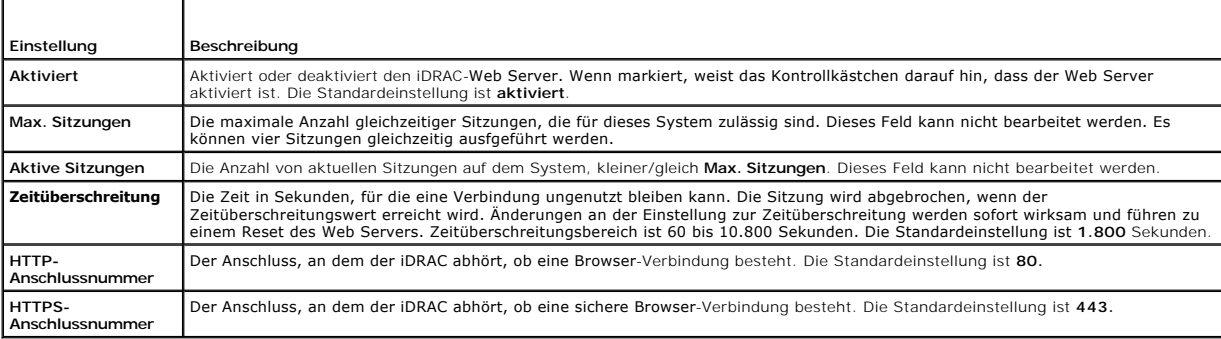

### <span id="page-111-1"></span>**Tabelle 5-31. SSH-Einstellungen**

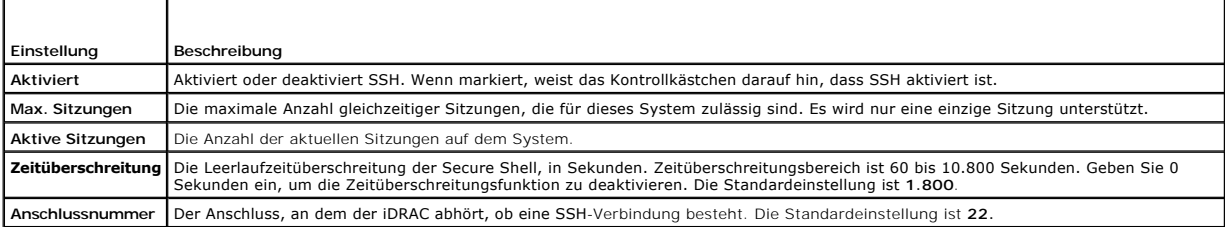

#### <span id="page-111-2"></span>**Tabelle 5-32. Telnet-Einstellungen**

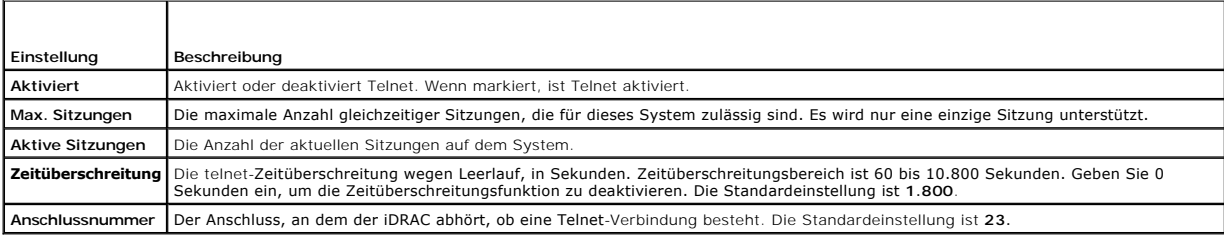

#### <span id="page-111-3"></span>**Tabelle 5-33. Einstellung des automatisierten Systemwiederherstellungs-Agenten**

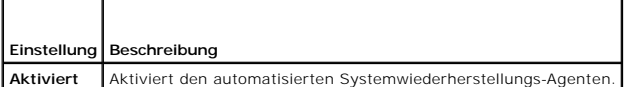

#### <span id="page-112-1"></span><span id="page-112-0"></span>**Tabelle 5-34. Schaltflächen der Diensteseite**

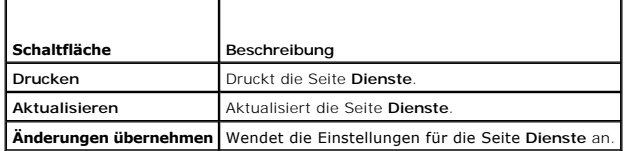

### **iDRAC-Firmware aktualisieren**

- **ANMERKUNG:** Wenn die iDRAC-Firmware beschädigt wird, was eintreten könnte, wenn der iDRAC-Firmware-Aktualisierungsvorgang vor seinem Abschluss abgebrochen wird, können Sie den iDRAC mithilfe des CMC wiederherstellen. Eine entsprechende Anleitung finden Sie im<br>*Benutzerhandbuch zum Dell Chassis Management Controller*. Die CMC-Webschnittstelle (CMC 2.0 od Aktualisierungskapazität für One-to-Many/Out-of-Band, die jederzeit eingesetzt werden kann.
- **ANMERKUN**G: Die Firmware-Aktualisierung behält standardmäßig die aktuellen iDRAC-Einstellungen bei. Während des Aktualisierungsvorgangs<br>haben Sie die Möglichkeit, die iDRAC-Konfiguration auf die werkseitigen Standardeinst
- 1. Starten Sie die iDRAC-Webschnittstelle.
- 2. Klicken Sie auf **System**® **Remote-Zugriff**® **iDRAC** und dann auf das Register **Aktualisieren**.
- 3. Klicken Sie auf der Seite **Firmware-Aktualisierung** auf **Weiter**, um den Aktualisierungsvorgang zu starten.

**ANMERKUNG:** Damit die Firmware aktualisiert werden kann, muss der iDRAC in den Aktualisierungsmodus versetzt werden. Sobald sich der iDRAC in diesem Modus befindet, wird er automatisch zurückgesetzt, selbst wenn Sie den Aktualisierungsvorgang abbrechen.

4. Klicken Sie im Fenster **Firmware-Aktualisierung - Hochladen (Seite 1 von 4)** auf **Durchsuchen** oder geben Sie den Pfad zum heruntergeladenen Firmware-Image an.

Zum Beispiel:

C:\Updates\V1.0\<*image\_name*>.

Der standardmäßige Firmware-Imagename lautet **firmimg.imc**.

- 5. Klicken Sie auf **Next** (Weiter).
	- l Die Datei wird auf den iDRAC hochgeladen. Dieser Vorgang kann mehrere Minuten dauern.

ODER

- 1 Sie können zu diesem Zeitpunkt auf **Abbrechen** klicken, wenn der Firmware-Aktualisierungsvorgang abgebrochen werden soll. Wenn Sie auf<br>- **Abbrechen** klicken, wird der iDRAC in den normalen Betriebsmodus zurückgesetzt.
- l Im Fenster **Firmware-Aktualisierung - Validierung (Seite 2 von 4)** werden die Ergebnisse der Validierung angezeigt, die für die hochgeladene Image- Datei ausgeführt wurde.
	- l Wenn die Image-Datei erfolgreich hochgeladen wurde und alle Überprüfungsvorgänge durchlaufen sind, erscheint eine Meldung mit dem Inhalt, dass das Firmware-Image überprüft wurde.

ODER

- l Wenn das Image nicht erfolgreich hochgeladen wurde oder die Überprüfungsvorgänge nicht bestanden hat, wechselt die Firmware-Aktualisierung zum Fenster **Firmware-Aktualisierung - Hochladen (Seite 1 von 4)** zurück. Sie können versuchen, den iDRAC erneut zu<br>aktualisieren oder auf **Abbrechen** klicken, um den iDRAC in den normalen Betriebsmodus zurü
- **ANMERKUNG:** Wenn Sie die Markierung im Kontrollkästchen **Konfiguration beibehalten** entfernen, wird der iDRAC auf seine Standardeinstellungen zurückgesetzt. Das LAN ist in den Standardeinstellungen deaktiviert. Sie werden nicht in der Lage sein, sich bei der iDRAC-<br>Webschnittstelle anzumelden. Es wird erforderlich sein, die LAN-Einstellunge Verwendung des iDRAC-Konfigurationshilfsprogramms während des BIOS-POST neu zu konfigurieren.
- 7. Standardmäßig ist das Kontrollkästchen **Konfiguration sichern** ausgewählt, um die aktuellen Einstellungen auf dem iDRAC nach einer Erweiterung zu sichern. Wenn die Einstellungen nicht beibehalten werden sollen, entfernen Sie die Markierung im Kontrollkästchen **Konfiguration beibehalten**.
- 8. Klicken Sie auf **Aktualisierung starten**, um den Aktualisierungsvorgang zu starten. Unterbrechen Sie den Aktualisierungsvorgang nicht.
- 9. Im Fenster **Firmware-Aktualisierung Aktualisierung wird durchgeführt (Seite 3 von 4)** wird der Erweiterungsstatus angezeigt. Der Fortschritt des<br>In Prozent gemessenen Firmware-Aktualisierungsvorgangs wird in der Spalt
- 10. Sobald die Firmware-Aktualisierung abgeschlossen ist, wird das Fenster Firmware-Aktualisierung Aktualisierungsergebnisse (Seite 4 von 4)<br>The sangezeigt und der iDRAC automatisch zurückgesetzt. Sie müssen das aktuelle

neuen Browserfenster herstellen.

### **iDRAC-Firmware mittels CMC wiederherstellen**

Normalerweise wird die iDRAC-Firmware unter Verwendung von iDRAC-Einrichtungen wie der iDRAC-Webschnittstelle oder der betriebssystemspezifischen<br>Update Packages aktualisiert, die von **support.dell.com heruntergeladen werd** 

Wenn die iDRAC-Firmw**are beschädigt wird, was eintreten könnte, wenn der iDRAC**-Firmware-Aktualisierungsvorgang vor seinem Abschluss abgebrochen wird,<br>**können Sie die CMC**-Webschnittstelle zum Aktualisieren der Firmware ve

Wenn der CMC die beschädigte iDRAC-Firmware ermittelt, wird der iDRAC auf der Seite **Aktualisierbare Komponenten** der CMC-Webschnittstelle aufgeführt.

**ANMERKUNG:** Anleitungen zur Verwendung der CMC-Webschnittstelle finden Sie im *Benutzerhandbuch zum Dell Chassis Management Controller*.

Führen Sie zum Aktualisieren der iDRAC-Firmware folgende Schritte aus:

- 1. Laden Sie die neueste iDRAC-Firmware von **support.dell.com** auf den Verwaltungscomputer herunter.
- 2. Melden Sie sich an der webbasierten CMC-Schnittstelle an.
- 3. Klicken Sie auf **Chassis** (Gehäuse) **in der Systemstruktur**.
- 4. Klicken Sie auf die Registerkarte **Update** (Aktualisieren). Die Seite **Firmware Update** (Firmwareaktualisierung) wird eingeblendet. Der Server mit dem<br>wiederherstellbaren iDRAC ist in der Liste enthalten, falls diese vo
- 5. Wählen Sie die Option **Update Targets** (Ziele aktualisieren) und klicken Sie auf **Apply iDRAC Update** (iDRAC-Aktualisierung starten), um mit der Firmwareaktualisierung zu beginnen.

Wenn die Firmware-Image-Datei zum CMC hochgeladen wurde, aktualisiert sich der iDRAC anhand des Image selbst.

[Zurück zum Inhaltsverzeichnis](file:///E:/Software/smdrac3/idrac/idrac15modular/ge/ug/index.htm)

<span id="page-114-3"></span>[Zurück zum Inhaltsverzeichnis](file:///E:/Software/smdrac3/idrac/idrac15modular/ge/ug/index.htm)

# **iDRAC mit Microsoft Active Directory verwenden**

**Integrated Dell™ Remote Access Controller (iDRAC), Firmware-Version 1.5 Benutzerhandbuch**

- [Vorteile und Nachteile des Erweiterten Schemas und Standardschemas](#page-114-0)
- **O** Übersicht des Active Directory mit erw
- [Übersicht zum Standardschema des Active Directory](#page-124-0)
- **O** [SSL auf einem Domänen](#page-127-0)-Controller aktivieren
- **Active Directory zur Anmeldung beim iDRAC verwenden**
- [Häufig gestellte Fragen](#page-129-0)

Ein Verzeichnisdienst pflegt eine allgemeine Datenbank aller Informationen, die zur Steuerung von Benutzern, Computern, Druckern und weiteren Geräten in<br>einem Netzwerk erforderlich sind. Wenn Ihre Firma die Microsoft@ Acti diese steuern.

**ANMERKUNG:** Die Verwendung von Active Directory zur Erkennung von iDRAC-Benutzern wird auf den Betriebssystemen Microsoft Windows® 2000 und Windows Server® 2003 unterstützt.

Sie können Active Directory dazu verwenden, den Benutzerzugriff auf iDRAC über ein erweitertes Schema zu definieren, das die von Dell definierten Active<br>Directory-Objekte oder ein Standardschema einsetzt, das nur Active Di

# <span id="page-114-0"></span>**Vorteile und Nachteile des Erweiterten Schemas und Standardschemas**

Wenn Sie Active Directory zur Konfiguration des Zugriffs auf den iDRAC verwenden, müssen Sie entweder das erweiterte Schema oder das Standardschema wählen.

Die Vorteile bei der Verwendung des erweiterten Schemas sind:

- l Alle Zugriffssteuerungsobjekte werden im Active Directory verwahrt.
- l Maximale Flexibilität bei der Konfiguration des Benutzerzugriffs auf verschiedene iDRACs mit unterschiedlichen Berechtigungsebenen.

Die Vorteile bei der Verwendung der Standardschema-Lösung:

- l Es ist keine Schemaerweiterung erforderlich, da das Standardschema nur Active Directory-Objekte verwendet.
- l Die Konfiguration vom Active Directory aus ist einfach.

# <span id="page-114-1"></span>**Übersicht des Active Directory mit erweitertem Schema**

Active Directory kann auf drei Arten mit dem erweiterten Schema aktiviert werden:

- 1 Mithilfe der iDRAC-Webschnittstelle (siehe Konfiguration des iDRAC mit der Schemaerweiterung des Active Directory unter Verwendung der Webschnittstelle).
- 1 Mithilfe des Hilfsprogramms RACADM CLI (siehe [iDRAC mit der Schemaerweiterung des Active Directory unter Verwendung von RACADM konfigurieren](#page-123-0)).
- 1 Mithilfe der SM-CLP-Befehlszeile (siehe [iDRAC mit der Schemaerweiterung des Active Directory und SM-CLP konfigurieren](#page-123-1)).

#### **Active Directory-Schemaerweiterungen**

Bei den Active Directory-Daten handelt es sich um eine dezentrale Datenbank von Attributen und Klassen. Das Active Directory-Schema enthält die Regeln, die den Typ der Daten bestimmen, die der Datenbank hinzugefügt werden können bzw. darin enthalten sind. Die Benutzerklasse ist ein Beispiel einer Klasse, die<br>in der Datenbank gespeichert wird. Beispielhafte Attribute der Benut erweitert.

Jedes Attribut bzw. jede Klasse, das/die zu einem vorhandenen Active Directory-Schema hinzugefügt wird, muss mit einer eindeutigen ID definiert werden. Um branchenweit eindeutige IDs zu gewährleisten, unterhält Microsoft eine Datenbank von Active Directory-Objektbezeichnern (OIDs). Wenn also Unternehmen<br>das Schema erweitern, sind diese Erweiterungen eindeutig und ergeben kei Dell eindeutige OIDs, eindeutige Namenserweiterungen sowie eindeutig verknüpfte Attribut-IDs für die Attribute und Klassen erhalten, die dem<br>Verzeichnisdienst hinzugefügt worden sind, wie in <u>[Tabelle 6](#page-114-2)-1</u> dargestellt.

#### <span id="page-114-2"></span>**Tabelle 6-1. Objektkennungen des Dell Active Directory**

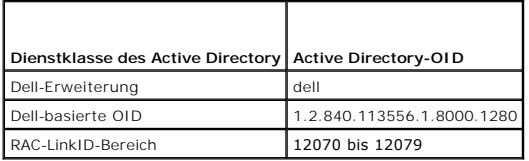

### <span id="page-115-2"></span>**Übersicht der RAC-Schema-Erweiterungen**

Um in der Vielzahl von Kundenumgebungen die größte Flexibilität zu bieten, stellt Dell eine Gruppe von Objekten bereit, die, abhängig von den gewünschten<br>Ergebnissen, vom Benutzer konfiguriert werden können. Dell hat das S verwendet. Dieses Modell gibt dem Administrator höchste Flexibilität über die verschiedenen Kombinationen von Benutzern, RAC-Berechtigungen und RAC- Geräten auf dem Netzwerk, ohne zu viel Komplexität hinzuzufügen.

# **Active Directory - Objektübersicht**

Für jedes der physischen RACs auf dem Netzwerk, das Sie zur Authentifizierung und Autorisierung in Active Directory integrieren möchten, müssen Sie mindestens ein Zuordnungsobjekt und ein RAC-G**eräteobjekt erstellen. Sie können verschiedene Zuordnungsobjekte erstellen, wobei jedes Zuordnungsobjekt<br>mit beliebig vielen Benutzern, Benutzergruppen, oder RAC-G<b>eräteobjekte** können Mitglieder jeder Domäne im Unternehmen sein.

Jedoch darf jedes Zuordnungsobjekt nur mit einem Berechtigungsobjekt verbunden werden bzw. darf jedes Zuordnungsobjekt Benutzer, Benutzergruppen<br>oder RAC-G**eräteobjekte nur mit einem Berechtigungsobjekt verbinden. Dieses B** spezifischen RACs zu steuern.

Das RAC-Geräteobjekt ist die Verknüpfung zur RAC-Firmware für die Abfrage des Active Directory auf Authentifizierung und Autorisierung. Wenn dem Netzwerk<br>ein RAC hinzugefügt wird, muss der Administrator den RAC und sein Ge Active Directory Authentifizierungen und Autorisierungen ausführen können. Der Administrator muss den RAC mindestens einem Zuordnungsobjekt hinzufügen,<br>damit Benutzer authentifiziert werden können.

[Abbildung 6](#page-115-0)-1 zeigt, dass das Zuordnungsobjekt die Verbindung bereitstellt, die für die gesamte Authentifizierung und Autorisierung erforderlich ist.

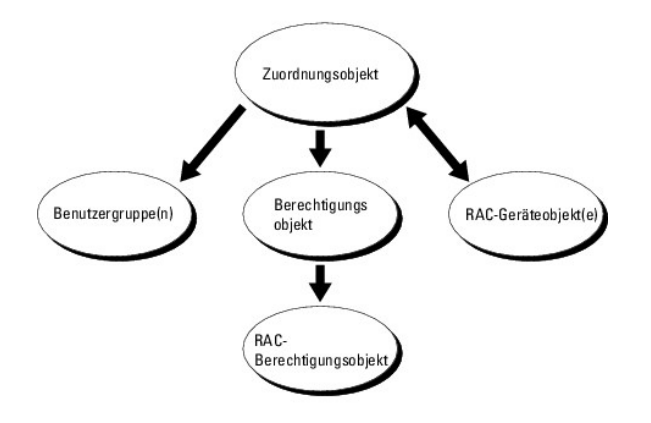

<span id="page-115-0"></span>**Abbildung 6-1. Typisches Setup für Active Directory-Objekte**

**ANMERKUNG:** Das RAC-Berechtigungsobjekt gilt sowohl für DRAC 4 als auch für iDRAC.

Sie können je nach Bedarf eine beliebige Anzahl von Zuordnungsobjekten erstellen. Es ist jedoch erforderlich, dass Sie mindestens ein Zuordnungsobjekt<br>erstellen, und Sie müssen ein RAC-Geräteobjekt für jeden RAC (iDRAC) au dem RAC (iDRAC) mit dem Active Directory integriert werden soll.

Das Zuordnungsobjekt lässt ebenso viele oder wenige Benutzer und/oder Gruppen sowie RAC-Geräteobjekte zu. Das Zuordnungsobjekt enthält jedoch nur<br>ein Berechtigungsobjekt pro Zuordnungsobjekt. Das Zuordnungsobjekt verbindet

Active Directory-Objekte können in einer einzelnen Domäne oder in mehreren Domänen konfiguriert werden. Beispiel: Sie besitzen zwei iDRACs (RAC1 und<br>RAC2) und drei existierende Active Directory-Benutzer (Benutzer1, Benutze beide iDRACs geben und Benutzer3 eine Anmeldeberechtigung für RAC2. [Abbildung 6](#page-115-1)-2 zeigt, wie Sie die Active Directory-Objekte in diesem Szenario einrichten können.

Wenn Sie Universalgruppen von unterschiedlichen Domänen hinzufügen, erstellen Sie ein Zuordnungsobjekt mit Universalreichweite. Die durch das Dell<br>Schema Extender-Dienstprogramm erstellten Standardzuordnungsobjekte sind lo Domänen.

<span id="page-115-1"></span>**Abbildung 6-2. Active Directory-Objekte in einer einzelnen Domäne einrichten**

<span id="page-116-1"></span>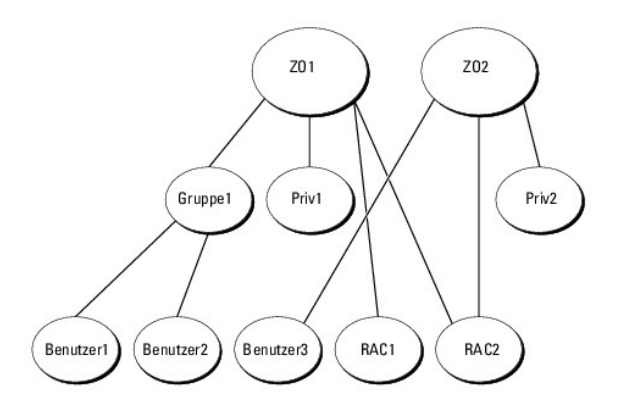

Um die Objekte für das Einzeldomänen-Szenario zu konfigurieren, führen Sie die folgenden Tasks aus:

- 1. Erstellen Sie zwei Zuordnungsobjekte.
- 2. Erstellen Sie zwei RAC-Geräteobjekte, RAC1 und RAC2, die die beiden iDRACs darstellen.
- 3. Erstellen Sie zwei Berechtigungsobjekte, Priv1 und Priv2, wobei Priv1 alle Berechtigungen (Administrator) und Priv2 Anmeldeberechtigung besitzt.
- 4. user1 und user2 in Group1 gruppieren.
- 5. Fügen Sie Group1 als Mitglieder in Zuordnungsobjekt 1 (AO1), Priv1 als Berechtigungsobjekte in AO1 und RAC1 und RAC2 als RAC-Geräte in AO1 hinzu.
- 6. Fügen Sie User3 als Mitglieder im Zuordnungsobjekt 2 (AO2), Priv2 als Berechtigungsobjekte in AO2 und RAC2 als RAC-Geräte in AO2 hinzu.

Detaillierte Anleitungen hierzu finden Sie unter iDRAC-Benutzer und -[Berechtigungen zu Active Directory hinzufügen](#page-120-0).

<u>[Abbildung 6](#page-116-0)-3</u> enthält ein Beispiel von Active Directory-Objekten in mehreren Domänen. In diesem Szenario befinden sich zwei iDRACs (RAC1 und RAC2) und<br>drei bestehende Active Directory-Benutzer (Benutzer2 und Benutzer3).

#### <span id="page-116-0"></span>**Abbildung 6-3. Active Directory-Objekte in mehreren Domänen einrichten**

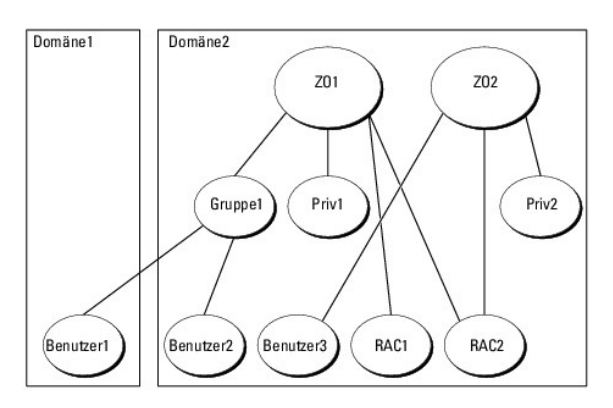

Um die Objekte für das Fallbeispiel mit mehreren Domänen zu konfigurieren, führen Sie folgende Tasks aus:

- 1. Stellen Sie sicher, dass die Gesamtstrukturfunktionen der Domäne im einheitlichen oder im Windows 2003-Modus ist.
- 2. Erstellen Sie zwei Zuordnungsobjekte, ZO1 (mit der Reichweite Universell) und ZO2, in jeder Domäne. [Abbildung 6](#page-116-0)-3 zeigt die Objekte in Domäne2.
- 3. Erstellen Sie zwei RAC-Geräteobjekte, RAC1 und RAC2, die die beiden iDRACs darstellen.
- 4. Erstellen Sie zwei Berechtigungsobjekte, Priv1 und Priv2, wobei Priv1 alle Berechtigungen (Administrator) und Priv2 Anmeldeberechtigung besitzt.
- 5. user1 und user2 in Group1 gruppieren. Die Gruppenreichweite von Gruppe1 muss Universell sein.
- 6. Fügen Sie Group1 als Mitglieder in Zuordnungsobjekt 1 (AO1), Priv1 als Berechtigungsobjekte in AO1 und RAC1 und RAC2 als RAC-Geräte in AO1 hinzu.

<span id="page-117-3"></span>7. Fügen Sie User3 als Mitglieder im Zuordnungsobjekt 2 (AO2), Priv2 als Berechtigungsobjekte in AO2 und RAC2 als RAC-Geräte in AO2 hinzu.

# **Schemaerweiterung des Active Directory zum Zugriff auf den iDRAC konfigurieren**

Konfigurieren Sie vor der Verwendung von Active Directory zum Zugriff auf iDRAC die Active Directory-Software und den iDRAC, indem Sie die folgenden Schritte in der vorgegebenen Reihenfolge ausführen:

- 1. Erweitern Sie das Active Directory-Schema (siehe [Erweiterung des Active Directory-Schemas](#page-117-0)).
- 2. Erweitern Sie das Snap-In von Active Directory-Benutzern und [Computern \(siehe Dell Erweiterung zum Active Directory-Benutzer und -](#page-119-0) Computer-Snap-In installieren).
- 3. Fügen Sie Active Directory iDRAC-Benutzer und ihre Berechtigungen hinzu (siehe iDRAC-Benutzer und -[Berechtigungen zu Active Directory hinzufügen](#page-120-0)).
- 4. Aktivieren Sie SSL auf allen Domänen-Controllern (siehe [SSL auf einem Domänen](#page-127-0)-Controller aktivieren).
- 5. Konfigurieren Sie die Active Directory-Eigenschaften des iDRAC über die iDRAC-Webschnittstelle oder das RACADM (siehe Konfiguration des iDRAC mit der Schemaerweiterung des Active Directory unter Verwendung der Webschnit [Schemaerweiterung des Active Directory unter Verwendung der Webschnittstelle oder iDRAC mit der Schemaerweiterung des Active Directory unter](#page-123-0)  Verwendung von RACADM konfigurieren).

### <span id="page-117-0"></span>**Erweiterung des Active Directory-Schemas**

Mit der Erweiterung des Active Directory-Schemas werden dem Active Directory-Schema eine Dell-Organisationseinheit, Schemaklassen und -attribute sowie<br>Beispielberechtigungen und Zuordnungsobjekte hinzugefügt. Bevor Sie das

Das Schema kann anhand einer der folgenden Möglichkeiten erweitert werden:

- l Dell Schema Extender-Dienstprogramm
- l LDIF-Script-Datei

Die Dell-Organisationseinheit wird dem Schema nicht hinzugefügt, wenn Sie die LDIF-Skriptdatei verwenden.

Die LDIF-Dateien und Dell Schema Extender befinden sich auf der DVD *Dell Systems Management Tools and Documentation* in den folgenden jeweiligen Verzeichnissen:

- l *DVD-Laufwerk***:\support\OMActiveDirectory Tools\RAC4-5\LDIF\_Files**
- l *DVD-Laufwerk***:\support\OMActiveDirectory Tools\RAC4-5\Schema\_Extender**

Lesen Sie zur Verwendung der LDIF-Dateien die Anleitungen in der Infodatei im Verzeichnis **LDIF\_Files. Zur Verwendung des Dell Schema Extender für**<br>Erweiterungen des Active Directory-Schemas siehe <u>Dell Schema Extender ver</u>

<span id="page-117-1"></span>Sie können den Schema Extender bzw. die LDIF-Dateien von einem beliebigen Standort kopieren und ausführen.

#### **Dell Schema Extender verwenden**

**ANMERKUNG:** Das Dell Schema Extender-Dienstprogramm verwendet die Datei **SchemaExtenderOem.ini**. Um sicherzustellen, dass das Dell Schemaerweiterungs-Dienstprogramm richtig funktioniert, modifizieren Sie den Namen dieser Datei nicht.

- 1. Klicken Sie auf dem **Willkommen**-Bildschirm auf **Weiter**.
- 2. Lesen Sie die Warnung und vergewissern Sie sich, dass Sie sie verstehen, und klicken Sie dann auf **Weiter**.
- 3. Wählen Sie **Aktuelle Anmeldeinformationen Verwenden** aus, oder geben Sie einen Benutzernamen und ein Kennwort mit Schema-Administratorrechten ein.
- 4. Klicken Sie auf **Weiter**, um den Dell Schema Extender auszuführen.
- 5. Klicken Sie auf **Fertig stellen**.

Das Schema wird erweitert. Um die Schemaerweiterung zu überprüfen, verwenden Sie die Microsoft-Verwaltungskonsole (MMC) und das Active Directory-Schema-Snap-In, um das Vorhandensein folgender Elemente zu überprüfen:

- l Klassen (siehe [Tabelle 6](#page-117-2)-2 bis [Tabelle 6](#page-118-0)-7)
- l Attribute ([Tabelle 6](#page-119-1)-8)

Weitere Informationen zum Aktivieren und Verwenden des Active Directory-Schema-Snap-In in der MCC stehen in Ihrer Microsoft-Dokumentation zur Verfügung.

#### <span id="page-117-2"></span>**Tabelle 6-2. Klassendefinitionen für Klassen, die dem Active Directory-Schema hinzugefügt wurden**

<span id="page-118-1"></span>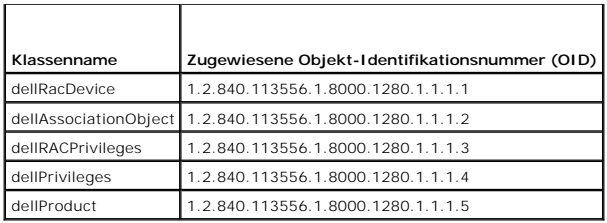

**Tabelle 6-3. dellRacDevice Class**

r

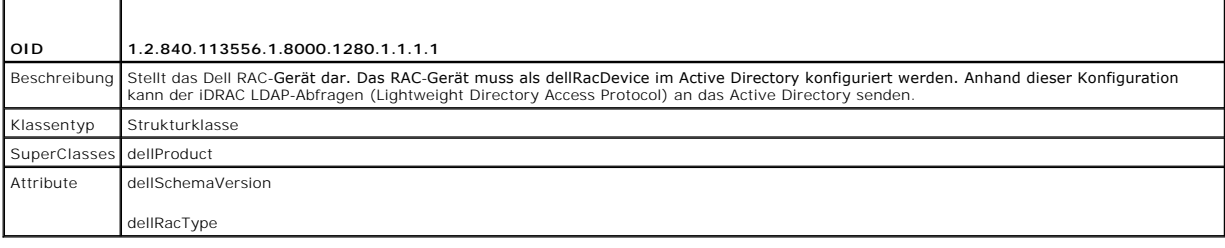

# **Tabelle 6-4. dellAssociationObject Class**

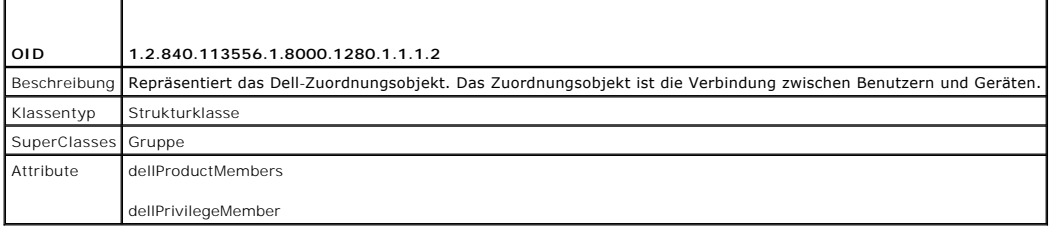

### **Tabelle 6-5. dellRAC4Privileges Class**

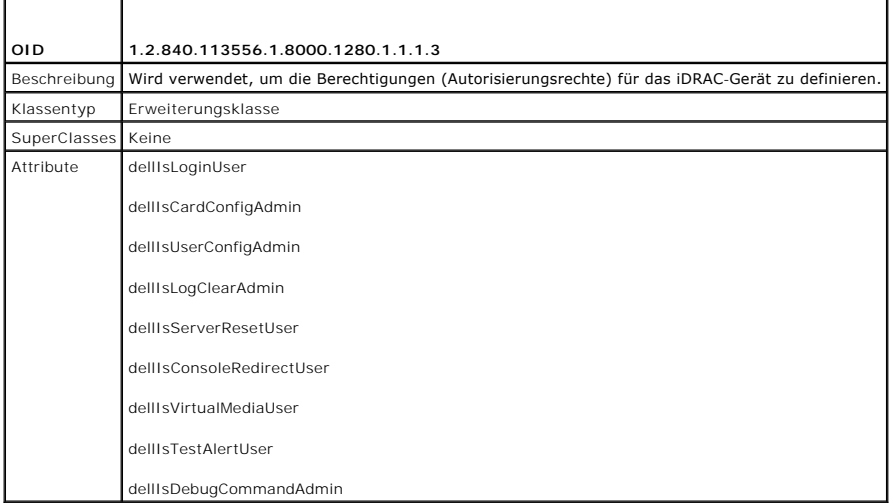

**Tabelle 6-6. dellPrivileges Class** 

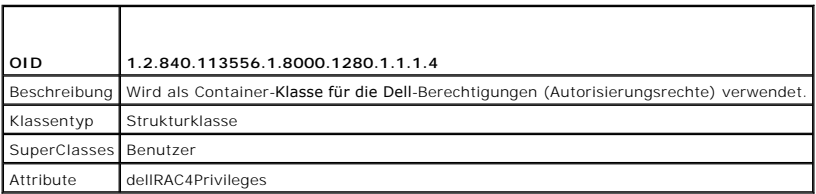

<span id="page-118-0"></span>**Tabelle 6-7. dellProduct Class** 

r

<span id="page-119-2"></span>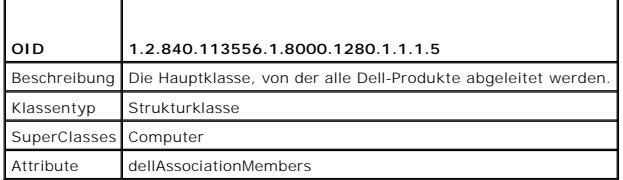

### <span id="page-119-1"></span>**Tabelle 6-8. Liste von Attributen, die dem Active Directory-Schema hinzugefügt wurden**

<span id="page-119-0"></span>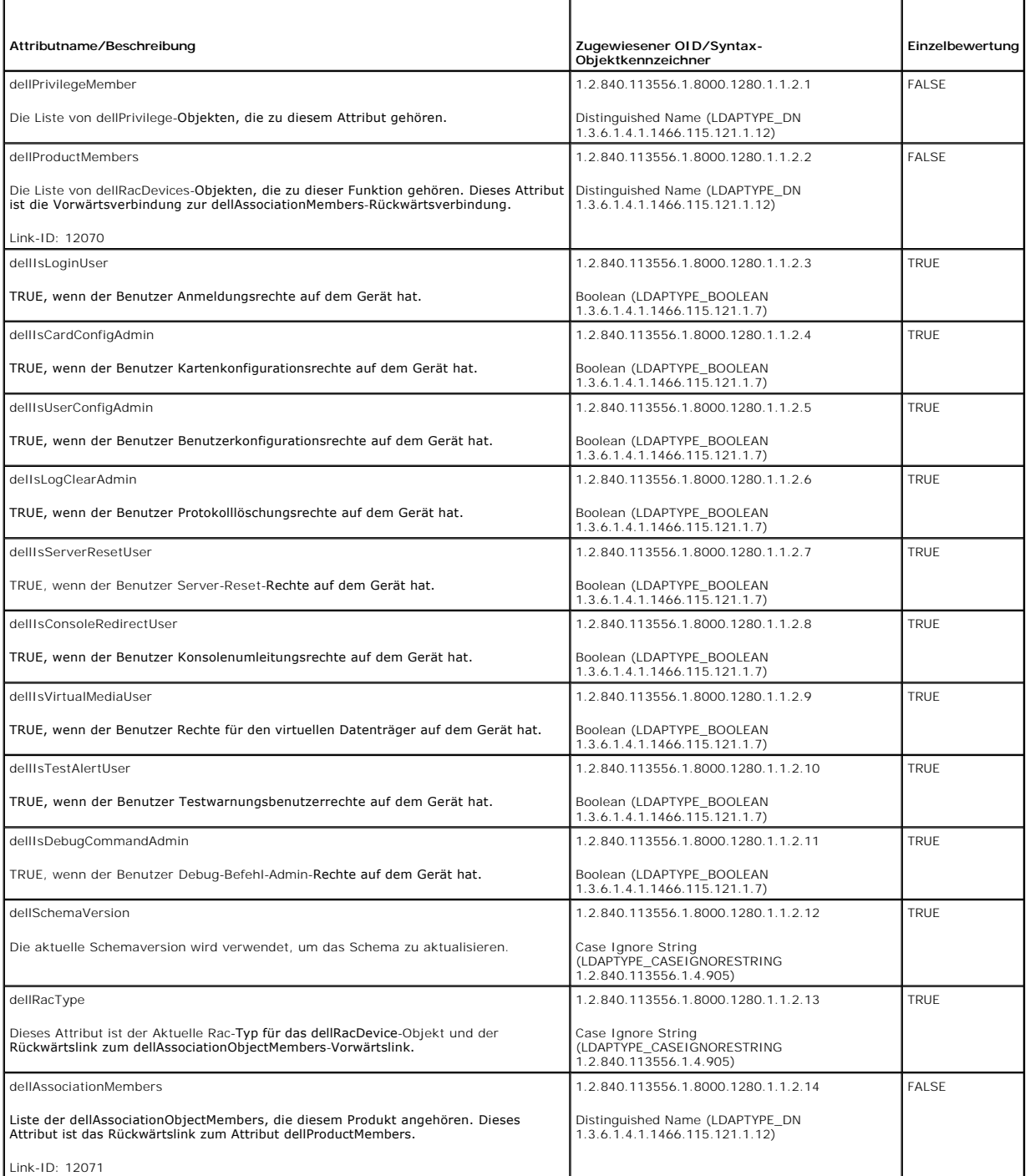

### <span id="page-120-1"></span>**Dell Erweiterung zum Active Directory-Benutzer und -Computer-Snap-In installieren**

Wenn Sie das Schema im Active Directory erweitern, müssen Sie auch das Active Directory-Benutzer und -Computer-Snap-In erweitern, so dass der<br>Administrator RAC- (iDRAC-) Geräte, Benutzer und Benutzergruppen, RAC-Zuordnunge

Wenn Sie die Systems Management Software mit der DVD *Dell Systems Management Tools and Documentation* installieren, können Sie das Snap-In erweitern,<br>indem Sie während des Installationsverfahrens die Option Dell-Erweiteru

Weitere Informationen zum Active Directory-Benutzer und -Computer-Snap-In finden Sie in der Microsoft-Dokumentation.

#### **Administratorpaket installieren**

Das Administratorpaket muss auf jedem System installiert werden, das die Active Directory-iDRAC-Objekte verwaltet. Wenn Sie das Administratorpaket nicht<br>i**nstallieren, können Sie das Dell RAC**-Objekt nicht im Container anz

<span id="page-120-2"></span>Weitere Informationen finden Sie unter [Active DirectoryBenutzer-](#page-120-2) und Computer-Snap-In öffnen.

#### **Active DirectoryBenutzer- und Computer-Snap-In öffnen**

Um das Active Directory-Benutzer und -Computer-Snap-In zu öffnen, führen Sie folgende Schritte aus:

1. Wenn Sie auf dem Domänen-Controller angemeldet sind, klicken Sie auf Start→ Admin Tools→ Active Directory-Benutzer und -Computer

Wenn Sie nicht auf dem Domänen-Controller angemeldet sind, muss das entsprechende Microsoft-Administratorpaket auf dem lokalen System installiert sein. Um dieses Administratorpaket zu installieren, klicken Sie auf **Start**® **Ausführen**, geben Sie MMC ein und drücken Sie auf **Eingabe**.

Die Microsoft-Verwaltungskonsole (MMC) wird eingeblendet.

- 2. Klicken Sie im Fenster **Konsole 1** auf **Datei** (oder auf **Konsole** bei Systemen, auf denen Windows 2000 ausgeführt wird).
- 3. Klicken Sie auf **Snap-In hinzufügen/entfernen**.
- 4. Wählen Sie das **Active Directory-Benutzer und -Computer-**Snap-In und klicken Sie auf **Hinzufügen**.
- 5. Klicken Sie auf **Schließen** und dann auf **OK**.

### <span id="page-120-0"></span>**iDRAC-Benutzer und -Berechtigungen zu Active Directory hinzufügen**

Mit dem von Dell erweiterten Active Directory-Benutzer- und Computer-Snap-In könn**en Sie iDRAC**-Benutzer und -**Berechtigungen hinzuzufügen, indem Sie RAC**-<br>, Zuordnungs- und Berechtigungsobjekte erstellen. Um die einzelnen

- l RAC-Geräteobjekt erstellen
- l Berechtigungsobjekt erstellen
- l Zuordnungsobjekt erstellen
- l Einem Zuordnungsobjekt Objekte hinzufügen

#### <span id="page-120-4"></span>**RAC-Geräteobjekt erstellen**

- 1. Klicken Sie im Fenster **Console Root** (MCC) mit der rechten Maustaste auf einen Container.
- 2. Wählen Sie **Neu**® **Dell RAC-Objekt** aus.

Das Fenster **Neues Objekt** wird geöffnet.

- <span id="page-120-3"></span>3. Tippen Sie einen Namen für das neue Objekt ein. Der Name muss mit dem iDRAC-Namen übereinstimmen, den Sie in [Schritt a](#page-122-2) von Konfiguration des ttstelle eingeben
- 4. Wählen Sie **RAC-Geräteobjekt** aus.
- 5. Klicken Sie auf **OK**.

#### **Berechtigungsobjekt erstellen**

**ANMERKUNG:** Ein Berechtigungsobjekt muss in derselben Domäne wie das zugehörige Zuordnungsobjekt erstellt werden.

- 1. Klicken Sie im Fenster **Console Root** (MMC) mit der rechten Maustaste auf einen Container.
- 2. Wählen Sie **Neu**® **Dell RAC-Objekt** aus.

Das Fenster **Neues Objekt** wird geöffnet.

- 3. Tippen Sie einen Namen für das neue Objekt ein.
- 4. Wählen Sie **Berechtigungsobjekt** aus.
- 5. Klicken Sie auf **OK**.
- 6. Klicken Sie mit der rechten Maustaste auf das Berechtigungsobjekt, das Sie erstellt haben, und wählen Sie **Eigenschaften** aus.
- 7. Klicken Sie auf das Register **RAC-Berechtigungen** und wählen Sie die Berechtigungen aus, die der Benutzer erhalten soll (weitere Informationen finden nnenen ele dar de<br>Sie unter <u>iDRAC-B</u>

#### **Zuordnungsobjekt erstellen**

Das Zuordnungsobjekt wird von einer Gruppe abgeleitet und muss einen Gruppentyp enthalten. Die Zuordnungsreichweite legt den Sicherheitsgruppentyp für das Zuordnungsobjekt fest. Wenn Sie ein Zuordnungsobjekt erstellen, müssen Sie die Zuordnungsreichweite wählen, die sich auf den Typ der Objekte bezieht, die hinzugefügt werden sollen.

Wenn z. B. **Universal** ausgewählt wird, bedeutet dies, dass Zuordnungsobjekte nur verfügbar sind, wenn die Active Directory-Domäne im systemspezifischen<br>Modus oder einem höheren Modus arbeitet.

- 1. Klicken Sie im Fenster **Console Root** (MMC) mit der rechten Maustaste auf einen Container.
- 2. Wählen Sie Neu→ Dell RAC-Objekt aus

Hierdurch wird das Fenster **Neues Objekt** geöffnet.

- 3. Tippen Sie einen Namen für das neue Objekt ein.
- 4. Wählen Sie **Zuordnungsobjekt**.
- 5. Wählen Sie den Wirkungsbereich für das **Zuordnungsobjekt**.
- 6. Klicken Sie auf **OK**.

#### **Objekte zu einem Zuordnungsobjekt hinzufügen**

Durch die Verwendung des Fensters **Zuordnungsobjekt-Eigenschaften** können Sie Benutzer oder Benutzergruppen, Berechtigungsobjekte und RAC-Geräte<br>oder RAC-Gerätegruppen zuordnen. Wenn das System Windows 2000 oder höher ausf

Sie können Gruppen von Benutzern und RAC-Geräte hinzufügen. Die Verfahren zum Erstellen von Dell-bezogenen Gruppen und nicht-Dell-bezogenen Gruppen sind identisch.

#### **Benutzer oder Benutzergruppen hinzufügen**

- 1. Klicken Sie mit der rechten Maustaste auf das **Zuordnungsobjekt** und wählen Sie **Eigenschaften**.
- 2. Wählen Sie die Registerkarte **Benutzer** und klicken Sie auf **Hinzufügen**.
- 3. Geben Sie den Namen des Benutzers oder der Benutzergruppe ein und klicken Sie auf **OK**.

Klicken Sie auf die Registerkarte **Berechtigungsobjekt,** um das Berechtigungsobjekt der Zuordnung hinzuzufügen, die die Berechtigungen des Benutzers bzw.<br>der Benutzergruppe bei Authentifizierung eines RAC-Geräts definiert.

### **Berechtigungen hinzufügen**

1. Wählen Sie die Registerkarte **Berechtigungsobjekt** und klicken Sie auf **Hinzufügen**.

<span id="page-122-1"></span>2. Geben Sie den Berechtigungsobjektnamen ein und klicken Sie auf **OK**.

Klicken Sie auf die Registerkarte **Produkte**, um der Zuordnung ein RAC-G**erät oder mehrere RAC-Geräte hinzuzufügen. Die zugeordneten Geräte geben die an**<br>das Netzwerk angeschlossenen RAC-G**eräte an, die für die festgelegte** Zuordnungsobjekt hinzugefügt werden.

#### **RAC-Geräte oder RAC-Gerätegruppen hinzufügen**

RAC-Geräte oder RAC-Gerätegruppen hinzufügen:

- 1. Wählen Sie das Register **Produkte** aus und klicken Sie auf **Hinzufügen**.
- 2. Geben Sie den Namen des RAC-Geräts oder der RAC-Gerätegruppe ein und klicken Sie auf **OK**.
- <span id="page-122-0"></span>3. Im Fenster **Eigenschaften** klicken Sie auf **Anwenden** und dann auf **OK**.

### **Konfiguration des iDRAC mit der Schemaerweiterung des Active Directory unter Verwendung der Webschnittstelle**

- 1. Öffnen Sie einen unterstützten Webbrowser.
- 2. Melden Sie sich bei der iDRAC-Webschnittstelle an.
- 3. Klicken Sie auf **System**® **Remote-Zugriff**.
- 4. Klicken Sie auf das Register **Konfiguration** und wählen Sie **Active Directory** aus.
- 5. Wählen Sie auf der Seite **Active Directory-Hauptmenü** die Option **Active Directory konfigurieren** aus und klicken Sie auf **Weiter**.
- 6. Im Abschnitt Allgemeine Einstellungen:
	- a. Wählen Sie das Kontrollkästchen **Active Directory aktivieren** aus.
	- b. Geben Sie den **Root-Domänennamen** ein. Der **Root-Domänenname** ist der vollständig qualifizierte Root-Domänenname der Gesamtstruktur.
	- c. Geben Sie die **Zeitüberschreitungszeit** in Sekunden ein.
- 7. Klicken Sie im Abschnitt zur Auswahl des Active Directory-Schemas auf **Erweitertes Schema verwenden**.
- <span id="page-122-2"></span>8. Im Abschnitt **Erweiterte Schemaeinstellungen**:
	- a. Geben Sie den **iDRAC-Namen** ein. Dieser Name muss mit dem allgemeinen Namen des neuen RAC-Objekts übereinstimmen, das Sie im Domänen-Controller erstellt haben (siehe [Schritt 3](#page-120-3) von RAC-
	- b. Geben Sie den **iDRAC-Domänennamen** ein (z. B. iDRAC.com). Verwenden Sie den NetBIOS-Namen nicht. Der **iDRAC- Domänenname** ist der vollständig qualifizierte Domänenname der untergeordneten Domäne, in der sich das RAC-Geräteobjekt befindet.
- 9. Klicken Sie auf **Anwenden**, um die Active Directory-Einstellungen zu speichern.
- 10. Klicken Sie auf **Zurück zum Active Directory Hauptmenü**.
- 11. Laden Sie das Stamm-Zertifizierungsstellenzertifikat der Domänengesamtstruktur zum iDRAC hoch.
	- a. Wählen Sie die Optionsschaltfläche **Active Directory- Zertifizierungsstellenzertifikat hochladen** aus und klicken Sie dann auf **Weiter**.
	- b. Geben Sie auf der Seite **Zertifikat hochladen** den Dateipfad des Zertifikats ein oder durchsuchen Sie die Zertifikatsdatei.
	- ANMERKUNG: Der Wert **Dateipfad** zeigt den relativen Dateipfad des Zertifikats an, das Sie hochladen. Sie müssen den vollständigen Dateipfad<br>eintippen, der den vollständigen Pfad und den kompletten Dateinamen und die Dateie

Die SSL-Z**ertifikate der Domänen-Controller müssen von der Stamm**-CA signiert sein. Halten Sie das Stamm-CA-Zertifikat auf der Management<br>Station bereit, die auf den iDRAC zugreift (siehe <u>Domänen-Controller-Stamm-CA-Zerti</u>

c. Klicken Sie auf **Anwenden**.

Der iDRAC-Web Server startet automatisch neu, wenn Sie auf **Anwenden** klicken.

- 12. Melden Sie sich beim iDRAC ab und dann wieder an, um die Funktionskonfiguration für das iDRAC-Active Directory durchzuführen.
- 13. Klicken Sie auf **System**® **Remote-Zugriff**® **iDRAC**® **Netzwerk/Sicherheit**® **Netzwerk**.
- 14. Wenn **DHCP verwenden (für NIC-IP-Adresse)** unter **Netzwerkeinstellungen** ausgewählt ist, wählen Sie **DHCP zum Abrufen der DNS-Serveradresse**

#### <span id="page-123-2"></span>**verwenden** aus.

Um die IP-Adresse eines DNS-**Servers manuell einzugeben, entfernen Sie das Häkchen von <b>DHCP zum Abrufen der DNS-Serveradressen verwenden**<br>und geben Sie die bevorzugte und die alternative IP-Adresse des DNS-Servers ein.

#### 15. Klicken Sie auf **Anwenden**.

Die Funktionskonfiguration für das iDRAC-Schemaerweiterung des Active Directory wurde durchgeführt.

### <span id="page-123-0"></span>**iDRAC mit der Schemaerweiterung des Active Directory unter Verwendung von RACADM konfigurieren**

Verwenden Sie die folgenden Befehle, um die iDRAC-Active Directory-Funktion mit der Schemaerweiterung zu konfigurieren, indem Sie das RACADM-CLI-<br>Hilfsprogramm anstelle der Webschnittstelle verwenden.

- 1. Öffnen Sie eine Eingabeaufforderung und geben Sie die folgenden RACADM-Befehle ein:
	- racadm config -g cfgActiveDirectory -o cfgADEnable 1 racadm config -g cfgActiveDirectory -o cfgADType 1 racadm config -g cfgActiveDirectory -o cfgADRacDomain <*RAC-FQDN*> racadm config -g cfgActiveDirectory -o cfgADRootDomain <*Stamm-FQDN*> racadm config -g cfgActiveDirectory -o cfgADRacName <*RAC-allgemeiner-Name*> racadm sslcertupload -t 0x2 -f <*Stamm-Zertifizierungsstellen-Zertifikat-TFTP-URI*> racadm sslcertdownload -t 0x1 -f <*RAC-SSL-Zertifikat*>
- 2. Wenn DHCP auf dem iDRAC aktiviert ist, und Sie möchten den vom DHCP-Server bereitgestellten DNS verwenden, geben Sie folgenden RACADM-Befehl ein:

racadm config -g cfgLanNetworking -o cfgDNSServersFromDHCP 1

3. Wenn DHCP auf dem iDRAC deaktiviert ist oder Sie Ihre DNS-IP- Adressen manuell eingeben möchten, geben Sie folgende RACADM- Befehle ein:

racadm config -g cfgLanNetworking -o cfgDNSServersFromDHCP 0

racadm config -g cfgLanNetworking -o cfgDNSServer1 *<primäre-DNS-IP-Adresse>*

racadm config -g cfgLanNetworking -o cfgDNSServer2 *<sekundäre-DNS-IP-Adresse>*

4. Drücken Sie auf **Eingabe**, um die iDRAC-Active Directory- Funktionskonfiguration durchzuführen.

### <span id="page-123-1"></span>**iDRAC mit der Schemaerweiterung des Active Directory und SM-CLP konfigurieren**

**ANMERKUNG:** Ein TFTP-Server muss aktiviert sein, von dem aus Sie das Stamm-Zertifizierungsstellenzertifikat abrufen und auf den Sie das iDRAC-<br>**Serverzertifikat speichern können.** 

Verwenden Sie die folgenden Befehle, um die iDRAC-Active Directory-Funktion mit dem erweiterten Schema unter Verwendung von SM-CLP zu konfigurieren.

- 1. Melden Sie sich unter Verwendung von telnet oder SSH am iDRAC an und geben Sie folgende SM-CLP-Befehle ein:
	- cd /system/sp1/oemdell\_adservice1
	- set enablestate=1
	- set oemdell schematype=1
	- set oemdell\_adracdomain=<*RAC-FQDN*>
	- set oemdell\_adrootdomain=<*Stamm-FQDN*>
	- set oemdell\_adracname=<*RAC-allgemeiner-Name*>
	- set /system1/sp1/oemdell\_ssl1 oemdell\_certtype=AD

load -source <ActiveDirectory-Zertifikat-TFTP-URI> /system1/sp1/oemdell\_ssl1

set /system1/sp1/oemdell\_ssl1 oemdell\_certtype=SSL dump -destination <*DRAC-Serverzertifikat-TFTP-URI*> /system1/sp1/oemdell\_ssl1 <span id="page-124-3"></span>2. Wenn DHCP auf dem iDRAC aktiviert ist und Sie den vom DHCP-Server bereitgestellten DNS verwenden möchten, geben Sie folgenden SM-CLP- Befehl ein:

```
set /systeml/spl/enetport1/lanendpt1/ipendpt1/\
dnsendpt1 oemdell_serversfromdhcp=1
```
3. Wenn DHCP auf dem iDRAC deaktiviert ist oder Sie Ihre DNS-IP- Adresse manuell eingeben möchten, geben Sie folgende SM-CLP-Befehle ein:

set /system1/sp1/enetport1/lanendpt1/\ ipendpt1/dnsendpt1 oemdell\_serversfromdhcp=0 set /system1/sp1/enetport1/lanendpt1/ipendpt1/\ dnsendpt1/remotesap1 dnsserveraddress=<*primäre-DNS-IP-Adresse*>

```
set /systeml/spl/enetport1/lanendpt1/ipendpt1/\
dnsendpt1/remotesap1 dnsserveraddress=<sekundäre-DNS-IP-Adresse>
```
# <span id="page-124-0"></span>**Übersicht zum Standardschema des Active Directory**

Wie in <u>[Abbildung 6](#page-124-1)-4</u> dargestellt, erfordert die Verwendung des Standardschemas für die Active Directory-Integration die Konfiguration unter Active Directory<br>als auch unter iDRAC. Auf der Seite des Active Directory wird e

<span id="page-124-1"></span>**Abbildung 6-4. iDRAC-Konfiguration mit Microsoft Active Directory und dem Standardschema**

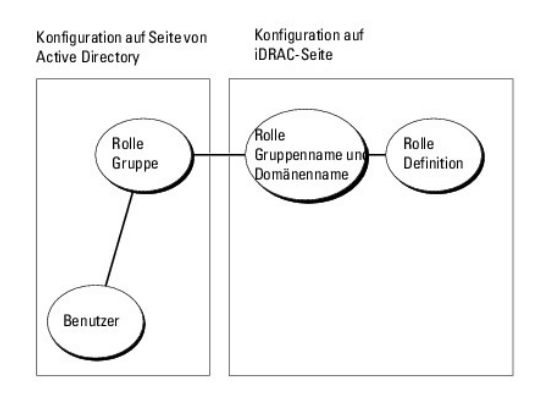

#### <span id="page-124-2"></span>**Tabelle 6-9. Standardeinstellungsberechtigungen der Rollengruppe**

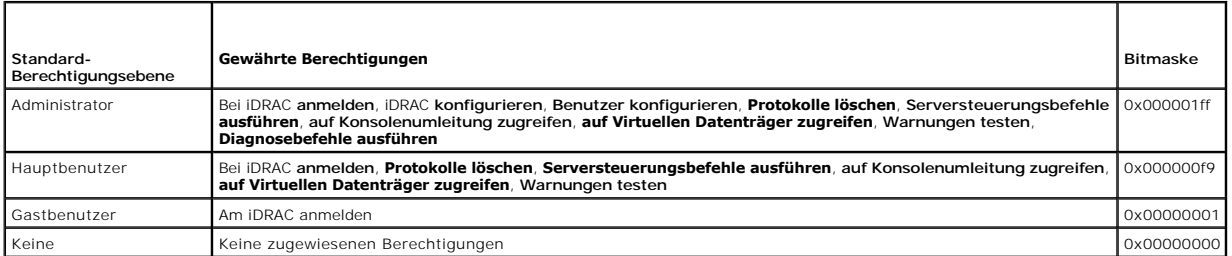

**ANMERKUNG:** Die Bit-Maskenwerte werden nur verwendet, wenn das Standardschema mit RACADM eingestellt wird.

Das Standardschema kann auf zwei Arten im Active Directory aktiviert werden:

- 1 Mit der iDRAC-Web-Benutzeroberfläche. Siehe [Konfiguration des iDRAC anhand des Standardschemas des Active Directory und der Webschnittstelle](#page-125-0)
- l Mit dem RACADM-CLI-Hilfsprogramm. Siehe Konfiguration des iDRAC anh

### **Standardschema von Active Directory zum Zugriff auf den iDRAC konfigurieren**

Bevor ein Active Directory-Benutzer auf den iDRAC zugreifen kann, müssen die folgenden Schritte zur Konfiguration des Active Directory ausgeführt werden:

1. Öffnen Sie auf einem Active Directory-Server (Domänen-Controller) das Active Directory-Benutzer- und -Computer-Snap-In.

- <span id="page-125-1"></span>2. Erstellen Sie eine Gruppe oder wählen Sie eine bestehende Gruppe aus. Der Name der Gruppe und der Name dieser Domäne müssen auf dem iDRAC<br>über die Webschnittstelle, RACADM oder über SM-CLP konfiguriert werden (siehe <u>Ko</u> [Directory und der Webschnittstelle oder Konfiguration des iDRAC anhand des Standardschemas von Active Directory und RACADM\).](#page-125-0)
- <span id="page-125-0"></span>3. Fügen Sie den Active Directory-Benutzer als Mitglied zur Active Directory-Gruppe hinzu, um auf den iDRAC zuzugreifen.

### **Konfiguration des iDRAC anhand des Standardschemas des Active Directory und der Webschnittstelle**

- 1. Öffnen Sie einen unterstützten Webbrowser.
- 2. Melden Sie sich bei der iDRAC-Webschnittstelle an.
- 3. Klicken Sie auf **System**® **Remote-Zugriff**® **iDRAC**® **Netzwerk/Sicherheit**® Register **Active Directory**.
- 4. Wählen Sie auf der Seite **Active Directory-Hauptmenü** die Option **Active Directory konfigurieren** aus und klicken Sie auf **Weiter**.
- 5. Im Abschnitt Allgemeine Einstellungen:
	- a. Wählen Sie das Kontrollkästchen **Active Directory aktivieren** aus.
	- b. Geben Sie den **Root-Domänennamen** ein. Der **Root-Domänenname** ist der vollständig qualifizierte Root-Domänenname der Gesamtstruktur.
	- c. Geben Sie die **Zeitüberschreitung**szeit in Sekunden ein.
- 6. Klicken Sie im Abschnitt Active Directory-Schemaauswahl auf **Standardschema verwenden**.
- 7. Klicken Sie auf **Anwenden**, um die Active Directory-Einstellungen zu speichern.
- 8. Klicken Sie in der Spalte **Rollengruppen** des Abschnitts Standardschemaeinstellungen auf eine **Rollengruppe**.

Die Seite **Rollengruppe konfigurieren** wird eingeblendet, die den **Gruppennamen**, die **Gruppendomäne** sowie die **Rollengruppenberechtigungen** einer Rollengruppe enthält.

- 9. Geben Sie den **Gruppennamen** ein. Der Gruppenname identifiziert die Rollengruppe in dem Active Directory, das dem iDRAC zugeordnet ist.
- 10. Geben Sie die **Gruppendomäne** ein. Die **Gruppendomäne** ist der vollständig qualifizierte root-Domänenname der Gesamtstruktur.
- 11. Richten Sie auf der Seite **Rollengruppenberechtigungen** die Gruppenberechtigungen ein.

[Tabelle 5](file:///E:/Software/smdrac3/idrac/idrac15modular/ge/ug/chap05.htm#wp71660)-12 beschreibt die **Rollengruppenberechtigungen**.

Wenn Sie eine der Berechtigungen modifizieren, wird die vorhandene **Rollengruppenberechtigung (Administrator, Hauptbenutzer** oder **Gastbenutzer)**<br>auf Grundlage der modifizierten Berechtigungen entweder zur benutzerdefinier geändert.

- 12. Klicken Sie auf **Anwenden**, um die Einstellungen der Rollengruppe zu speichern.
- 13. Klicken Sie auf **Zurück zur Active Directory-Konfiguration**.
- 14. Klicken Sie auf **Zurück zum Active Directory Hauptmenü**.
- 15. Laden Sie das Stamm-Zertifizierungsstellenzertifikat der Domänengesamtstruktur zum iDRAC hoch.
	- a. Wählen Sie die Optionsschaltfläche **Active Directory- Zertifizierungsstellenzertifikat hochladen** aus und klicken Sie dann auf **Weiter**.
	- b. Geben Sie auf der Seite **Zertifikat hochladen** den Dateipfad des Zertifikats ein oder durchsuchen Sie die Zertifikatsdatei.

ANMERKUNG: Der Wert **Dateipfad** zeigt den relativen Dateipfad des Zertifikats an, das Sie hochladen. Sie müssen den vollständigen Dateipfad<br>eintippen, der den vollständigen Pfad und den kompletten Dateinamen und die Dateie

Die SSL-Zertifikate der Domänen-Controller müssen von der Stamm-CA signiert sein. Halten Sie das Stamm-CA-Zertifikat auf der Management Station bereit, die auf den iDRAC zugreift (siehe Domänen-

c. Klicken Sie auf **Anwenden**.

Der iDRAC-Web Server startet automatisch neu, wenn Sie auf **Anwenden** klicken.

- 16. Melden Sie sich beim iDRAC ab und dann wieder an, um die Funktionskonfiguration für das iDRAC-Active Directory durchzuführen.
- 17. Klicken Sie auf **System**® **Remote-Zugriff**® **iDRAC**® **Netzwerk/Sicherheit**® **Netzwerk**.

<span id="page-126-1"></span>18. Wenn **DHCP verwenden (für NIC-IP-Adresse)** unter **Netzwerkeinstellungen** ausgewählt ist, wählen Sie **DHCP zum Abrufen der DNS-Serveradresse verwenden** aus.

Um die IP-Adresse eines DNS-**Servers manuell einzugeben, wählen Sie DHCP zum Abrufen der DNS-Serveradressen verwenden ab und geben Sie die<br>primäre und alternative IP-Adresse des DNS-Servers ein.** 

19. Klicken Sie auf **Anwenden**.

Die Konfiguration der Active Directory-Funktion des iDRAC-Standardschemas wurde durchgeführt.

### <span id="page-126-0"></span>**Konfiguration des iDRAC anhand des Standardschemas von Active Directory und RACADM**

Verwenden Sie die folgenden Befehle, um die iDRAC-Active Directory-Funktion mit dem Standardschema zu konfigurieren, indem Sie RACADM-CLI anstelle der Webschnittstelle verwenden.

1. Öffnen Sie eine Eingabeaufforderung und geben Sie die folgenden RACADM-Befehle ein:

- racadm config -g cfgActiveDirectory -o cfgADEnable 1 racadm config -g cfgActiveDirectory -o cfgADType 2 racadm config -g cfgActiveDirectory -o cfgADRootDomain <*Stamm-FQDN*> racadm config -g cfgStandardSchema -i <*Index*> -o cfgSSADRoleGroupName <*allgemeiner-Name-der-Rollengruppe*> racadm config -g cfgStandardSchema -i <*Index*> -o cfgSSADRoleGroupDomain <*RAC-FQDN*> racadm config -g cfgStandardSchema -i <*Index*> -o cfgSSADRoleGroupPrivilege <*Berechtigungen-Bitmaske*> racadm sslcertupload -t 0x2 -f <*Stamm-Zertifizierungsstellen-Zertifikat-TFTP-URI*> racadm sslcertdownload -t 0x1 -f <*RAC-SSL-Zertifikat-TFTP-URI*> **ANMERKUNG:** Siehe [Tabelle B](file:///E:/Software/smdrac3/idrac/idrac15modular/ge/ug/appb.htm#wp31360)-1 für Bitmaskenwerte.
- 2. Wenn DHCP auf dem iDRAC aktiviert ist und Sie den vom DHCP-Server bereitgestellten DNS verwenden möchten, geben Sie folgende RACADM- Befehle ein:

racadm config -g cfgLanNetworking -o cfgDNSServersFromDHCP 1

3. Wenn DHCP auf dem iDRAC deaktiviert ist oder Sie Ihre DNS-IP- Adressen von Hand eingeben möchten, geben Sie folgende RACADM- Befehle ein:

racadm config -g cfgLanNetworking -o cfgDNSServersFromDHCP 0

racadm config -g cfgLanNetworking -o cfgDNSServer1 <*primäre-DNS-IP-Adresse*>

racadm config -g cfgLanNetworking -o cfgDNSServer2 *<sekundäre-DNS-IP-Adresse>*

### **Konfiguration des iDRAC anhand des Active Directory-Standardschemas und SM-CLP**

**ANMERKUNG:** Zertifikate können nicht mithilfe von SM-CLP hochgeladen werden. Verwenden Sie stattdessen die iDRAC-Webschnittstelle oder die Befehle des lokalen RACADM.

Verwenden Sie die folgenden Befehle, um die iDRAC-Active Directory-Funktion mit dem Standardschema unter Verwendung von SM-CLP zu konfigurieren.

- 1. Melden Sie sich unter Verwendung von telnet oder SSH am iDRAC an und geben Sie folgende SM-CLP-Befehle ein:
	- cd /system/sp1/oemdell\_adservice1
	- set enablestate=1
	- set oemdell\_schematype=2
	- set oemdell\_adracdomain=<*RAC-FQDN*>
- 2. Geben Sie folgende Befehle für jede der fünf Active Directory- Rollengruppen ein:
	- set /system1/sp1/group*N* oemdell\_groupname=<*RollengruppeN-allgemeiner-Name*>
	- set /system1/sp1/group*N* oemdell\_groupdomain=<*RAC-FQDN*>
	- set /system1/sp1/group*N* oemdell\_groupprivilege=*<Benutzerberechtigungs-Bitmaske*>

<span id="page-127-1"></span>wobei *N* eine Zahl von 1 bis 5 ist.

3. Geben Sie folgende Befehle zum Einstellen der Active Directory-SSL- Zertifizierungen ein.

set /system1/sp1/oemdell\_ssl1 oemdell\_certtype=AD load -source <ActiveDirectory-Zertifikat-TFTP-URI> /system1/sp1/oemdell\_ssl1

set /system1/sp1/oemdell\_ssl1 oemdell\_certtype=SSL

dump -destination <*iDRAC-Serverzertifikat-TFTP-URI*> /system1/sp1/oemdell\_ssl1

4. Wenn DHCP auf dem iDRAC aktiviert ist und Sie den vom DHCP-Server bereitgestellten DNS verwenden möchten, geben Sie folgenden SM-CLP- Befehl ein:

```
set /system1/sp1/enetport1/lanendpt1/\
ipendpt1/dnsendpt1 oemdell_serversfromdhcp=1
```
5. Wenn DHCP auf dem iDRAC deaktiviert ist oder Sie Ihre DNS-IP- Adressen manuell eingeben möchten, geben Sie folgende SM-CLP-Befehle ein:

```
set /system1/sp1/enetport1/lanendpt1/\
ipendpt1/dnsendpt1 oemdell_serversfromdhcp=0
```
set /system1/sp1/enetport1/lanendpt1/ipendpt1/\ dnsendpt1/remotesap1 dnsserveraddress=<*primäre-DNS-IP-Adresse*>

```
set /systeml/spl/enetport1/lanendpt1/ipendpt1/\
dnsendpt1/remotesap1 dnsserveraddress=<sekundäre-DNS-IP-Adresse>
```
# <span id="page-127-0"></span>**SSL auf einem Domänen-Controller aktivieren**

Wenn Sie die Microsoft Enterprise Stamm-CA verwenden, um alle Domänen-Controller-SSL-Zertifikate automatisch zuzuweisen, müssen Sie die folgenden<br>Schritte ausführen, um SSL auf jedem Domänen-Controller zu aktivieren.

- 1. Installieren Sie eine Microsoft Organisations-Stammzertifizierungsstelle auf dem Domänen-Controller.
	- a. Wählen Sie **Start**® **Systemsteuerung**® **Software**.
	- b. Wählen Sie **Windows-Komponenten hinzufügen/entfernen**.
	- c. Im **Assistenten** für **Windows-Komponenten** markieren Sie das Kontrollkästchen **Zertifikatsdienste**.
	- d. Wählen Sie **Stammzertifizierungsstelle der Organisation** als **Zertifizierungsstellentyp** und klicken Sie auf **Weiter**.
	- e. Geben Sie einen Namen in **Allgemeiner Name dieser Zertifizierungsstelle** ein, klicken Sie auf **Weiter** und dann auf **Fertig stellen**.
- 2. Aktivieren Sie SSL auf jedem einzelnen Domänen-Controller, indem Sie das SSL-Zertifikat für jeden Controller installieren.
	- a. Klicken Sie auf **Start**® **Verwaltung**® **Domänensicherheitsregeln**.
		- b. Erweitern Sie den Ordner **Richtlinien öffentlicher Schlüssel,** klicken Sie mit der rechten Maustaste auf **Automatische Zertifikatanforderungs-**<br>Einstellungen und klicken Sie auf **Automatische Zertifikatanforderung**.
		- c. Klicken Sie im **Setup-Assistent der automatischen Zertifikatanforderung** auf **Weiter** und wählen Sie **Domänen- Controller** aus.
		- d. Klicken Sie auf **Weiter** und dann auf **Fertig stellen**.

#### <span id="page-127-2"></span>**Domänen-Controller-Stamm-CA-Zertifikat exportieren**

**ANMERKUNG:** Wenn Ihr System Windows 2000 ausführt, können die folgenden Schritte abweichen.

- 1. Suchen Sie den Domänen-Controller, der den Microsoft Enterprise-CA- Dienst ausführt.
- 2. Wählen Sie **Start**® **Ausführen**.
- 3. Geben Sie MMC in das Feld **Ausführen** ein und klicken Sie auf **OK**.
- 4. Klicken Sie im Fenster **Konsole 1** (MMC) auf **Datei** (oder auf **Konsole** bei Windows 2000-Computern) und wählen Sie **Snap-In hinzufügen/entfernen** aus.
- 5. Klicken Sie im Fenster **Snap-In hinzufügen/entfernen** auf **Hinzufügen**.
- 6. Wählen Sie im Fenster **Eigenständiges Snap-In** die Option **Zertifikate** aus und klicken Sie auf **Hinzufügen**.
- <span id="page-128-2"></span>7. Wählen Sie **Computer**-Konto und klicken Sie auf **Weiter**.
- 8. Wählen Sie **Lokaler Computer** und klicken Sie auf **Fertig stellen**.
- 9. Klicken Sie auf **OK**.
- 10. Erweitern Sie im Fenster **Konsole 1** den Ordner **Zertifikate**, erweitern Sie den Ordner **Persönlich** und klicken Sie auf den Ordner **Zertifikate**.
- 11. Suchen Sie das Stammzertifizierungsstellenzertifikat und klicken Sie mit der rechten Maustaste darauf; wählen Sie **Alle Tasks** aus und klicken Sie auf **Exportieren...**
- 12. Klicken Sie im **Zertifikate exportieren-Assistenten** auf **Weiter** und wählen Sie **Privaten Schlüssel nicht exportieren** aus.
- 13. Klicken Sie auf **Weiter** und wählen Sie **Base-64-kodiert X.509 (.cer)** als Format.
- <span id="page-128-1"></span>14. Klicken Sie auf **Weiter**, um das Zertifikat in einem Verzeichnis auf dem System zu speichern.
- 15. Laden Sie das unter [Schritt 14](#page-128-1) gespeicherte Zertifikat zum iDRAC hoch.

Informationen zum Hochladen des Zertifikats unter Verwendung von RACADM finden Sie unter Konfiguration des iDRAC mit der Schem Active Directory unter Verwendung der Webschnittstelle.

Um das Zertifikat mittels der Webschnittstelle hochzuladen, führen Sie das folgende Verfahren aus:

- a. Öffnen Sie einen unterstützten Webbrowser.
- b. Melden Sie sich bei der iDRAC-Webschnittstelle an.
- c. Klicken Sie auf **System**® **Remote-Zugriff**® **iDRAC**® **Netzwerk/Sicherheit**® **SSL**.
- d. Wählen Sie auf der Seite **SSL-Hauptmenü** die Option **Serverzertifikat hochladen** und klicken Sie auf **Weiter**.
- e. Führen Sie auf dem Bildschirm **Zertifikat hochladen** eines der folgenden Verfahren aus:
	- ¡ Klicken Sie auf **Durchsuchen** und wählen Sie das Zertifikat aus.
	- ¡ Geben Sie den Pfad zum Zertifikat in das Feld **Dateipfad** ein.
- f. Klicken Sie auf **Anwenden**.

# **SSL-Zertifikat der iDRAC-Firmware importieren**

Wenden Sie das folgende Verfahren an, um das SSL-Zertifikat der iDRAC-Firmware in alle vertrauenswürdigen Zertifikatlisten der Domänen-Controller zu importieren.

**ANMERKUNG:** Wenn Ihr System Windows 2000 ausführt, können die folgenden Schritte abweichen.

**ANMERKUNG:** Wenn das iDRAC-Firmware-SSL-Zertifikat von einer bekannten Zertifizierungsstelle signiert ist, müssen die in diesem Abschnitt beschriebenen Schritte nicht ausgeführt werden.

Das iDRAC-SSL-Zertifikat ist identisch mit dem Zertifikat, das für den iDRAC-Web Server verwendet wird. Alle iDRACs werden mit einem selbstsignierten Standardzertifikat versende

Um mittels der iDRAC-Webschnittstelle auf das Zertifikat zuzugreifen, wählen Sie **System**® **Remote-Zugriff**® **iDRAC**® **Netzwerk/Sicherheit**® **SSL**® **Serverzertifikat ansehen**.

- 1. Öffnen Sie am Domänen-Controller ein Fenster der MMC-Konsole und wählen Sie Zertifikate→ Vertrauenswürdige Stammzertifizierungsstellen aus.
- 2. Klicken Sie mit der rechten Maustaste auf **Zertifikate**, wählen Sie **Alle Aufgaben** und klicken Sie auf **Importieren**.
- 3. Klicken Sie auf **Weiter** und suchen Sie die SSL-Zertifikatdatei.
- 4. Installieren Sie das RAC-SSL-Zertifikat in der **vertrauenswürdigen Stammzertifizierungsstelle** jedes Domänen-Controllers.

Wenn Sie Ihr eigenes Zertifikat installiert haben, stellen Sie sicher, dass die Zertifizierungsstelle, die das Zertifikat signiert hat, in der Liste<br>**Vertrauenswürdige Stammzertifizierungsstellen** aufgeführt ist. Wenn die Domänen-Controllern installieren.

- 5. Klicken Sie auf **Weiter** und wählen Sie aus, ob Windows den Zertifikatspeicher automatisch aufgrund des Zertifikattyps auswählen soll, oder suchen Sie selbst nach einem Speicher.
- 6. Klicken Sie auf **Fertig stellen** und dann auf **OK**.

# <span id="page-128-0"></span>**Active Directory zur Anmeldung beim iDRAC verwenden**

<span id="page-129-2"></span>Sie können Active Directory verwenden, um sich unter Verwendung der Webschnittstelle am iDRAC anzumelden. Verwenden Sie zur Eingabe Ihres Benutzernamens eines der folgenden Formate aus:

<*Benutzername@Domäne*>

oder

<*Domäne>\<Benutzername*>

oder

<*Domäne>/<Benutzername*>

wobei *Benutzername* eine ASCII-Zeichenkette mit 1-256 Zeichen ist.

Leerzeichen und Sonderzeichen (wie \,/ oder @) können nicht im Benutzernamen oder Domänennamen verwendet werden.

**ANMERKUNG:** NetBIOS-Domänennamen wie Americas" können nicht festgelegt werden, da diese Namen nicht aufgelöst werden können.

# <span id="page-129-0"></span>**Häufig gestellte Fragen**

[Tabelle 6](#page-129-1)-10 enthält eine Liste mit häufig gestellten Fragen und Antworten.

# <span id="page-129-1"></span>**Tabelle 6-10. iDRAC mit Active Directory verwenden: Häufig gestellte Fragen**

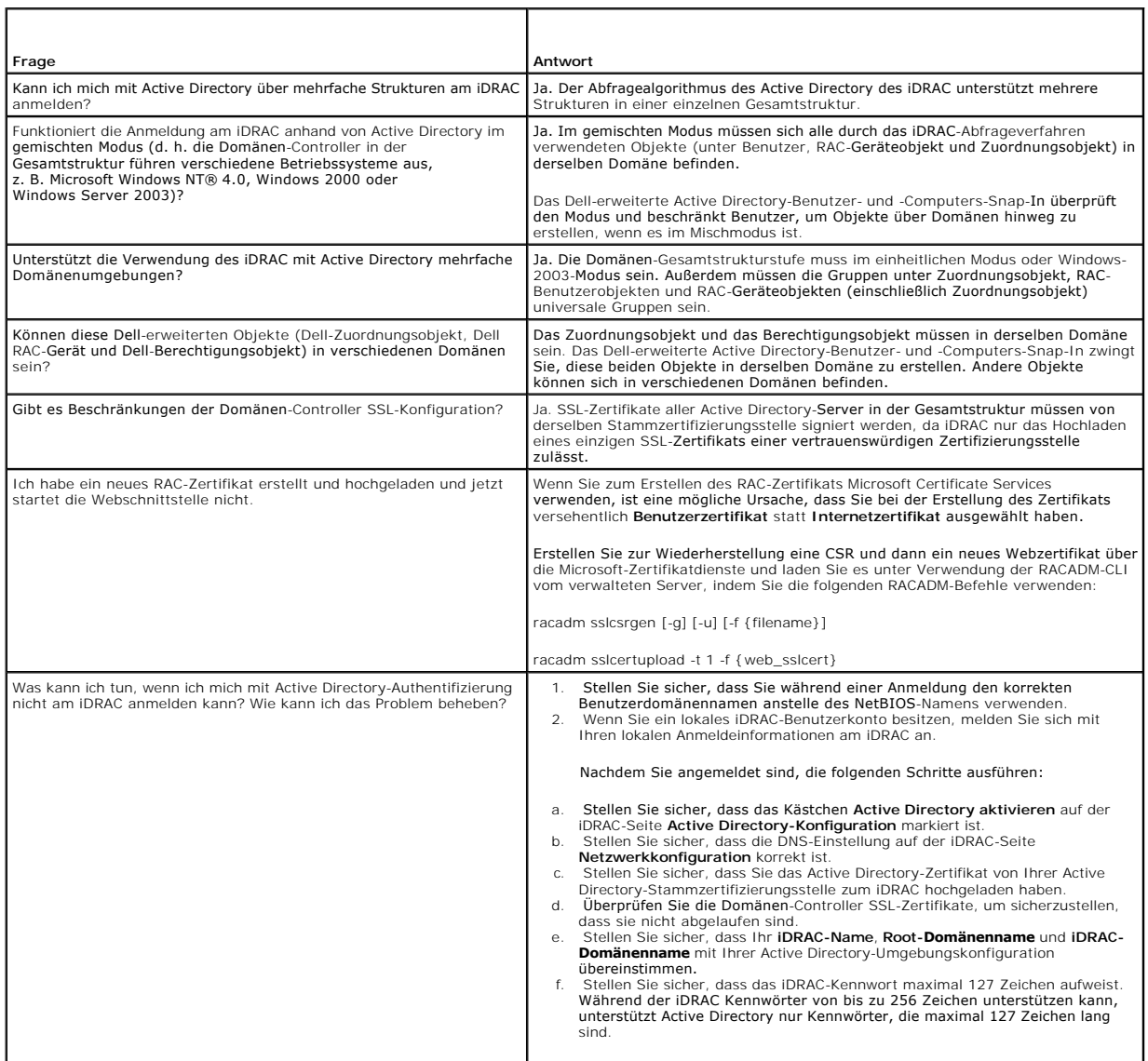

[Zurück zum Inhaltsverzeichnis](file:///E:/Software/smdrac3/idrac/idrac15modular/ge/ug/index.htm)

# **Anzeige der Konfiguration und des Zustands des verwalteten Servers**

**Integrated Dell™ Remote Access Controller (iDRAC), Firmware-Version 1.5 Benutzerhandbuch**

- Systemübersicht
- [WWN/MAC-Zusammenfassung](#page-132-0)
- Systemzustand

# <span id="page-131-0"></span>**Systemübersicht**

Klicken Sie auf **System**® Register **Eigenschaften**® **Zusammenfassung**, um Informationen über das Hauptsystemgehäuse und den integrierten Dell™ Remote Access Controller zu erhalten.

# **Hauptsystemgehäuse**

#### **Systeminformationen**

Dieser Abschnitt der iDRAC-Webschnittstelle enthält folgende grundlegende Informationen über den verwalteten Server:

- l Beschreibung Die Modellnummer oder der Name des verwalteten Servers.
- l BIOS-Version Die BIOS-Versionsnummer des verwalteten Servers.
- l Service-Tag-Nummer Die Service-Tag-Nummer des verwalteten Servers.
- l Hostname Der mit dem verwalteten Server verbundene DNS-Hostname.
- 1 Betriebssystemname Der Name des auf dem verwalteten Server installierten Betriebssystems

#### **E/A-Mezzanine-Karte**

In diesem Abschnitt der iDRAC-Webschnittstelle erhalten Sie die folgenden Informationen über die E/A-Mezzanine-Karten, die auf dem verwalteten Server installiert sind:

- l Verbindung Führt die auf dem verwalteten Server installierte(n) E/A-Mezzaninkarte(n) auf.
- l Kartentyp Der physische Typ der installierten Mezzanine-Karte/-Verbindung.
- 1 Modellname Modellnummer, Typ oder Beschreibung der installierten Mezzanine-Karte(n).

#### **Integrierte Speicherkarte**

Dieser Abschnitt der iDRAC-Webschnittstelle bietet Informationen über die integrierte Speicher-Controller-Karte, die auf dem verwalteten Server installiert ist:

l Kartentyp - zeigt den Modellnamen der installierten Speicherkarte.

#### **Automatische Wiederherstellung**

In diesem Abschnitt der iDRAC-Webschnittstelle wird der aktuelle Betriebsmodus der Funktion Automatische Wiederherstellung auf dem verwalteten Server, wie zuvor von Open Manage Server Administrator eingestellt, beschrieben:

- ı Wiederherstellungsmaßnahme Die Maßnahme wird durchgeführt, wenn ein Systemfehler oder *Hängen des Systems* erkannt wird. Verfügbare<br>Maßnahmen sind **Keine Maßnahme**, Kaltstart, Herunterfahren oder Aus- und Einschalten.
- l Anfänglicher Countdown Der Zeitumfang (in Sekunden) nachdem ein Hängen des Systems erkannt wurde, bis der iDRAC eine Wiederherstellungsmaßnahme durchführt.
- l Vorhandener Countdown Der aktuelle Wert (in Sekunden) des Countdown-Zeitgebers.

# **Integrierter Dell Remote Access Controller**

#### **iDRAC-Informationen**

Dieser Abschnitt der iDRAC-Webschnittstelle enthält folgende grundlegende Informationen über den iDRAC selbst:

- l Datum/Uhrzeit Das aktuelle Datum und Uhrzeit (ab Aktualisierung der letzten Seite) des iDRAC.
- l Firmware-Version Die aktuelle Version der auf dem verwalteten Server installierten iDRAC-Firmware.
- l CPLD-Version Zeigt die Version des komplexen programmierbaren Logikgeräts (CPLD).
- l Firmware aktualisiert Datum und Uhrzeit der letzten erfolgreichen Aktualisierung der iDRAC-Firmware.
- l Hardware-Version Die Versionsnummer der der Platine des verwalteten Servers.
- l IP-Adresse Die mit dem iDRAC (nicht dem verwalteten Server) verbundene IP-Adresse.
- l Gateway Die IP-Adresse des für den iDRAC konfigurierten Netzwerk-Gateways.
- l Subnetzmaske Die für den iDRAC konfigurierte TCP/IP-Subnetzmaske.
- l MAC-Adresse Die MAC-Adresse, die mit dem iDRAC Netzwerkschnittstellen-Controller des LAN auf der Hauptplatine (LOM) verbunden ist.
- l DHCP Aktiviert Ist aktiviert, wenn der iDRAC zum Abrufen seiner IP-Adresse und von verbundenen Informationen von einem DHCP-Server eingestellt ist.
- l Bevorzugte DNS-Adresse 1 Ist auf den derzeit aktiven primären DNS-Server eingestellt.
- l Alternative DNS-Adresse 2 Ist auf die alternative DNS-Serveradresse eingestellt.

**ANMERKUNG:** Diese Informationen stehen auch unter **iDRAC**® Register **Eigenschaften**® **iDRAC-Informationen** zur Verfügung.

### <span id="page-132-0"></span>**WWN/MAC-Zusammenfassung**

Klicken Sie auf **System**® Register **Eigenschaften**® **WWN/MAC**, um die aktuelle Konfiguration der installierten E/A-Mezzaninkarten und ihrer verbundenen Netzwerkarchitekturen einzusehen. Wenn die Funktion FlexAddress aktiviert ist, ersetzen die global zugewiesenen (Gehäuse-zugewiesen), permanent<br>gültigen MAC-Adressen die fest verdrahteten Werte von jedem LOM.

# <span id="page-132-1"></span>**Systemzustand**

Klicken Sie auf **System→** Register **Eigenschaften→ Zustand,** um wichtige Informationen über den Zustand des iDRAC und die von ihm überwachten<br>Komponenten zu erhalten. Die Spalte **Schweregrad** zeigt den Status jeder Kompon unter [Tabelle 15](file:///E:/Software/smdrac3/idrac/idrac15modular/ge/ug/chap13.htm#wp81557)-3. Klicken Sie auf den Komponentennamen in der Spalte **Komponente**, um weitere Informationen über die jeweilige Komponente zu erfahren.

ANMERKUNG: Sie können Komponenteninformationen ebenso erhalten, indem Sie im linken Fensterbereich auf den Komponentennamen klicken.<br>Komponenten bleiben im linken Fensterbereich unabhängig vom ausgewählten Register/Bildsch

### **iDRAC**

Die iDRAC-Informationsseite führt eine Reihe wichtiger Einzelheiten über den iDRAC auf, wie z. B. Funktionszustand, Name, Firmware, Revision und Netzwerkparameter. Zusätzliche Einzelheiten stehen zur Verfügung, wenn Sie auf das entsprechende Register an der Oberseite klicken.

### **CMC**

Die CMC-Seite zeigt den Funktionszustand, die Firmware-Version und die IP-A**dresse des Gehäuseverwaltungscontrollers an. Durch Anklicken der Schaltfläche**<br>**CMC-Webschnittstelle starten** kann die CMC-Webschnittstelle auch g

#### **Batterien**

Die Batterie-Seite zeigt den Status und die Werte der Systemplatine-K**nopfzellenbatterie an, die die Echtzeituhr (RTC) und den Datenspeicher für die CMOS-**<br>Konfiguration auf dem verwalteten System mit Strom versorgt.

### **Temperaturen**

Die Informationsseite für die Temperatursonden zeigt den Status und die Messwerte der Außentemperatursonde auf der Platine an. Minimale und maximale Temperatur-Schwellenwerte für die Zustände *Warnung* oder *Fehler* werden zusammen mit dem aktuellen Funktionszustand der Sonde angezeigt.

### **Spannungen**

Die Informationsseite für Spannungssonden zeigt den Status und Messwert der Spannungssonden an und liefert Informationen wie z. B. den Status der<br>Spannungsschiene auf der Platine und CPU-Kernsensoren.

**ANMERKUNG:** Temperaturschwellenwerte für die Zustände *Warnung* oder *Fehler* und/oder Funktionszustände der Sonde werden, abhängig von Ihrem Servermodell, eventuell nicht angezeigt.

### **Stromüberwachung**

Die Seite zur Stromüberwachung ermöglicht Ihnen, die folgenden Informationen zur Überwachungs- und Stromstatistik anzusehen:

- l Stromüberwachung Zeigt die Menge an Strom (in Watt) an, der gemäß des Stromüberwachungsberichts der Systemplatine vom Server verbraucht wird.
- l Stromverfolgungsstatistik Zeigt Informationen über die Menge des vom System verbrauchten Stroms an, seit die **Startzeit der Messung** zurückgesetzt wurde.
- l Höchstmenge-Statistik Zeigt Informationen über die vom System aufgenommene Stromspitze an, seit die **Startzeit der Messung** zurückgesetzt wurde.

**ANMERKUNG:** Die iDRAC-Stromverwaltungslogik setzt ein komplexes programmierbares Logikgerät (CPLD) ein, das sich im Blade-Server befindet.<br>Aktuelle Informationen zu CPLD-Geräten stehen auf der Dell Support-Website unter

### **CPU**

Die CPU-Informationsseite erstattet Bericht über den Zustand jeder CPU auf dem verwalteten Server. Dieser Funktionszustand stellt eine Abwicklung zahlreicher individueller Wärme-, Strom- und Funktionstests dar

# **POST**

Die POST-Code-Seite zeigt den letzten POST-Code des Systems (hexadezimal) an, bevor das Betriebssystem des verwalteten Servers gestartet wird.

# **Sonstige Zustände**

Die Seite Sonstige Zustände bietet Zugriff auf die folgenden Systemprotokolle:

System-Ereignisprotokoll - Zeigt systemkritische Ereignisse an, die auf dem verwalteten System vorkommen.

POST-Code-Seite - Zeigt den letzten POST-Code des Systems (hexadezimal) an, bevor das Betriebssystem des verwalteten Servers gestartet wird.

Letzter Absturz - Zeigt den Bildschirm und die Zeit des letzten Absturzes an.

Start-Capture - Gibt die letzten drei Startbildschirme wieder.

**ANMERKUNG:** Diese Informationen stehen auch unter **System**® Register **Eigenschaften**® **Protokolle** zur Verfügung.

[Zurück zum Inhaltsverzeichnis](file:///E:/Software/smdrac3/idrac/idrac15modular/ge/ug/index.htm)

#### [Zurück zum Inhaltsverzeichnis](file:///E:/Software/smdrac3/idrac/idrac15modular/ge/ug/index.htm)

# **Seriell über LAN konfigurieren und verwenden**

**Integrated Dell™ Remote Access Controller (iDRAC), Firmware-Version 1.5 Benutzerhandbuch**

- Seriell über LAN im BIOS aktivieren
- [Seriell über LAN in der iDRAC](#page-134-1)-Web-GUI konfigurie
- **Seriell über LAN (SOL) verwenden**
- **Konfiguration des Betriebssystem**

Seriell über LAN (SOL) ist eine IPMI-Funktion, die ermöglicht, dass die textbasierten Konsolendaten eines verwalteten Servers, die herkömmlicherweise über die serielle E/A-Schnittstelle gesendet würden, über das dedizierte Außenband-Ethernet-Verwaltungsnetzwerk des iDRACs umgeleitet werden. Die SOL-<br>Außenbandkonsole ermöglicht Systemadministratoren, die textbasierte Konsole

- 1 Im Remote-Verfahren und ohne Zeitüberschreitung auf Betriebssysteme zugreifen.
- l Hostsysteme auf Emergency Management Services (EMS) oder Special Administrator Console (SAC) für Windows oder in einer Linux-Shell diagnostizieren.
- l Den Fortschritt eines Blade-Servers während POST anzeigen und das BIOS-Setup-Programm neu konfigurieren (während der Umleitung auf eine serielle Schnittstelle)

# <span id="page-134-0"></span>**Seriell über LAN im BIOS aktivieren**

Um einen Server ordnungsgemäß für Seriell über LAN zu konfigurieren, sind die folgenden Konfigurationsschritte erforderlich, die im Detail beschrieben werden:

- 1. Seriell über LAN im BIOS konfigurieren (standardmäßig deaktiviert)
- 2. iDRAC für Seriell über LAN konfigurieren
- 3. Eine Methode zum Initialisieren von Seriell über LAN auswählen (SSH, Telnet, SOL Proxy oder IPMI-Hilfsprogramm)
- 4. Betriebssystem für SOL konfigurieren

Die serielle Kommunikation ist im BIOS standardmäßig ausgeschaltet **(off)**. Um die Daten der Hosttextkonsole zu Seriell über LAN umzuleiten, müssen Sie die<br>Konsolenumleitung über COM1 aktivieren. Um die BIOS-Einstellung zu

- 1. Starten Sie den verwalteten Server.
- 2. Drücken Sie <F2>, um das BIOS-Setup-Dienstprogramm während des POST aufzurufen.
- 3. Scrollen Sie zu Serielle Kommunikation herunter, und drücken Sie die Eingabetaste.

Im Popup-Fenster wird die Liste der seriellen Kommunikation mit den folgenden Optionen angezeigt:

- l Aus
- l Ein ohne Konsolenumleitung
- l Ein mit Konsolenumleitung über COM1

Verwenden Sie die Pfeiltasten, um zwischen Optionen hin- und her zu navigieren.

- 4. Stellen Sie sicher, dass **Ein mit Konsolenumleitung über COM1** aktiviert ist.
- 5. Stellen Sie sicher, dass die **Failsafe-Baudrate** mit der SOL-Baudrate identisch ist, die auf iDRAC konfiguriert ist. Der Standardwert sowohl für die Einstellung der Failsafe-Baudrate als auch der SOL-Baudrate des iDRACs lautet 115,2 kbps.
- 6. Aktivieren Sie die Option **Umleitung nach Start** (der Standardwert ist DEAKTIVIERT). Durch diese Option wird die BIOS-SOL-Umleitung über nachfolgende Neustarts aktiviert.
- 7. Speichern Sie die Änderungen und beenden Sie.

Der verwaltete Server startet neu.

# <span id="page-134-1"></span>**Seriell über LAN in der iDRAC-Web-GUI konfigurieren**

1. Öffnen Sie die Seite **Seriell über LAN-Konfiguration**, indem Sie **System**® **Remote-Zugriff**® **iDRAC**® **Netzwerk/Sicherheit**® **Seriell über LAN** auswählen.

- 2. Stellen Sie sicher, dass die Option **Seriell über LAN aktivieren** ausgewählt ist.
- 3. Aktualisieren Sie die IPMI-SOL-Baudrate, indem Sie aus dem Dropdown- Menü **Baudrate** eine Datengeschwindigkeit auswählen. Die Optionen lauten 19,2 kbps, 57,6 kbps und 115,2 kbps. Der Standardwert lautet 115,2 kbps.

**ANMERKUNG:** Stellen Sie sicher, dass die SOL-Baudrate mit der Failsafe-Baudrate, die im BIOS eingestellt wurde, identisch ist.

4. Klicken Sie auf **Apply** (Übernehmen), um die Änderungen zu speichern.

**Tabelle 8-1.** Einstellungen der Seite Seriell über LAN-Konfiguration

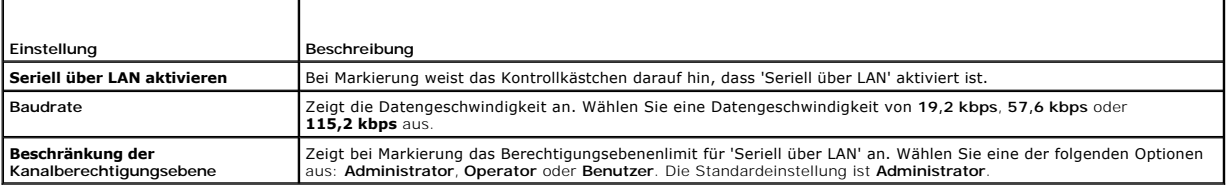

#### **Tabelle 8-2. Schaltflächen der Seite Seriell über LAN-Konfiguration**

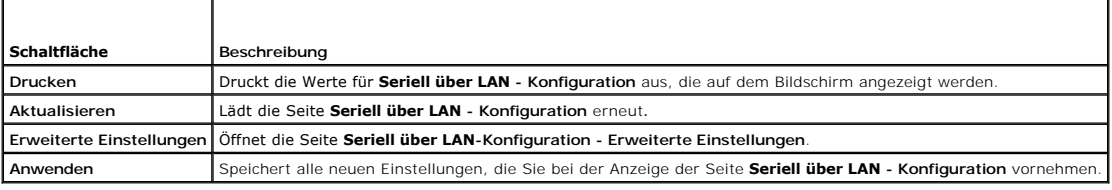

5. Ändern Sie ggf. die Konfiguration auf der Seite **Erweiterte Einstellungen**. Dell empfiehlt die Verwendung der Standardwerte. **Erweiterte Einstellungen** ermöglicht Ihnen, die SOL-Leistung einzustellen, indem Sie die Werte für das **Zeichenakkumulation-Intervall** und den **Schwellenwert der gesendeten**<br>**Zeichen** ändern. Verwenden Sie zum Erzielen einer optimalen Leistung die

#### **Tabelle 8-3. Einstellungen der Seite Seriell über LAN-Konfiguration - Erweiterte Einstellungen**

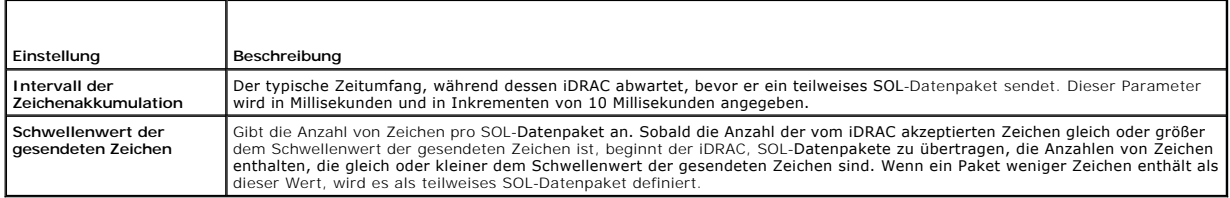

**ANMERKUNG: Wenn Sie diese Werte auf niedrigere Werten herabsetzen, ergibt sich für die SOL-Konsolenumleitungsfunktion eventuell eine<br>Leistungsherabsetzung. Des Weiteren muss die SOL-Sitzung den Empfang einer Bestätigung f** 

#### **Tabelle 8-4. Schaltflächen der Seite Seriell über LAN-Konfiguration - Erweiterte Einstellungen**

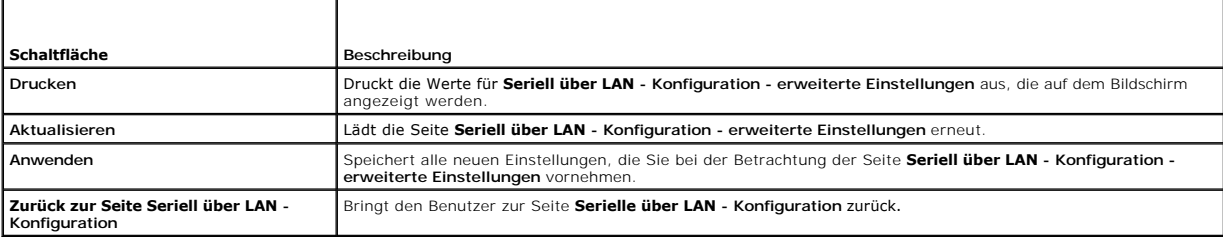

6. Konfigurieren Sie SSH/Telnet für SOL unter **System**® **Remote- Zugriff**® **iDRAC**® **Netzwerk/Sicherheit**® **Dienste**.

**ANMERKUNG:** Jeder Blade-Server unterstützt lediglich eine aktive SOL-Sitzung über SSH oder das Telnet-Protokoll.

**ANMERKUNG:** Das SSH-Protokoll ist standardmäßig aktiviert. Das Telnet-Protokoll ist standardmäßig deaktiviert.

7. Klicken Sie auf **Dienste**, um die Seite **Dienste** zu öffnen.

<span id="page-136-2"></span>**ANMERKUNG:** Sowohl SSH- als auch Telnet-Programme bieten Zugriff auf ein Remote-System.

- 8. Klicken Sie je nach Bedarf auf **Aktivieren**, entweder auf **SSH** oder auf **Telnet**. **SSH** ist standardmäßig eingeschaltet.
- 9. Klicken Sie auf **Anwenden**.
	- **ANMERKUNG:** Aufgrund besserer Sicherheits- und Verschlüsselungsmechanismen wird SSH empfohlen.

**ANMERKUNG:** Die SSH/Telnet-Sitzungsdauer kann unendlich sein, solange der Zeitüberschreitungswert auf 0 eingestellt wird. Der Standard-Zeitüberschreitungswert beträgt **1800 Sekunden**.

- 10. Aktivieren Sie die iDRAC-Außenbandschnittstelle (IPMI-über-LAN), indem Sie System→ Remote-Zugriff→ iDRAC→ Netzwerk/Sicherheit→ Dienste auswählen.
- 11. Aktivieren Sie die Option **IPMI-über-LAN aktivieren** unter **IPMI-LAN- Einstellungen**.
- 12. Klicken Sie auf **Anwenden**.

# <span id="page-136-0"></span>**Seriell über LAN (SOL) verwenden**

Dieser Abschnitt bietet mehrere Methoden zum Initialisieren einer Seriell über LAN-Sitzung einschließlich eines Telnet-Programms, eines SSH-Clients, IPMItool<br>und SOL Proxy. Der Zweck der Seriell über LAN-Funktion besteht d

### **Modell zum Umleiten von SOL über Telnet oder SSH**

Telnet (Schnittstelle 23)/ SSH (Schnittstelle 22) Client ↔ WAN-Anschluss ↔ iDRAC-Server

Die IPMI-basierte SOL-über-SSH/Telnet-Implementierung macht ein zusätzliches Dienstprogramm überflüssig, da die Seriell-zu-Netzerkung<br>innerhalb des iDRAC stattfindet. Die verwendete SSH- oder Telnet-Konsole sollte in der L

Informationen zur Verwendung von Telnet und SSH-Clients bei iDRAC finden Sie unter Telnet- [oder SSH-Clients installieren.](file:///E:/Software/smdrac3/idrac/idrac15modular/ge/ug/chap03.htm#wp95089)

# **Modell für den SOL Proxy**

Telnet Client (Schnittstelle 623) ↔ WAN-Anschluss ↔ SOL Proxy ↔ iDRAC-Server

Wenn der SOL Proxy mit dem Telnet-Client auf einer Management Station kommuniziert, verwendet er das TCP/IP-Protokoll. Der SOL Proxy kommuniziert<br>y**edoch mit dem iDRAC des verwalteten Systems über das RMCP/IPMI/SOL-**Protok Client kann dann über einen WAN-Anschluss eine Verbindung zum SOL Proxy herstellen. In diesem Verwendungsmodell wird der SOL Proxy wie gewünscht funktionieren.

### **Modell zum Umleiten von SOL über IMPItool**

IPMItool ↔ WAN-Anschluss ↔ iDRAC-Server

Das IPMI-basierte SOL-Dienstprogramm, IPMItool, verwendet das Protokoll RMCP+, das unter Verwendung von UDP-Datengrammen an Schnittstelle 623<br>geliefert wird. iDRAC erfordert, dass diese RMCP+-V**erbindung verschlüsselt ist.** auf der IPMItool-Hauptseite zur Verfügung: **http://ipmitool.sourceforge.net/manpage.html**.

### <span id="page-136-1"></span>**SOL-Sitzung in SM-CLP abbrechen**

Wenn Sie zum Zugriff auf Seriell über LAN-Funktionalität SSH- oder Telnet-Protokolle verwenden, werden Sie als erstes eine Verbindung zum SM-CLP-Dienst<br>des iDRACs herstellen, von dem aus Sie die SOL-Sitzung mit einem SM-CL

Befehle zum Abbrechen einer SOL-Sitzung sind dienstprogrammorientiert. Bitte lesen Sie diesen Abschnitt sorgfältig durch; ein Dienstprogramm kann nur dann beendet werden, wenn eine SOL-Sitzung vollständig beendet worden ist.

Wenn Sie bereit sind, die SOL-Umleitung von SM-CLP zu beenden, drücken Sie auf die Eingabetaste, auf <Esc> und dann auf <t> (drücken Sie auf eine Taste

nach der anderen, der Reihenfolge nach). Die SOL-Sitzung wird geschlossen.

**ANMERKUNG:** Wenn eine SOL-Sitzung im Dienstprogramm nicht erfolgreich vollständig geschlossen wurde, stehen eventuell keine weiteren SOL-Sitzungen zur Verfügung. Sie können dieses Problem beheben, indem Sie die SMASH-Konsole in der Web-GUI unter **System→ Remote-Zugriff→ iDRAC→**<br>**Netzwerk/Sicherheit→ Sitzungen** löschen.

# **SOL über PuTTY verwenden**

Um auf einer Windows-Management Station SOL von PuTTY aus zu starten, führen Sie folgende Schritte aus:

**ANMERKUNG:** Falls erforderlich, können Sie die standardmäßige SSH/Telnet-Zeitüberschreitung unter **System**® **Remote-Zugriff**® **iDRAC**® **Netzwerk/Sicherheit**® **Dienste** ändern.

1. Stellen Sie zum iDRAC eine Verbindung her, indem Sie an der Eingabeaufforderung den folgenden Befehl eingeben:

putty.exe [-ssh | -telnet] <*Anmeldename*>@<*iDRAC-IP-Adresse*> <*Schnittstellennummer*>

2. Geben Sie an der SM-CLP-Eingabeaufforderung den folgenden Befehl ein um SOL zu starten:

start /system1/sol1

**ANMERKUNG:** Sie werden nun mit der seriellen Schnittstelle des verwalteten Servers verbunden. Die SM-CLP-Befehle stehen Ihnen nicht mehr zur<br>Verfügung. Sobald SOL gestartet ist, können Sie nicht zum SM-CLP zurückkehren. S Befehlssequenz beenden, die unter <u>[SOL-Sitzung in SM-CLP abbrechen](#page-136-1)</u> im Detail beschrieben ist, und eine neue Sitzung starten, um SM-CLP<br>v**erwenden zu können.** 

#### **SOL über Telnet mit Linux verwenden**

Um auf einer Linux-Verwaltungsstation SOL von Telnet aus zu starten, führen Sie folgende Schritte aus:

**ANMERKUNG:** Falls erforderlich, können Sie die standardmäßige Telnet-Zeitüberschreitung unter **System**® **Remote-Zugriff**® **iDRAC**® **Netzwerk/Sicherheit**® **Dienste** ändern.

- 1. Starten Sie eine Shell.
- 2. Stellen Sie mit folgendem Befehl eine Verbindung zum iDRAC her:

telnet <*iDRAC-IP-Adresse*>

**ANMERKUNG:** Wenn Sie die Standardschnittstellennummer für den Telnet-Dienst, 23, geändert haben, fügen Sie die Schnittstellennummer am Ende des Telnet-Befehls hinzu.

- 3. Geben Sie den iDRAC-Benutzernamen und das iDRAC-Kennwort ein, um eine Verbindung zum iDRAC SM-CLP herzustellen.
- 4. Geben Sie an der SM-CLP-Eingabeaufforderung den folgenden Befehl ein um SOL zu starten:

start /system1/sol1

5. Um eine SOL-Sitzung von Telnet auf Linux zu beenden, geben Sie <Strg><]> ein (drücken Sie die Strg-Taste und geben Sie eine rechte eckige Klammer<br>ein). Eine Telnet-Eingabeaufforderung wird angezeigt. Geben Sie guit ein,

### **SOL über OpenSSH mit Linux verwenden**

OpenSSH ist ein Open Source-Dienstprogramm zur Verwendung des SSH-Protokolls. Um auf einer Linux-Management Station SOL von OpenSSH aus zu<br>starten, führen Sie folgende Schritte aus:

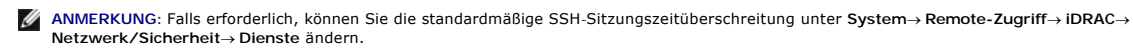

- 1. Starten Sie eine Shell.
- 2. Stellen Sie mit folgendem Befehl eine Verbindung zum iDRAC her:

ssh <*iDRAC-iP-Adresse*> -l <*Anmeldename*>

3. Geben Sie an der SM-CLP-Eingabeaufforderung den folgenden Befehl ein um SOL zu starten:

start /system1/sol1

<span id="page-138-1"></span>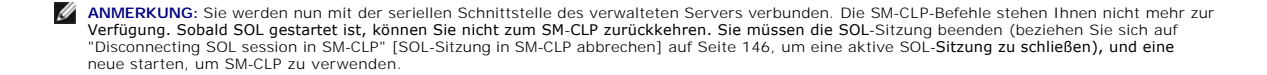

### <span id="page-138-0"></span>**SOL über IPMItool verwenden**

Auf der DVD *Dell Systems Management Tools and Documentation* steht IPMItool zur Verfügung, das auf verschiedenen Betriebssystemen installiert werden kann. Sie können SOL mit IPMItool auf einer Management Station starten, indem Sie folgenden Schritte ausführen:

**ANMERKUNG:** Falls erforderlich, können Sie die standardmäßige SOL-Zeitüberschreitung unter **System**® **Remote-Zugriff**® **iDRAC**® **Netzwerk/Sicherheit**® **Dienste** ändern.

1. Machen Sie die Datei IPMItool.exe unter dem richtigen Verzeichnis ausfindig.

Der Standardpfad für Windows lautet **C:\Program Files\Dell\SysMgt\bmc**.

- 2. Stellen Sie sicher, dass der Verschlüsselungsschlüssel auf der folgenden Seite nur Nullen enthält: System→ Remote- Zugriff→ iDRAC→ **Netzwerk/Sicherheit**® **Netzwerk**® **IPMI-LAN- Einstellungen**.
- 3. Geben Sie an der Windows-Eingabeaufforderung oder an der Linux-Shell- Eingabeaufforderung den folgenden Befehl ein, um SOL über iDRAC zu starten:

ipmitool -H <*iDRAC-iP-Adresse*> -I lanplus -U <*Anmeldename*> -P <*Anmeldekennwort*> sol activate

Sie werden nun mit der seriellen Schnittstelle des verwalteten Servers verbunden.

- 4. Sie können eine SOL-Sitzung von IPMItool aus beenden, indem Sie <~> und <.> drücken (drücken Sie die Taste mit dem Tilde und die Taste mit dem Punkt nacheinander, der Reihenfolge nach). Die SOL-Sitzung wird geschlossen.
	- **ANMERKUNG:** Wenn ein Benutzer die SOL-Sitzung nicht korrekt beendet, geben Sie den folgenden Befehl aus, um iDRAC neu zu starten. Warten<br>Sie 1-2 Minuten ab, bis der Startvorgang des iDRACs abgeschlossen ist. Weitere Einze

racadm racreset

# **SOL mit SOL Proxy öffnen**

Beim Seriell über LAN-Proxy (SOL Proxy) handelt es sich um einen Telnet-Dämon, der eine LAN-basierte Verwaltung von Remote-Systemen mit SOL-Protokollen (Seriell über LAN) und IPMI-Protokollen ermöglicht. Standardmäßige Telnet-Client-Anwendungen wie HyperTerminal unter Windows oder Telnet unter Linux<br>können für den Zugriff auf Dämon-Funktionen verwendet werden. SOL kann en mit SOL zugegriffen werden.

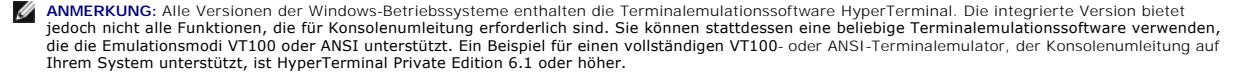

**ANMERKUNG:** Weitere Informationen zur Konsolenumleitung, einschließlich Informationen zu erforderlicher Hardware und Software, sowie Anleitungen<br>zum Konfigurieren von Host- und Client-Systemen zur Verwendung von Konsolenu

**ANMERKUNG:** HyperTerminal- und Telnet-Einstellungen müssen mit den Einstellungen auf dem Managed System übereinstimmen. Die Baudraten und Terminalmodi sollten ebenso übereinstimmen.

**ANMERKUNG:** Der Windows-Telnet-Befehl, der von einer MS-DOS-Eingabeaufforderung ausgeführt wird, unterstützt die ANSI-Terminalemulation. Damit die ANSI-Emulation alle Bildschirme korrekt anzeigen kann, muss das BIOS eingestellt sein.

#### **Vor der Verwendung des SOL Proxy**

Bevor Sie den SOL-Proxy verwenden, lesen Sie bitte im *Benutzerhandbuch zu den Dienstprogrammen des Baseboard Management Controller* nach, um zu<br>erfahren, wie Sie Ihre Management Stationen konfigurieren können. Standardmäß

C:\Program Files\Dell\SysMat\hmc

Das Installationsprogramm kopiert die Dateien an die folgenden Speicherorte auf Linux Enterprise-Betriebssystemen:

/etc/init.d/SOLPROXY.cfg

/etc/SOLPROXY.cfg

/usr/sbin/dsm\_bmu\_solproxy32d

/usr/sbin/solconfig

/usr/sbin/impish

#### **SOL Proxy-Sitzung einleiten**

Gehen Sie wie folgt vor, um eine Verbindung zu SOL Proxy herzustellen und diesen zu verwenden:

l Für Windows 2003:

Um den SOL Proxy-Dienst nach der Installation auf einem Windows-System zu starten, können Sie das System neu starten (nach einem Neustart wird SOL Proxy automatisch gestartet). Sie haben auch die Möglichkeit, den SOL Proxy-Dienst manuell zu starten, indem Sie die folgenden Schritte ausführen:

1. Klicken Sie mit der rechten Maustaste auf **Arbeitsplatz**, und klicken Sie dann auf **Verwalten**.

Das Fenster **Computerverwaltung** wird angezeigt.

2. Klicken Sie auf **Dienste und Anwendungen** und dann auf **Dienste**.

Verfügbare Dienste werden rechts angezeigt.

3. Machen Sie **DSM\_BMU\_SOLProxy** in der Liste von Diensten ausfindig, und klicken Sie mit der rechten Maustaste darauf, um den Dienst zu starten.

Abhängig von der Konsole, die Sie verwenden, müssen unterschiedliche Schritte ausgeführt werden, um auf den SOL Proxy zuzugreifen. Innerhalb<br>dieses Abschnitts wird die Management Station, auf der SOL Proxy ausgeführt wird,

l Für Linux Enterprise-Betriebssysteme:

Der SOL Proxy wird automatisch während des Systemstarts gestartet. Alternativ dazu können Sie in das Verzeichnis **/etc/init.d** wechseln und folgende<br>Befehle für die Verwaltung des SOL Proxy-Dienstes eingeben:

- solproxy status
- dsm\_bmu\_solproxy32d start
- dsm\_bmu\_solproxy32d stop
- solproxy restart

#### **Telnet mit SOL Proxy verwenden**

**ANMERKUNG:** Hierbei wird angenommen, dass der SOL Proxy-Dienst auf der Management Station bereits eingerichtet ist und ausgeführt wird.

Für Windows 2003:

- 1. Öffnen Sie auf der Management Station die Eingabeaufforderung.
- C. Geben Sie den Befehl te1net in die Befehlszeile ein, und geben Sie 1oca1host als IP-Adresse an, wenn der SOL Proxy-Server auf demselben System<br>:ausgeführt wird, sowie die Schnittstellennummer, die Sie in der SOL Proxy

telnet localhost 623

Für Linux Enterprise-Betriebssysteme:

- 1. Öffnen Sie eine Linux Shell auf der Management Station.
- 2. Geben Sie den Befehl te1net ein, und geben Sie 1oca1host als IP- **Adresse für den SOL Proxy**-Server sowie die Schnittstellennummer an, die Sie<br>Während der Installation von SOL Proxy festgelegt haben (Standardwert ist 6

telnet localhost 623

**ANMERKUNG:** Egal, ob das Hostbetriebssystem Windows oder Linux ist, geben Sie die IP-Adresse des SOL Proxy-Servers ein, statt localhost, wenn der<br>SOL Proxy-**Server auf einem anderen System als auf der Management Station a** 

telnet <*IP-Adresse des SOL Proxy-Servers*> 623

#### **HyperTerminal mit SOL Proxy verwenden**

- 1. Öffnen Sie die Datei **HyperTerminal.exe** von der Remote-Station aus.
- 2. Wählen Sie **TCPIP(Winsock)** aus.

3. Geben Sie die Hostadresse localhost ein und die Schnittstellennummer 623.

#### **Eine Verbindung zum BMC des Remote Managed System herstellen**

Sobald eine SOL Proxy-Sitzung erfolgreich eingerichtet ist, werden Ihnen die folgenden Optionen zur Auswahl geboten:

- 1. Eine Verbindung zum BMC des Remote-Servers herstellen
- 2. Seriell über LAN für den Remote-Server konfigurieren
- 3. Konsolenumleitung aktivieren
- 4. Konsolenumleitung neu starten und aktivieren
- 5. Hilfe
- 6. Beenden

**ANMERKUNG:** Es können mehrere SOL-Sitzungen gleichzeitig aktiv sein, es darf jedoch nur eine Konsolenumleitungssitzung für ein Managed System aktiv sein.

**ANMERKUNG:** Drücken Sie zum Beenden einer aktiven SOL-Sitzung die Tasten <~><.>. Mit dieser Sequenz wird SOL beendet, und das Hauptmenü wird wieder angezeigt.

- 1. Wählen Sie Option 1 im Hauptmenü aus.
- 2. Geben Sie die **iDRAC-IP-Adresse** des Remote Managed System ein.
- 3. Geben Sie den iDRAC-**Benutzernamen** und das **Kennwort** für den iDRAC auf dem verwalteten System ein. iDRAC-Benutzername und -Kennwort müssen im nicht-flüchtigen Speicher des iDRAC zugewiesen und gespeichert werden.
	- **ANMERKUNG:** Es ist nur eine SOL-Konsolenumleitungssitzung mit iDRAC auf einmal zulässig.

**ANMERKUNG:** Falls erforderlich, können Sie die SOL-Sitzungsdauer auf unendlich erweitern, indem Sie den Telnet-Zeitüberschreitungswert auf der iDRAC-Web-GUI-Seite unter **System**® **Remote-Zugriff**® **iDRAC**® **Netzwerk/Sicherheit**® **Dienste** zu Null ändern.

4. Geben Sie den IPMI-Verschlüsselungsschlüssel an, wenn er im iDRAC konfiguriert wurde.

ANMERKUNG: Sie können den IPMI-Verschlüsselungsschlüssel in der iDRAC-GUI unter System→ Remote-Zugriff→ iDRAC→<br>Netzwerk/Sicherheit→ Netzwerk→ IPMI-LAN-Einstellungen→ **Verschlüsselungsschlüssel** finden.

ANMERKUNG: Der standardmäßige IPMI-Verschlüsselungsschlüssel besteht ausschließlich aus Nullen. Wenn Sie für die Verschlüsselungsoption die<br>Eingabetaste drücken, wird iDRAC diesen standardmäßigen Verschlüsselungsschlüssel

5. Wählen Sie Option 2 im Hauptmenü aus.

Das SOL-Konfigurationsmenü wird angezeigt. Abhängig vom aktuellen SOL-Status, variiert der Inhalt des SOL-Konfigurationsmenüs:

- l Wenn SOL bereits aktiviert ist, werden die aktuellen Einstellungen angezeigt, und es stehen Ihnen drei Optionen zur Auswahl:
	- 1. Seriell über LAN deaktivieren
	- 2. Seriell über LAN-Einstellungen ändern
	- 3. Abbrechen
- l Wenn SOL aktiviert ist, ist sicherzustellen, dass die SOL-Baudrate mit der iDRAC-Baudrate übereinstimmt. Zum Aktivieren der Konsolenumleitung ist mindestens eine iDRAC-Benutzerberechtigungsebene von **Administrator** erforderlich.
- l Wenn SOL gegenwärtig deaktiviert ist, geben Sie Y ein, um SOL zu aktivieren, oder N, um SOL deaktiviert zu lassen.
- l Wählen Sie Option 3 im Hauptmenü aus.

Die Textkonsole des Remote Managed System wird auf die Management Station umgeleitet.

7. Wählen Sie Option 4 im Hauptmenü aus (optional).

Der Energiezustand des Remote Managed System wird bestätigt. Wenn das System eingeschaltet ist, haben Sie die Wahl zwischen einem ordentlichen Herunterfahren und einem erzwungenen Herunterfahren.

Der Stromzustand wird überwacht, bis der Status zu **eingeschaltet** wechselt. Die Konsolenumleitung wird gestartet und die Textkonsole des Remote Managed System wird an die Management Station umgeleitet.

Während das Managed System neu gestartet wird, können Sie das BIOS-System-Setup-Programm aufrufen, um BIOS-Einstellungen anzuzeigen oder zu ändern.

8. Wählen Sie im Hauptmenü Option 5 aus, um eine detaillierte Beschreibung der einzelnen Optionen anzuzeigen.

9. Wählen Sie im Hauptmenü Option 6 aus, um Ihre Telnet-Sitzung zu beenden und die Verbindung zu SOL Proxy abzubrechen.

**ANMERKUNG:** Wenn ein Benutzer die SOL-Sitzung nicht korrekt beendet, geben Sie den folgenden Befehl aus, um iDRAC neu zu starten. Warten<br>Sie bis zu 2 Minuten, bis der Startvorgang des iDRAC abgeschlossen ist. Weitere Einz

racadm racreset

# <span id="page-141-0"></span>**Konfiguration des Betriebssystems**

Zum Konfigurieren generischer UNIX®-ähnli<mark>cher Betriebssysteme sind die nachstehenden Schritte auszuführen. Diese Konfiguration basiert auf<br>Standardinstallationen von Red Hat Enterprise Linux 5.0, SUSE Linux Enterprise Ser</mark>

# **Linux Enterprise-Betriebssystem**

1. Bearbeiten Sie die Datei **/etc/inittab**, um Hardware-Ablaufsteuerung zu aktivieren und Benutzern zu ermöglichen, sich über die SOL-Konsole anzumelden. Fügen Sie die nachstehende Zeile am Ende des Abschnitts #Run gettys in standard runlevels hinzu.

7:2345:respawn:/sbin/agetty -h 115200 ttyS0 vt220

Beispiel von originalem /etc/inittab:

#

# inittab This file describes how the INIT process should set up

\_\_\_\_\_\_\_\_\_\_\_\_\_\_\_\_\_\_\_\_\_\_\_\_\_\_\_\_\_\_\_\_\_\_\_\_\_\_\_\_\_\_\_\_\_\_\_\_\_\_\_\_\_\_\_\_\_\_\_\_\_\_

# the system in a certain run-level. (Diese Datei beschreibt, wie das INIT-Verfahren das System auf einer bestimmten Ausführungsstufe einrichten sollte.)

#

SKIP this part of file (Diesen Teil der Datei ÜBERSPRINGEN)

# Run gettys in standard runlevels

1:2345:respawn:/sbin/migetty tty1

2:2345:respawn:/sbin/migetty tty1

3:2345:respawn:/sbin/migetty tty1

4:2345:respawn:/sbin/migetty tty1

5:2345:respawn:/sbin/migetty tty1

6:2345:respawn:/sbin/migetty tty1

# Run xdm in runlevel 5

x:5:respawn:/etc/X11/prefdm -nodaemon

Beispiel von modifiziertem /etc/inittab:

\_\_\_\_\_\_\_\_\_\_\_\_\_\_\_\_\_\_\_\_\_\_\_\_\_\_\_\_\_\_\_\_\_\_\_\_\_\_\_\_\_\_\_\_\_\_\_\_\_\_\_\_\_\_\_\_\_\_\_\_\_\_

\_\_\_\_\_\_\_\_\_\_\_\_\_\_\_\_\_\_\_\_\_\_\_\_\_\_\_\_\_\_\_\_\_\_\_\_\_\_\_\_\_\_\_\_\_\_\_\_\_\_\_\_\_\_\_\_\_\_\_\_\_\_

#

# inittab This file describes how the INIT process should set up

# the system in a certain run-level. (Diese Datei beschreibt, wie das INIT-Verfahren das System auf einer bestimmten Ausführungsstufe einrichten sollte.)

#

SKIP this part of file (Diesen Teil der Datei ÜBERSPRINGEN)

# Run gettys in standard runlevels

1:2345:respawn:/sbin/migetty tty1

2:2345:respawn:/sbin/migetty tty1

3:2345:respawn:/sbin/migetty tty1

4:2345:respawn:/sbin/migetty tty1

5:2345:respawn:/sbin/migetty tty1

6:2345:respawn:/sbin/migetty tty1

7:2345:respawn:/sbin/agetty -h ttyS0 115200 vt220

# Run xdm in runlevel 5

x:5:respawn:/etc/X11/prefdm -nodaemon

2. Bearbeiten Sie die Datei **/etc/securetty**, um Benutzern zu ermöglichen, sich über die SOL-Konsole als Root-Benutzer anzumelden. Fügen Sie die folgende Zeile im Anschluss an console hinzu:

ttyS0

Beispiel von originalem /etc/securetty:

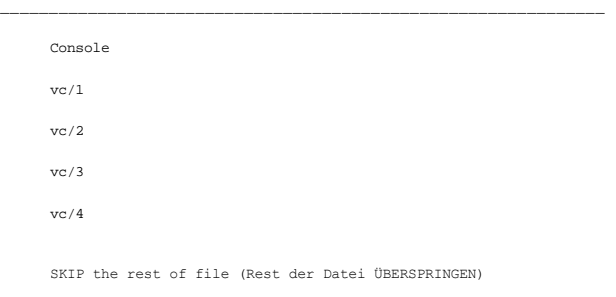

\_\_\_\_\_\_\_\_\_\_\_\_\_\_\_\_\_\_\_\_\_\_\_\_\_\_\_\_\_\_\_\_\_\_\_\_\_\_\_\_\_\_\_\_\_\_\_\_\_\_\_\_\_\_\_\_\_\_\_\_\_\_

\_\_\_\_\_\_\_\_\_\_\_\_\_\_\_\_\_\_\_\_\_\_\_\_\_\_\_\_\_\_\_\_\_\_\_\_\_\_\_\_\_\_\_\_\_\_\_\_\_\_\_\_\_\_\_\_\_\_\_\_\_\_

Beispiel von modifiziertem /etc/securetty:

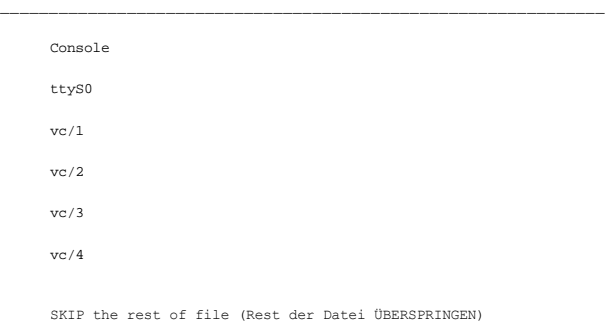

3. Bearbeiten Sie die Datei /**boot/grub/grub.conf** oder **/boot/grub/menu.list**, um für SOL Startoptionen hinzuzufügen:

a. Kommentieren Sie in den verschiedenen UNIX-ähnlichen Betriebssystemen die Zeilen der grafischen Anzeigen aus:

- ¡ splashimage=(had0,0)/grub/splash.xpm.gz in RHEL 5
- 0 gfxmenu (hda0,5)/boot/message in SLES 10

\_\_\_\_\_\_\_\_\_\_\_\_\_\_\_\_\_\_\_\_\_\_\_\_\_\_\_\_\_\_\_\_\_\_\_\_\_\_\_\_\_\_\_\_\_\_\_\_\_\_\_\_\_\_\_\_\_\_\_\_\_\_

b. Fügen Sie die folgende Zeile vor der ersten Zeile mit der Bezeichnung title= ... hinzu:

# Redirect OS boot via SOL

c. Hängen Sie den folgenden Eintrag der ersten Zeile mit der Bezeichnung title= ... an:

SOL redirection

d. Hängen Sie den folgenden Text der Zeile kernel/... des ersten title= ... an:

console=tty1 console=ttyS0,115200

**ANMERKUNG: /boot/grub/grub.conf** in Red Hat Enterprise Linux 5 ist eine symbolische Verknüpfung mit **/boot/grub/menu.list**. Sie können die Einstellungen in beiden ändern.

Beispiel von originalem /boot/grub/grub.conf in Red Hat Enterprise Linux 5:

\_\_\_\_\_\_\_\_\_\_\_\_\_\_\_\_\_\_\_\_\_\_\_\_\_\_\_\_\_\_\_\_\_\_\_\_\_\_\_\_\_\_\_\_\_\_\_\_\_\_\_\_\_\_\_\_\_\_\_\_\_\_

# grub.conf generated by anaconda

#

# Note that you do not have to return grub after making changes to this

# file (Beachten Sie, dass grub nicht zurückgegeben werden muss, nachdem Sie Änderungen an dieser Datei vorgenommen haben)

# NOTICE: You have a /boot partition. This means that

# all kernel and initrd paths are relative to /boot/, eg. (HINWEIS: Sie haben eine /Startpartition. Dies bedeutet, dass alle Kernel- und initrd-Pfade im Verhältnis zu /boot/ stehen, z. B.)

# root (hd0,0)

# kernel /vmlinux-version ro root=/dev/VolGroup00/LogVol00

# initrd /initrd-version.img

#boot=/dev/sda

default=0

timeout=5

splashimage=(hd0,0)/grub/splash.xpm/gz

hiddenmenu

title Red Hat Enterprise Linux 5

root (hd0,0)

kernel /vmlinuz-2.6.18-8.el5 ro root=/dev/VolGroup00/LogVol00 rhgb quiet

initrd /initrd-2.6.18-8.el5.img

Beispiel von modifiziertem /boot/grub/grub.conf:

\_\_\_\_\_\_\_\_\_\_\_\_\_\_\_\_\_\_\_\_\_\_\_\_\_\_\_\_\_\_\_\_\_\_\_\_\_\_\_\_\_\_\_\_\_\_\_\_\_\_\_\_\_\_\_\_\_\_\_\_\_\_

\_\_\_\_\_\_\_\_\_\_\_\_\_\_\_\_\_\_\_\_\_\_\_\_\_\_\_\_\_\_\_\_\_\_\_\_\_\_\_\_\_\_\_\_\_\_\_\_\_\_\_\_\_\_\_\_\_\_\_\_\_\_

# grub.conf generated by anaconda

#

# Note that you do not have to return grub after making changes to this

# file

# NOTICE: You have a /boot partition. This means that

# all kernel and initrd paths are relative to /boot/, eg.

# root (hd0,0)

# kernel /vmlinux-version ro root=/dev/VolGroup00/LogVol00

# initrd /initrd-version.img

#boot=/dev/sda

default=0

timeout=5

#splashimage=(hd0,0)/grub/splash.xpm/gz

hiddenmenu

# Redirect the OS boot via SOL
### title Red Hat Enterprise Linux 5 **SOL redirection**

root  $(hd0,0)$ 

kernel /vmlinuz-2.6.18-8.el5 ro root=/dev/VolGroup00/LogVol00 rhgb quiet **console=tty1 console=ttyS0,115200**

initrd /initrd-2.6.18-8.el5.img

\_\_\_\_\_\_\_\_\_\_\_\_\_\_\_\_\_\_\_\_\_\_\_\_\_\_\_\_\_\_\_\_\_\_\_\_\_\_\_\_\_\_\_\_\_\_\_\_\_\_\_\_\_\_\_\_\_\_\_\_\_\_ Beispiel von originalem /boot/grub/menu.list in SUSE Linux Enterprise Server 10: \_\_\_\_\_\_\_\_\_\_\_\_\_\_\_\_\_\_\_\_\_\_\_\_\_\_\_\_\_\_\_\_\_\_\_\_\_\_\_\_\_\_\_\_\_\_\_\_\_\_\_\_\_\_\_\_\_\_\_\_\_\_

#Modified by YaST2. Last modification on Sat Oct 11 21:52:09 UTC 2008

Default 0

Timeout 8

gfxmenu (hd0.5)/boot/message

###Don't change this comment - YaST2 identifier: Original name: linux###

title SUSE Linux Enterprise Server 10 SP1

root (hd0,5)

kernel /boot/vmlinux-2.6.16-46-0.12-bigsmp root=/dev/disk/by-id/scsi-35000c5000155c resume=/dev/sda5 splash=silent showopts

initrd /boot/initrd-2.6.16.46-0.12-bigsmp

\_\_\_\_\_\_\_\_\_\_\_\_\_\_\_\_\_\_\_\_\_\_\_\_\_\_\_\_\_\_\_\_\_\_\_\_\_\_\_\_\_\_\_\_\_\_\_\_\_\_\_\_\_\_\_\_\_\_\_\_\_\_

\_\_\_\_\_\_\_\_\_\_\_\_\_\_\_\_\_\_\_\_\_\_\_\_\_\_\_\_\_\_\_\_\_\_\_\_\_\_\_\_\_\_\_\_\_\_\_\_\_\_\_\_\_\_\_\_\_\_\_\_\_\_

Beispiel von originalem /boot/grub/menu.list in SLES 10:

#Modified by YaST2. Last modification on Sat Oct 11 21:52:09 UTC 2008

Default 0

Timeout 8

#gfxmenu (hd0.5)/boot/message

###Don't change this comment - YaST2 identifier: Original name: linux###

title SUSE Linux Enterprise Server 10 SP1 **SOL redirection**

\_\_\_\_\_\_\_\_\_\_\_\_\_\_\_\_\_\_\_\_\_\_\_\_\_\_\_\_\_\_\_\_\_\_\_\_\_\_\_\_\_\_\_\_\_\_\_\_\_\_\_\_\_\_\_\_\_\_\_\_\_\_

root (hd0,5)

kernel /boot/vmlinux-2.6.16-46-0.12-bigsmp root=/dev/disk/by-id/scsi-35000c5000155c resume=/dev/sda5 splash=silent showopts **console=tty1 console=ttyS0,115200**

initrd /boot/initrd-2.6.16.46-0.12-bigsmp

## **Windows 2003 Enterprise**

1. Bestimmen Sie die Starteintrags-ID, indem Sie an der Windows- Eingabeaufforderung bootefg eingeben. Machen Sie die Starteintrags- ID für den<br>Abschnitt **Windows Server 2003 Enterprise** ausfindig. Drücken Sie die Eingabet

2. Aktivieren Sie EMS an einer Windows-Eingabeaufforderung, indem Sie Folgendes eingeben:

bootcfg /EMS ON /PORT COM1 /BAUD 115200 /ID <*Start-ID*>

**ANMERKUNG:** <*Start-ID*> ist die Starteintrags-ID aus Schritt 1.

\_\_\_\_\_\_\_\_\_\_\_\_\_\_\_\_\_\_\_\_\_\_\_\_\_\_\_\_\_\_\_\_\_\_\_\_\_\_\_\_\_\_\_\_\_\_\_\_\_\_\_\_\_\_\_\_\_\_\_\_\_\_

### 3. Drücken Sie die Eingabetaste, um zu überprüfen, ob die EMS- Konsoleneinstellung wirksam ist.

Beispiel von originalem bootcfg setting:

Boot Loader Settings

--------------------

timeout:30

default:multi(0)disk(0)rdisk(0)partition(1)\WINDOWS

Boot Entries

------------

Boot entry ID: 1

OS Friendly Name: Winodws Server 2003, Enterprise

Path: multi(0)disk(0)rdisk(0)partition(1)\WINDOWS

OS Load Options: /nonexecute=optout /fastdetect /usepmtimer /redirect

\_\_\_\_\_\_\_\_\_\_\_\_\_\_\_\_\_\_\_\_\_\_\_\_\_\_\_\_\_\_\_\_\_\_\_\_\_\_\_\_\_\_\_\_\_\_\_\_\_\_\_\_\_\_\_\_\_\_\_\_\_\_

\_\_\_\_\_\_\_\_\_\_\_\_\_\_\_\_\_\_\_\_\_\_\_\_\_\_\_\_\_\_\_\_\_\_\_\_\_\_\_\_\_\_\_\_\_\_\_\_\_\_\_\_\_\_\_\_\_\_\_\_\_\_

Beispiel von modifizierter bootcfg-Einstellung:

Boot Loader Settings

--------------------

timeout: 30

default: multi(0)disk(0)rdisk(0)partition(1)\WINDOWS

redirect: COM1

redirectbaudrate:115200

Boot Entries

------------

Boot entry ID: 1

Os Friendly Name: Windows Server 2003, Enterprise

Path: multi(0)disk(0)rdisk(0)partition(1)\WINDOWS

OS Load Options: /nonexecute=optout /fastdetect /usepmtimer /redirect

\_\_\_\_\_\_\_\_\_\_\_\_\_\_\_\_\_\_\_\_\_\_\_\_\_\_\_\_\_\_\_\_\_\_\_\_\_\_\_\_\_\_\_\_\_\_\_\_\_\_\_\_\_\_\_\_\_\_\_\_\_\_

[Zurück zum Inhaltsverzeichnis](file:///E:/Software/smdrac3/idrac/idrac15modular/ge/ug/index.htm)

<span id="page-146-3"></span>[Zurück zum Inhaltsverzeichnis](file:///E:/Software/smdrac3/idrac/idrac15modular/ge/ug/index.htm)

# **GUI-Konsolenumleitung verwenden**

**Integrated Dell™ Remote Access Controller (iDRAC), Firmware-Version 1.5 Benutzerhandbuch**

- **O** Übersicht
- $\bullet$  Kon
- O Video Viewer verwenden
- [Häufig gestellte Fragen](#page-151-0)

Dieser Abschnitt enthält Informationen über die Anwendung der iDRAC-Konsolenumleitungsfunktion.

# <span id="page-146-0"></span>**Übersicht**

Mit der iDRAC-Konsolenumleitungsfunktion können Sie im Remote-Zugriff im grafischen Modus oder Textmodus auf die lokale Konsole zugreifen. Mittels der Konsolenumleitung können Sie ein oder mehrere iDRAC-aktivierte Systeme von einem Standort aus steuern.

Es ist nicht notwendig, vor jedem Server zu sitzen, um alle routinemäßigen Wartungsvorgänge auszuführen. Sie können die Server stattdessen auf Ihrem<br>Desktop- oder Laptop-Computer von einem beliebigen Standort aus verwalten sofort.

## <span id="page-146-1"></span>**Konsolenumleitung verwenden**

**ANMERKUNG:** Wenn Sie eine Konsolenumleitungssitzung öffnen, zeigt der verwaltete Server nicht an, dass die Konsole umgeleitet wurde.

Die Seite **Konsolenumleitung e**rmöglicht Ihnen, das Remote-System zu verwalten, indem Sie die Tastatur, das Video und die Maus auf Ihrer lokalen<br>Verwaltungsstation verwenden, um die entsprechenden Geräte auf einem verwalte Funktion "Virtueller Datenträger" verwendet werden, um Remote-Software-Installationen auszuführen.

Die folgenden Regeln gelten für eine Konsolenumleitungssitzung:

- l Es können maximal zwei gleichzeitige Konsolenumleitungssitzungen unterstützt werden. Beide Sitzungen zeigen dieselbe Konsole des verwalteten Servers gleichzeitig an.
- l Eine Konsolenumleitungssitzung darf nicht über einen Webbrowser auf dem verwalteten System gestartet werden.
- l Die erforderliche verfügbare Netzwerk-Mindestbandbreite beträgt 1 MB/s.

Wenn ein zweiter Benutzer eine Konsolenumleitungssitzung anfordert, wird der erste Benutzer benachrichtigt, und er erhält die Option, den Zugriff<br>abzulehnen, nur Video zu erlauben oder vollständig freigegebenen Zugriff zu die Steuerung übernommen hat. Wenn der erste Benutzer dann nicht innerhalb von 30 Sekunden antwortet, wird dem zweiten Benutzer automatisch voller<br>Zugriff gewährt. Während der Zeit, in der zwei Sitzungen gleichzeitig aktiv Bildschirms, die den jeweils anderen Benutzer mit einer aktiven Sitzung identifiziert. Eine dritte aktive Sitzung ist nicht erlaubt. Wenn ein dritter Benutzer eine<br>Konsolenumleitungssitzung anfordert, wird der Zugriff ohne

Wenn weder der erste noch der zweite Benutzer über Administratorberechtigungen verfügt, wird die Sitzung des zweiten Benutzers automatisch beendet, wenn der erste Benutzer seine aktive Sitzung beendet.

## **Unterstützte Bildschirmauflösungen und Bildwiederholfrequenzen**

[Tabelle 9](#page-146-2)-1 listet die unterstützten Bildschirmauflösungen und entsprechenden Bildwiederholfrequenzen für eine Konsolenumleitungssitzung auf, die auf dem verwalteten Server ausgeführt wird.

<span id="page-146-2"></span>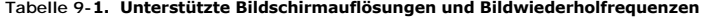

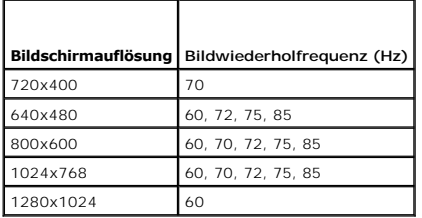

## **Management Station konfigurieren**

Zur Verwendung der Konsolenumleitung auf der Management Station führen Sie die folgenden Verfahren aus:

1. Installieren und konfigurieren Sie einen unterstützten Internet-Browser. Weitere Informationen finden Sie in den folgenden Abschnitten:

- <span id="page-147-1"></span>l [Unterstützte Webbrowser](file:///E:/Software/smdrac3/idrac/idrac15modular/ge/ug/chap01.htm#wp48818)
- l [Einen unterstützten Webbrowser konfigurieren](file:///E:/Software/smdrac3/idrac/idrac15modular/ge/ug/chap03.htm#wp96333)
- 2. Wenn Sie Firefox verwenden oder den Java Viewer mit Internet Explorer **verwenden möchten, installieren Sie eine Java**-Laufzeitumgebung (JRE). Siehe [Installation einer Java-Laufzeitumgebung \(JRE\)](file:///E:/Software/smdrac3/idrac/idrac15modular/ge/ug/chap03.htm#wp96233). Siehe Installation eine
- 3. Es wird empfohlen, die Bildschirmauflösung auf 1280x1024 Pixel oder höher einzustellen.
- ANMERKUNG: Wenn eine aktive Konsolenumleitungssitzung vorhanden ist und ein Monitor mit niedriger Auflösung an der iKVM angeschlossen wird,<br>wird die Serverkonsolenauflösung eventuell zurückgesetzt, wenn der Server auf der

## <span id="page-147-2"></span>**Konfiguration der Konsolenumleitung auf der iDRAC-Webschnittstelle**

Um auf der iDRAC-Webschnittstelle eine Konsolenumleitung zu konfigurieren, führen Sie folgende Schritte aus:

- 1. Klicken Sie auf **System** und dann auf das Register **Konsole**.
- 2. Klicken Sie auf **Konfiguration**, um die Seite **Konsolenumleitungskonfiguration** zu öffnen.
- 3. Konfigurieren Sie die Konsolenumleitungseigenschaften. [Tabelle 9](#page-147-0)-2 beschreibt die Einstellungen für die Konsolenumleitung.
- 4. Wenn Sie fertig sind, klicken Sie auf **Anwenden**.
- 5. Klicken Sie zum Fortfahren auf die entsprechende Schaltfläche. Siehe [Tabelle 9](#page-148-0)-3.

### <span id="page-147-0"></span>**Tabelle 9-2. Konfigurationseigenschaften der Konsolenumleitung**

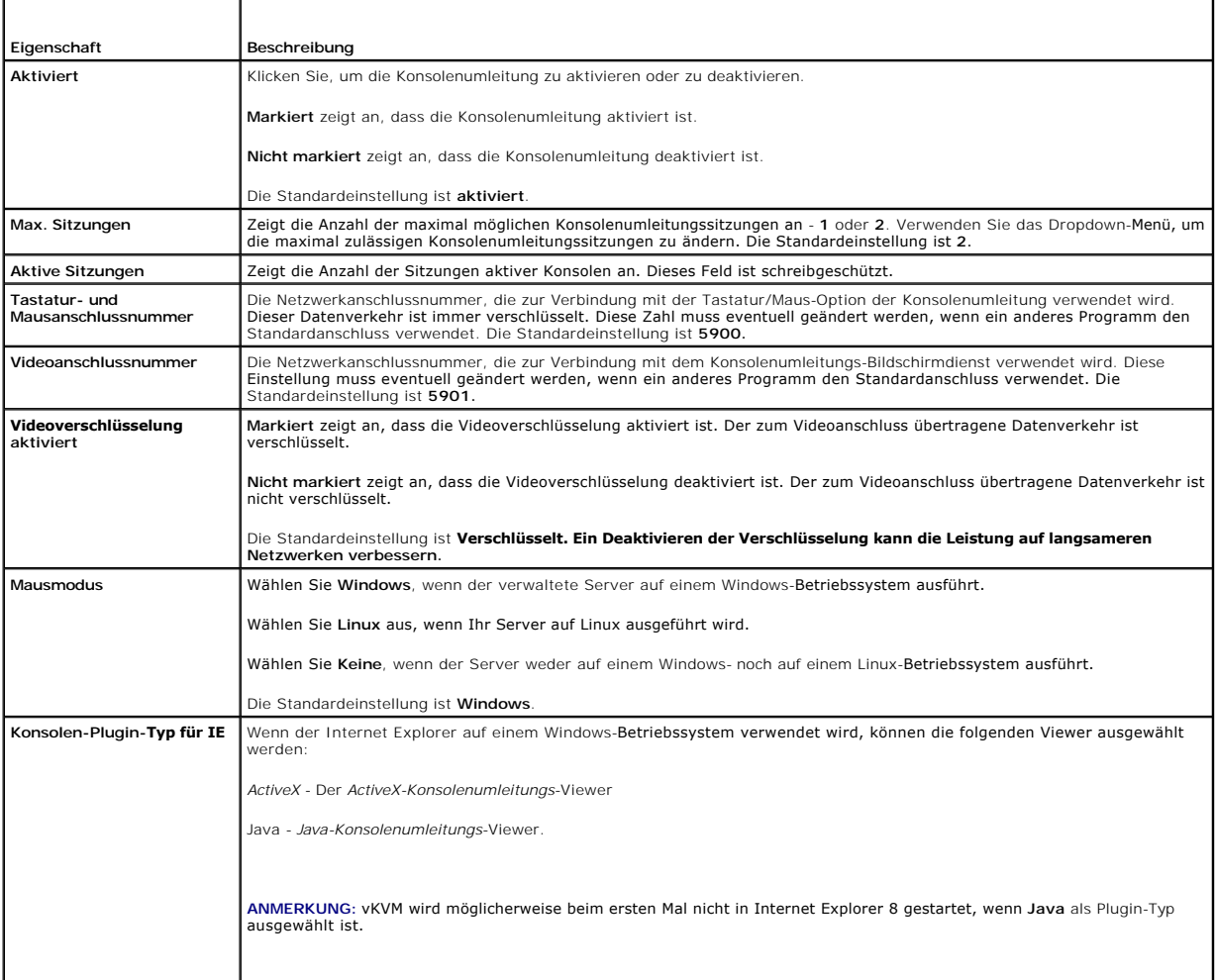

<span id="page-148-1"></span>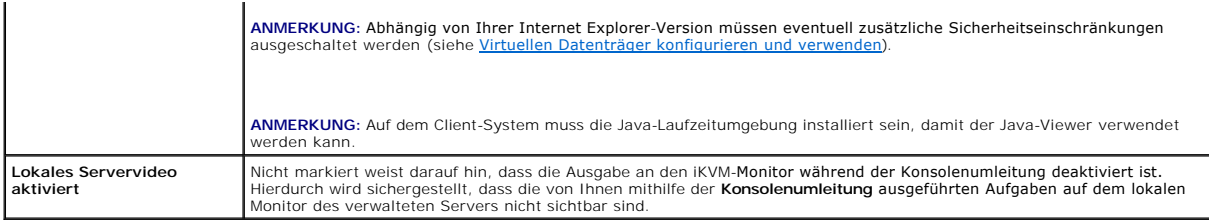

**ANMERKUNG:** [Für Informationen zur Verwendung des virtuellen Datenträgers mit Konsolenumleitung siehe Virtuellen Datenträger konfigurieren und](file:///E:/Software/smdrac3/idrac/idrac15modular/ge/ug/chap08.htm#wp1059190)  verwenden.

Die Schaltflächen in [Tabelle 9](#page-149-1)-5 sind auf der Seite **Konsolenumleitungskonfiguration** verfügbar.

### <span id="page-148-0"></span>**Tabelle 9-3. Schaltflächen der Seite Konsolenumleitungskonfiguration**

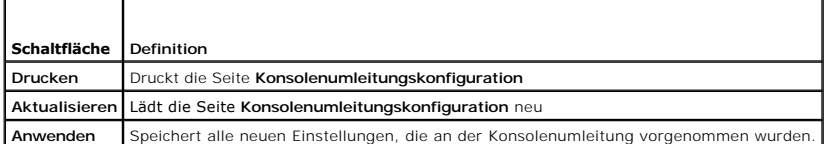

### **Konsolenumleitungssitzung öffnen**

Wenn Sie eine Konsolenumleitungssitzung öffnen, startet die Dell Virtual KVM Viewer-Anwendung (iDRACView) und der Desktop des Remote-Systems wird im<br>Viewer eingeblendet. Über iDRACView können die Maus- und Tastaturfunktion

**ANMERKUNG:** Der Start von vKVM von einer Windows Vista<sup>®</sup> Management Station kann in Nachrichten zum Neustarten von vKVM resultieren. Um dieses<br>Problem zu vermeiden, stellen Sie die entsprechenden Timeout-Werte in den fo **Energieoptionen**® **Hohe Leistung**® **Erweiterte Einstellungen**® **Festplatte**® **Festplatte nach <time\_out> abschalten**.

Führen Sie folgende Schritte aus, um auf der Webschnittstelle eine Konsolenumleitungssitzung zu öffnen:

- 1. Klicken Sie auf **System** und dann auf das Register **Konsole**.
- 2. Verwenden Sie auf der Seite **Konsolenumleitung** die Informationen unter, [Tabelle 9](#page-148-2)-4 um sicherzustellen, dass eine Konsolenumleitungssitzung verfügbar ist

Sollten Sie einige der angezeigten Eigenschaftswerte neu konfigurieren wollen, finden Sie entsprechende Informationen unter Konfiguration der Konsolenumleitung auf der iDRAC-Webschnittstelle.

### <span id="page-148-2"></span>**Tabelle 9-4. Informationen zur Seite Konsolenumleitung**

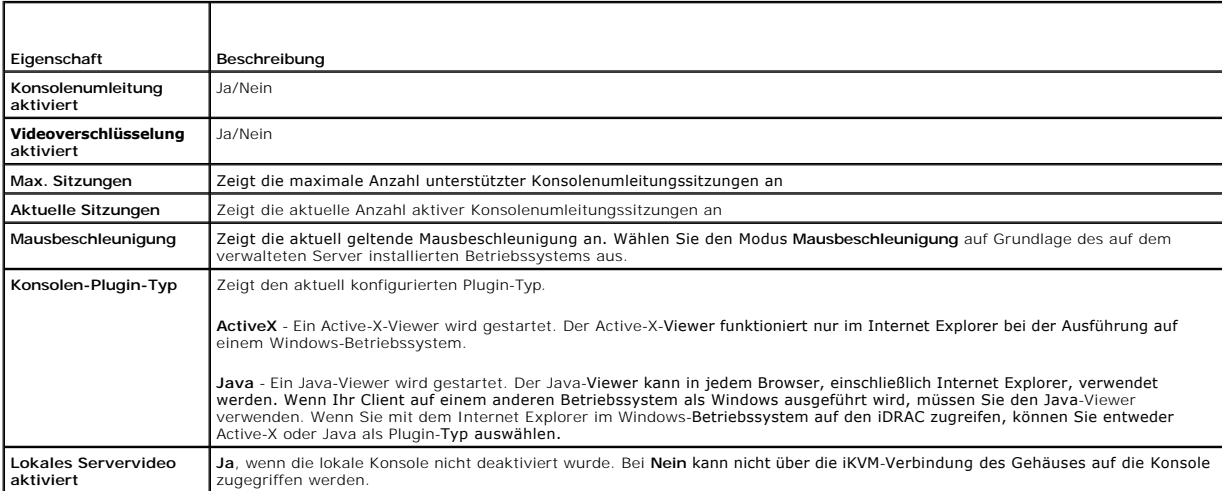

**ANMERKUNG:** [Für Informationen zur Verwendung des virtuellen Datenträgers mit Konsolenumleitung siehe Virtuellen Datenträger konfigurieren und](file:///E:/Software/smdrac3/idrac/idrac15modular/ge/ug/chap08.htm#wp1059190)  erwenden.

<span id="page-149-2"></span>Die Schaltflächen in [Tabelle 9](#page-149-1)-5 sind auf der Seite **Konsolenumleitungskonfiguration** verfügbar.

### <span id="page-149-1"></span>**Tabelle 9-5. Schaltflächen der Seite Konsolenumleitung**

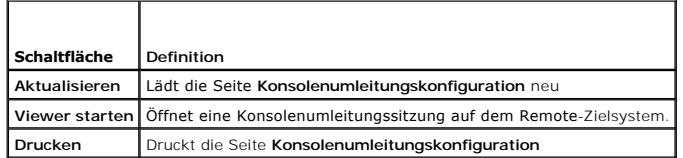

3. Wenn eine Konsolenumleitungssitzung verfügbar ist, klicken Sie auf **Viewer starten**.

ANMERKUNG: Es ist möglich, dass nach dem Starten der Anwendung mehrere Dialogfelder eingeblendet werden. Um den unberechtigten Zugriff<br>auf die Anwendung zu verhindern, müssen Sie innerhalb drei Minuten diese Dialogfelder d Anwendung erneut zu starten.

**ANMERKUNG:** Wenn in den folgenden Schritten ein oder mehrere Fenster zur **Sicherheitswarnung** eingeblendet werden, lesen Sie die Informationen im jeweiligen Fenster und klicken Sie auf **Ja**, um fortzufahren.

Die Management Station wird mit dem iDRAC verbunden und der Desktop des Remote-Systems wird in der Dell Digital KVM Viewer-Anwendung (iDRACView) angezeigt.

4. Zwei Mauszeiger erscheinen im Viewer-F**enster: einer für das Remote- System und einer für das lokale System. Die beiden Mauszeiger müssen<br>synchronisiert werden, damit der Remote-Mauszeiger dem lokalen Mauszeiger folgt.** 

## <span id="page-149-0"></span>**Video Viewer verwenden**

Der Video Viewer ist eine Benutzerschnittstelle zwischen der Management Station und dem verwalteten Server, wodurch der Desktop des verwalteten Servers<br>sichtbar wird und die Maus- und Tastaturfunktionen von der Management System herstellen, wird der Video Viewer in einem separaten Fenster gestartet.

Der Video Viewer bietet die Möglichkeit verschiedener Steuerungseinstellungen wie Farbmodus, Maussynchronisation, Snapshots, Tastaturmakros und Zugriff auf den virtuellen Datenträger.

Wenn Sie eine Konsolenumleitungssitzung starten und der Video Viewer erscheint, ist es eventuell notwendig, den Farbmodus einzustellen und die Mauszeiger zu synchronisieren.

[Tabelle 9](#page-149-3)-6 beschreibt die Menüoptionen, die im Viewer zum Gebrauch verfügbar sind.

### <span id="page-149-3"></span>**Tabelle 9-6. Auswahlmöglichkeiten auf der Viewer-Menüleiste**

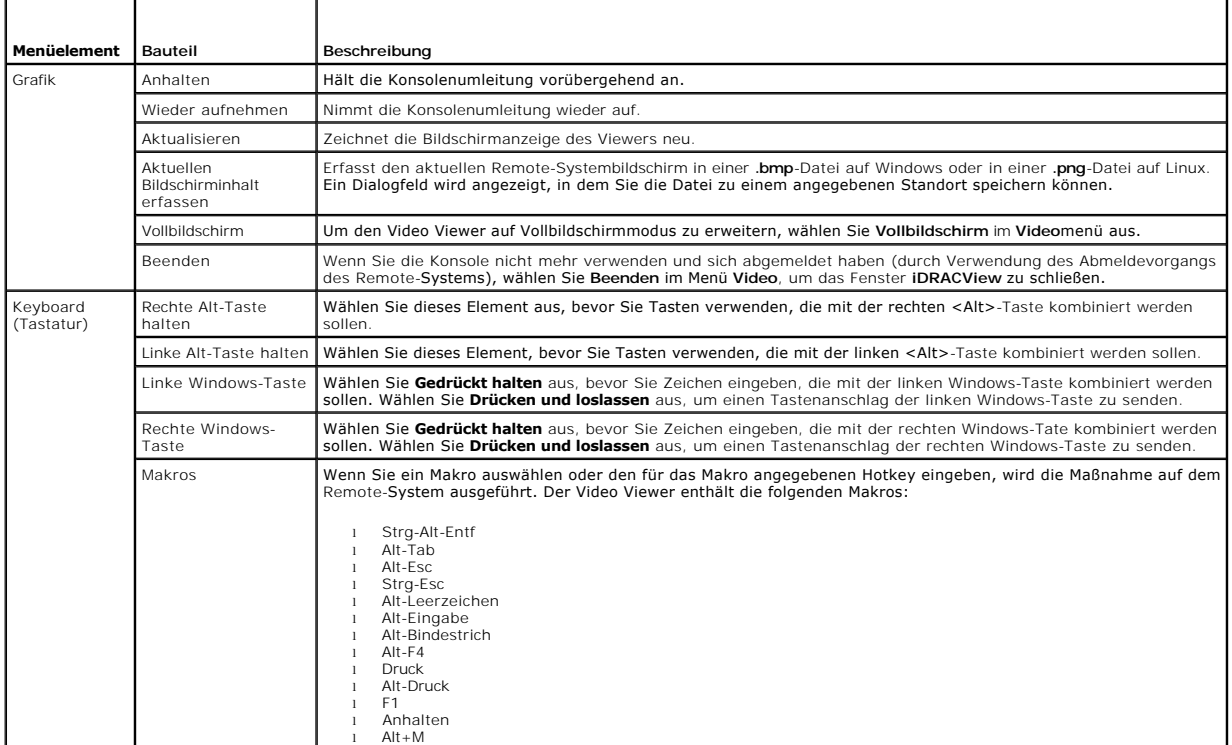

<span id="page-150-1"></span>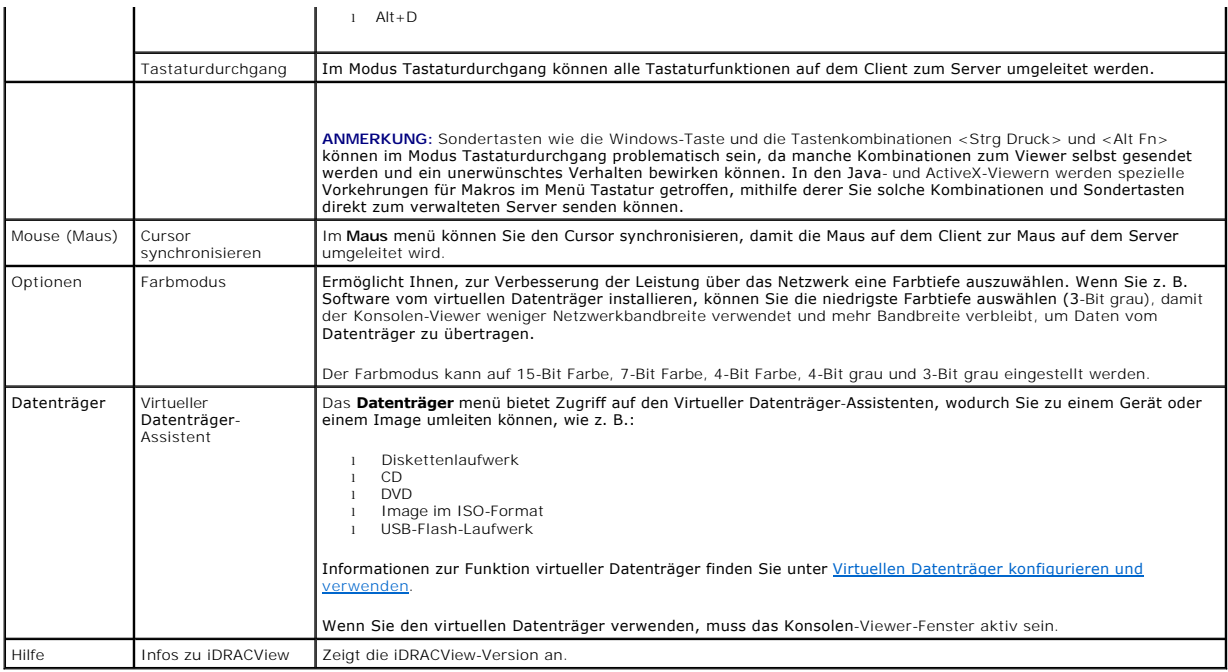

## <span id="page-150-0"></span>**Synchronisieren der Mauszeiger**

Wenn Sie mittels Konsolenumleitung eine Verbindung zu einem Remote-PowerEdge™-System herstellen, kann die Geschwindigkeit der Mausbeschleunigung auf dem Remote-System eventuell nicht mit dem Mauszeiger auf der Verwaltungsstation synchronisiert werden, was dazu führt, dass zwei Mauszeiger im Video Viewer-Fenster erscheinen.

Zum Synchronisieren der Mauszeiger klicken Sie auf **Maus**® **Cursor synchronisieren** oder drücken Sie auf <Alt><M>.

Das Menü zum Synchronisieren des Cursors lässt sich umschalten. Stellen Sie sicher, dass sich neben dem Menüelement ein Häkchen befindet, damit die Maussynchronisation aktiv ist.

Stellen Sie bei der Verwendung von Red Hat® Linux® oder Novell® SUSE® Linux sicher, dass der Mausmodus für Linux konfiguriert ist, bevor Sie den Viewer<br>starten. Hilfe bei der Konfiguration steht unter <u>Konfiguration der Ko</u> Standardmauseinstellungen des Betriebssystems werden zur Steuerung des Mauspfeils auf dem Bildschirm der iDRAC-Konsolenumleitung verwendet.

### **Lokale Konsole deaktivieren oder aktivieren**

Sie können den iDRAC so konfigurieren, dass iKVM-Verbindungen über die iDRAC-Webschnittstelle unzulässig sind. Wenn die lokale Konsole deaktiviert ist,<br>wird in der Liste der Server (OSCAR) ein gelber Statuspunkt angezeigt, Konsole aktiviert ist, ist der Statuspunkt grün.

Wenn Sie sicherstellen möchten, dass Sie exklusiven Zugriff auf die Konsole des verwalteten Servers haben, müssen Sie die lokale Konsole deaktivieren *und die* **Max. Sitzungen** auf 1 auf der Seite **Konsolenumleitungskonfiguration** *rekonfigurieren*.

**ANMERKUNG:** Die Funktion der lokalen Konsole wird auf allen x9xx PowerEdge-Systemen außer PowerEdge SC1435 und 6950 unterstützt.

**ANMERKUNG:** Das Deaktivieren (Ausschalten) des lokalen Videos auf dem Server führt dazu, dass der Monitor, die Tastatur und die Maus, die an die<br>iKVM angeschlossen sind, deaktiviert werden.

Wenden Sie zum Deaktivieren oder Aktivieren der lokalen Konsole das folgende Verfahren an:

- 1. Öffnen Sie auf Ihrer Verwaltungsstation einen unterstützten Webbrowser, und melden Sie sich am iDRAC an. Weitere Informationen finden Sie unter [Zugriff auf die Webschnittstelle](file:///E:/Software/smdrac3/idrac/idrac15modular/ge/ug/chap05.htm#wp36981).
- 2. Klicken Sie auf **System**, dann auf das Register **Konsole** und dann auf **Konfiguration**.
- 3. Wenn Sie das lokale Video auf dem Server deaktivieren (ausschalten) möchten, entfernen Sie auf der Seite **Konsolenumleitungskonfiguration** das Häkchen im Kontrollkästchen von **Lokales Servervideo aktiviert** und klicken Sie dann auf **Änderungen übernehmen**.
- 4. Wenn Sie das lokale Video auf dem Server aktivieren (einschalten) möchten, wählen Sie auf der Seite Konsolenumleitungskonfiguration das<br>Kontrollkästchen Lokales Servervideo aktiviert aus und klicken Sie dann auf **Änderu**

Die Seite **Konsolenumleitung** zeigt den Status des lokalen Servervideos an.

# <span id="page-151-2"></span><span id="page-151-0"></span>**Häufig gestellte Fragen**

[Tabelle 9](#page-151-1)-7 enthält eine Liste mit häufig gestellten Fragen und Antworten.

<span id="page-151-1"></span>**Tabelle 9-7.** Konsolenumleitung verwenden: Häufig gestellte Fragen

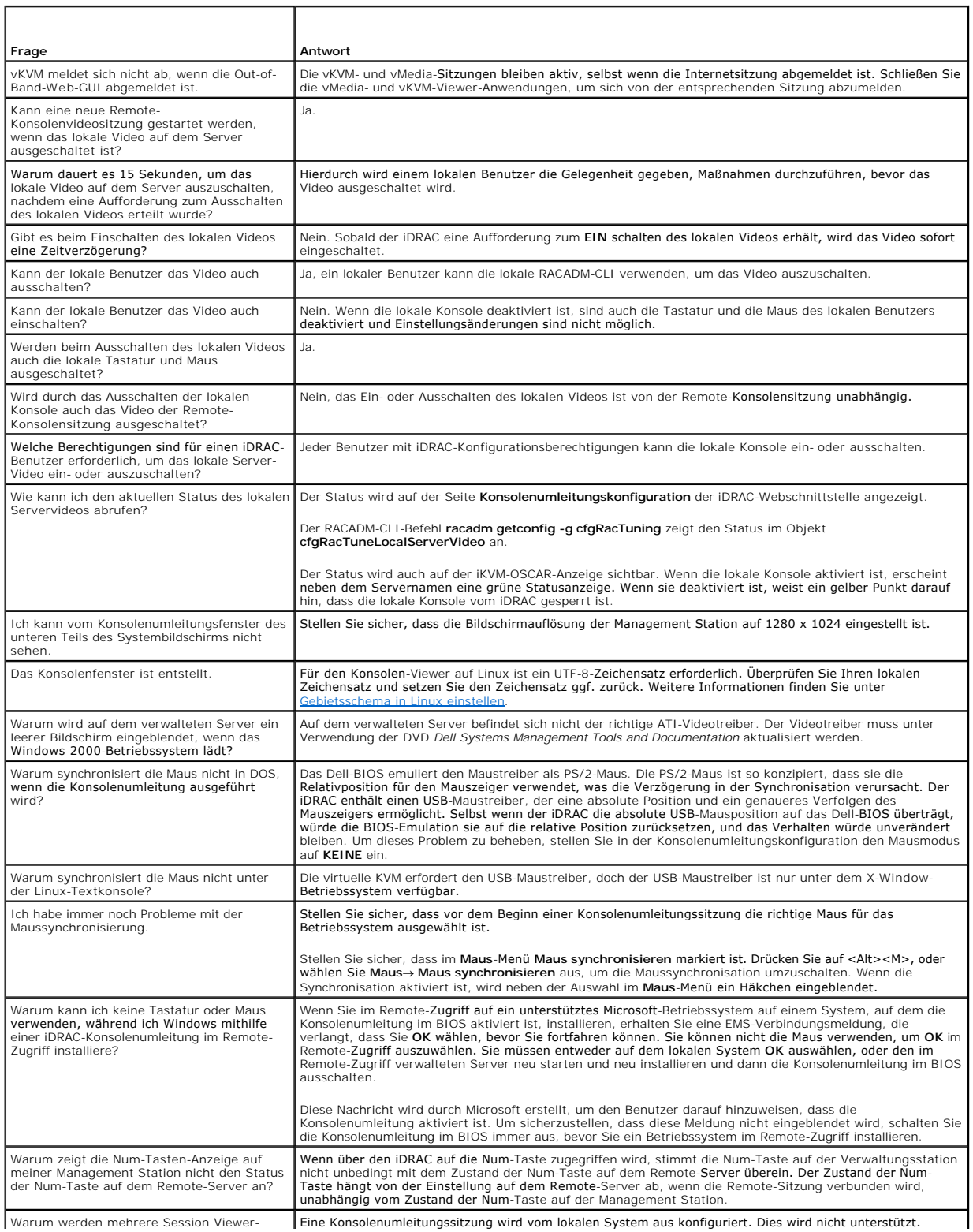

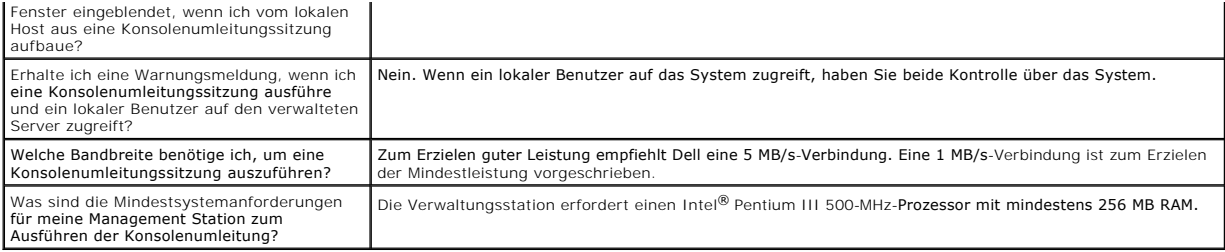

[Zurück zum Inhaltsverzeichnis](file:///E:/Software/smdrac3/idrac/idrac15modular/ge/ug/index.htm)

# <span id="page-153-0"></span>**Virtuellen Datenträger konfigurieren und verwenden**

**Integrated Dell™ Remote Access Controller (iDRAC), Firmware-Version 1.5 Benutzerhandbuch**

- **O** Übersicht
- [Virtuellen Datenträger konfigurieren](#page-154-0)
- [Virtuellen Datenträger ausführen](#page-155-0)
- [Häufig gestellte Fragen](#page-157-0)

# <span id="page-153-1"></span>**Übersicht**

Die Funktion **Virtueller Datenträger,** auf die über den Konsolenumleitungs-Viewer zugegriffen werden kann, bietet dem verwalteten Server Zugriff auf<br>Datenträger, die an einem Remote-System im Netzwerk angeschlossen sind. <u></u>

<span id="page-153-2"></span>**Abbildung 10-1. Gesamte Architektur des virtuellen Datenträgers**

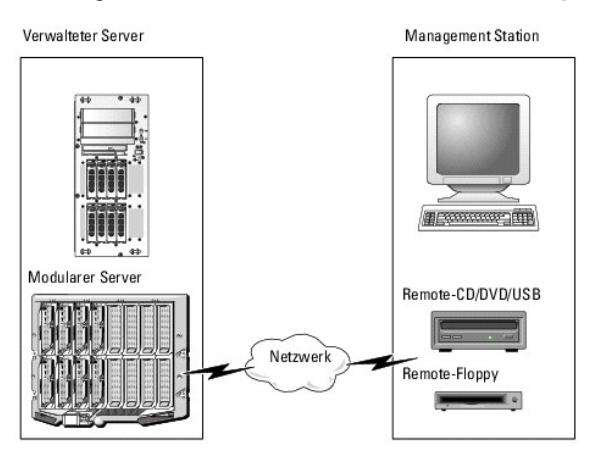

Mit dem **virtuellen Datenträger** können Administratoren im Remote-Zugriff verwaltete Server starten, Anwendungen installieren, Treiber aktualisieren oder<br>sogar neue Betriebssysteme von virtuellen CD/DVD- und Floppy-Laufwer

**ANMERKUNG: Virtuelle Datenträger** erfordern eine minimale verfügbare Netzwerkbandbreite von 128 Kbit/s.

**Virtueller Datenträger** definiert zwei Geräte für das Betriebssystem und das BIOS des verwalteten Servers: ein Floppy-Laufwerk und ein optisches Laufwerk.

Die Management Station liefert den physischen Datenträger oder die Abbilddatei über das Netzwerk. Wenn eine Verbindung zum **virtuellen Datenträger**<br>hergestellt wird, werden alle Zugriffs-Anforderungen der Verwaltungsstatio Datenträger.

[Tabelle 10](#page-153-3)-1 führt die unterstützten Laufwerkverbindungen für virtuelle Floppy-Laufwerke und virtuelle optische Laufwerke auf.

**ANMERKUNG:** Werden **virtuelle Datenträger** geändert, während sie verbunden sind, kann dies die System-Startsequenz anhalten.

#### <span id="page-153-3"></span>**Tabelle 10-1. Unterstützte Laufwerkverbindungen**

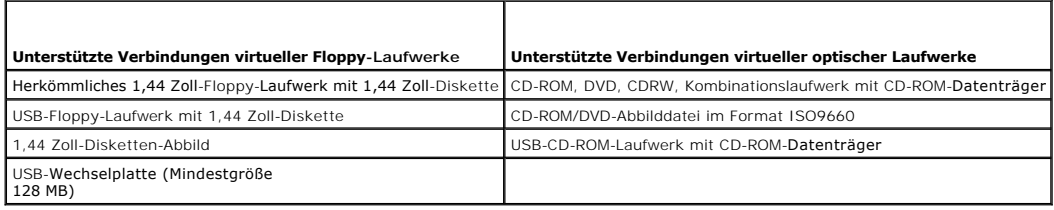

### **Windows-basierte Management Station**

Um die Funktion des **virtuellen Datenträgers** auf einer Verwaltungsstation mit dem Betriebssystem Microsoft® Windows® auszuführen, installieren Sie eine<br>unterstützte Internet Explorer-Version mit dem ActiveX-Steuerungs-Plu

<span id="page-154-2"></span>Abhängig von Ihrer Internet Explorer-Version ist eventuell eine benutzerdefinierte Sicherheitseinstellung für ActiveX erforderlich:

- 1. Starten Sie den Internet Explorer.
- 2. Klicken Sie auf Extras→ Internetoptionen und dann auf die Registerkarte Sicherheit.
- 3. Klicken Sie unter **Wählen Sie eine Webinhaltszone, um deren Sicherheitseinstellungen festzulegen**, um die gewünschte Zone auszuwählen.
- 4. Klicken Sie dann unter **Sicherheitsstufe dieser Zone** auf **Stufe anpassen**.

Das Fenster **Sicherheitseinstellungen** wird angezeigt.

- 5. Stellen Sie unter **ActiveX-Steuerelemente und Plugins** sicher, dass die folgenden Einstellungen auf **Aktivieren** eingestellt sind.
	- l Scriptlets erlauben
	- l Automatische Eingabeaufforderung für ActiveX-Steuerelemente
	- l Download von signierten ActiveX-Steuerelementen
	- l Download von unsignierten ActiveX-Steuerelementen
- 6. Klicken Sie auf **OK**, um die Änderungen zu speichern, und schließen Sie das Fenster **Sicherheitseinstellungen**.
- 7. Klicken Sie auf **OK**, um das Fenster **Internetoptionen** zu schließen.
- 8. Starten Sie Internet Explorer neu.

Zum Installieren von ActiveX müssen Sie über Administratorrechte verfügen. Vor der Installation der ActiveX-Steuerung zeigt Internet Explorer eventuell eine<br>Sicherheitswarnung an. Um das Installationsverfahren für ActiveX

## **Linux-basierte Management Station**

Um die Funktion des virtuellen Datenträgers auf einer Verwaltungsstation mit Linux-Betriebssystem auszuführen, installieren Sie eine unterstützte Version von Firefox. Weitere Informationen finden Sie unter [Unterstützte Webbrowser](file:///E:/Software/smdrac3/idrac/idrac15modular/ge/ug/chap01.htm#wp48818).

Zum Ausführen des Konsolenumleitungs-Plugin ist eine Java-Laufzeitumgebung (JRE) erforderlich. Sie können eine JRE von **java.sun.com** herunterladen. JRE-Version 1.6 oder höher wird empfohlen.

# <span id="page-154-0"></span>**Virtuellen Datenträger konfigurieren**

- 1. Melden Sie sich bei der iDRAC-Webschnittstelle an.
- 2. Wählen Sie in der Navigationsstruktur **System** aus und klicken Sie auf das Register **Konsole**.
- 3. Klicken Sie auf **Konfiguration**® **Virtueller Datenträger**, um die Einstellungen des virtuellen Datenträgers zu konfigurieren.

[Tabelle 10](#page-154-1)-2 beschreibt die Konfigurationswerte des **virtuellen Datenträgers**.

- 4. Wenn Sie mit den Einstellungen fertig sind, klicken Sie auf **Anwenden**.
- 5. Klicken Sie zum Fortfahren auf die entsprechende Schaltfläche. Siehe [Tabelle 10](#page-155-1)-3.

### <span id="page-154-1"></span>**Tabelle 10-2. Konfigurationswerte des virtuellen Datenträgers**

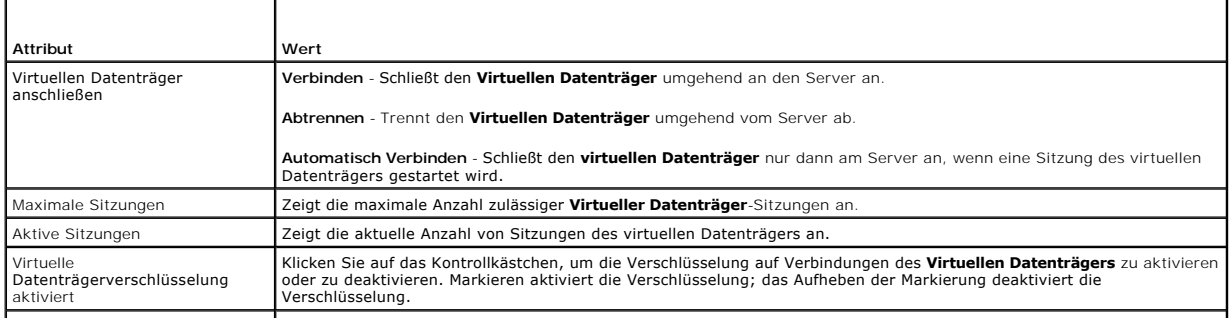

Anschlussnummer des virtuellen Die Netzwerkanschlussnummer, die zur Verbindung mit dem Dienst des **virtuellen Datenträgers** ohne Verschlüsselung

<span id="page-155-2"></span>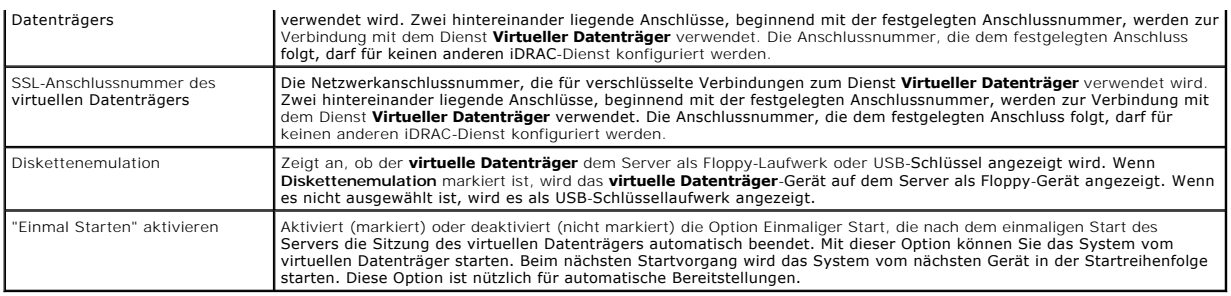

#### <span id="page-155-1"></span>**Tabelle 10-3. Schaltflächen der Konfigurationsseite des virtuellen Datenträgers**

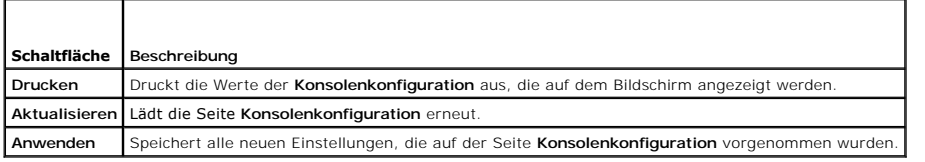

# <span id="page-155-0"></span>**Virtuellen Datenträger ausführen**

**ANMERKUNG:** Geben Sie keinen **racreset**-Befehl aus, wenn eine **virtuelle Datenträger**-Sitzung ausgeführt wird. Andernfalls könnten unerwünschte Ergebnisse einschließlich Datenverlust auftreten.

**ANMERKUNG:** Das Konsolen-Viewer-Fenster (Anwendung) muss während des Zugriffs auf den virtuellen Datenträger aktiviert bleiben.

- 1. Öffnen Sie einen unterstützten Internet-Browser auf der Management Station.
- 2. Starten Sie die iDRAC-Webschnittstelle.
- 3. Wählen Sie in der Navigationsstruktur **System** aus und klicken Sie auf das Register **Konsole**.

Die Seite **Konsolenumleitung** wird eingeblendet. Wenn Sie die Werte angezeigter Attribute ändern möchten, finden Sie entsprechende Informationen unter Virtu

**ANMERKUNG:** Die **Floppy-Abbilddatei** unter **Floppy-Laufwerk** (falls zutreffend) wird u. U. angezeigt, da dieses Gerät als virtuelle Floppy virtualisiert werden kann. Sie können ein optisches Laufwerk und eine Diskette gleichzeitig oder ein einzelnes Laufwerk auswählen.

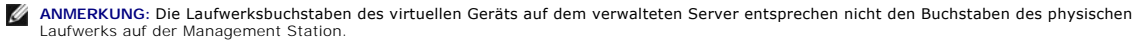

**ANMERKUNG:** Der **virtuelle Datenträger** funktioniert u. U. nicht ordnungsgemäß auf Clients des Windows-Betriebssystems, die mit Internet<br>Explorer Enhanced Security konfiguriert wurden. Um dieses Problem zu lösen, ziehen S zurate oder setzen sich mit Ihrem Administrator in Verbindung.

4. Klicken Sie auf **Viewer starten**.

**ANMERKUN**G: Bei Linux wird die Datei **jviewer.jnip auf de**n Desktop heruntergeladen. In einem Dialogfeld wird gefragt, welche Maßnahme auf die<br>Datei angewendet werden soll. Wählen Sie die Option **Mit Programm öffnen** aus

Die Anwendung **iDRACView** wird in einem separaten Fenster gestartet.

5. Klicken Sie auf **Datenträger**® **Virtueller Datenträger-Assistent...** 

Der Assistent zur **Datenträgerumleitung** wird aufgerufen.

6. Zeigen Sie das Statusfenster an. Wenn eine Datenträgerverbindung besteht, muss diese vor dem Verbinden mit einer anderen Datenträgerquelle<br>zuerst abgetrennt werden. Klicken Sie auf die Schaltfläche Trennen, die sich rec unterbrechen möchten.

7. Wählen Sie die Optionsschaltfläche neben den Datenträgertypen aus, zu denen eine Verbindung hergestellt werden soll.

Sie können eine Optionsschaltfläche im Abschnitt **Disketten-/USB-Laufwerk** und eine im Abschnitt **CD-/DVD-Laufwerk** auswählen.

**ANMERKUNG:** Wenn bereits ein CD/DVD-Datenträger der Management Station von einem iDRAC-Blade verwendet wird, kann dieser Datenträger umgeleitet werden und einem anderen iDRAC-Blade zur Verfügung gestellt werden. Mit anderen Worten: iDRAC unterstützt die Umleitung<br>desselben Datenträgers (schreibgeschützt) an zwei unterschiedliche iDRAC-Blades. Sie können

<span id="page-156-1"></span>Wenn Sie eine Verbindung zu einem Disketten-Image oder einem ISO-I**mage herstellen möchten, geben Sie (auf Ihrem lokalen Computer) den Pfad zum**<br>I**mage ein oder klicken Sie auf die Schaltfläche Durchsuchen** und lokalisiere

**ANMERKUNG:** Wenn Sie das **Java-Plugin verwenden, können Sie Remote-**ISO**-Images möglicherweise nicht mounten. So erlauben Ihnen Linux-**<br>Clients z. B. nicht, die Images zu mounten, da diese das **Java-**Plugin verwenden. Um auf Ihr lokales System. Das Java-basierte Plugin für virtuelle Datenträger erlaubt Ihnen nicht, einen Freigabenamen mit dem Format **\\computer\share** anzugeben.

**ANMERKUNG:** Der Zugriff auf Remote-Disketten und -CD-ROMs von virtuellen VMWare-Datenträgern wird *nicht* unterstützt. Der virtuelle **Datenträger kann nur auf Geräte, die direkt mit einem ESX-**Server verbunden sind, oder ein ISO-Image einer Diskette oder einer CD-ROM, das in<br>der ESX-Servicekonsole vorliegt, zugreifen. Um dieses Problem zu vermeiden, ers es in die Servicekonsole.

- 8. Klicken Sie neben jedem ausgewählten Datenträgertyp auf die Schaltfläche **Verbinden**. Die Verbindung zum Datenträger wird hergestellt und das Fenster **Status** aktualisiert.
- 9. Klicken Sie auf die Schaltfläche **Schließen**.

**ANMERKUNG:** Wenn Sie **iDRACview** starten und sich dann von der Web-GUI abmelden, wird **iDRACView möglicherweise nicht beendet und bleibt**<br>**aktiv. Schließen Sie die vMedia**- und vKVM-Viewer-Anwendungen, um sich aus der ent

#### **Verbindung des virtuellen Datenträgers abtrennen**

- 1. Klicken Sie auf **Datenträger**® **Virtueller Datenträger-Assistent...**
- 2. Klicken Sie neben dem Datenträger, dessen Verbindung unterbrochen werden soll, auf **Trennen**.

Die Verbindung zum Datenträger wird abgetrennt und das Fenster Status aktualisiert.

3. Klicken Sie auf **Close** (Schließen).

### <span id="page-156-0"></span>**Starten vom virtuellen Datenträger**

Das System-BIOS ermöglicht Ihnen, von virtuellen optischen Laufwerken oder virtuellen Floppy-Laufwerken aus zu starten. Während des POST öffnen Sie das<br>BIOS-Setup-Fenster und überprüfen Sie, ob die virtuellen Laufwerke akt

Um die BIOS-Einstellung zu ändern, führen Sie die folgenden Schritte aus:

- 1. Starten Sie den verwalteten Server.
- 2. Drücken Sie <F2>, um das BIOS-Setup-Fenster aufzurufen.
- 3. Blättern Sie zur Startsequenz und drücken Sie die Eingabetaste.

Im Popup-Fenster werden die virtuellen optischen Laufwerke und virtuellen Floppy-Laufwerke mit den Standard-Startgeräten aufgeführt.

- 4. Stellen Sie sicher, dass das virtuelle Laufwerk aktiviert und als erstes Gerät mit startfähigem Datenträger aufgeführt wird. Falls erforderlich, folgen Sie den Bildschirmanleitungen zur Änderung der Startreihenfolge.
- 5. Speichern Sie die Änderungen und beenden Sie.

Der verwaltete Server startet neu.

Basierend auf der Startreihenfolge versucht der verwaltete Server, von einem startfähigen Gerät aus zu starten. Wenn das virtuelle Gerät<br>angeschlossen ist und es ist ein startfähige Datenträger vorhanden, startet das Syste

## **Installation von Betriebssystemen mittels virtueller Datenträger**

In diesem Abschnitt wird eine manuelle, interaktive Methode zum Installieren des Betriebssystems auf der Management Station beschrieben. Das Verfahren<br>kann mehrere Stunden in Anspruch nehmen. Ein geskriptetes Betriebssyste

- 1. Überprüfen Sie folgende Punkte:
	- l Die Installations-CD des Betriebssystems ist in das CD-Laufwerk der Management Station eingelegt.
	- l Das lokale CD-Laufwerk ist ausgewählt.
	- l Sie sind mit den virtuellen Laufwerken verbunden.
- 2. Befolgen Sie die Schritte zum Starten vom virtuellen Datenträger, die im Abschnitt ["Starten vom virtuellen Datenträger](#page-156-0)" enthalten sind, um sicherzustellen, dass das BIOS so eingestellt ist, dass es von dem CD- Laufwerk aus startet, von dem aus Sie die Installation vornehmen.

<span id="page-157-2"></span>3. Folgen Sie den Bildschirmanleitungen, um die Installation abzuschließen.

## **Virtuelle Datenträger verwenden, wenn das Betriebssystem des Servers ausgeführt wird**

## **Windows-basierte Systeme**

Auf Windows-Systemen werden die Laufwerke der virtuellen Datenträger automatisch geladen, wenn sie angeschlossen und mit einem Laufwerkbuchstaben konfiguriert sind.

Die Verwendung der virtuellen Laufwerke innerhalb von Windows ist der Verwendung der physischen Laufwerke ähnlich. Wenn Sie über den Assistenten des<br>virtuellen Datenträgers eine Verbindung zum Datenträger herstellen, ist d Inhalt durchsuchen.

### **Linux-basierte Systeme**

Abhängig von der Konfiguration der Software auf Ihrem System dürfen die virtuellen Datenträgerlaufwerke nicht automatisch geladen werden. Wenn Ihre<br>Laufwerke nicht automatisch geladen werden, laden Sie sie unter Verwendung

# <span id="page-157-0"></span>**Häufig gestellte Fragen**

[Tabelle 10](#page-157-1)-4 enthält eine Liste mit häufig gestellten Fragen und Antworten.

<span id="page-157-1"></span>**Tabelle 10-4.** Virtuelle Datenträger verwenden: Häufig gestellte Fragen

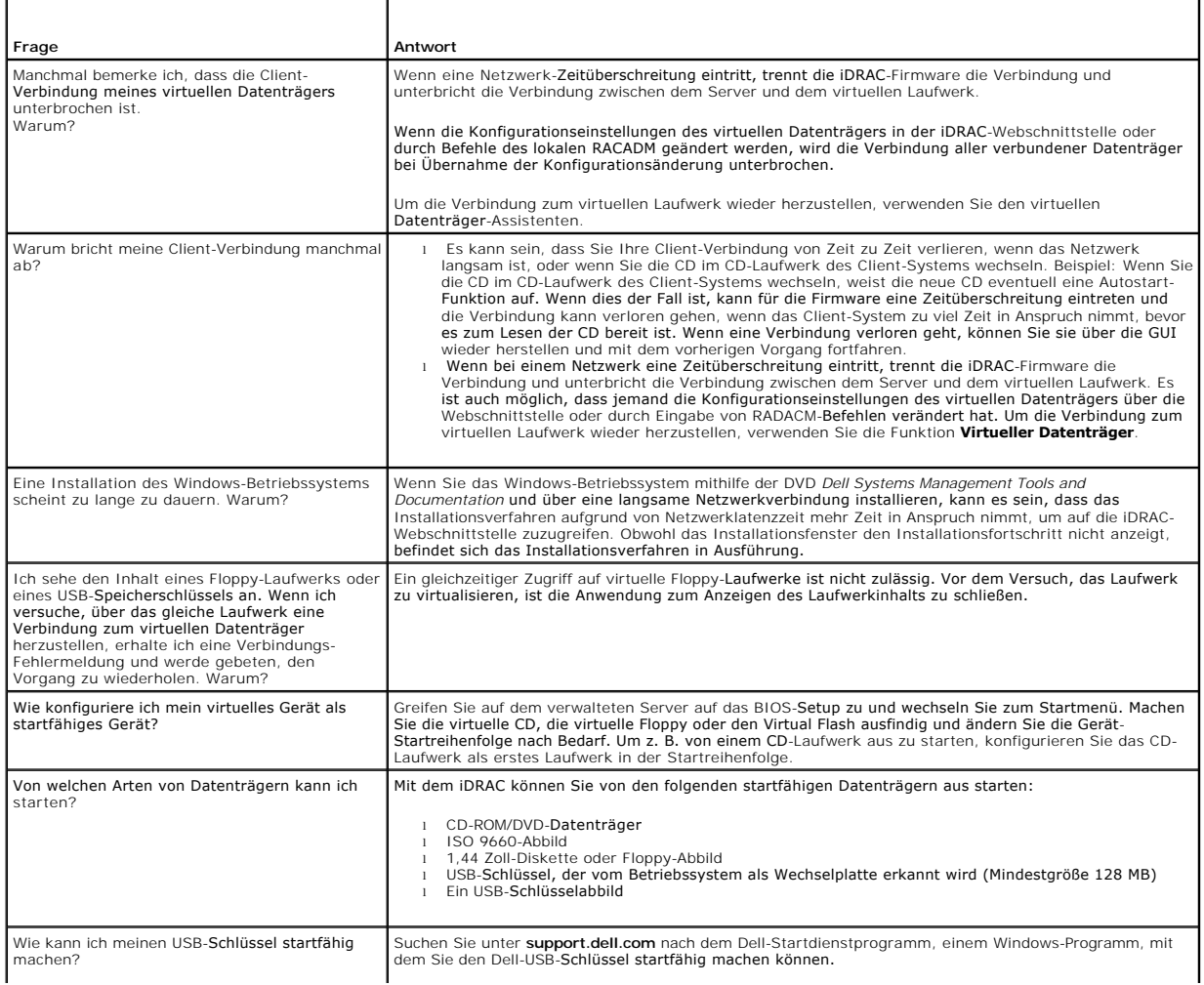

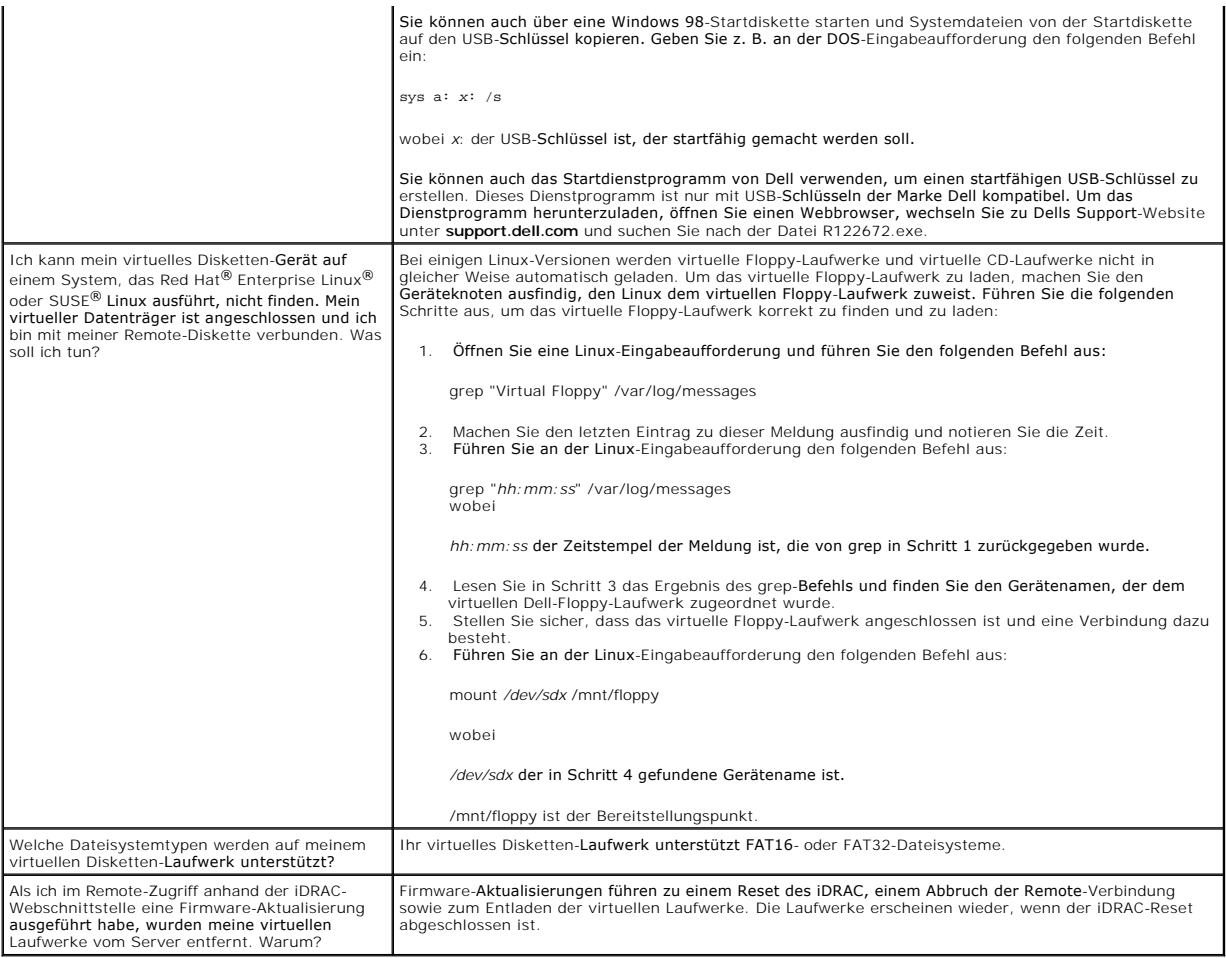

[Zurück zum Inhaltsverzeichnis](file:///E:/Software/smdrac3/idrac/idrac15modular/ge/ug/index.htm)

### <span id="page-159-3"></span>[Zurück zum Inhaltsverzeichnis](file:///E:/Software/smdrac3/idrac/idrac15modular/ge/ug/index.htm)

## <span id="page-159-4"></span>**Befehlszeilenoberfläche des lokalen RACADM verwenden**

**Integrated Dell™ Remote Access Controller (iDRAC), Firmware-Version 1.5 Benutzerhandbuch**

- **C** RACADM-Befehl verwenden
- **C**RACADM-Unterbefehle
- [RACADM-Dienstprogramm zum Konfigurieren des iDRAC verwenden](#page-160-0)
- **O** iDRAC-Konfigurationsdatei verwenden
- [Mehrere iDRACs gleichzeitig konfigurieren](#page-169-0)

Die Befehlszeilenoberfläche (CLI) des lokalen RACADM bietet Zugriff auf die iDRAC-Verwaltungsfunktionen vom verwalteten Server aus. RACADM bietet Zugriff<br>auf dieselben Funktionen wie die iDRAC-Webschnittstelle. RACADM kann

Befehle des lokalen RACADM verwenden zum Zugriff auf den iDRAC vom verwalteten Server aus keine Netzwerkverbindungen. Dies bedeutet, dass Sie Befehle des lokalen RACADM verwenden können, um den anfänglichen iDRAC-Netzwerkbetrieb zu konfigurieren.

Weitere Informationen zur gleichzeitigen Konfiguration mehrerer iDRACs finden Sie unter [Mehrere iDRACs gleichzeitig konfigurieren](#page-169-0).

Dieser Abschnitt enthält die folgenden Informationen:

- l RACADM von einer Eingabeaufforderung aus verwenden
- l iDRAC mit dem Befehl **racadm** konfigurieren
- l RACADM-Konfigurationsdatei zur Konfiguration mehrerer iDRACs verwenden

## <span id="page-159-0"></span>**RACADM-Befehl verwenden**

RACADM-Befehle werden lokal (auf dem verwalteten Server) über eine Befehlseingabeaufforderung oder eine Shell-Eingabeaufforderung ausgeführt.

Melden Sie sich am verwalteten Server an, starten Sie eine Befehlsshell und geben Sie Befehle des lokalen RACADM im folgenden Format ein:

racadm <*Unterbefehl*> -g <*Gruppe*> -o <*Objekt*> <*Wert*>

Ohne Optionen zeigt der Befehl RACADM Informationen zum allgemeinen Gebrauch an. Geben Sie zur Anzeige des RACADM-Unterbefehls Folgendes ein:

racadm help

Die Liste der Unterbefehle enthält alle Befehle, die durch den iDRAC unterstützt werden.

Um für einen Unterbefehl Hilfe zu erhalten, geben Sie Folgendes ein:

racadm help-<*Unterbefehl*>

Der Befehl zeigt die Syntax- und Befehlszeilenoptionen für den Unterbefehl an.

## <span id="page-159-1"></span>**RACADM-Unterbefehle**

<u>[Tabelle 11](#page-159-2)-1</u> enthält eine Beschreibung der einzelnen RACADM-Unterbefehle, die Sie in RACADM ausführen können. Für eine ausführliche Auflistung von<br>RACADM-Unterbefehlen einschließlich der Syntax und gültiger Einträge sieh

## VORSICHTSHINWEIS: Die neueste iDRAC**–Firmware unterstützt nur die aktuellste RACADM–Version. Es können Fehler auftreten, wenn Sie eine**<br>**ältere RACADM-V**ersion zum Abfragen eines iDRAC mit der neuesten Firmware verwenden. **neuesten Dell™ OpenManage™-DVD bereitgestellt wurde.**

### <span id="page-159-2"></span>**Tabelle 11-1. RACADM-Unterbefehle**

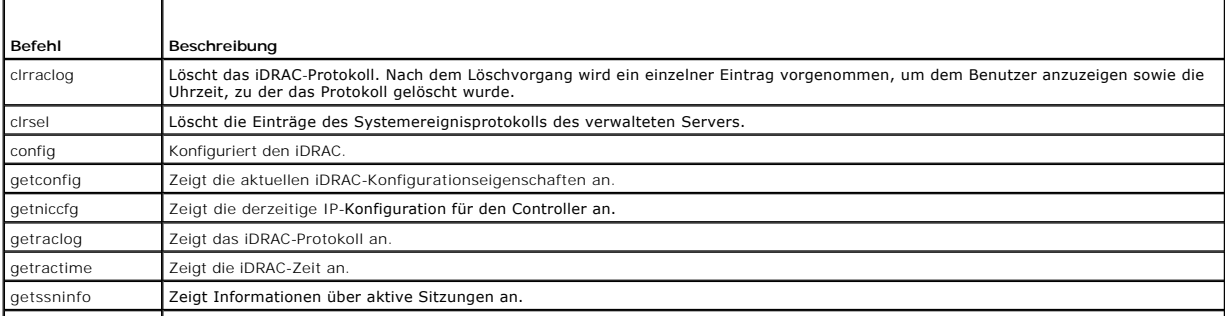

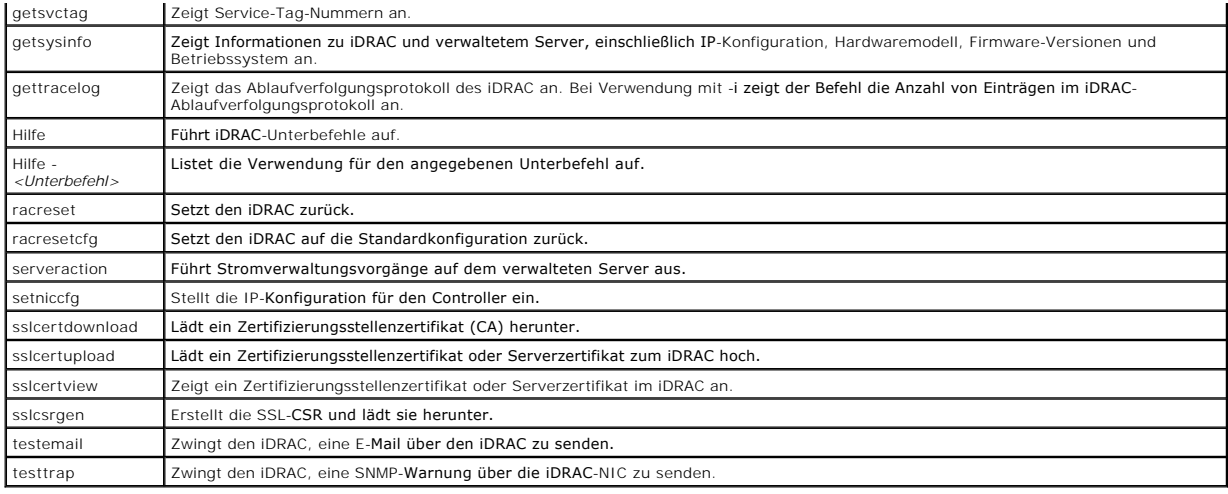

## <span id="page-160-0"></span>**RACADM-Dienstprogramm zum Konfigurieren des iDRAC verwenden**

In diesem Abschnitt wird beschrieben, wie RACADM zum Ausführen verschiedener iDRAC-Konfigurations-Tasks verwendet wird.

## **Aktuelle iDRAC-Einstellungen anzeigen**

Der RACADM-Unterbefehl **getconfig** ruft aktuelle Konfigurationseinstellungen vom iDRAC ab. Die Konfigurationswerte werden in *Gruppen* organisiert, die ein<br>oder mehrere *Objekt(e)* enthalten, wobei die Objekte *Werte* habe

Eine vollständige Beschreibung der Gruppen und Objekte finden Sie unter Gruppen- und Objektdefinitionen der iDRAC-Eigenschaftendatenbank

Geben Sie zum Anzeigen einer Liste aller iDRAC-Gruppen den folgenden Befehl ein:

racadm getconfig -h

Geben Sie zum Anzeigen der Objekte und Werte für eine bestimmte Gruppe den folgenden Befehl ein:

racadm getconfig -g <*Gruppe>*

Beispiel: Um eine Liste aller **cfgLanNetworking**-Gruppenobjekteinstellungen anzuzeigen, geben Sie den folgenden Befehl ein:

racadm getconfig -g cfgLanNetworking

## **iDRAC-Benutzer mit RACADM verwalten**

**ANMERKUNG**: Verwenden Sie den Befehl **racresetcfg** mit Vorsicht, da *alle* Konfigurationsparameter auf die ursprünglichen Standardeinstellungen<br>zurückgesetzt werden. Alle vorherigen Änderungen gehen verloren.

**ANMERKUNG:** Wenn Sie einen neuen iDRAC konfigurieren oder den Befehl **racadm racresetcfg** ausgeführt haben, ist der einzige aktuelle Benutzer **root** mit dem Kennwort **calvin**.

**ANMERKUNG:** Benutzer können im Laufe der Zeit aktiviert und deaktiviert werden. Infolgedessen kann ein Benutzer auf jedem iDRAC eine unterschiedliche Indexnummer besitzen.

Sie können in der iDRAC-Eigenschaftendatenbank bis zu 15 Benutzer konfigurieren. (Ein 16. Benutzer ist für den IPMI-LAN-Benutzer reserviert.) Uberprüfen<br>Sie, ob bereits aktuelle Benutzer vorhanden sind, bevor Sie einen iDR

Um nachzuprüfen, ob ein Benutzer existiert, geben Sie an der Eingabeaufforderung den folgenden Befehl ein:

racadm getconfig -u <*Benutzername*>

ODER

Geben Sie den folgenden Befehl einmal für jeden Index von 1 bis 16 ein:

racadm getconfig -g cfgUserAdmin -i <*Index*>

**ANMERKUNG:** Sie können auch racadm getconfig -f <*Dateiname*> eingeben und die erstellte Datei <*Dateiname*> anzeigen, die alle Benutzer sowie alle anderen iDRAC-Konfigurationsparameter einschließt.

Mehrere Parameter und Objekt-IDs werden mit ihren aktuellen Werten angezeigt. Zwei Objekte von Bedeutung sind:

<span id="page-161-1"></span># cfgUserAdminIndex=*nn*

cfgUserAdminUserName=

Wenn das Objekt **cfgUserAdminUserName** keinen Wert besitzt, steht diese Indexnummer, die durch das Objekt **cfgUserAdminIndex** angezeigt wird, zur Verfügung. Wenn hinter dem *=* ein Name erscheint, ist dieser Index diesem Benutzernamen zugewiesen.

**ANMERKUNG:** Benutzer und Gruppen, die für Active Directory-Umgebungen erstellt wurden, müssen mit der in Ihrer Umgebung vorherrschenden Active Directory-Benennungsregel übereinstimmen.

## **iDRAC-Benutzer hinzufügen**

Führen Sie zum Hinzufügen eines neuen Benutzers zum iDRAC folgende Schritte aus:

- 1. Legen Sie den Benutzernamen fest.
- 2. Legen Sie das Kennwort fest.
- 3. Stellen Sie die Benutzerberechtigung zum Anmelden am iDRAC ein.
- 4. Aktivieren Sie den Benutzer.

### **Beispiel**

Das folgende Beispiel beschreibt, wie man dem iDRAC einen neuen Benutzer namens "John" mit dem Kennwort "123456" und Anmeldeberechtigung hinzufügt.

```
racadm config -g cfgUserAdmin -o cfgUserAdminUserName -i 2 john
```
racadm config -g cfgUserAdmin -o cfgUserAdminPassword -i 2 123456

racadm config -g cfgUserAdmin -o cfgUserPrivilege -i 2 0x00000001

racadm config -g cfgUserAdmin -o cfgUserAdminEnable -i 2 1

Verwenden Sie zum Verifizieren des neuen Benutzers einen der folgenden Befehle:

racadm getconfig -u john

racadm getconfig -g cfgUserAdmin -i 2

## **iDRAC-Benutzer mit Berechtigungen aktivieren**

Um einem Benutzer bestimmte administrative (rollenbasierte) Berechtigungen zu erteilen, stellen Sie die Eigenschaft **cfgUserAdminPrivilege** auf eine Bitmaske ein, die aus den unter [Tabelle 11](#page-161-0)-2 gezeigten Werten erstellt wurde.

### <span id="page-161-0"></span>**Tabelle 11-2. Bit-Masken für Benutzerberechtigungen**

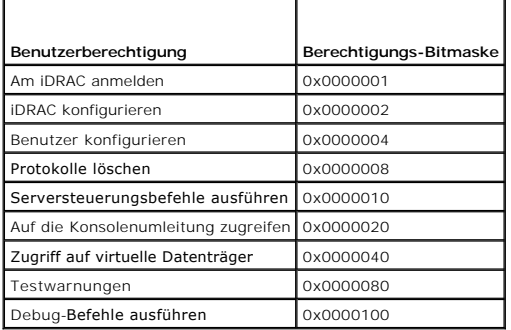

Um dem Benutzer z. B. die Berechtigungen **iDRAC konfigurieren**, **Benutzer konfigurieren**, **Protokolle löschen** und **Zugriff auf Konsolenumleitung** zu erteilen, fügen Sie die Werte 0x00000002, 0x00000004, 0x00000008 und 0x00000010 hinzu, um die Bitmap 0x0000002E zu konstruieren. Geben Sie dann den<br>folgenden Befehl zum Einstellen der Berechtigung ein:

racadm config -g cfgUserAdmin -o cfgUserAdminPrivilege -i *2 0x0000002E*

## **iDRAC-Benutzer entfernen**

Wenn Sie RACADM verwenden, müssen Benutzer manuell und einzeln deaktiviert werden. Benutzer können nicht mittels einer Konfigurationsdatei gelöscht werden

Im folgenden Beispiel wird die Befehlssyntax gezeigt, die zum Löschen eines RAC-Benutzers verwendet werden kann:

racadm config -g cfgUserAdmin -o cfgUserAdminUserName -i <Index> ""

Eine Null-Kette doppelter Anführungszeichen ("") weist den iDRAC an, die Benutzerkonfiguration am angegebenen Index zu entfernen und die<br>Benutzerkonfiguration auf die ursprünglichen Werkseinstellungen zurückzusetzen.

## **Testen von E-Mail-Warnmeldungen**

Mit der iDRAC-E-Mail-**Warnungsfunktion können Benutzer E**-Mail-Warnungen erhalten, wenn auf dem verwalteten Server ein kritisches Ereignis auftritt. Das<br>folgende Beispiel zeigt, wie man die E-Mail-W**arnungsfunktion testet,** 

racadm testemail -i 2

**ANMERKUNG:** Stellen Sie sicher, dass die SMTP- und E-Mail-Warnungseinstellungen konfiguriert sind, bevor Sie die E-Mail-Warnungsfunktion testen. Weitere Informationen finden Sie unter [Konfiguration von E-Mail-Warnungen.](file:///E:/Software/smdrac3/idrac/idrac15modular/ge/ug/chap05.htm#wp95174)

## **iDRAC-SNMP-Trap-Warnungsfunktion testen**

Die iDRAC-SNMP-Trap-Warnungsfunktion ermöglicht den SNMP-Trap-Abhörkonfigurationen, Traps für Systemereignisse zu empfangen, die auf dem verwalteten Server auftreten.

Das folgende Beispiel zeigt, wie ein Benutzer die SNMP-Trap-Warnungsfunktion testen kann.

racadm testtrap -i 2

**ANMERKUNG:** Stellen Sie vor dem Testen der iDRAC-SNMP-Trap-Warnungsfunktion sicher, dass die SNMP- und Trap-**Einstellungen ordnungsgemäß**<br>konfiguriert sind. Diese Einstellungen können anhand der Beschreibungen zu den Unte

## **iDRAC-Netzwerkeigenschaften konfigurieren**

Geben Sie Folgendes ein, um eine Liste verfügbarer Netzwerkeigenschaften zu erstellen:

racadm getconfig -g cfgLanNetworking

Wenn DHCP zur Ermittlung einer IP-Adresse verwendet werden soll, kann der folgende Befehl zum Schreiben des Objekts **cfgNicUseDhcp** und zum Aktivieren dieser Funktion verwendet werden:

racadm config -g cfgLanNetworking -o cfgNicUseDHCP 1

Die Befehle enthalten dieselbe Konfigurationsfunktionalität wie das iDRAC-Konfigurationsdienstprogramm, wenn Sie dazu aufgefordert werden, <Strg><E> zu drücken. Weitere Informationen zum Konfigurieren von Netzwerkeigenschaften mit dem iDRAC-Konfigurationshilfsprogramm finden Sie unter [LAN.](file:///E:/Software/smdrac3/idrac/idrac15modular/ge/ug/chap12.htm#wp1070977)

Im folgenden Beispiel wird gezeigt, wie der Befehl zur Konfiguration gewünschter LAN-Netzwerkeigenschaften verwendet werden kann.

```
racadm config -g cfgLanNetworking -o cfgNicEnable 1
racadm config -g cfgLanNetworking -o cfgNicIpAddress 192.168.0.120
racadm config -g cfgLanNetworking -o cfgNicNetmask 255.255.255.0
racadm config -g cfgLanNetworking -o cfgNicGateway 192.168.0.120
racadm config -g cfgLanNetworking -o cfgNicUseDHCP 0
racadm config -g cfgLanNetworking -o cfgDNSServersFromDHCP 0
racadm config -g cfgLanNetworking -o cfgDNSServer1 192.168.0.5
racadm config -g cfgLanNetworking -o cfgDNSServer2 192.168.0.6
racadm config -g cfgLanNetworking -o cfgDNSRegisterRac 1
racadm config -g cfgLanNetworking -o cfgDNSRacName RAC-EK00002
racadm config -g cfgLanNetworking -o cfgDNSDomainNameFromDHCP 0
racadm config -g cfgLanNetworking -o cfgDNSDomainName MYDOMAIN
ANMERKUNG: Wenn cfgNicEnable auf 0 gesetzt wird, wird das iDRAC-LAN selbst dann deaktiviert, wenn DHCP aktiviert ist.
```
# **IPMI konfigurieren**

### 1. Konfigurieren Sie IPMI über LAN, indem Sie folgenden Befehl eingeben:

racadm config -g cfgIpmiLan -o cfgIpmiLanEnable 1

**ANMERKUNG:** Diese Einstellung bestimmt die IPMI-Befehle, die von der IPMI-ü**ber-**LAN-Schnittstelle ausgeführt werden können. Weitere<br>Informationen finden Sie in den IPMI 2.0-Angaben.

a. Aktualisieren Sie die IPMI-Kanalberechtigungen, indem Sie folgenden Befehl eingeben:

racadm config -g cfgIpmiLan -o cfgIpmiLanPrivilegeLimit *<Stufe>*

wobei *<Stufe>* eine der Folgenden ist:

- ¡ 2 (**Benutzer**)
- ¡ 3 (**Operator**)
- ¡ 4 (**Administrator**)

Beispiel: Um die IPMI-LAN-Kanalberechtigung auf 2 (Benutzer) einzustellen, geben Sie den folgenden Befehl ein:

racadm config -g cfgIpmiLan -o cfgIpmiLanPrivilegeLimit 2

b. Stellen Sie, falls erforderlich, den Verschlüsselungsschlüssel des IPMI- LAN-Kanals ein, indem Sie einen Befehl wie den folgenden eingeben:

**ANMERKUNG:** Die iDRAC-IPMI unterstützt das RMCP+-Protokoll. Die IPMI 2.0-Spezifikationen enthalten weitere Informationen.

racadm config -g cfgIpmiLan -o cfgIpmiEncryptionKey *<Schlüssel>*

wobei <Schlüssel> ein aus 20 Zeichen bestehender Verschlüsselungsschlüssel in einem gültigen Hexadezimal-Format ist.

### 2. Konfigurieren Sie IPMI Seriell über LAN (SOL), indem Sie folgenden Befehl verwenden:

racadm config -g cfgIpmiSol -o cfgIpmiSolEnable 1

**ANMERKUNG:** Die IPMI-SOL-Mindestberechtigungsstufe bestimmt die Mindestberechtigung, die zum Aktivieren von IPMI SOL erforderlich ist. Weitere Informationen enthält die IPMI 2.0-Spezifikation.

a. Aktualisieren Sie die IPMI-SOL-Mindestberechtigungsebene mit folgendem Befehl:

racadm config -g cfgIpmiSol -o cfgIpmiSolMinPrivilege *<Stufe>*

wobei *<Stufe>* eine der folgenden Optionen ist:

- ¡ 2 (**Benutzer**)
- ¡ 3 (**Operator**)
- ¡ 4 (**Administrator**)

Beispiel: Um die IPMI-Berechtigungen für 2 (Benutzer) zu konfigurieren, geben Sie den folgenden Befehl ein:

racadm config -g cfgIpmiSol -o cfgIpmiSolMinPrivilege 2

**ANMERKUNG:** Um die serielle Konsole über LAN umzuleiten, stellen Sie sicher, dass die SOL-Baudrate mit der Baudrate des verwalteten Servers indientisch ist.<br>Ientisch ist

b. Aktualisieren Sie die IPMI-SOL-Baudrate mit folgendem Befehl:

racadm config -g cfgIpmiSol -o cfgIpmiSolBaudRate *<Baud-Rate>*

wobei *<Baud-Rate>* 19200, 57600 oder 115200 Bit/s ist.

Zum Beispiel:

racadm config -g cfgIpmiSol -o cfgIpmiSolBaudRate 57600

c. Aktivieren Sie SOL, indem Sie an der Eingabeaufforderung folgenden Befehl eingeben.

### **ANMERKUNG:** SOL kann für jeden einzelnen Benutzer aktiviert oder deaktiviert werden.

racadm config -g cfgUserAdmin -o cfgUserAdminSolEnable -i *<ID>* 2

wobei *<ID>* die eindeutige Benutzer-ID ist.

## **PEF konfigurieren**

<span id="page-164-1"></span>Sie können die Maßnahme konfigurieren, die iDRAC bei den einzelnen Plattformwarnungen ergreifen soll. <u>[Tabelle 11](#page-164-0)-3</u> führt die möglichen Maßnahmen sowie<br>den Wert auf, mithilfe derer sie in RACADM identifiziert werden könne

### <span id="page-164-0"></span>**Tabelle 11-3. Plattformereignismaßnahme**

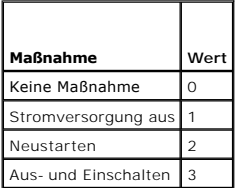

Konfigurieren Sie PEF-Maßnahmen mit folgendem Befehl:

racadm config -g cfgIpmiPef -o cfgIpmiPefAction -i <*Index*> <*Maßnahme-Wert*>

wobei <*Index*> der PEF-Index ist (siehe [Tabelle 5](file:///E:/Software/smdrac3/idrac/idrac15modular/ge/ug/chap05.htm#wp97843)-8) und <*Maßnahmenwert*> ein Wert von [Tabelle 11](#page-164-0)-3.

Um beispielsweise PEF zum Neustarten des Systems und zum Senden einer IPMI-Warnung zu aktivieren, wenn auf dem Prozessor ein kritisches Ereignis festgestellt wird, geben Sie den folgenden Befehl ein:

racadm config -g cfgIpmiPef -o cfgIpmiPefAction -i 9 2

## **PET konfigurieren**

1. Aktivieren Sie globale Warnungen mit folgendem Befehl:

racadm config -g cfgIpmiLan -o cfgIpmiLanAlertEnable 1

2. Aktivieren Sie PET mit folgendem Befehl:

racadm config -g cfgIpmiPet -o cfgIpmiPetAlertEnable -i <*Index*> <0|1>

wobei <*Index*> der PET-Zielindex ist und 0 oder 1 PET deaktivieren bzw. PET aktivieren.

Beispiel: Um PET mit dem Index 4 zu aktivieren, geben Sie den folgenden Befehl ein:

racadm config -g cfgIpmiPet -o cfgIpmiPetAlertEnable -i 4 1

3. Konfigurieren Sie Ihre PET-Regel mit folgendem Befehl:

racadm config -g cfgIpmiPet -o cfgIpmiPetAlertDestIPAddr -i <*Index*> *<IP-Adresse>*

wobei <*Index*> der PET-Zielindex und <*IP-Adresse*> die Ziel-IP-Adresse des Systems ist, welches die Plattformereigniswarnungen empfängt.

4. Konfigurieren Sie die Community-Namen-Zeichenkette.

Geben Sie Folgendes in die Befehlszeile ein: racadm config -g cfgIpmiLan -o cfgIpmiPetCommunityName *<Name>* wobei <*Name*> der PET-Community-Name ist.

### **Konfiguration von E-Mail-Alarmen**

- 1. Aktivieren Sie globale Warnungen mit folgendem Befehl: racadm config -g cfgIpmiLan -o cfgIpmiLanAlertEnable 1
- 2. Aktivieren Sie E-Mail-Warnungen mit folgendem Befehl:

racadm config -g cfgEmailAlert -o cfgEmailAlertEnable -i <*Index*> <0|1>

wobei <*Index*> der E-Mail-Zielindex ist und 0 die E-Mail-Warnung deaktiviert oder 1 den Wert aktiviert. Der E-Mail-Zielindex kann ein Wert von 1 bis 4 sein.

Beispiel: Um E-Mail mit dem Index 4 zu aktivieren, geben Sie den folgenden Befehl ein:

racadm config -g cfgEmailAlert -o cfgEmailAlertEnable -i 4 1

3. Konfigurieren Sie Ihre E-Mail-Einstellungen mit folgendem Befehl:

racadm config -g cfgEmailAlert -o cfgEmailAlertAddress -i 1 *<E-Mail-Adresse>*

wobei 1 der E-Mail-Zielindex und <*E-Mail-Adresse*> die Ziel-E-Mail-Adresse ist, die die Plattformereigniswarnungen empfängt.

4. Geben Sie zum Konfigurieren einer benutzerdefinierten Meldung den folgenden Befehl ein:

racadm config -g cfgEmailAlert -o cfgEmailAlertCustomMsg -i <*Index*> *<Benutzerdefinierte-Meldung>*

wobei <*Index*> der E-Mail-Zielindex und <*benutzerdefinierte Meldung*> die benutzerdefinierte Meldung ist.

5. Testen Sie die konfigurierte E-Mail-Warnung, falls gewünscht, mit folgendem Befehl:

racadm testemail -i <*Index*>

wobei <*Index*> der zu testende E-Mail-Zielindex ist.

## **IP-Filterung konfigurieren (IpBereich)**

Die IP-Adressenfilterung (oder *IP-Bereichsüberprüfung) gestattet den iDRAC-Zugriff nur von Clients oder Verwaltungsstationen, deren IP-Adressen innerhalb*<br>eines vom Benutzer angegebenen Bereiches liegen. Alle anderen An

Die IP-Filterung vergleicht die IP-Adresse einer eingehenden Anmeldung mit dem IP-Adressenbereich, der in den folgenden **cfgRacTuning**-Eigenschaften<br>angegeben ist:

- l cfgRacTuneIpRangeAddr
- l cfgRacTuneIpRangeMask

Die Eigenschaft **cfgRacTuneIpRangeMask** wird sowohl auf die eingehende IP-Adresse als auch auf die **cfgRacTuneIpRangeAddr**-Eigenschaften angewendet.<br>Sind die Ergebnisse identisch, wird für die eingehende Anmeldeaufforderun

Die Anmeldung wird fortgeführt, wenn der folgende Ausdruck Null entspricht:

cfgRacTuneIpRangeMask & (*<eingehende-IP-Adresse>* ^ cfgRacTuneIpRangeAddr)

wobei & das binäre UND der Mengen und ^ das binäre ausschließliche ODER ist.

Eine vollständige Liste der [cfgRacTuning](file:///E:/Software/smdrac3/idrac/idrac15modular/ge/ug/appb.htm#wp30442)-Eigenschaften finden Sie unter cfgRacTuning.

### **Tabelle 11-4. Eigenschaften der IP-Adressenfilterung (IpRange)**

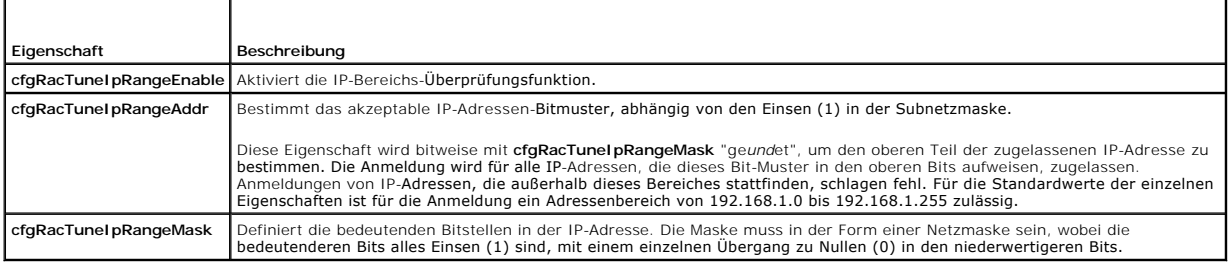

## **IP-Filterung konfigurieren**

Führen Sie zur Konfiguration der IP-Filterung in der Webschnittstelle folgende Schritte aus:

- 1. Klicken Sie auf **System**® **Remote-Zugriff**® **iDRAC**® **Netzwerk/Sicherheit**.
- 2. Klicken Sie auf der Seite **Netzwerkkonfiguration** auf **Erweiterte Einstellungen**.
- 3. Markieren Sie das Kontrollkästchen **IP-Bereich Aktiviert** und geben Sie die **IP-Bereichsadresse** und die **IP-Bereichs-Subnetzmaske** ein.
- 4. Klicken Sie auf **Anwenden**.

Im Folgenden sind Beispiele zur Verwendung des lokalen RACADM zum Einstellen der IP-Filterung aufgeführt.

**ANMERKUNG:** Unter [Befehlszeilenoberfläche des lokalen RACADM verwenden](#page-159-4) finden Sie weitere Informationen zu RACADM- und RACADM-Befehlen.

<span id="page-166-1"></span>1. Die folgenden RACADM-Befehle blockieren alle IP-Adressen außer 192.168.0.57:

racadm config -g cfgRacTuning -o cfgRacTuneIpRangeEnable 1

racadm config -g cfgRacTuning -o cfgRacTuneIpRangeAddr 192.168.0.57

racadm config -g cfgRacTuning -o cfgRacTuneIpRangeMask 255.255.255.255

2. Zur Beschränkung von Anmeldungen auf einen kleinen Satz von vier angrenzenden IP-Adressen (z. B. 192.168.0.212 bis 192.168.0.215) wählen Sie alle außer den niederwertigsten zwei Bits in der Maske, wie unten gezeigt:

racadm config -g cfgRacTuning -o cfgRacTuneIpRangeEnable 1

racadm config -g cfgRacTuning -o cfgRacTuneIpRangeAddr 192.168.0.212

racadm config -g cfgRacTuning -o cfgRacTuneIpRangeMask 255.255.255.252

Das letzte Byte der Bereichsmaske ist auf 252 eingestellt, das Dezimaläquivalent von 11111100b.

## **Richtlinien zu IP-Filtern**

Verwenden Sie die folgenden Richtlinien, wenn Sie den IP-Filter aktivieren:

- l Stellen Sie sicher, dass **cfgRacTuneIpRangeMask** in Form einer Netzmaske konfiguriert ist, wobei alle höchstwertigen Bits Einsen (1) sind (was das Subnetz in der Maske definiert), mit einem Übergang zu nur Nullen (0) in den niederwertigeren Bits.
- l Verwenden Sie die Basisadresse des gewünschten Bereichs als Wert von **cfgRacTuneIpRangeAddr**. Der binäre 32-Bit-Wert dieser Adresse sollte Nullen in allen niederwertigen Bits haben, wo Nullen in der Maske sind.

## **IP-Blockierung konfigurieren**

Durch IP-Blockierung wird dynamisch festgestellt, wenn von einer bestimmten IP-Adresse aus übermäßige Anmeldefehlschläge auftreten und die Adresse<br>blockiert bzw. daran gehindert wird, eine bestimmte Zeit lang eine Anmeldun

Die Funktionen der IP-Blockierung schließen ein:

- l Die Anzahl zulässiger Anmeldefehlschläge (**cfgRacTuneIpBlkFailcount**)
- l Die Zeitspanne in Sekunden, während der diese Fehler auftreten müssen (**cfgRacTuneIpBlkFailWindow**)
- l Die Zeitdauer in Sekunden, während der die blockierte IP-Adresse daran gehindert wird, eine Sitzung herzustellen, nachdem die zulässige Anzahl von Fehlern überschritten wurde (**cfgRacTuneIpBlkPenaltyTime**)

Wenn sich Anmeldefehler von einer spezifischen IP-Adresse aus ansammeln, werden sie durch einen internen Schalter registriert. Wenn sich der Benutzer<br>erfolgreich anmeldet, wird die Aufzeichnung der Fehlversuche gelöscht un

**ANMERKUNG:** Wenn Anmeldungsversuche von der Client-IP-Adresse abgelehnt werden, zeigen einige SSH-**Clients u. U. die folgende Meldung an: ssh**<br>exchange identification: Connection closed by remote host (ssh exchange identi

Eine vollständige Liste der **cfgRacTune**-Eigenschaften finden Sie unter Gruppen- [und Objektdefinitionen der iDRAC-Eigenschaftendatenbank](file:///E:/Software/smdrac3/idrac/idrac15modular/ge/ug/appb.htm#wp45822).

Anmeldungswiederholungs-[Beschränkungseigenschaften](#page-166-0) führt die vom Benutzer definierten Parameter auf.

#### <span id="page-166-0"></span>**Tabelle 11-5. Anmeldungswiederholungs-Beschränkungseigenschaften**

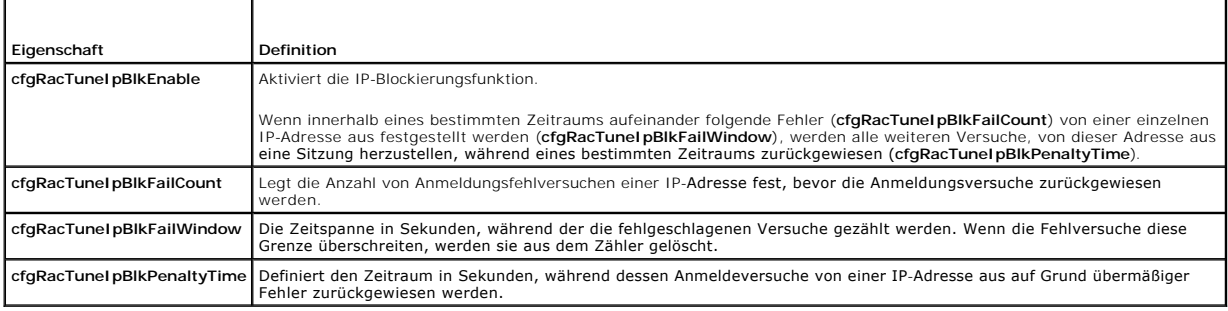

### **IP-Blockierung aktivieren**

Das folgende Beispiel hindert eine Client-IP-Adresse fünf Minuten lang daran, eine Sitzung zu beginnen, wenn dieser Client innerhalb einer Minute fünf fehlerhafte Anmeldeversuche durchführt.

racadm config -g cfgRacTuning -o cfgRacTuneIpRangeEnable 1

<span id="page-167-2"></span>racadm config -g cfgRacTuning -o cfgRacTuneIpBlkFailCount 5 racadm config -g cfgRacTuning -o cfgRacTuneIpBlkFailWindow 60 racadm config -g cfgRacTuning -o cfgRacTuneIpBlkPenaltyTime 300 Das folgende Beispiel verhindert mehr als drei Fehlversuche innerhalb einer Minute und verhindert für eine Stunde weitere Anmeldungsversuche. racadm config -g cfgRacTuning -o cfgRacTuneIpBlkEnable 1 racadm config -g cfgRacTuning -o cfgRacTuneIpBlkFailCount 3 racadm config -g cfgRacTuning -o cfgRacTuneIpBlkFailWindow 60 racadm config -g cfgRacTuning -o cfgRacTuneIpBlkPenaltyTime 360

## **iDRAC-Telnet- und SSH-Dienste mittels lokalem RACADM konfigurieren**

Die Telnet-/SSH-Konsole kann lokal (auf dem verwalteten Server) unter Verwendung von RACADM-Befehlen konfiguriert werden.

**ANMERKUNG:** Um die Befehle in diesem Abschnitt ausführen zu können, müssen Sie über die Berechtigung **iDRAC konfigurieren** verfügen.

**ANMERKUNG:** Eine Neukonfiguration von Telnet- oder SSH-Einstellungen im iDRAC führt dazu, dass alle aktuellen Sitzungen ohne Warnung beendet werden.

Um Telnet und SSH vom lokalen RACADM zu aktivieren, melden Sie sich am verwalteten Server an und geben Sie auf eine entsprechende Eingabeaufforderung hin die folgenden Befehle ein:

racadm config -g cfgSerial -o cfgSerialTelnetEnable 1

racadm config -g cfgSerial -o cfgSerialSshEnable 1

Ändern Sie zum Deaktivieren des Telnet- oder SSH-Diensts den Wert von 1 zu 0:

racadm config -g cfgSerial -o cfgSerialTelnetEnable 0

racadm config -g cfgSerial -o cfgSerialSshEnable 0

Geben Sie den folgenden Befehl ein, um die Telnet-Schnittstellennummer auf dem iDRAC zu ändern.

racadm config -g cfgRacTuning -o cfgRacTuneTelnetPort *<neue Anschlussnummer>*

Geben Sie beispielsweise zum Ändern der Telnet-Schnittstelle von der Standardeinstellung 23 auf 8022 den folgenden Befehl ein:

racadm config -g cfgRacTuning -o cfgRacTuneTelnetPort 8022

Eine vollständige Liste verfügbarer RACADM-CLI-Befehle finden Sie unter [Befehlszeilenoberfläche des lokalen RACADM verwenden](#page-159-4)*.*

# <span id="page-167-0"></span>**iDRAC-Konfigurationsdatei verwenden**

Eine iDRAC-Konfigurationsdatei ist eine Textdatei, die eine Darstellung der Werte in der iDRAC-**Datenbank enthält. Der RACADM**-Unterbefehl **getconfig** kann<br>zum Erstellen einer Konfigurationsdatei verwendet werden, die die

## <span id="page-167-1"></span>**iDRAC-Konfigurationsdatei erstellen**

Die Konfigurationsdatei ist eine (unformatierte) Textdatei. Es können alle gültigen Dateinamen verwendet werden; die gebräuchliche Dateierweiterung **.cfg** wird empfohlen.

Die Konfigurationsdatei kann:

- l Mit einem Textbearbeitungsprogramm erstellt werden
- l Über den RACADM-Unterbefehl **getconfig** vom iDRAC abgerufen werden
- l Über den RACADM-Unterbefehl **getconfig** vom iDRAC abgerufen und dann bearbeitet werden

Geben Sie zum Abrufen einer Konfigurationsdatei unter Verwendung des RACADM-Befehls **getconfig** den folgenden Befehl an einer Eingabeaufforderung auf dem verwalteten Server ein:

racadm getconfig -f myconfig.cfg

Anhand dieses Befehls wird die Datei **myconfig.cfg** im aktuellen Verzeichnis erstellt.

## **Syntax der Konfigurationsdatei**

**ANMERKUNG:** Bearbeiten Sie die Konfigurationsdatei mit einem Klartext-**Bearbeitungsprogramm, z. B. Notepad** (Windows) oder **vi** (Linux). Das<br>Dienstprogramm **racadm** parst nur ASCII-Text. Formatierung verwirrt den Parser,

In diesem Abschnitt wird das Format der Konfigurationsdatei beschrieben.

l Zeilen, die mit einem *#* beginnen, sind Kommentare.

Ein Kommentar *muss* in der ersten Spalte der Zeile beginnen. Ein *#*-Zeichen wird in jeder anderen Spalte als normales #-Zeichen behandelt.

**Beispiel**:

#### #

*#* This is a comment (Dies ist eine Anmerkung)

[cfgUserAdmin]

cfgUserAdminPrivilege=4

l Alle Gruppeneinträge müssen sich zwischen den Zeichen *[* und *]* befinden.

Das Anfangszeichen **[**, das einen Gruppennamen anzeigt, *muss* in Spalte eins beginnen. Der Gruppenname *muss* vor allen anderen Objekten in dieser<br>Gruppe angegeben werden. Objekte, die keinen zugewiesenen Gruppennamen ent

Das folgende Beispiel zeigt einen Gruppennamen, ein Objekt und den Eigenschaftswert des Objekts an.

Beispiel:

[cfgLanNetworking] (*Gruppenname*)

cfgNicIpAddress=192.168.133.121 (*Objektname*)

1 Parameter werden als Objekt=Wert-Paare ohne Leerzeichen zwischen Objekt, = und Wert angegeben.

Auf den Wert folgende Leerzeichen werden ignoriert. Ein Leerzeichen innerhalb einer Wertezeichenkette bleibt unverändert. Alle Zeichen rechts neben =<br>werden unverändert übernommen (z. B. ein zweites = oder ein #, [, ] usw.

l Der Parser ignoriert einen Index-Objekteintrag.

**Benutzer können** *nicht* angeben, welcher Index verwendet werden soll. Wenn der Index bereits vorhanden ist, wird dieser entweder verwendet, oder<br>es wird ein neuer Eintrag im ersten verfügbaren Index für diese Gruppe erst

Der Befehl racadm getconfig -f *<Dateiname>* setzt einen Kommentar vor die Index-Objekte, wodurch ermöglicht wird, die enthaltenen Kommentare zu sehen.

**ANMERKUNG:** Sie können eine indizierte Gruppe mit folgendem Befehl manuell erstellen: racadm config -g <*Gruppenname>* -o *<verankertes-Objekt>* -i *<Index> <eindeutiger-Ankername>*

l Die Zeile für eine indizierte Gruppe *kann nicht* aus einer Konfigurationsdatei gelöscht werden.

Benutzer müssen ein indiziertes Objekt manuell mit folgendem Befehl entfernen:

racadm config -g <*Gruppenname*> -o <*Objektname*> -i <*Index*> ""

**ANMERKUNG:** Eine NULL-Zeichenkette (durch die beiden Zeichen "" gekennzeichnet) weist iDRAC an, den Index für die angegebene Gruppe zu löschen.

Um den Inhalt einer indizierten Gruppe anzuzeigen, verwenden Sie den folgenden Befehl:

racadm getconfig -g <*Gruppenname*> -i <*Index*>

l Bei indizierten Gruppen *muss* der Objektanker das erste Objekt nach dem *[ ]*-Paar sein. Im Folgenden finden Sie Beispiele für aktuelle indizierte Gruppen:

[cfqUserAdmin]

cfgUserAdminUserName=<*Benutzername*>

l Wenn der Parser auf eine indizierte Gruppe trifft, ist der Wert des verankerten Objekts für die Unterscheidung der einzelnen Indizes ausschlaggebend.

Der Parser liest in allen Indizes aus dem iDRAC für diese Gruppe. Alle Objekte innerhalb dieser Gruppe sind einfache Modifizierungen, wenn der iDRAC konfiguriert wird. Wenn ein modifiziertes Objekt einen neuen Index darstellt, wird der Index während der Konfiguration auf dem iDRAC erstellt.

l Es ist nicht möglich, einen gewünschten Index in einer Konfigurationsdatei zu bestimmen.

Indizes können erstellt und gelöscht werden, so dass die Gruppe im Laufe der Zeit über Fragmente verwendeter und nicht verwendeter Indizes<br>verfügen kann. Wenn ein Index vorhanden ist, wird er modifiziert. Wenn kein Index v Methode sorgt für Flexibilität, wenn indizierte Einträge hinzugefügt werden, wobei der Benutzer keine genauen Index-Ubereinstimmungen zwischen<br>allen verwalteten RACs vorzunehmen braucht. Neue Benutzer werden dem ersten ver einem iDRAC korrekt parst und ausgeführt wird, kann auf einem anderen iDRAC möglicherweise nicht korrekt ausgeführt werden, falls alle Indizes belegt sind und ein neuer Benutzer hinzugefügt werden muss.

## <span id="page-169-1"></span>**iDRAC-IP-Adresse in einer Konfigurationsdatei modifizieren**

Wenn Sie die iDRAC-IP-Adresse in der Konfigurationsdatei modifizieren, entfernen Sie alle unnötigen <*variabel>=<Wert>-*Einträge. Es verbleibt nur die<br>tatsächliche Bezeichnung der variablen Gruppe mit "[" und "]" einschlie beziehen.

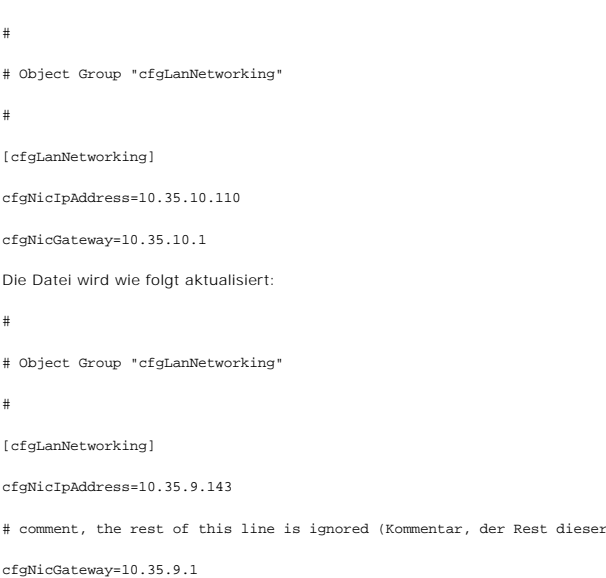

## **Konfigurationsdatei in den iDRAC laden**

Der Befehl racadm config -f <*Dateiname***>** parst die Konfigurationsdatei, um zu überprüfen, ob gültige Gruppen- und Objektnamen vorhanden sind und Syntaxregeln befolgt werden. Weist die Datei keine Fehler auf, aktualisiert der Befehl die iDRAC-Datenbank mit dem Dateiinhalt.

Zeile wird ignoriert)

**ANMERKUNG:** Wenn Sie nur die Syntax überprüfen, jedoch nicht die iDRAC-Datenbank aktualisieren möchten, fügen Sie dem Unterbefehl **config** die Option -**c** hinzu.

Fehler in der Konfigurationsdatei werden mit der Zeilennummer sowie einer Meldung markiert, die das Problem beschreibt. Bevor die Konfigurationsdatei den iDRAC aktualisieren kann, müssen alle Fehler korrigiert worden sein.

ANMERKUNG: Verwenden Sie den Unterbefehl **racresetcfg**, um die Datenbank und die iDRAC-NIC-Einstellungen auf die ursprünglichen<br>Standardeinstellungen zurückzusetzen und alle Benutzer und Benutzerkonfigurationen zu entferne

Bevor Sie den Befehl racadm config -f <*Dateiname*> ausführen, können Sie den Unterbefehl racresetcfg ausführen, um den iDRAC auf seine Standardeinstellungen zurückzusetzen. Stellen Sie sicher, dass die zu ladende Konfigurationsdatei alle gewünschten Objekte, Benutzer, Indizes und anderen Parameter enthält.

Um den iDRAC mit der Konfigurationsdatei zu aktualisieren, führen Sie an der Eingabeaufforderung des verwalteten Servers folgenden Befehl aus:

racadm config -f <*Dateiname>*

Zum Beispiel:

Nachdem der Befehl abgeschlossen wurde, können Sie den RACADM-Unterbefehl **getconfig** ausführen, um zu bestätigen, dass die Aktualisierung erfolgreich verlaufen ist.

## <span id="page-169-0"></span>**Mehrere iDRACs gleichzeitig konfigurieren**

Anhand einer Konfigurationsdatei können Sie andere iDRACs mit identischen Eigenschaften konfigurieren. Führen Sie zur Konfiguration mehrfacher iDRACs die folgenden Schritte aus:

1. Erstellen Sie die Konfigurationsdatei von dem iDRAC aus, dessen Einstellungen Sie auf den anderen replizieren möchten. Geben Sie an der Eingabeaufforderung des verwalteten Servers folgenden Befehl ein:

racadm getconfig -f <*Dateiname*>

wobei <*Dateiname*> der Name einer Datei zum Speichern der iDRAC-Eigenschaften ist, wie z. B. **myconfig.cfg**.

Weitere Informationen finden Sie unter **[iDRAC-Konfigurationsdatei erstellen](#page-167-1)**.

**ANMERKUNG:** Einige Konfigurationsdateien enthalten eindeutige iDRAC-Informationen (wie die statische IP-Adresse), die vor dem Exportieren der Datei<br>in **andere iDRACs geändert werden müssen.** 

- 2. Bearbeiten Sie die im vorherigen Schritt erstellte Konfigurationsdatei und entfernen Sie alle Einstellungen oder kommentieren Sie alle Einstellungen aus, die Sie *nicht* replizieren möchten.
- 3. Kopieren Sie die bearbeitete Konfigurationsdatei auf ein Netzlaufwerk, auf dem alle verwalteten Server, deren iDRAC konfiguriert werden soll, auf sie zugreifen können.
- 4. Führen Sie für jeden iDRAC, den Sie konfigurieren möchten, Folgendes aus:
	- a. Melden Sie sich am verwalteten Server an und öffnen Sie eine Eingabeaufforderung.
	- b. Wenn Sie den iDRAC von den Standardeinstellungen aus neu konfigurieren möchten, geben Sie folgenden Befehl ein:

racadm racreset

c. Laden Sie die Konfigurationsdatei mit folgendem Befehl in den iDRAC:

racadm config -f <*Dateiname*>

wobei <*Dateiname*> der Name der von Ihnen erstellten Konfigurationsdatei ist. Schließen Sie den vollständigen Pfad mit ein, wenn sich die Datei nicht im Arbeitsverzeichnis befindet.

d. Setzen Sie den konfigurierten iDRAC mit folgendem Befehl zurück:

racadm reset

[Zurück zum Inhaltsverzeichnis](file:///E:/Software/smdrac3/idrac/idrac15modular/ge/ug/index.htm)

### <span id="page-171-4"></span>[Zurück zum Inhaltsverzeichnis](file:///E:/Software/smdrac3/idrac/idrac15modular/ge/ug/index.htm)

# **iDRAC-SM-CLP-Befehlszeilenoberfläche verwenden**

**Integrated Dell™ Remote Access Controller (iDRAC), Firmware-Version 1.5 Benutzerhandbuch**

- [Systemverwaltung mit SM-CLP](#page-171-0)
- $\bullet$  iDRAC-SM-CLP-Support
- SM-CLP-Funktionen
- [MAP-Adressbereich navigieren](#page-173-0)
- **O** Verb Anzeigen verwenden
- [Beispiele des iDRAC-SM-CLP](#page-174-0)

Dieser Abschnitt enthält Informationen zum im iDRAC integrierten Serververwaltungs-Befehlszeilenprotokoll (Server Management-Command Line Protocol, SM-<br>CLP) der verteilten Management Task Force (Distributed Management Task

**ANMERKUNG:** Für diesen Abschnitt wird angenommen, dass Sie mit der SMASH-Initiative (Systemverwaltungsarchitektur für Serverhardware) und den<br>SM-CLP-Spezifikationen vertraut sind. Weitere Information zu diesen Angaben fin unter **www.dmtf.org**.

Das iDRAC-SM-CLP ist ein Protokoll, das von der DMTF und der SMWG betrieben wird, um für Systemverwaltungs-CLI-Umsetzungen Standards zu bieten. Viele Ansätze basieren auf einer definierten SMASH-Architektur, die als Fundament für mehr genormte Systems Management-Komponentensätze dienen soll. Der<br>SMWG SM-CLP ist eine Unterkomponente der gesamten von DMTF verfolgten SMASH

SM-CLP enthält einen Teilsatz der Funktionalität, die von der Befehlszeilenoberfläche des lokalen RACADM zur Verfügung gestellt wird, jedoch über einen<br>unterschiedlichen Zugriffspfad. SM-CLP wird innerhalb des iDRAC ausgef

# <span id="page-171-0"></span>**Systemverwaltung mit SM-CLP**

Das iDRAC-SM-CLP ermöglicht Ihnen die Verwaltung der folgenden Systemfunktionen über eine Befehlszeile oder ein Skript:

- l Serverstromverwaltung System einschalten, herunterfahren oder neu starten
- l Verwaltung des Systemereignisprotokolls (SEL) SEL-Datensätze anzeigen oder löschen
- l iDRAC-Benutzerkontoverwaltung
- l Active Directory-Konfiguration
- l iDRAC-LAN-Konfiguration
- l Erstellung einer SSL-Zertifikatsignaturanforderung (CSR)
- l Konfiguration des virtuellen Datenträgers
- l SOL-Umleitung (Seriell über LAN) über Telnet oder SSH

# <span id="page-171-1"></span>**iDRAC-SM-CLP-Support**

SM-CLP wird von der iDRAC-Firmware gehostet und unterstützt Telnet- und SSH-Verbindungen. Die iDRAC-SM-CLP-Schnittstelle basiert auf der SM-CLP-Spezifikation Version 1.0, bereitgestellt von der DMTF-Organisation.

Die folgenden Abschnitte enthalten eine Übersicht der SM-CLP-Funktion, die vom iDRAC gehostet wird.

## <span id="page-171-2"></span>**SM-CLP-Funktionen**

Die SM-CLP-Spezifikation enthält einen allgemeinen Satz von SM-CLP-Standardverben, die für das einfache Systems Management über CLI verwendet werden können.

SM-CLP fördert das Konzept von Verben und Zielen, um Systemkonfigurationsfähigkeiten über die CLI bereitzustellen. Das Verb zeigt den auszuführenden Vorgang an und das Ziel bestimmt die Einheit (oder das Objekt), die den Vorgang ausführt.

Im Folgenden wird die Syntax der SM-CLP-Befehlszeile dargestellt:

<Verb> [<Optionen>] [<Ziel>] [<Eigenschaften>]

[Tabelle 12](#page-171-3)-1 enthält eine Liste der Verben, die die iDRAC-CLI unterstützt, die Syntax der einzelnen Befehle sowie eine Liste der Optionen, die das Verb unterstützt.

### <span id="page-171-3"></span>**Tabelle 12-1. Unterstützte SM-CLP-CLI-Verben**

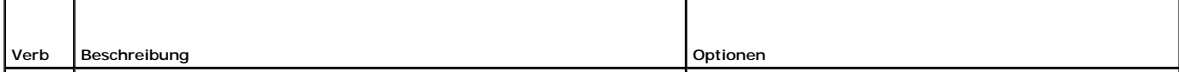

<span id="page-172-1"></span>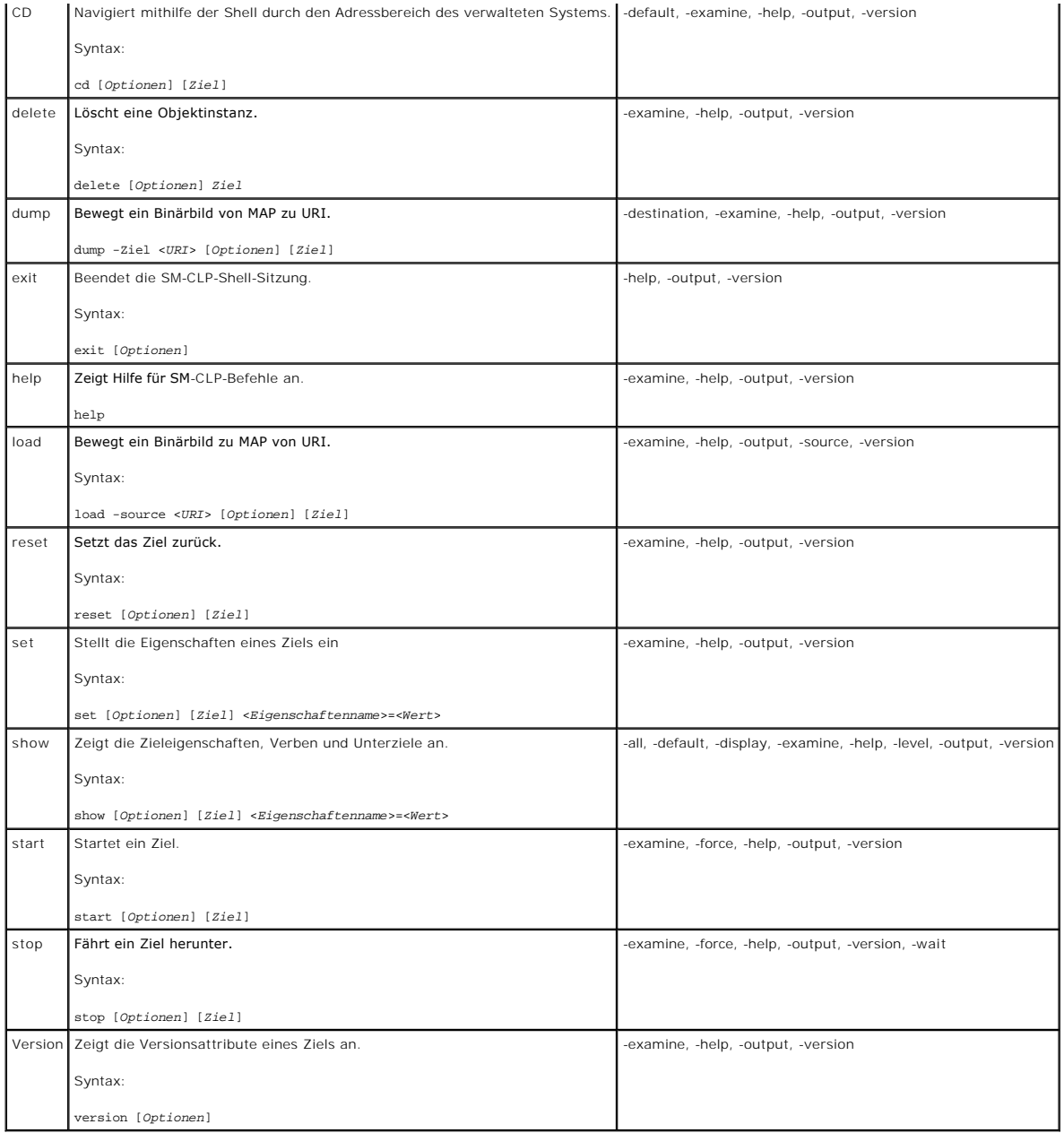

[Tabelle 12](#page-172-0)-2 beschreibt die SM-CLP-Optionen. Einige Optionen haben abgekürzte Formen, wie in der Tabelle gezeigt.

# <span id="page-172-0"></span>**Tabelle 12-2. Unterstützte SM-CLP-Optionen**

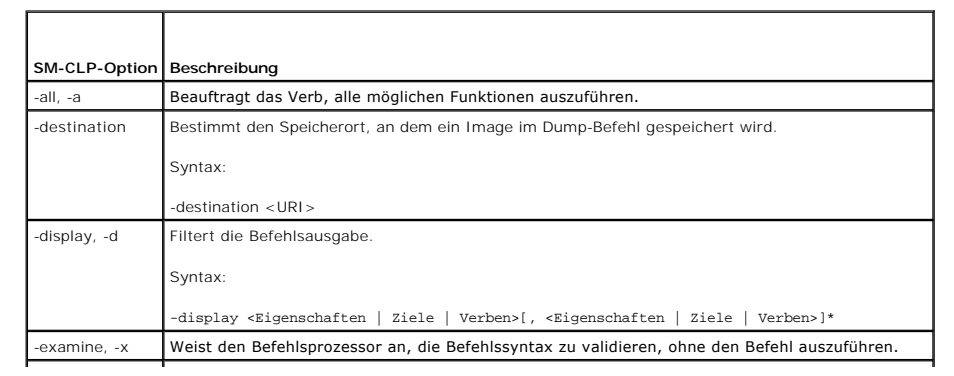

<span id="page-173-3"></span>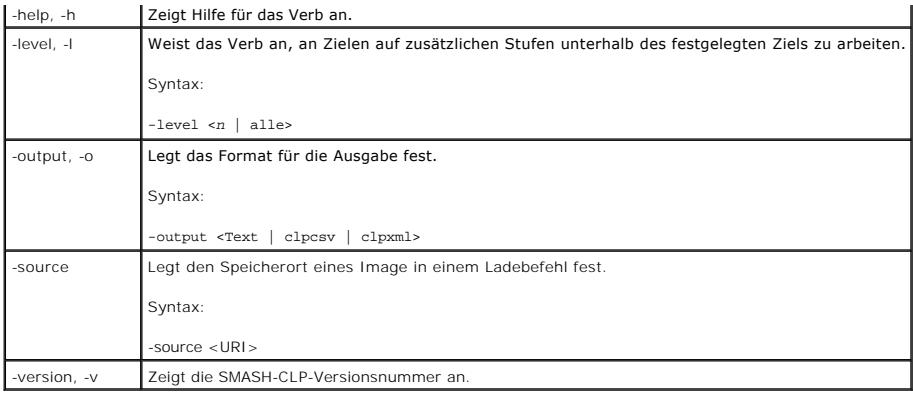

# <span id="page-173-0"></span>**MAP-Adressbereich navigieren**

ANMERKUNG: Auf SM-CLP-Adresspfaden können der Schrägstrich (/) und der umgekehrte Schrägstrich (\) miteinander vertauscht werden. Ein<br>umgekehrter Schrägstrich am Ende einer Befehlszeile führt jedoch den Befehl in der nächs

Objekte, die mit dem SM-CLP verwaltet werden können, werden durch Ziele repräsentiert, die in einem hierarchischen Bereich, Adressbereich des<br>Verwaltungszugriffspunkts (Manageability Access Point = MAP) genannt, angeordnet

Das Stammziel wird durch einen Schrägstrich (/) oder einen umgekehrten Schrägstrich (\) dargestellt. Es ist der standardmäßige Ausgangspunkt, wenn Sie sich<br>am iDRAC anmelden. Wechseln Sie vom Stamm herunter, indem Sie das

->cd /system1/sp1/logs1/record3

Geben Sie das Verb cd ohne Ziel ein, um Ihren aktuellen Standort im Adressbereich zu finden. Die .. und . Abkürzungen funktionieren auf dieselbe Weise wie unter Windows und Linux: .. bezieht sich auf die übergeordnete Ebene und . bezieht sich auf die aktuelle Ebene.

## **Ziele**

[Tabelle 12](#page-173-2)-3 enthält eine Liste von Zielen, die über das SM-CLP zur Verfügung stehen.

<span id="page-173-2"></span>**Tabelle 12-3. SM-CLP-Ziele**

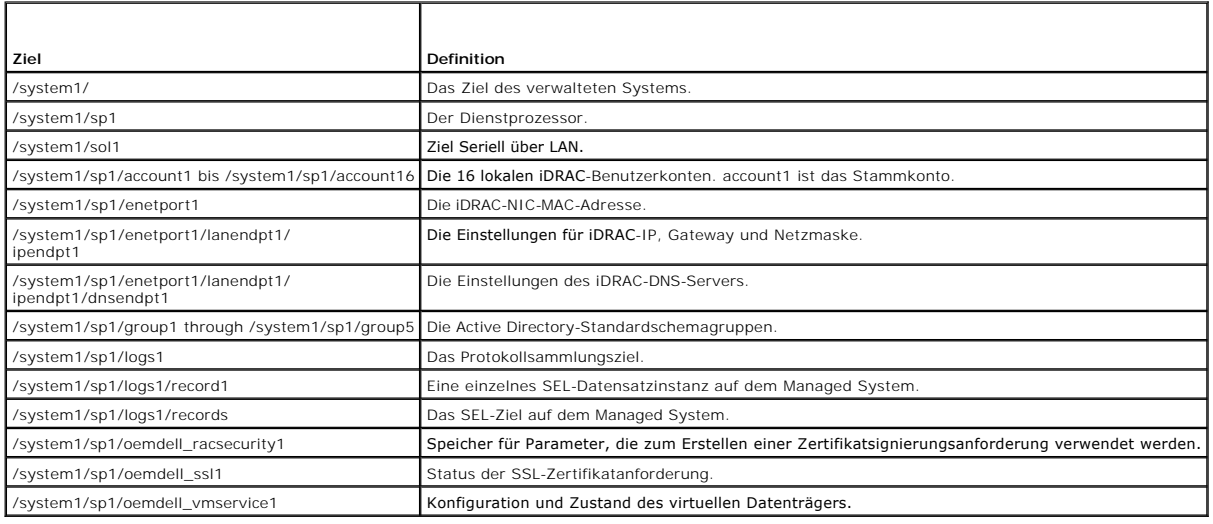

## <span id="page-173-1"></span>**Verb Anzeigen verwenden**

Um mehr über ein Ziel zu erfahren, verwenden Sie das Verb show. Dieses Verb zeigt die Eigenschaften des Ziels an, untergeordnete Ziele sowie eine Liste der SM-CLP-Verben, die an diesem Ort zulässig sind.

## <span id="page-174-2"></span>**Option -display verwenden**

Anhand der Option **show -display** können Sie die Befehlsausgabe auf eines oder mehrere der folgenden Elemente einschränken: Eigenschaften, Ziele, Verben. Wenn Sie z. B. nur die Eigenschaften und Ziele des aktuellen Orts anzeigen möchten, verwenden Sie den folgenden Befehl:

show -d properties, targets /systeml/spl/accountl

Wenn Sie nur bestimmte Eigenschaften aufführen möchten, qualifizieren Sie sie, wie im folgenden Befehl gezeigt wird:

show -d properties=(userid,username) /system1/sp1/account1

Wenn Sie nur eine Eigenschaft anzeigen möchten, können Sie die Klammern auslassen.

## **Option -level verwenden**

Die Option **show -level** führt **show** über zusätzliche Ebenen unterhalb des festgelegten Ziels aus. Wenn Sie z. B. die Eigenschaften username und userid der<br>Ziele a**ccount1** bis a**ccount16** unterhalb von **/system1/sp1** anz

show -l 1 -d properties=(userid,username) /systeml/spl/account\*

Wenn Sie alle Ziele und Eigenschaften im Adressbereich anzeigen möchten, verwenden Sie die Option **-l all**, wie im folgenden Befehl:

show -l all -d properties /

## **-output-Option verwenden**

Die Option **-output** legt eines von vier Formaten für die Ausgabe von SM-CLP-Verben fest: **text**, **clpcsv**, **keyword** und **clpxml**.

Das Standardformat ist **text**, die am einfachsten lesbare Ausgabe. Das Format **cipcsv** ist ein Format, bei dem Werte durch Kommas getrennt werden. Es eignet<br>sich dazu, in ein Tabellenkalkulationsprogramm geladen zu werden.

Das folgende Beispiel zeigt, wie der Inhalt des SEL in XML ausgegeben werden kann:

show -l all -output format=clpxml /system1/spl/logs1

# <span id="page-174-0"></span>**Beispiele des iDRAC-SM-CLP**

Die folgenden Unterabschnitte enthalten Beispiele zur Verwendung des SM-CLP, um folgende Vorgänge auszuführen:

- l Serverstromverwaltung
- l SEL-Verwaltung
- l MAP-Zielnavigation
- l Eigenschaften des Anzeigesystems
- l iDRAC-IP-Adresse, Subnetzmaske und Gateway-Adresse einstellen

Informationen zur Verwendung der iDRAC SM-CLP-Schnittstellen finden Sie unter [iDRAC SMCLP-Eigenschaftendatenbank.](file:///E:/Software/smdrac3/idrac/idrac15modular/ge/ug/appc.htm#wp81400)

## **Server-Stromverwaltung**

[Tabelle 12](#page-174-1)-4 enthält Beispiele für die Verwendung des SM-CLP zum Ausführen von Stromverwaltungsvorgängen auf einem verwalteten Server.

### <span id="page-174-1"></span>**Tabelle 12-4. Stromverwaltungsvorgänge des Servers**

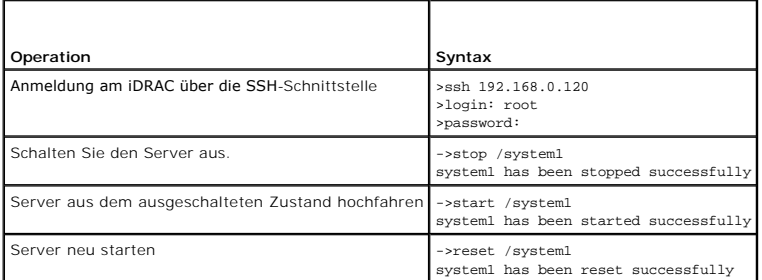

# <span id="page-175-2"></span>**SEL-Verwaltung**

[Tabelle 12](#page-175-0)-5 enthält Beispiele für die Verwendung des SM-CLP zum Ausführen von SEL-bezogenen Vorgängen auf dem Managed System.

<span id="page-175-0"></span>**Tabelle 12-5. SEL-Verwaltungsvorgänge** 

| Operation    | Syntax                                                                                                    |
|--------------|----------------------------------------------------------------------------------------------------|
| SEL anzeigen | ->show /systeml/spl/logsl                                                                                                    |
|              | Targets:<br>record1<br>record2<br>record3<br>record4<br>record5<br>Properties:                                                                                                    |
|              | Description=IPMI SEL<br>MaxNumberOfRecords=512<br>CurrentNumberOfRecords=5                                                                                                    |
|              | Verbs:<br>cd<br>delete<br>exit<br>help<br>show<br>version                                                                                                    |
|              | SEL-Datensatz anzeigen ->show /system1/sp1/logs1/record4<br>ufip=/systeml/spl/logsl/log1/record4                                                                                                    |
|              | Properties:<br>Caption=Not defined<br>Description=Backplane Drive 0: drive slot sensor for Backplane, drive presence was asserted<br>ElementName=Not Supported<br>LogCreationClassName=CIM_RecordLog<br>LogName=IPMI SEL<br>CreationClassName=CIM_LogRecord<br>RecordID=4<br>MessageTimeStamp=16:37:10, January 13, 2007 |
|              | Verbs:<br>cd<br>exit<br>help<br>show<br>version                                                                                                    |
| SEL löschen  | ->delete /systeml/spl/logsl<br>All records deleted successfully                                                                                                    |

# **MAP-Zielnavigation**

Ē

[Tabelle 12](#page-175-1)-6 enthält Beispiele für die Verwendung des Verbs **cd**, um innerhalb des MAP zu navigieren. In allen Beispielen wird angenommen, dass das ausgängliche Standardziel '/' ist.

 $\overline{\phantom{a}}$ 

## <span id="page-175-1"></span>**Tabelle 12-6. Map-Zielnavigationsvorgänge**

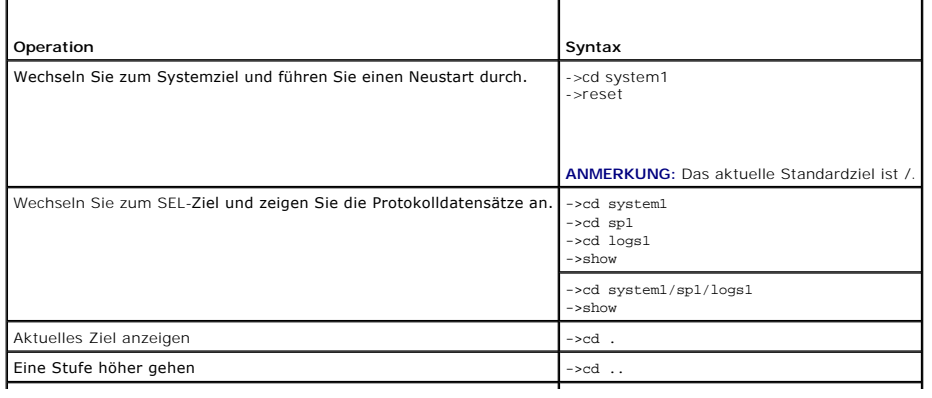

## <span id="page-176-1"></span>**iDRAC-IP-Adresse, Subnetzmaske und Gateway-Adresse einstellen**

Die Verwendung des SM-CLP zum Aktualisieren der iDRAC-Netzwerkeigenschaften wird über zwei Verfahren ausgeführt:

- 1. Stellen Sie unter **/system1/sp1/enetport1/lanendpt1/ipendpt1** neue Werte für die NIC-Eigenschaften ein:
	- ¡ **oemdell\_nicenable** auf 1 einstellen, um iDRAC-Netzwerkbetrieb zu aktivieren, auf 0, um zu deaktivieren
	- ¡ **ipaddress** die IP-Adresse
	- ¡ **subnetmask** die Subnetzmaske
	- ¡ **oemdell\_usedhcp** auf 1 einstellen, um die Verwendung von DHCP zum Einstellen der Eigenschaften **ipaddress** und **subnetmask** zu aktivieren, auf 0 einstellen, um statische Werte einzustellen
- 2. Übernehmen Sie die neuen Werte, indem Sie die Eigenschaft **committed** auf 1 einstellen.

Immer wenn die Eigenschaft **commit** den Wert 1 hat, sind die aktuellen Einstellungen der Eigenschaften aktiv. Wenn Sie eine Eigenschaft ändern, wird die<br>Eigenschaft **commit** auf 0 zurückgesetzt, um darauf hinzuweisen, dass

**ANMERKUNG:** Die Eigenschaft **commit** wirkt sich nur auf die Eigenschaften am MAP-Ort **/system1/sp1/enetport1/lanendpt1/ipendpt1** aus. Alle anderen SM-CLP-Befehle werden sofort wirksam.

**ANMERKUNG:** Wenn Sie ein lokales RACADM zum Einstellen der iDRAC-**Netzwerkeigenschaften verwenden, werden Ihre Anderungen sofort wirksam, da**<br>ein lokales RACADM nicht auf eine Netzwerkverbindung angewiesen ist.

Wenn Sie die Anderungen übernehmen, werden die neuen Netzwerkeinstellungen wirksam, was dazu führt, dass Ihre Telnet- oder ssh-Sitzung abgebrochen<br>wird. Indem Sie den Schritt commit einführen, können Sie die Beendigung Ihr

[Tabelle 12](#page-176-0)-7 zeigt Beispiele zum Einstellen der iDRAC-Eigenschaften unter Verwendung des SM-CLP.

### <span id="page-176-0"></span>**Tabelle 12-7. iDRAC-Netzwerkeigenschaften mit SM-CLP einstellen**

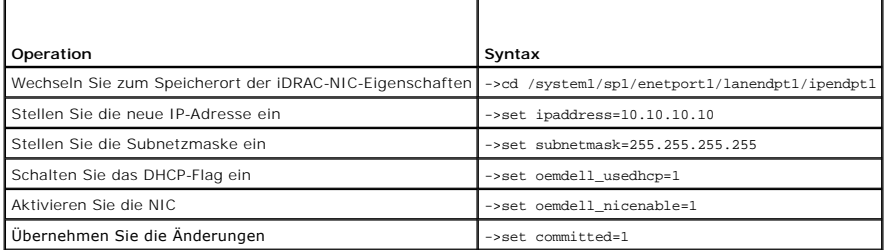

### **iDRAC-Firmware mittels SM-CLP aktualisieren**

Um die iDRAC-Firmware unter Verwendung des SM-CLP zu aktualisieren, müssen Sie den TFTP-URI des Dell Update Package kennen.

Führen Sie zum Aktualisieren der Firmware unter Verwendung des SM-CLP die folgenden Schritte aus:

- 1. Melden Sie sich über telnet oder SSH am iDRAC an.
- 2. Überprüfen Sie die aktuelle Firmware-Version mit folgendem Befehl:

Version

3. Geben Sie folgenden Befehl ein:

load -source tftp://<*tftp-Server*>/<*Aktualisierungspfad*> /system1/sp1

wobei <*tftp-Server*> der DNS-Name oder die IP-Adresse des TFTP-Servers ist und <*Aktualisierungspfad*> der Pfad zum Aktualisierungspaket auf dem TFTP-Server.

Ihre Telnet- oder SSH-Sitzung wird abgebrochen werden. Sie müssen eventuell mehrere Minuten abwarten, bis die Firmware-Aktualisierung abgeschlossen ist.

4. Starten Sie eine neue Telnet- oder SSH-Sitzung und geben Sie den Versionsbefehl erneut ein, um zu prüfen, ob die neue Firmware geschrieben wurde.

# **Betriebssystemmithilfe von iVM-CLI bereitstellen**

**Integrated Dell™ Remote Access Controller (iDRAC), Firmware-Version 1.5 Benutzerhandbuch**

- **Bevor Sie beginnen**
- [Startfähige Abbilddatei erstellen](#page-178-1)
- [Vorbereitung auf die Bereitstellung](#page-179-1)
- **Betriebssystem bereitstellen**
- Befehlszeilenoberflächen-[Dienstprogramm des virtuellen Datenträgers verwenden](#page-179-3)

Das Dienstprogramm Befehlszeilenoberfläche des virtuellen Datenträgers (iVM-CLI) ist eine Befehlszeilenoberfläche, die die Funktionen des virtuellen<br>Datenträgers von der Verwaltungsstation zum iDRAC im Remote-System bereit

Dieser Abschnitt gibt Informationen an über die Integration des iVM-CLI-Dienstprogramms in Ihrem Betriebsnetz.

## <span id="page-178-0"></span>**Bevor Sie beginnen**

Stellen Sie vor dem Einsatz des iVM-CLI-Dienstprogramms sicher, dass die gewünschten Remote-Systeme und das Betriebsnetz den in den folgenden Abschnitten aufgeführten Anforderungen entsprechen.

## **Remote-System-Anforderungen**

l Der iDRAC ist auf jedem Remote-System konfiguriert.

## **Netzwerkanforderungen**

Eine Netzwerkfreigabe muss die folgenden Komponenten enthalten:

- l Betriebssystemdateien
- l Erforderliche Treiber
- l Startabbilddatei(en) des Betriebssystems

Die Abbilddatei muss das ISO-Abbild einer Betriebssystem-CD oder einer CD/DVD mit einem dem Industriestandard entsprechenden startfähigen Format sein.

# <span id="page-178-1"></span>**Startfähige Abbilddatei erstellen**

Bevor Sie die Abbilddatei für die Remote-Systeme bereitstellen, ist sicherzustellen, dass ein unterstütztes System von der Datei gestartet werden kann. Um<br>die Image-Datei zu prüfen, übertragen Sie sie mithilfe der iDRAC-We durch.

Die folgenden Abschnitte enthalten spezifische Informationen über das Erstellen von Abbilddateien für Linux- und Windows-Systeme.

## **Abbilddatei für Linux-Systeme erstellen**

Verwenden Sie das Datenvervielfältigungs-Dienstprogramm (dd), um eine startfähige Image-Datei für das Linux-System zu erstellen.

Um das Dienstprogramm auszuführen, öffnen Sie eine Eingabeaufforderung und geben Sie Folgendes ein:

dd if=*<Eingabegerät>* of=*<Ausgabedatei>*

Zum Beispiel:

dd if=/dev/sdc0 of=mycd.img

## **Abbilddatei für Windows-Systeme erstellen**

Achten Sie bei der Auswahl eines Daten-Replikator-**Dienstprogramms für Windows**-Abbilddateien darauf, dass es sich um ein Dienstprogramm handelt, welches<br>die Abbilddatei und die CD/DVD-Startsektoren kopiert.

## <span id="page-179-1"></span><span id="page-179-0"></span>**Vorbereitung auf die Bereitstellung**

## **Remote-Systeme konfigurieren**

- 1. Erstellen Sie eine Netzwerkfreigabe, auf die über die Management Station zugegriffen werden kann.
- 2. Kopieren Sie die Betriebssystemdateien zur Netzwerkfreigabe.
- 3. Wenn Sie über eine startfähige, vorkonfigurierte Bereitstellungsabbilddatei zur Bereitstellung des Betriebssystems an die Remote-Systeme verfügen, können Sie diesen Schritt überspringen.

Wenn Sie über keine startfähige, vorkonfigurierte Bereitstellungsabbilddatei verfügen, erstellen Sie die Datei. Schließen Sie alle für die Betriebssystem-<br>Bereitstellungsverfahren zu verwendenden Programme und/oder Skripte

Zum Bereitstellen eines Microsoft® Windows®-Betriebssystems kann die Image-Datei z. B. Programme enthalten, die den von Microsoft Systems<br>Management Server (SMS) verwendeten Bereitstellungsmethoden ähnlich sind.

Wenn Sie die Abbilddatei erstellen, gehen Sie wie folgt vor:

- l Die netzwerkbasierten Standardinstallationsverfahren befolgen.
- l Das Bereitstellungs-Abbild als "schreibgeschützt" kennzeichnen, um sicherzustellen, dass jedes Zielsystem startet und dasselbe Bereitstellungsverfahren ausführt.
- l Eines der folgenden Verfahren ausführen:
	- l Integrieren Sie **ipmitool** und die Befehlszeilenoberfläche des virtuellen Datenträgers (iVM-CLI) in Ihre bestehende Betriebssystem-Bereitstellungsanwendung. Verwenden Sie das Beispielskript **ivmdeploy** als Orientierungshilfe beim Verwenden des Dienstprogramms.
	- l Verwenden Sie das vorhandene **ivmdeploy**-Script, um das Betriebssystem bereitzustellen.

**ANMERKUNG: ivmdeploy** setzt intern die *iVM-CLI* und *ipmitool* ein. Sie sollten die Berechtigung IPMI über LAN haben, um dieses Tool anzuwenden.<br>Zudem sollte sich der virtuelle Datenträger im angegliederten Zustand befin

## <span id="page-179-2"></span>**Betriebssystem bereitstellen**

Verwenden Sie das iVM-Dienstprogramm und das im Dienstprogramm enthaltene **ivmdeploy**-Skript, um das Betriebssystem Ihren Remote-Systemen bereitzustellen.

Sehen Sie sich, bevor Sie beginnen, das **ivmdeploy**-Beispielskript an, das mit dem iVM-CLI-Dienstprogramm enthalten ist. Das Skript zeigt die detaillierten Schritte auf, die zur Bereitstellung des Betriebssystems an Remote-Systemen im Netzwerk erforderlich sind.

Das folgende Verfahren enthält eine Übersicht auf hoher Ebene zur Bereitstellung des Betriebssystems auf Remote-Zielsystemen.

- 1. Führen Sie die iDRAC-IP-Adressen der Remote-Systeme auf, die in der Textdatei **ip.txt** bereitgestellt werden (eine IP-Adresse pro Zeile).
- 2. Legen Sie eine startfähige Betriebssystem-CD oder -DVD in das Laufwerk des Client-Datenträgers ein.

### 3. Führen Sie an der Befehlszeile **ivmdeploy** aus.

Geben Sie zum Ausführen des ivmdeploy-Skripts den folgenden Befehl an der Befehlszeile ein:

ivmdeploy -r ip.txt -u <*idrac-Benutzer*> -p <*idrac-Kennwt*> -c {<*iso9660-img>* | <*Pfad>*}

wobei

- l <*idrac-Benutzer*> ist der iDRAC-Benutzername, z. B. **root**
- l <*idrac-Kennwt*> ist das Kennwort für den iDRAC-Benutzer, z. B. **calvin**
- l <*iso9660-Abbild*> ist der Pfad zu einem ISO9660-Abbild der Betriebssystem-Installations-CD-ROM oder -DVD
- l <*Pfad*> ist der Pfad zu dem Gerät, das die Betriebssystem-Installations-CD-ROM oder -DVD enthält

Das Skript **ivmdeploy** leitet seine [Befehlszeilenoptionen](#page-180-0) an das Dienstprogramm **iVMCLI** weiter. Einzelheiten zu diesen Optionen finden Sie unter<br><u>Befehlszeilenoptionen</u>. Das Skript verarbeitet die Option - **r** auf leicht Dienstprogramm **iVMCLI** beschrieben.

Das ivmdeploy-Skript unterstützt die Installation nur über eine CD/DVD oder ein CD/DVD-ISO9660-Image. Wenn Sie die Installation über eine Diskette oder ein<br>Diskettenimage vornehmen müssen, können Sie das Skript zur Verwend

# <span id="page-179-3"></span>**Befehlszeilenoberflächen-Dienstprogramm des virtuellen Datenträgers verwenden**

Das Dienstprogramm Befehlszeilenoberfläche des virtuellen Datenträgers (iVM-CLI) ist eine scriptfähige Befehlszeilenoberfläche, die die Funktionen des
#### <span id="page-180-1"></span>virtuellen Datenträgers von der Verwaltungsstation zum iDRAC bereitstellt.

Das iVM-CLI-Dienstprogramm bietet die folgenden Funktionen:

- **ANMERKUNG:** Beim Virtualisieren von schreibgeschützten Abbilddateien können sich mehrere Sitzungen dieselben Abbilddatenträger teilen. Beim Virtualisieren von physischen Laufwerken kann zu einem bestimmten Zeitpunkt jeweils nur eine Sitzung auf ein gegebenes physisches Laufwerk zugreifen.
- l Wechseldatenträgergeräte oder Abbilddateien, die mit den Plug-ins des virtuellen Datenträgers übereinstimmen
- l Automatische Terminierung, wenn die Einmal-Startoption der iDRAC-Firmware aktiviert ist.
- l Sichere Datenübertragung zum iDRAC mittels SSL-Verschlüsselung

Stellen Sie vor dem Ausführen des Dienstprogramms sicher, dass Sie für den iDRAC über Benutzerberechtigungen des virtuellen Datenträgers verfügen.

Wenn das Betriebssystem Administratorrechte oder eine betriebssystemspezifische Berechtigung oder Gruppenmitgliedschaft unterstützt, sind<br>Administratorrechte auch zum Ausführen des iVM-CLI-Befehls erforderlich.

Der Administrator des Client-Systems steuert Benutzergruppen und -berechtigungen und dadurch auch die Benutzer, die das Dienstprogramm ausführen können.

Für Windows-Systeme müssen Sie über Hauptbenutzerberechtigungen verfügen, um das iVM-CLI-Dienstprogramm auszuführen.

Für Linux-Systeme können Sie ohne Administratorrechte auf das iVM-CLI-Dienstprogramm zugreifen, indem Sie den sudo-Befehl verwenden. Dieser Befehl<br>enthält ein zentrales Mittel zur Bereitstellung von Nicht-Administrator-Zug

## **iVM-CLI-Dienstprogramm installieren**

Das iVM-CLI-Dienstprogramm befindet sich auf der DVD *Dell Systems Management Tools and Documentation*, die im Dell OpenManage System Management-Softwarepaket enthalten ist. Legen Sie zum Installieren des Dienstprogramms die DVD *Dell Systems Management Tools and Documentation* in das DVD-Laufwerk<br>des Systems ein, und befolgen Sie die Anleitungen auf dem Bildschirm

Die DVD *Dell Systems Management Tools and Documentation* enthält die neuesten Systemverwaltungs-Softwareprodukte einschließlich Diagnose,<br>Speicherverwaltung, Remote-Zugriffs-Dienst und des RACADM-Dienstprogramms. Diese DV über die Systems Management Software.

Darüber hinaus enthält die DVD *Dell Systems Management Tools and Documentation* das Beispielscript **ivmdeploy**, das illustriert, wie die iVM-CLI- und RACADM- Dienstprogramme zum Bereitstellen von Software an mehrere Remote-Systeme verwendet werden.

**ANMERKUNG:** Das **ivmdeploy**-Script hängt bei seiner Installation von den anderen, in seinem Verzeichnis vorhandenen, Dateien ab. Wenn Sie das Skript von einem anderen Verzeichnis aus verwenden möchten, müssen Sie alle Dateien mit ihm installieren.

## **Befehlszeilenoptionen**

Die iVM-CLI-Schnittstelle ist auf Windows- und Linux-Systemen identisch. Das Dienstprogramm verwendet Optionen, die mit den RACADM-Dienstprogramm-<br>Optionen übereinstimmen. Eine Option zur Angabe der iDRAC-IP-Adresse erford

Das Format eines iVM-CLI-Befehls lautet:

iVMCLI *[Parameter] [Betriebssystem\_Shell-Optionen]*

Bei der Befehlszeilensyntax wird zwischen Groß- und Kleinschreibung unterschieden. Weitere Informationen finden Sie unter [iVM-CLI-Parameter"](#page-180-0).

Wenn das Remote-System die Befehle akzeptiert und das iDRAC die Verbindung genehmigt, wird der Befehl weiterhin ausgeführt, bis eine der folgenden Situationen zutrifft:

- l Die iVM-CLI-Verbindung wird aus einem beliebigen Grund abgebrochen.
- l Der Prozess wird mit einer Betriebssystemsteuerung manuell abgebrochen. Beispiel: In Windows können Sie den Task Manager verwenden, um den Prozess abzubrechen.

## <span id="page-180-0"></span>**iVM-CLI-Parameter**

### **iDRAC-IP-Adresse**

-r *<iDRAC-IP-Adresse>[:<iDRAC-SSL-Anschluss>]*

Dieser Parameter bietet die iDRAC-IP-Adresse und die SSL-Schnittstelle an, welche das Dienstprogramm zum Herstellen einer Verbindung des virtuellen Datenträgers zum Ziel-iDRAC benötigt. Wenn Sie eine ungültige IP-Adresse oder einen ungültigen DDNS-Namen eingeben, wird eine Fehlermeldung angezeigt,<br>und der Befehl wird abgebrochen.

wobei *<IDRAC-IP-Adresse*> **eine gültige, eindeutige IP-**Adresse oder der iDRAC-DDNS-**Name (dynamisches Domänennamenssystem) ist, falls unterstützt. Wenn**<br>*<IDRAC-SSL-Anschluss>* ausgelassen wird, wird der Anschluss 443 (S geändert wird, ist der optionale SSL-Anschluss nicht erforderlich.

### **iDRAC-Benutzername**

-u *<iDRAC-Benutzername>*

Dieser Parameter enthält den iDRAC-Benutzernamen, der den virtuellen Datenträger ausführen wird.

Der <*iDRAC-Benutzername*> muss die folgenden Attribute aufweisen:

- l Gültiger Benutzername
- l iDRAC Benutzerberechtigung für den virtuellen Datenträger

Wenn die iDRAC-Authentifizierung fehlschlägt, wird eine Fehlermeldung angezeigt, und der Befehl wird terminiert.

### **iDRAC-Benutzerkennwort**

-p *<iDRAC-Benutzerkennwort>* 

Dieser Parameter enthält das Kennwort für den angegebenen iDRAC-Benutzer.

Wenn die iDRAC-Authentifizierung fehlschlägt, wird eine Fehlermeldung angezeigt, und der Befehl wird terminiert.

## **Floppy-/Festplattengerät oder Abbilddatei**

-f {*<Gerätename>* | *<Abbilddatei>*}

wobei *<Gerätename>* ein gültiger Laufwerkbuchstabe (bei Windows-Systemen) oder ein gültiger Gerätekomponentenname ist, einschließlich der<br>Partitionsnummer des bereitstellbaren Dateisystems, falls zutreffend (bei Linux-Sys Image-Datei ist.

Dieser Parameter bestimmt das Gerät oder die Datei, das/die den virtuellen Floppy-/Festplatten-Datenträger liefert.

Beispiel: Eine Abbilddatei wird wie folgt angegeben:

- -f c:\temp\myfloppy.img (Windows-System)
- -f /tmp/myfloppy.img (Linux-System)

Wenn die Datei nicht schreibgeschützt ist, kann der virtuelle Datenträger in die Abbilddatei schreiben. Konfigurieren Sie das Betriebssystem so, dass eine<br>Floppy-Abbilddatei, die nicht überschrieben werden soll, mit einem

Beispiel: Ein Gerät wird wie folgt angegeben:

- -f a:\ (Windows-System)
- -f /dev/sdb4 # 4th partition on device /dev/sdb (Linux-System)

Wenn das Gerät eine Schreibschutzoption anbietet, können Sie diese verwenden, um sicherzustellen, dass der virtuelle Datenträger nicht auf den Datenträger schreibt.

Lassen Sie diesen Parameter aus der Befehlszeile aus, wenn Sie keine Floppy-Datenträger virtualisieren. Wenn ein ungültiger Wert festgestellt wird, wird eine Fehlermeldung angezeigt und der Befehl bricht ab.

## **CD/DVD-Gerät oder -Abbilddatei**

-c {<*Gerätename*> | <*Abbilddatei*>}

wobei <*Gerätename>* ein gültiger CD/DVD-Laufwerkbuchstabe (bei Windows-S**ystemen) oder ein gültiger CD/DVD-Gerätedateiname (bei Linux**-Systemen) ist<br>und <*Abbilddatei*> der Dateiname und Pfad einer gültigen ISO-9660-Abbil

Dieser Parameter bestimmt das Gerät oder die Datei, da/die die virtuellen CD/DVD-ROM-Datenträger liefert:

Beispiel: Eine Abbilddatei wird wie folgt angegeben:

- -c c:\temp\mydvd.img (Windows-Systeme)
- -c /tmp/mydvd.img (Linux-Systeme)

#### Beispiel: Ein Gerät wird wie folgt angegeben:

- -c d:\ (Windows-Systeme)
- -c /dev/cdrom (Linux-Systeme)

Lassen Sie diesen Parameter aus der Befehlszeile aus, wenn Sie keine CD/DVD-Datenträger virtualisieren. Wenn ein ungültiger Wert festgestellt wird, wird eine Fehlermeldung angezeigt und der Befehl bricht ab.

Geben Sie mit dem Befehl mindestens einen Datenträgertyp (Floppy oder CD/DVD-Laufwerk) an, es sei denn, es werden nur Switch-Optionen vorgegeben.

Andernfalls wird eine Fehlermeldung angezeigt und der Befehl bricht mit einem Fehler ab.

#### **Versionsanzeige**

-v

Dieser Parameter wird zur Anzeige der iVM-CLI-Dienstprogrammversion verwendet. Wenn keine anderen Nicht-Switch-Optionen geboten werden, wird der Befehl ohne Fehlermeldung abgebrochen.

#### **Hilfeanzeige**

-h

Dieser Parameter zeigt eine Zusammenfassung der iVM-CLI-Dienstprogrammparameter an. Wenn keine anderen Nicht-Switch-Optionen geboten werden, bricht der Befehl ohne Fehlermeldung ab.

### **Manuelle Anzeige**

-m

Dieser Parameter zeigt eine detaillierte man-Seite" für das iVM-CLI-Dienstprogramm an, einschließlich Beschreibungen aller möglicher Optionen.

#### **Verschlüsselte Daten**

-e

Wenn dieser Parameter in der Befehlszeile enthalten ist, verwendet die iVM-CLI einen SSL-**verschlüsselten Kanal zur Ubertragung von Daten zwischen der**<br>Verwaltungsstation und dem iDRAC im Remote-**System. Wenn dieser Parame** verschlüsselt.

## **iVM-CLI-Betriebssystem, Shell-Optionen**

Die folgenden Betriebssystemfunktionen können in der iVM-CLI-Befehlszeile verwendet werden:

- l stderr/stdout-Umleitung leitet jede gedruckte Dienstprogrammausgabe zu einer Datei um.
	- Die Verwendung des "größer als"-Zeichens (>), gefolgt von einem Dateinamen, überschreibt z. B. die angegebene Datei mit der gedruckten Ausgabe des iVM-CLI-Dienstprogramms.
	- **ANMERKUNG:** Das iVM-CLI-Dienstprogramm liest nicht von der Standardeingabe (**stdin**). Infolgedessen ist keine **stdin**-Umleitung erforderlich.
- ⊥ Ausführung im Hintergrund Standardmäßig wird das iVM-CLI-Dienstprogramm im Vordergrund ausgeführt. Verwenden Sie die Befehls-Shell-Funktionen<br>des Betriebssystems, um zu veranlassen, dass das Dienstprogramm im Hintergr

Diese letztere Methode ist bei Skriptprogrammen nützlich, da dem Skript nach dem Starten eines neuen Vorgangs für den iVM-CLI-Befehl ermöglicht wird,<br>fortzufahren (andernfalls würde das Skript blockieren, bis das iVM-CLI-P

## **iVM-CLI-Rückmeldecodes**

0 = Kein Fehler

- 1 = Kann keine Verbindung herstellen
- 2 = iVM-CLI-Befehlszeilenfehler
- 3 = RAC-Firmware-Verbindung abgebrochen

Immer wenn Fehler auftreten, werden neben der Standardfehlerausgabe auch Textmeldungen auf Englisch ausgegeben.

[Zurück zum Inhaltsverzeichnis](file:///E:/Software/smdrac3/idrac/idrac15modular/ge/ug/index.htm)

# **iDRAC-Konfigurationsdienstprogramm verwenden**

**Integrated Dell™ Remote Access Controller (iDRAC), Firmware-Version 1.5 Benutzerhandbuch**

- **O** Übersicht
- $\bullet$  iDRAC-Konfi
- **O** iDRAC-Konfigurationsdienstprogramm verwenden

# <span id="page-183-0"></span>**Übersicht**

Das iDRAC-Konfigurationshilfsprogramm ist eine Vorstart-Konfigurationsumgebung, die Ihnen ermöglicht, Parameter für den iDRAC und den verwalteten Server anzuzeigen und einzustellen. Genauer gesagt können Sie:

- l die Firmware-Revisionsnummern für die Firmware des iDRAC und der primären Rückwandplatine anzeigen
- l das lokale Netzwerk des iDRAC konfigurieren, aktivieren oder deaktivieren
- l IPMI über LAN aktivieren oder deaktivieren
- l ein LAN-PET-Ziel (Plattformereignis-Trap) aktivieren
- l die Geräte des virtuellen Datenträgers verbinden oder abtrennen
- l den administrativen Benutzernamen bzw. das administrative Kennwort ändern
- l die iDRAC-Konfiguration auf die Werkseinstellungen zurücksetzen
- l SEL-Meldungen (Systemereignisprotokoll) anzeigen oder Meldungen aus dem Protokoll löschen

Die Tasks, die Sie anhand des iDRAC-Konfigurationshilfsprogramms ausführen können, können auch unter Verwendung anderer Dienstprogramme ausgeführt werden, welche durch den iDRAC oder die OpenManage-Software zur Verfügung gestellt werden. Diese Dienstprogramme schließen die Webschnittstelle, die<br>SM-CLP-Befehlszeilenoberfläche, die Befehlszeilenoberfläche des lokalen R CMC-Konfiguration, das CMC-LCD ein.

## <span id="page-183-1"></span>**iDRAC-Konfigurationsdienstprogramm starten**

Zum erstmaligen Zugreifen auf das iDRAC-Konfigurationshilfsprogramm oder nach dem Zurücksetzen des iDRAC auf seine Standardeinstellungen muss eine iKVM-verbundene Konsole verwendet werden.

- 1. Geben Sie auf der Tastatur, die mit der iKVM-Konsole verbunden ist, <Druck> ein, um das Menü für iKVM-Onscreen-Konfiguration und Berichterstattung<br>(OSCAR) anzuzeigen. Verwenden Sie die Taste <Nach oben> und <Nach unte Sie dann auf <Eingabe>
- 2. Schalten Sie den Server ein oder starten Sie ihn neu, indem Sie an seiner Vorderseite den Netzschalter drücken.
- 3. Wenn Sie die Meldung **Für Remote-Zugriffs-Setup innerhalb von 5 Sek. <Strg-E> drücken...** sehen,drücken Sie unverzüglich <Strg><E>.

**ANMERKUNG: Wenn das Betriebssystem zu laden beginnt, bevor Sie auf <Strg><E> drücken, lassen Sie das System den Startvorgang beenden,<br>starten Sie dann den Server erneut und wiederholen Sie den Vorgang.** 

Das iDRAC-Konfigurationsdienstprogramm wird angezeigt. Die ersten beiden Zeilen enthalten Informationen zur iDRAC-Firmware und zu den Firmware-<br>Revisionen der primären Rückwandplatine. Die Revisionsangaben können nützlich ist.

Die iDRAC-Firmware ist der Teil der Firmware, der für externe Schnittstellen zuständig ist, wie z. B. die Webschnittstellen oder das SM-CLP. Die Firmware der<br>primären Rückwandplatine ist der Teil der Firmware, der mit der

## <span id="page-183-2"></span>**iDRAC-Konfigurationsdienstprogramm verwenden**

Unterhalb der Firmware-Revisionsmeldungen besteht der Rest des iDRAC-Konfigurationsdienstprogramms aus einem Menü von Elementen, auf die Sie über <Pfeil nach oben> und <Pfeil nach unten> zugreifen können.

- ı Wenn ein Menüelement zu einem Untermenü oder einem bearbeitbaren Textfeld führt, drücken Sie die Eingabetaste, um auf das Element zuzugreifen,<br>und die Taste <Esc>, um es zu verlassen, wenn Sie es fertig konfiguriert habe
- l Wenn ein Element auswählbare Werte besitzt, wie Ja/Nein oder Aktiviert/Deaktiviert, drücken Sie <Pfeil nach links>, <Pfeil nach rechts> oder die Leertaste, um einen Wert auszuwählen.
- l Kann ein Element nicht bearbeitet werden, wird es blau angezeigt. Einige Elemente werden abhängig von einer anderen Auswahl bearbeitbar.
- l In der unteren Zeile des Bildschirms werden Anleitungen zum aktuellen Element angezeigt. Sie können <F1> drücken, um bzgl. des aktuellen Elements Hilfe anzuzeigen.
- ı Wenn Sie mit der Verwendung des iDRAC-Konfigurationsdienstprogramms fertig sind, drücken Sie <Esc>, um das Beenden-Menü anzuzeigen. Wählen<br>Sie darin aus, ob Sie Ihre Änderungen speichern oder verwerfen oder zum Hilfsprog

<span id="page-184-1"></span><span id="page-184-0"></span>In den folgenden Abschnitten werden die Menüelemente des iDRAC-Konfigurationsdienstprogramms beschrieben.

## **LAN**

Verwenden Sie die Tasten <Nach links> und <Nach rechts> sowie die Leertaste, um zwischen **Aktiviert** und **Deaktiviert** auszuwählen.

Das iDRAC-LAN ist in der Standardkonfiguration deaktiviert. Das LAN muss aktiviert sein, damit der Gebrauch der iDRAC-Einrichtungen, wie z. B. der<br>Webschnittstelle, des Telnet/SSH-Zugriffs auf die SM-CLP-Befehlszeilenoberf

Wenn Sie wählen, das LAN zu deaktivieren, wird die folgende Warnung angezeigt:

iDRAC Out-of-Band interface will be disabled if the LAN Channel is OFF. (iDRAC-bandexterne Schnittstelle wird deaktiviert, wenn der LAN-Kanal AUS ist.)

Press any key to clear the message and continue. (Drücken Sie auf eine beliebige Taste, um die Meldung zu löschen und fortzufahren.)

Die Meldung informiert Sie darüber, dass zusätzlich zu den Einrichtungen, auf die Sie über die direkte Verbindung zu den iDRAC-HTTP-, HTTPS-, Telnet- oder SSH-Schnittstellen zugreifen, der bandexterne Verwaltungsnetzwerkdatenverkehr (wie z. B. IPMI-Meldungen, die von einer Verwaltungsstation aus an den<br>iDRAC gesendet werden) nicht empfangen werden kann, wenn das LAN deaktivi

# **IPMI über LAN (Ein/Aus)**

Verwenden Sie <Pfeil nach links> und <Pfeil nach rechts> sowie die Leertaste, um zwischen **Ein** und **Aus** zu wählen. Wenn **Aus** ausgewählt ist, akzeptiert der iDRAC keine IPMI-Meldungen, die über die LAN-Schnittstelle eingehen.

Wenn Sie **Aus** auswählen, wird die folgende Warnung angezeigt:

iDRAC Out-of-Band interface will be disabled if the LAN Channel is OFF. (iDRAC-bandexterne Schnittstelle wird deaktiviert, wenn der LAN-Kanal AUS ist.)

Drücken Sie auf eine beliebige Taste, um die Meldung zu löschen und fortzufahren. Unter [LAN](#page-184-0) finden Sie eine Erklärung der Meldung.

## **LAN-Parameter**

Drücken Sie die Eingabetaste, um das Untermenü der LAN-Parameter anzuzeigen. Wenn Sie die Konfiguration der LAN-Parameter abgeschlossen haben, drücken Sie <Esc>, um zum vorhergehenden Menü zurückzukehren.

**Tabelle 14-1.** LAN-Parameter

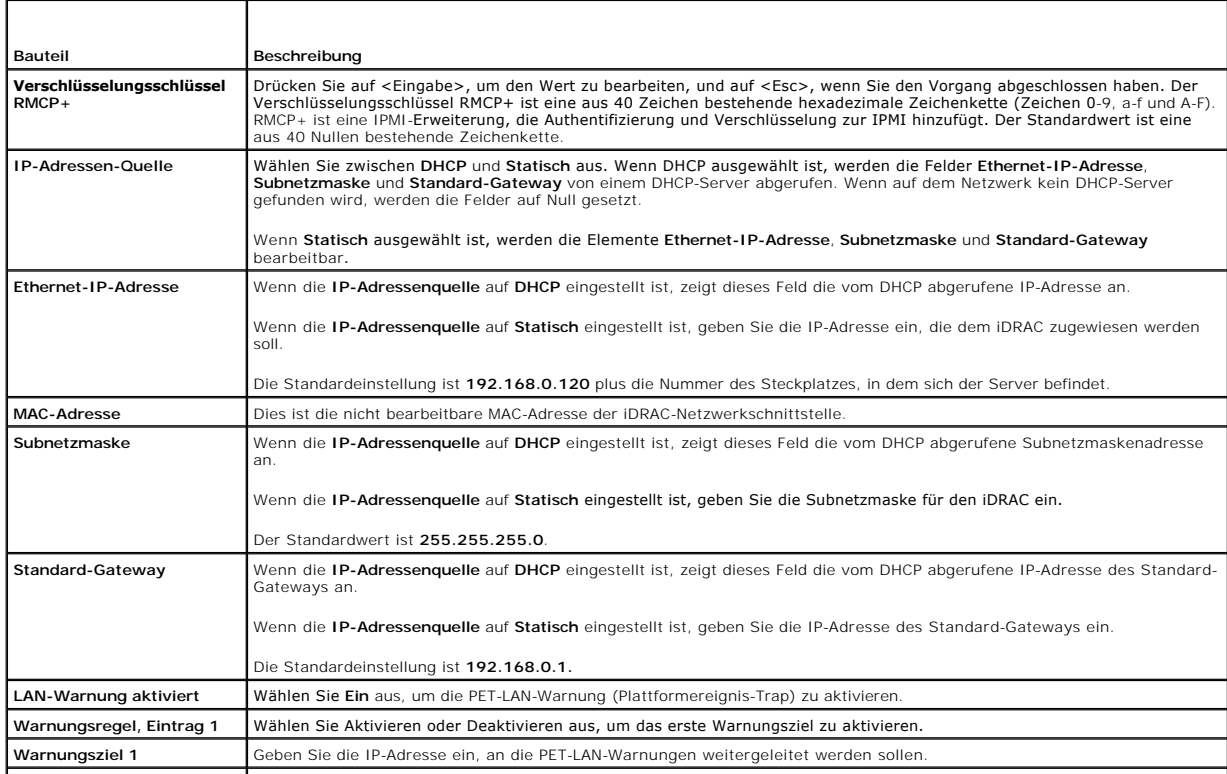

<span id="page-185-0"></span>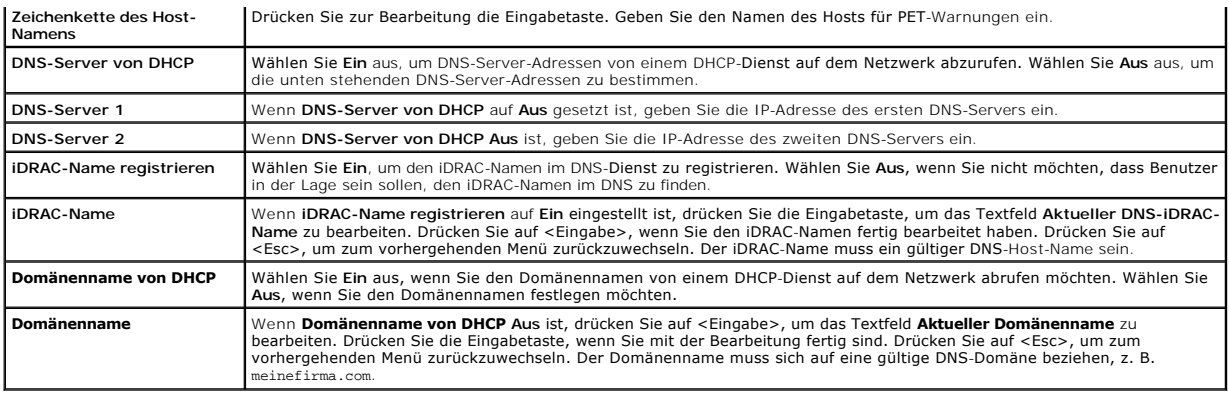

## **Virtueller Datenträger**

Verwenden Sie die Tasten <Nach links> und <Nach rechts>, um **Verbunden** oder **Abgetrennt auszuwählen. Wenn Sie Verbunden auswählen, werden die<br>virtuellen Datenträgergeräte mit dem USB-Bus verbunden. Hierdurch werden sie wä** 

Wenn Sie **Abgetrennt** auswählen, können Benutzer während **Konsolenumleitungssitzungen** nicht auf virtuelle Datenträgergeräte zugreifen.

ANMERKUNG: Um ein USB-Flash-Laufwerk mit der Funktion **Virtueller Datenträger** zu verwenden, muss der **Emulationstyp des USB-Flash-Laufwerks**<br>im BIOS-Setup-Dienstprogramm auf **Festplatte eingestellt sein. Sie können auf da** System als Floppy-Laufwerk.

## **LAN-Benutzerkonfiguration**

Der LAN-Benutzer ist das iDRAC-Administratorkonto, das standardmäßig **root** ist. Drücken Sie die Eingabetaste, um das Untermenü der LAN-<br>Benutzerkonfiguration anzuzeigen. Wenn Sie die Konfiguration des LAN-**Benutzers abges** zurückzukehren.

## **Tabelle 14-2. LAN-Benutzerkonfigurationsseite**

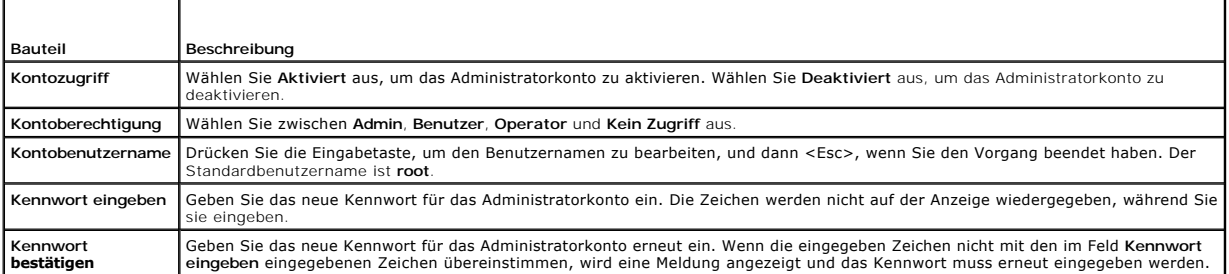

## **Auf Standardeinstellung zurücksetzen**

Verwenden Sie das Menü **Auf Standardeinstellung zurücksetzen**, um alle iDRAC-Konfigurationselemente auf die Werkseinstellungen zurückzusetzen. Dies ist<br>eventuell z. B. dann erforderlich, wenn Sie das Kennwort des administr

**ANMERKUNG:** In der Standardkonfiguration ist der iDRAC-Netzwerkbetrieb deaktiviert. Sie können den iDRAC erst dann über das Netzwerk neu konfigurieren, wenn Sie das iDRAC-Netzwerk im iDRAC-Konfigurationshilfsprogramm aktiviert haben.

Drücken Sie die Eingabetaste, um das Element auszuwählen. Die folgende Warnungsmeldung wird eingeblendet:

Resetting to factory defaults will restore remote Non-Volatile user settings. Continue? (Durch das Zurücksetzen auf die Werkseinstellungen werden die nichtflüchtigen Remote-Benutzereinstellungen wiederhergestellt. Vorgang fortsetzen?)

< NO (Cancel) > (< NEIN (Abbrechen) >)

< YES (Continue) > (< JA (Fortfahren) >)

Wählen Sie **JA** aus und drücken Sie die Eingabetaste, um den iDRAC auf die Standardeinstellungen zurückzusetzen.

## **Menü des Systemereignisprotokolls**

Das Menü **Systemereignisprotokoll** ermöglicht Ihnen, Meldungen des Systemereignisprotokolls (SEL) anzuzeigen und die Protokollmeldungen zu löschen.<br>Drücken Sie die Eingabetaste, um das **Systemereignisprotokoll-Menü** anzuze

Um SEL-Meldungen anzuzeigen, wählen Sie **Systemereignisprotokoll anzeigen** aus und drücken Sie die Eingabetaste. Verwenden Sie <Pfeil nach links>, um<br>zur vorhergehenden (früheren) Meldung zu wechseln, und <Pfeil nach rech

**ANMERKUNG:** Sie können das SEL nur im iDRAC-Konfigurationsdienstprogramm oder in der iDRAC-Webschnittstelle löschen.

Wählen Sie zum Löschen des SEL **Systemereignisprotokoll löschen** aus und drücken Sie die Eingabetaste.

Wenn Sie mit der Verwendung des SEL-Menüs fertig sind, drücken Sie <Esc>, um zum vorhergehenden Menü zurückzukehren.

## **iDRAC-Konfigurationsdienstprogramm beenden**

Wenn Sie mit den Änderungen der iDRAC-Konfiguration fertig sind, drücken Sie <Esc>, um das Menü "Beenden" anzuzeigen.

Wählen Sie **Änderungen speichern und beenden** aus und drücken Sie dann die Eingabetaste, um Ihre Änderungen beizubehalten.

Wählen Sie **Änderungen ablehnen und beenden** aus und drücken Sie die Eingabetaste, um alle vorgenommenen Änderungen zu ignorieren.

Wählen Sie **Zu Setup zurückwechseln** aus und drücken Sie die Eingabetaste, um zum iDRAC-Konfigurationsdienstprogramm zurückzukehren.

[Zurück zum Inhaltsverzeichnis](file:///E:/Software/smdrac3/idrac/idrac15modular/ge/ug/index.htm)

<span id="page-187-3"></span>[Zurück zum Inhaltsverzeichnis](file:///E:/Software/smdrac3/idrac/idrac15modular/ge/ug/index.htm)

# **Wiederherstellung und Fehlerbehebung des verwalteten Servers**

**Integrated Dell Remote Access Controller (iDRAC), Firmware-Version 1.5 Benutzerhandbuch**

- Sicherheit geht vor [für Sie und Ihr System](#page-187-0)
- **Problemanze**
- [Hilfsprogramme zum Lösen von Problemen](#page-188-0)
- [Fehlerbehebung und häufig gestellte Fragen](#page-198-0)

In diesem Abschnitt wird erklärt, wie Tasks mithilfe der iDRAC-Einrichtungen ausgeführt werden, die sich auf die Diagnose und die Fehlerbehebung eines im<br>Remote-Zugriff verwalteten Servers beziehen. Er enthält die folgende

- l Problemanzeigen hilft Ihnen, Meldungen und andere Systemanzeigen zu finden, die zu einer Problemdiagnose führen können
- l Hilfsprogramme zur Problemlösung beschreibt iDRAC-Hilfsprogramme, die Sie zur Fehlerbehebung des Systems verwenden können
- l Fehlerbehebung und häufig gestellte Fragen Antworten zu typischen Situationen, denen Sie begegnen könnten

## <span id="page-187-0"></span>**Sicherheit geht vor - für Sie und Ihr System**

Um bestimmte Verfahren in diesem Abschnitt ausführen zu können, müssen Sie mit dem Gehäuse, dem PowerEdge™-Server oder anderen Hardwaremodulen<br>arbeiten. Versuchen Sie nicht, die Hardware des Systems zu warten, es sei denn Ihrer Systemdokumentation.

**VORSICHTSHINWEIS: Viele Reparaturarbeiten dürfen nur von qualifizierten Servicetechnikern durchgeführt werden. Sie dürfen nur**  Fehlerbehebungsmaßnahmen ausführen und einfache Reparaturen vornehmen, wenn dies in Ihrer Produktdokumentation genehmigt ist oder<br>wenn Sie online bzw. telefonisch von einem Service- und Support-Team entsprechende Anleitung **Produkt gelieferten Sicherheitshinweise.** 

# <span id="page-187-1"></span>**Problemanzeigen**

Die in diesem Abschnitt beschriebenen Anzeichen weisen darauf hin, dass im System ein Problem vorliegen könnte.

## **LED-Anzeigen**

Das anfängliche Anzeichen eines Systemproblems könnte über die LEDs am Gehäuse oder an den im System installierten Komponenten angezeigt werden. Die<br>folgenden Komponenten und Module besitzen Status-LEDs:

- l Gehäuse-LCD-Anzeige
- l Server
- l Lüfter
- l CMCs
- l E/A-Module
- l Netzteile

Die einzelne LED des Gehäuse-LCD fasst den Status aller Komponenten im System zusammen. Eine ständig leuchtende blaue LED des LCD zeigt an, dass auf<br>dem System keine Fehlerzustände festgestellt wurden. Eine blinkende gelbe wurden.

Wenn am Gehäuse-LCD eine gelbe LED blinkt, können Sie über das LCD-Menü herausfinden, welche Komponente fehlerhaft ist. Hilfestellung bei der Verwendung des LCD finden Sie im *Benutzerhandbuch zum Dell Chassis Management Controller*.

[Tabelle 15](#page-187-2)-1 beschreibt die Bedeutungen der LED-Anzeigen des PowerEdge-Servers:

#### <span id="page-187-2"></span>**Tabelle 15-1. Server-LED-Anzeigen**

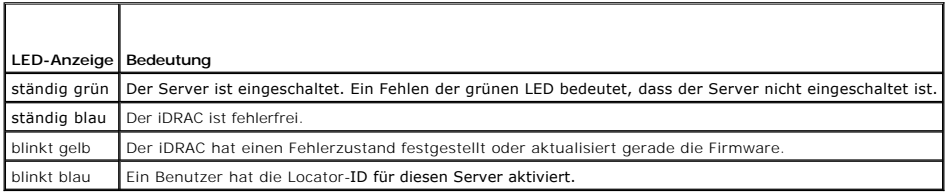

## **Anzeigen für Hardwareprobleme**

<span id="page-188-2"></span>Anzeichen dafür, dass bei einem Modul ein Hardwareproblem vorliegt, schließen folgende ein:

- l Gerät kann nicht hochgefahren werden
- l Laute Lüfter
- l Verlust der Netzwerkkonnektivität
- l Warnungen zu Batterie, Temperatur, Spannung oder Stromüberwachungssensor
- l Festplattenfehler
- l Fehler des USB-Datenträgers
- l Physischer Schaden durch Fallenlassen, Wasser oder andere äußerliche Einwirkung

Sollte ein solches Problem auftreten, können Sie versuchen, es folgendermaßen zu beheben:

- l Setzen Sie das Modul noch einmal ein und starten Sie es erneut
- l Versuchen Sie, das Modul in einem anderen Schacht des Gehäuses einzusetzen
- l Versuchen Sie, Festplatten oder USB-Schlüssel auszutauschen
- 1 Schließen Sie die Strom- und Netzwerkkabel erneut an, oder tauschen Sie sie aus

Wenn das Problem mit diesen Schritten nicht behoben werden kann, ziehen Sie das *Hardware-Benutzerhandbuch* zurate, um spezifische Fehlerbehebungsinformationen für das Hardwaregerät zu erhalten.

## **Weitere Problemanzeigen**

### **Tabelle 15-2. Problemanzeigen**

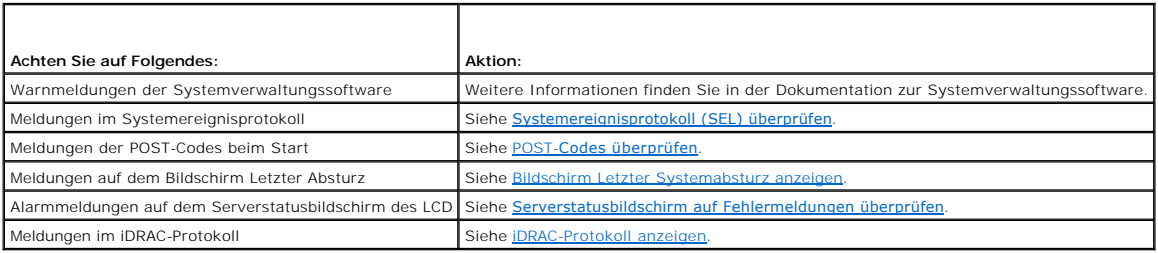

# <span id="page-188-0"></span>**Hilfsprogramme zum Lösen von Problemen**

In diesem Abschnitt werden iDRAC-Einrichtungen beschrieben, die Sie zur Diagnose von Problemen auf dem System verwenden können, besonders wenn<br>Probleme im Remote-Zugriff gelöst werden sollen.

- l Überprüfen des Systemzustands
- l Systemereignisprotokoll auf Fehlermeldungen überprüfen
- l POST-Codes überprüfen
- l Bildschirm des letzten Systemabsturzes anzeigen
- l Serverstatusbildschirm auf dem LCD auf Fehlermeldungen überprüfen
- l iDRAC-Protokoll anzeigen
- l Zugriff auf Systeminformationen
- l Verwalteten Server im Gehäuse identifizieren
- l Diagnosekonsole verwenden
- l Netzstrom auf einem Remote-System verwalten

## **Überprüfen des Systemzustands**

Wenn Sie sich an der iDRAC-Webschnittstelle anmelden, beschreibt die erste angezeigte Seite den Zustand der Systemkomponenten. [Tabelle 15](#page-188-1)-3 beschreibt die Bedeutung der Systemzustandsanzeigen.

## <span id="page-188-1"></span>**Tabelle 15-3. Systemzustandsanzeigen**

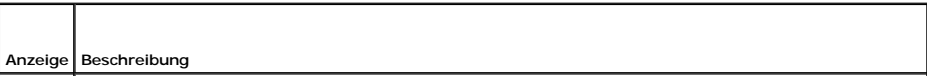

<span id="page-189-3"></span>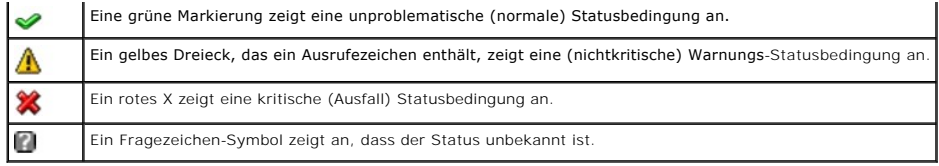

Klicken Sie auf der Seite **Funktionszustand a**uf eine beliebige Komponente, um Informationen zur Komponente anzuzeigen. Sensormesswerte werden für<br>Batterien, Temperaturen, Spannungen und Stromüberwachung angezeigt, was bei iDRAC und CMC enthalten nützliche Informationen zu aktuellem Status und Konfiguration.

# <span id="page-189-0"></span>**Systemereignisprotokoll (SEL) überprüfen**

Auf der Seite **SEL-Protokoll** werden Meldungen zu Ereignissen angezeigt, die auf dem verwalteten Server auftreten.

Führen Sie zum Anzeigen des **Systemereignisprotokolls** folgende Schritte aus:

- 1. Klicken Sie auf **System** und dann auf das Register **Protokolle**.
- 2. Klicken Sie auf **Systemereignisprotokoll**, um die Seite **Systemereignisprotokoll** anzuzeigen.

Die Seite **Systemereignisprotokoll** blendet eine Systemzustandsanzeige (siehe [Tabelle 15](#page-188-1)-3), einen Zeitstempel sowie eine Beschreibung des Ereignisses ein.

3. Klicken Sie auf die entsprechende Schaltfläche der Seite **Systemereignisprotokoll**, um fortzufahren (siehe [Tabelle 15](#page-189-4)-4).

<span id="page-189-4"></span>**Tabelle 15-4. Schaltflächen der SEL-Seite** 

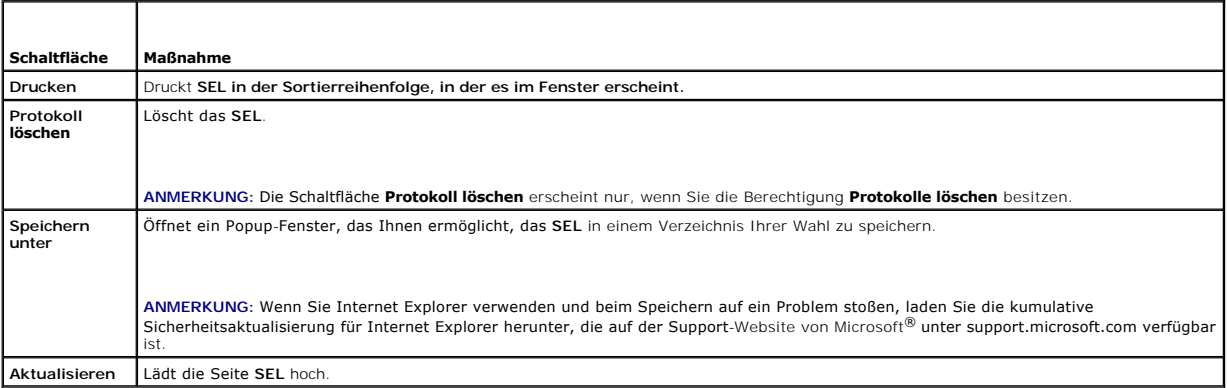

## <span id="page-189-1"></span>**POST-Codes überprüfen**

Die Seite **POST-Code** zeigt den letzten POST-Code des Systems vor dem Start des Betriebssystems an. POST-Codes zeigen den Fortschritt des System-BIOS<br>an, kennzeichnen verschiedene Phasen der Startsequenz von Power-on-**Rese** 

**ANMERKUNG:** Den Text für die Nummern der POST-Code-Meldungen auf der LCD-Anzeige oder machen im *Hardwarebenutzerhandbuch* nachsehen.

Führen Sie zum Anzeigen der POST-Codes folgende Schritte aus:

- 1. Klicken Sie auf **System**® **Protokolle**® **POST-Code**.
	- Die Seite **POST-Code** blendet eine Systemzustandsanzeige (siehe [Tabelle 15](#page-188-1)-3), einen Hexadezimalcode sowie eine Beschreibung des Codes ein.
- 2. Klicken Sie auf die entsprechende Schaltfläche der Seite **POST-Codes**, um fortzufahren (siehe [Tabelle 15](#page-189-5)-5).

<span id="page-189-5"></span>**Tabelle 15-5. POST-Code-Schaltflächen** 

<span id="page-189-2"></span>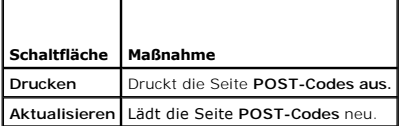

## <span id="page-190-1"></span>**Bildschirm Letzter Systemabsturz anzeigen**

**ANMERKUNG:** Die Funktion Bildschirm Letzter Absturz muss in Server Administrator und in der iDRAC-Webschnittstelle konfiguriert werden. Anleitungen<br>zum Konfigurieren dieser Funktion finden Sie unter <u>Konfiguration des ver</u>

Auf der Seite **Bildschirm Letzter Absturz** wird der letzte Absturzbildschirm mit Informationen über die Ereignisse vor dem Systemabsturz angezeigt. Das<br>Image des letzten Systemabsturzes ist im Dauerspeicher des iDRAC gespe

Zur Ansicht der Seite **Bildschirm Letzter Absturz** führen Sie die folgenden Schritte aus:

l Klicken Sie auf **System**, das Register **Protokolle** und dann auf **Letzter Absturz**.

Die Seite **Bildschirm Letzter Absturz** führt die in [Tabelle 15](#page-190-2)-6 gezeigten Schaltflächen auf:

**ANMERKUNG:** Die Schaltflächen **Speichern** und **Löschen** werden nicht angezeigt, wenn kein gespeicherter Absturzbildschirm vorhanden ist.

#### <span id="page-190-2"></span>**Tabelle 15-6. Schaltflächen der Seite Bildschirm Letzter Absturz**

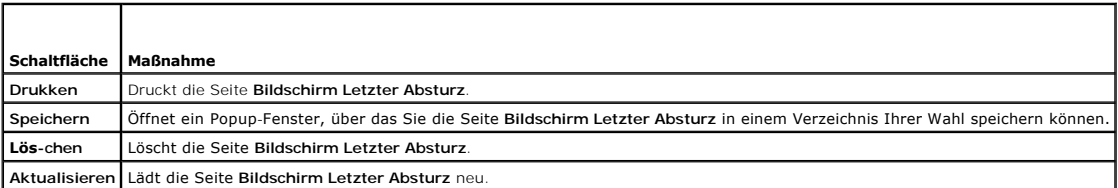

**ANMERKUNG: Aufgrund von Schwankungen im Zeitgeber für Autom. Wiederherstellung kann der Bildschirm Letzter Absturz eventuell nicht erfasst<br>werden, wenn der System-Reset-Zeitgeber mit einem zu hohen Wert konfiguriert ist.** korrekt funktioniert. Weitere Informationen hierzu finden Sie unter Konfiguration

## **Die letzten Startsequenzen anzeigen**

Wenn Sie Startprobleme bemerken, können Sie sich die Bildschirmaktivität der Geschehnisse während der letzten drei Startsequenzen auf der Start-Capture-<br>Seite ansehen. Die Wiedergabe der Startbildschirme tritt mit einer Ra Steuerungsmaßnahmen auf.

**ANMERKUNG:** Sie müssen über Administratorrechte verfügen, um die Wiedergabe der Start-Capture-Sequenzen anzuzeigen.

<span id="page-190-3"></span>**Tabelle 15-7. Start-Capture-Optionen** 

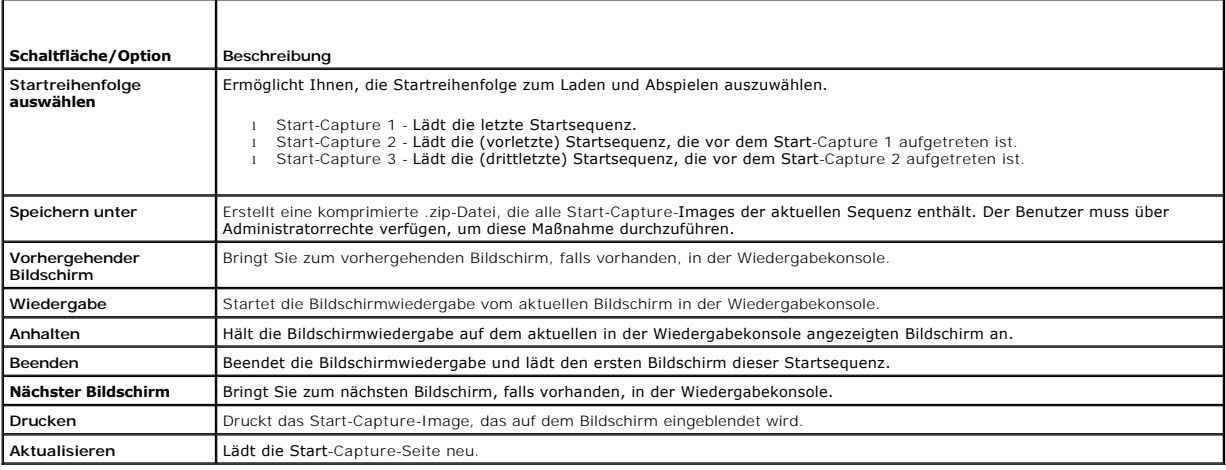

## <span id="page-190-0"></span>**Serverstatusbildschirm auf Fehlermeldungen überprüfen**

Wenn eine gelbe LED zu blinken beginnt und ein bestimmter Server einen Fehler aufweist, kennzeichnet der Hauptserverstatusbildschirm auf dem LCD den<br>betroffenen Server in Orange. Verwenden Sie die Navigatiorschaltflächen d sowie die Schweregrade der Fehler aufgeführt.

**Tabelle 15-8. Serverstatus-Bildschirm**  Τ

Г

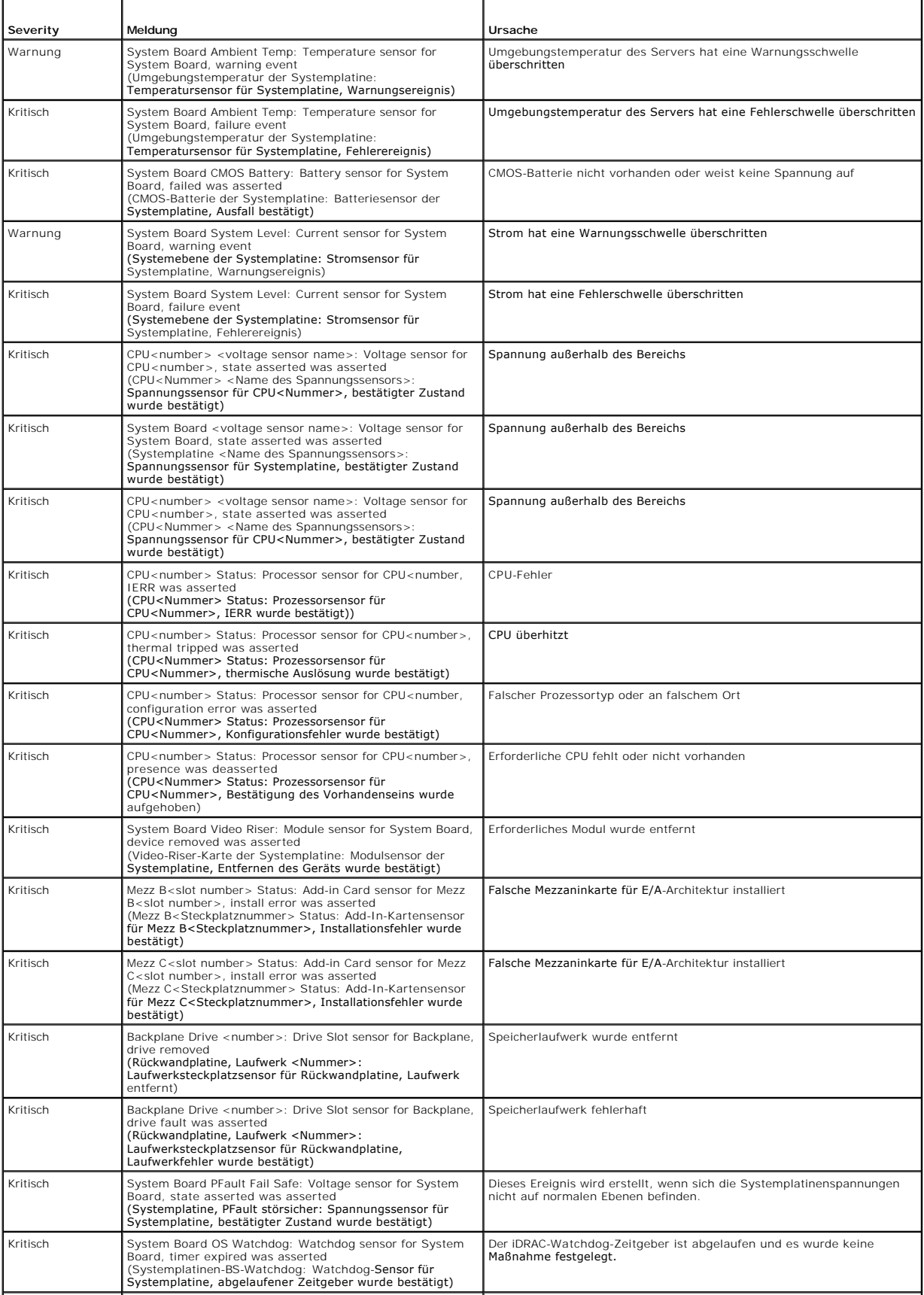

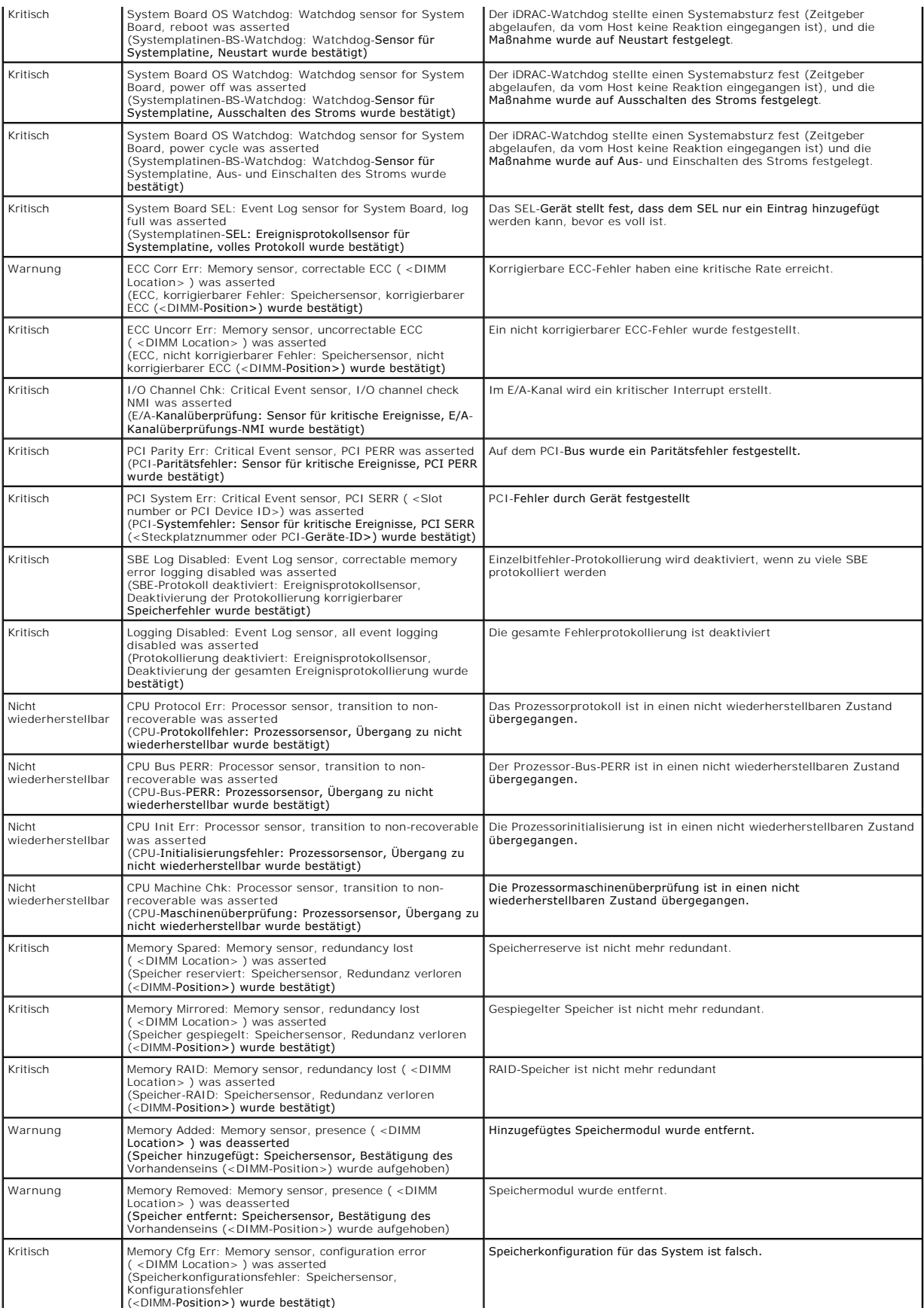

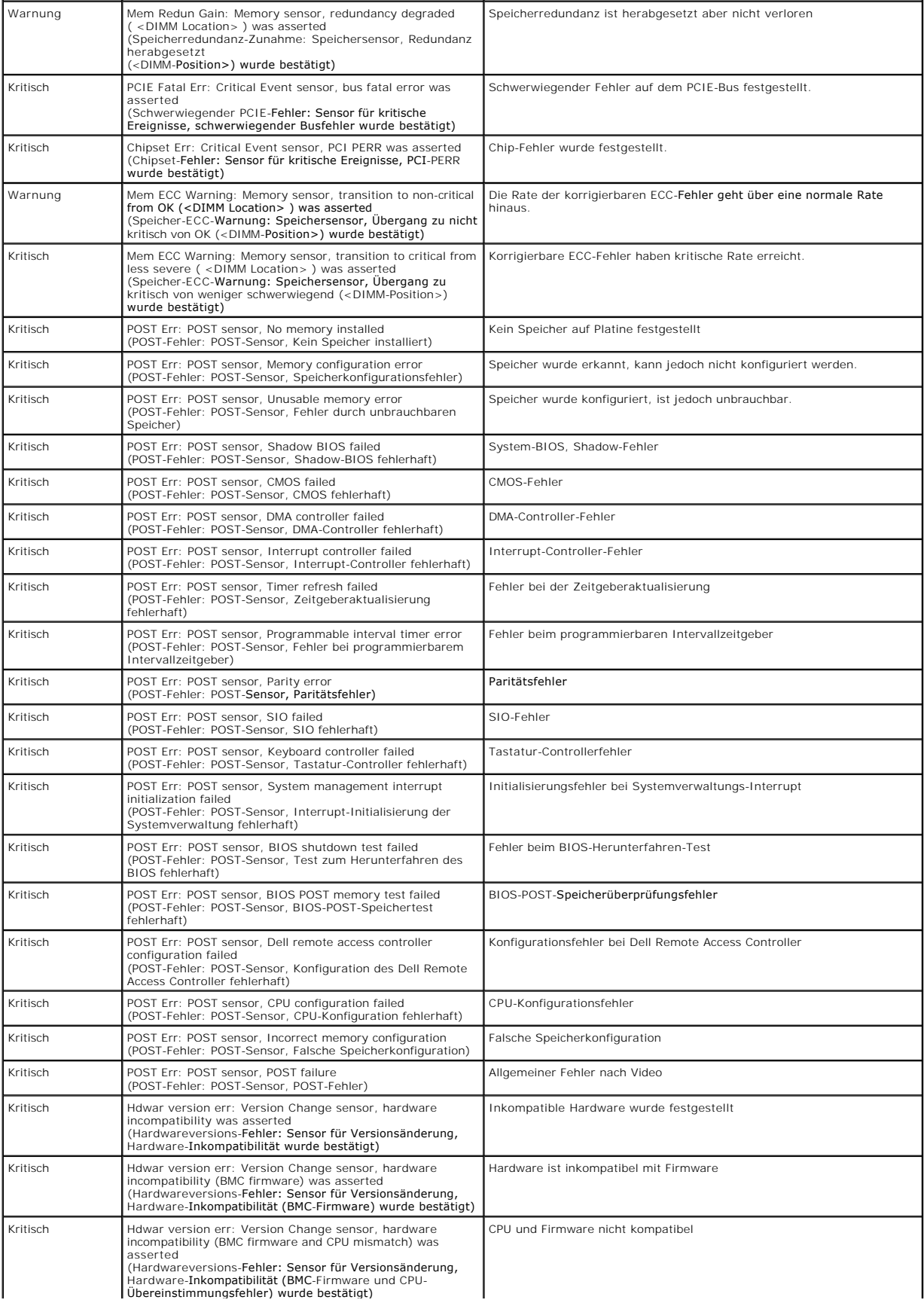

<span id="page-194-1"></span>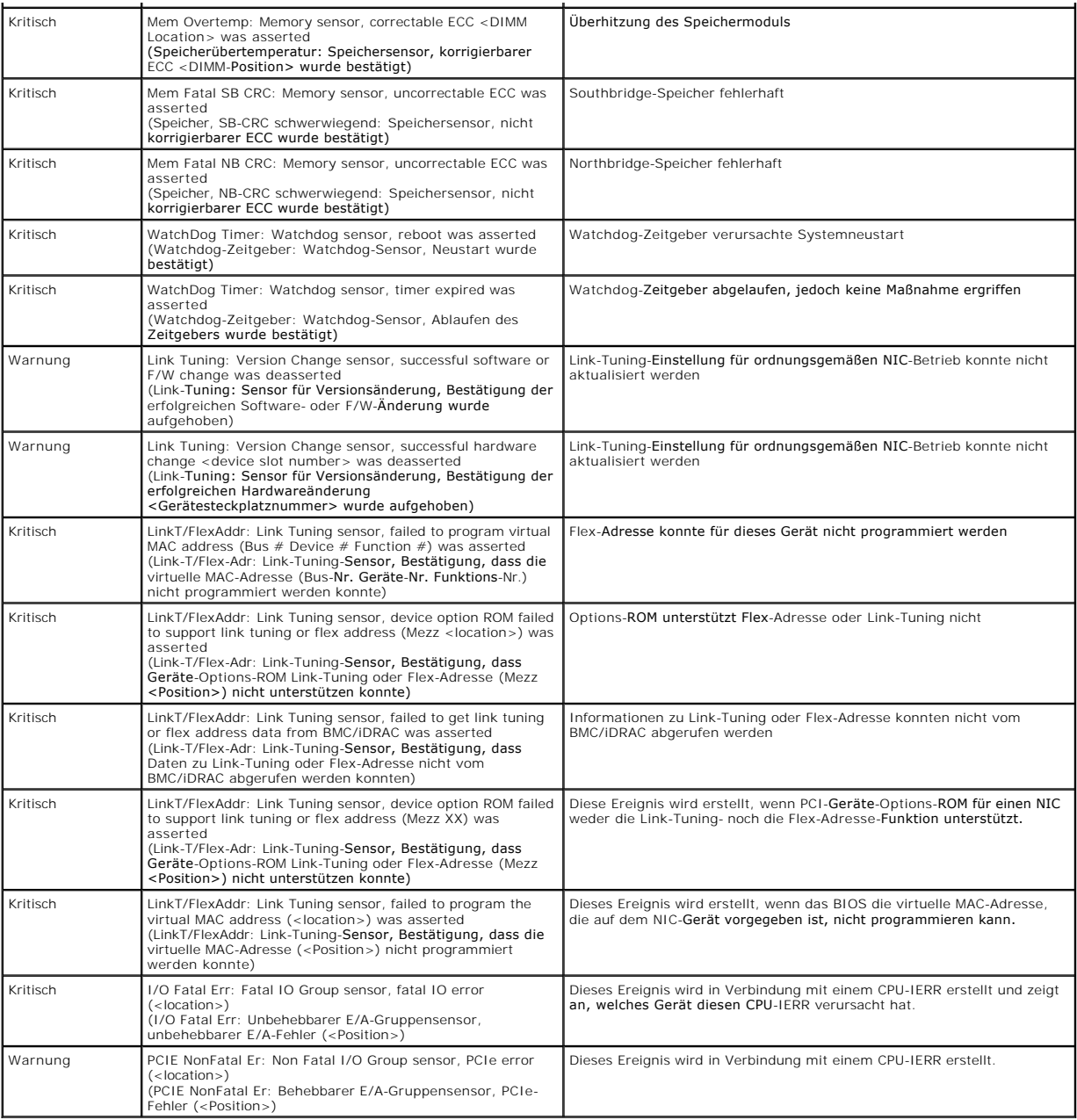

## <span id="page-194-0"></span>**iDRAC-Protokoll anzeigen**

Das **iDRAC-Protokoll** ist ein beständiges Protokoll, das in der iDRAC-Firmware geführt wird. Das Protokoll enthält eine Liste von Benutzermaßnahmen (wie z.<br>B. An- und Abmelden, Änderungen der Sicherheitsregeln) und Warnung

Während das **Systemereignisprotokoll** (SEL) Einträge von Ereignissen enthält, die auf dem verwalteten Server auftreten, enthält das **iDRAC-Protokoll**<br>Einträge von Ereignissen, die im iDRAC auftreten.

Führen Sie zum Zugriff auf das **iDRAC**-Protokoll folgende Schritte aus:

l Klicken Sie auf **System**® **Remote-Zugriff**® **iDRAC**® **Protokolle**.

Das **iDRAC-Protokoll** stellt die in [Tabelle 15](#page-194-2)-9 aufgeführten Informationen zur Verfügung.

<span id="page-194-2"></span>**Tabelle 15-9. Informationen der iDRAC-Protokollseite** 

<span id="page-195-3"></span>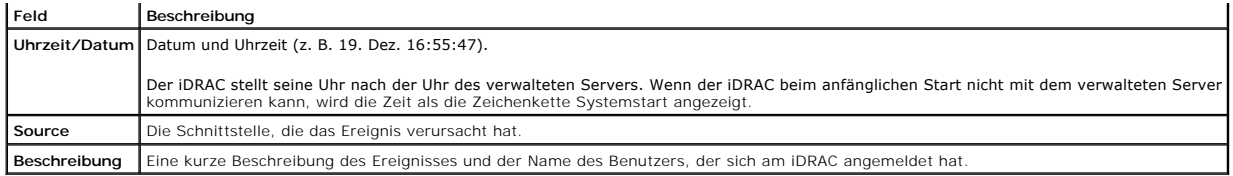

# **Verwendung der Schaltflächen auf der iDRAC-Anmeldeseite**

Die Seite **iDRAC-Protokoll** enthält folgende Schaltflächen (siehe [Tabelle 15](#page-195-0)-10).

<span id="page-195-0"></span>**Tabelle 15-10. iDRAC-Protokoll-Schaltflächen** 

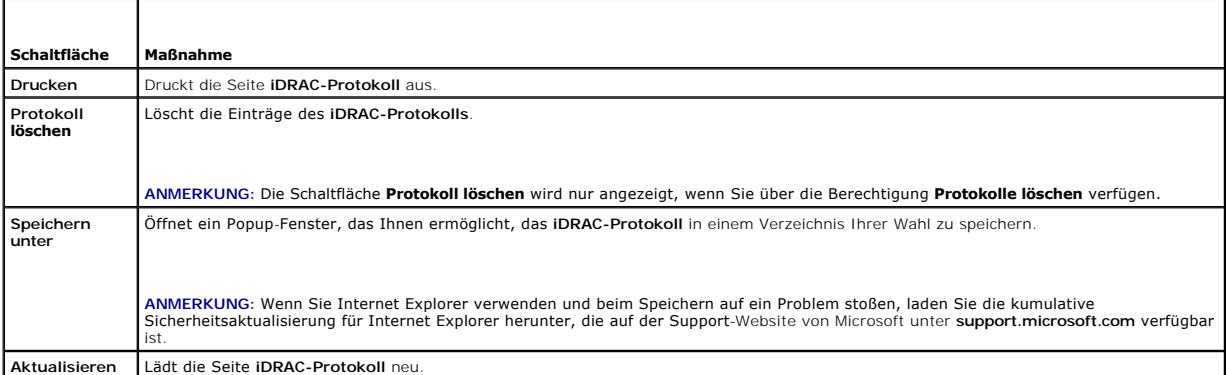

# **Systeminformationen anzeigen**

Die Seite **Systemzusammenfassung** enthält Informationen über die folgenden Systemkomponenten:

#### l Hauptsystemgehäuse

l Integrierter Dell Remote Access Controller

Klicken Sie zum Zugreifen auf die Systeminformationen auf **System**® **Eigenschaften**® **Zusammenfassung**.

## **Hauptsystemgehäuse**

[Tabelle 15](#page-195-1)-11 und [Tabelle 15](#page-195-2)-12 beschreiben die Eigenschaften des Hauptsystemgehäuses.

## <span id="page-195-1"></span>**Tabelle 15-11. Systeminformationsfelder**

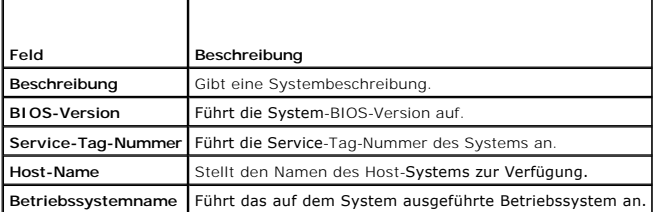

## <span id="page-195-2"></span>**Tabelle 15-12. Felder der Autom. Wiederherstellung**

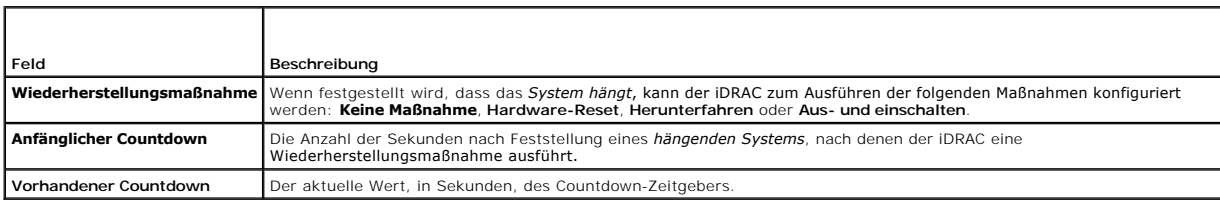

## <span id="page-196-1"></span>**Integrierter Dell Remote Access Controller**

[Tabelle 15](#page-196-0)-13 beschreibt die iDRAC-Eigenschaften.

### <span id="page-196-0"></span>**Tabelle 15-13. iDRAC-Informationsfelder**

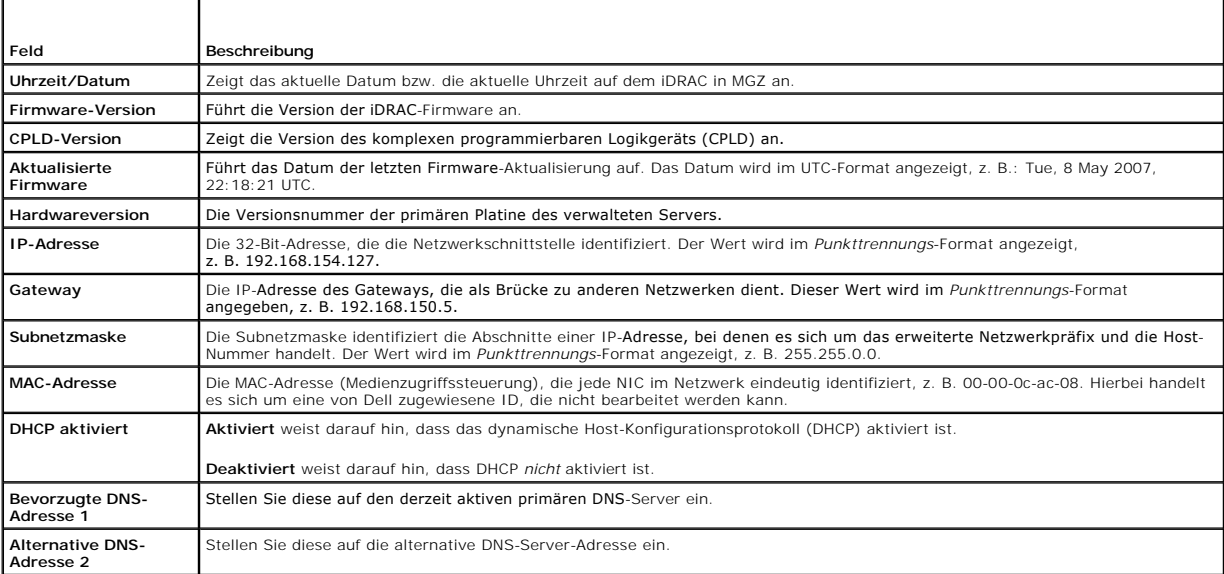

## <span id="page-196-2"></span>**Verwalteten Server im Gehäuse identifizieren**

In das PowerEdge M1000e-Gehäuse können bis zu 16 Server eingebaut werden. Um einen bestimmten Server im Gehäuse aufzufinden, können Sie die iDRAC-<br>Webschnittstelle verwenden, um auf dem Server eine blaue, blinkende LED ein

Führen Sie zum Identifizieren des Servers Folgendes aus:

- 1. Klicken Sie auf System→ Remote-Zugriff→ iDRAC→ Störungen beheben
- 2. Setzen Sie auf der Seite **Identifizieren** ein Häkchen in das Kontrollkästchen neben **Server identifizieren**.
- 3. Geben Sie im Feld **Server-Zeitüberschreitung identifizieren** die Anzahl von Sekunden ein, während denen die LED blinken soll. Geben Sie 0 ein, wenn die LED so lange blinken soll, bis Sie sie deaktivieren.
- 4. Klicken Sie auf **Anwenden**.

Eine blaue LED auf dem Server wird während der festgelegten Anzahl von Sekunden blinken.

Wenn Sie 0 eingegeben haben, damit die LED weiterblinkt, führen Sie die folgenden Schritte aus, um Sie zu deaktivieren:

- 1. Klicken Sie auf **System**® **Remote-Zugriff**® **iDRAC**® **Störungen beheben**.
- 2. Heben Sie auf der Seite **Identifizieren** die Markierung des Wertekästchens neben **Server identifizieren** auf.
- 3. Klicken Sie auf **Anwenden**.

## **Diagnosekonsole verwenden**

Der iDRAC bietet einen Standardsatz von Netzwerkdiagnose-Hilfsprogrammen (siehe <u>[Tabelle 15](#page-197-0)-14</u>), die den mit Microsoft® Windows®- oder Linux-basierten<br>Systemen gelieferten Hilfsprogrammen ähnlich sind. Mit der iDRAC-Websc

Führen Sie zum Zugriff auf die Seite **Diagnosekonsole** folgende Schritte aus:

- 1. Klicken Sie auf **System**® **iDRAC**® **Störungen beheben**.
- 2. Klicken Sie auf das Register **Diagnose**.

<span id="page-197-1"></span>Tabelle 15-14 beschreibt die Befehle, die auf der Seite Diagnosekonsole eingegeben werden können. Geben Sie einen Befehl ein und klicken Sie auf Senden.<br>Die Debug-Ergebnisse werden auf der Seite Diagnosekonsole angezeigt.

Klicken Sie auf die Schaltfläche **Löschen**, um die durch den vorhergehenden Befehl angezeigten Ergebnisse zu löschen.

Zum Aktualisieren der Seite **Diagnosekonsole** klicken Sie auf **Aktualisieren**.

#### <span id="page-197-0"></span>**Tabelle 15-14. Diagnosebefehle**

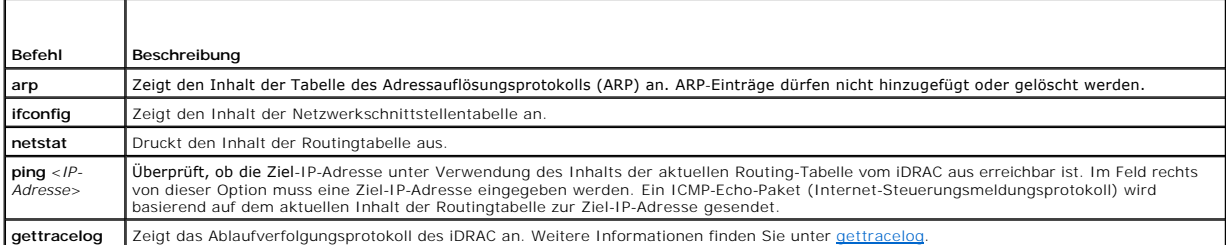

## **Netzstrom auf einem Remote-System verwalten**

Mit dem iDRAC können im Remote-Zugriff mehrere Stromverwaltungsmaßnahmen auf dem verwalteten Server durchgeführt werden. Verwenden Sie die Seite Stromverwaltung, um während eines Neustarts und beim System-Ein- und Ausschalten ein ordentliches Herunterfahren durch das Betriebssystem durchzuführen.

Bevor ein Server hochfährt, versorgt iDRAC den CMC mit dessen Power-Envelope-Bedarf. Nachdem der Server hochgefahren wurde, kann er auf Grundlage des tatsächlich vom Server verbrauchten Stroms einen kleineren Power-Envelope anfordern. Wenn der Stromverbrauch mit der Zeit zunimmt und der Server Strom<br>im Bereich der maximal ihm zugewiesenen Strommenge verbraucht, kann iDR

Der CMC fordert jeglichen nicht verbrauchten Strom von Servern mit niedrigerer Priorität zurück und teilt den zurückgeforderten Strom anschließend einem<br>Infrastrukturmodul mit höherer Priorität oder einem Server zu.

**ANMERKUNG: Sie müssen über die Berechtigung Server-Maßnahmenbefehle ausführen** verfügen, um Stromverwaltungsmaßnahmen ausführen zu<br>können. Unter <u>iDRAC-[Benutzer hinzufügen und konfigurieren](file:///E:/Software/smdrac3/idrac/idrac15modular/ge/ug/chap05.htm#wp94881)</u> finden Sie Hilfeanleitungen zu

- 1. Klicken Sie auf **System** und dann auf das Register **Stromverwaltung**.
- 2. Wählen Sie eine **Stromsteuerungsmaßnahme** aus, z. B. **System zurücksetzen (Softwareneustart)**.
- [Tabelle 15](#page-197-2)-15 bietet Informationen zu Stromregelungsmaßnahmen
- 3. Klicken Sie auf **Anwenden**, um die ausgewählte Maßnahme auszuführen.
- 4. Klicken Sie zum Fortfahren auf die entsprechende Schaltfläche. Siehe [Tabelle 15](#page-197-2)-15.

### <span id="page-197-2"></span>**Tabelle 15-15. Stromsteuerungsmaßnahmen**

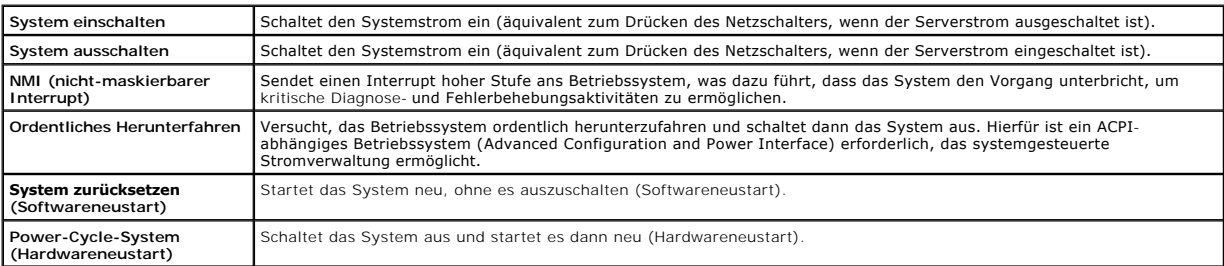

**ANMERKUNG:** Ein ordentliches Herunterfahren des Serverbetriebssystems ist eventuell nicht möglich, wenn die Serversoftware nicht mehr reagiert, oder wenn ein Administrator nicht an der lokalen Konsole eines Windows 2000 Servers oder eines neueren Systems angemeldet ist. In solchen Fällen<br>müssen Sie aufgrund des Windows-Sicherheitsdesigns ein erzwungenes Herunterfa Windows Server 2003 und neuere Versionen enthalten eine Gruppenrichtlinien-Sicherheitseinstellung, die ein ordentliches Herunterfahren ohne<br>Administratoranmeldung ermöglicht. Ziehen Sie die Microsoft-Dokumentation zurate,

### **Tabelle 15-16. Schaltflächen der Stromverwaltungs-Seite**

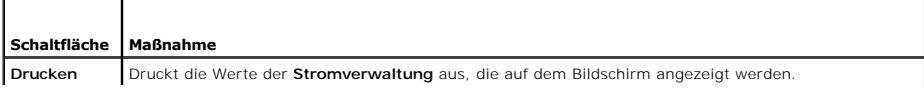

<span id="page-198-2"></span>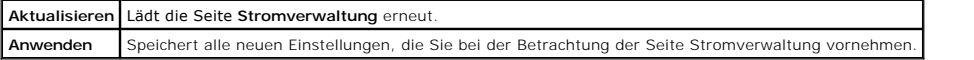

# <span id="page-198-0"></span>**Fehlerbehebung und häufig gestellte Fragen**

[Tabelle 15](#page-198-1)-17 enthält häufig gestellte Fragen zu Problemen bei der Störungsbehebung.

<span id="page-198-1"></span>**Tabelle 15-17. Häufig gestellte Fragen/Fehlerbehebung** 

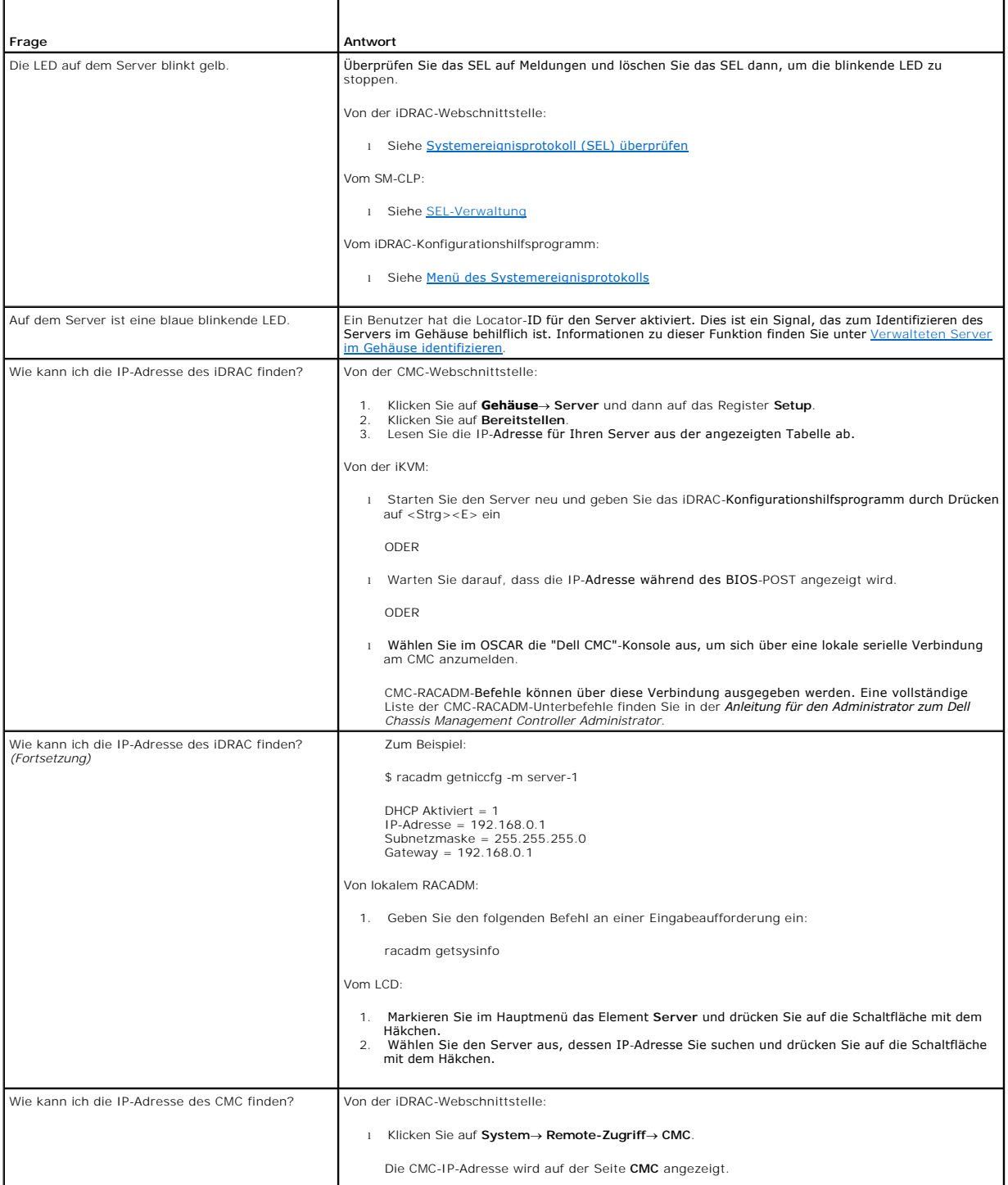

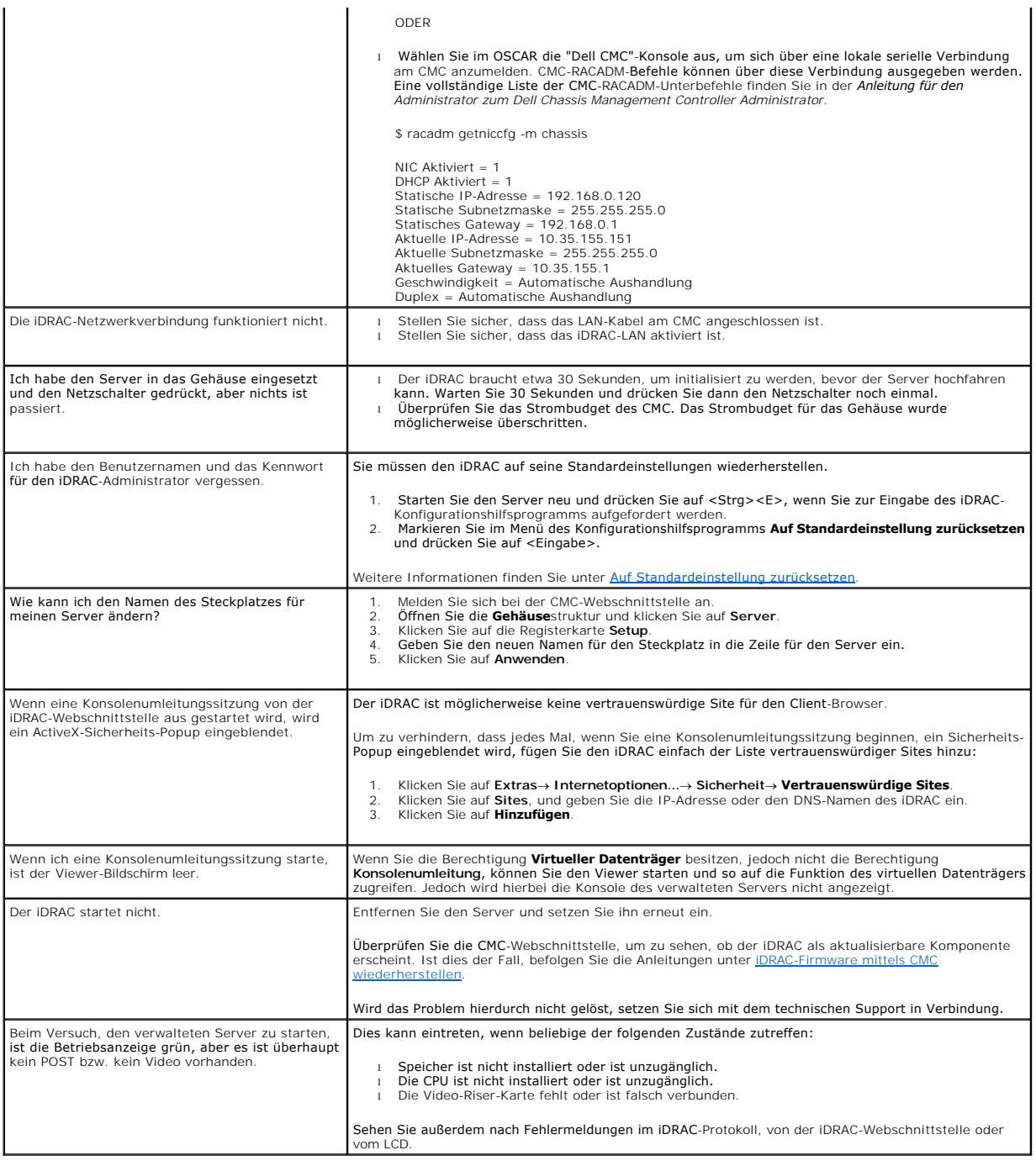

[Zurück zum Inhaltsverzeichnis](file:///E:/Software/smdrac3/idrac/idrac15modular/ge/ug/index.htm)

### [Zurück zum Inhaltsverzeichnis](file:///E:/Software/smdrac3/idrac/idrac15modular/ge/ug/index.htm)

## **Glossar**

**Integrated Dell™ Remote Access Controller (iDRAC), Firmware-Version 1.5 Benutzerhandbuch**

#### **Active Directory**

Active Directory® ist ein zentralisiertes, standardisiertes System zur Automatisierung der Netzwerkverwaltung von Benutzerdaten, Sicherheit und verteilten Ressourcen und macht die Zusammenarbeit mit anderen Verzeichnissen möglich. Active Directory ist besonders für dezentrale Netzwerkumgebungen ausgelegt.

#### **AGP**

Abkürzung für Accelerated Graphics Port (Beschleunigter Grafik-Port), wobei es sich um eine Bus-Spezifikation handelt, mit der Grafikkarten schneller auf den Hauptsystemspeicher zugreifen können.

#### **ARP**

Akronym für Address Resolution Protocol (Adressenauflösungsprotokoll). Eine Methode, die Ethernet-Adresse eines Hosts aus seiner Internet-Adresse zu ermitteln.

#### **ASCII**

Akronym für American Standard Code for Information Interchange (US-Standardcode für Informationsaustausch). Eine Codedarstellung zur Anzeige oder zum Drucken von Buchstaben, Zahlen und anderen Zeichen.

### **BIOS**

Akronym für Basic Input/Output System (Grundlegendes Eingabe-/Ausgabesystem). Der Teil der Systemsoftware, der die Schnittstelle auf unterster Ebene zu<br>Peripheriegeräten darstellt und die erste Stufe des Systemstartprozess

#### **Bus**

Eine Reihe von Leitern, über die verschiedene Funktionseinheiten in einem Computer verbunden sind. Busse werden nach dem Typ der transportierten Daten benannt, z. B. Datenbus, Adressbus oder PCI-Bus.

### **CA**

. Eine Zertifizierungsstelle ist ein Geschäftsunternehmen, das in der IT-Industrie dafür anerkannt ist, hohe Standards der zuverlässigen Abschirmung,<br>Identifizierung und anderer wichtiger Sicherheitskriterien einzuhalten.

## **CD**

Abkürzung für Compact Disc.

#### **CHAP**

Akronym für Challenge Handshake Authentication Protocol (Challenge Handshake-Authentifizierungsprotokoll). Eine Authentifizierungsmethode, die von PPP-Servern zur Überprüfung der Identität des Ursprungs einer Verbindung verwendet wird.

#### **CIM**

Akronym für Common Information Model (Allgemeines Informationsmodell). Ein Protokoll zum Verwalten von Betriebssystemen in einem Netzwerk.

## **CLI**

Abkürzung für Command-Line Interface (Befehlszeilenschnittstelle).

## **CLP**

Abkürzung für Command-Line Protocol (Befehlszeilenprotokoll).

## **CMC**

Abkürzung für Chassis Management Controller.

#### **CSR**

Abkürzung für Certificate Signing Request (Zertifikatssignierungsanforderung).

#### **DDNS**

Abkürzung für Dynamic Domain Name System (Dynamisches Domänennamensystem).

## **DHCP**

Abkürzung für Dynamic Host Configuration Protocol (Dynamisches Host-Konfigurationsprotokoll). Ein Protokoll, mit dem IP-Adressen für Computer in einem lokalen Netzwerk dynamisch zugewiesen werden können.

#### **DLL**

Abkürzung für Dynamic Link Library (Dynamische Bibliothek). Eine Bibliothek von kleinen Programmen, die beliebig aufgerufen werden können, wenn sie von<br>einem größeren Programm benötigt werden, das auf dem System ausgeführt Gerät wie einem Drucker oder Scanner kommunizieren lässt, wird oft als ein DLL-Programm (oder eine DLL-Datei) präsentiert.

#### **DMTF**

Abkürzung für Distributed Management Task Force.

### **DNS**

Abkürzung für Domain Name System (Domänennamensystem).

## **DRAC 5**

Abkürzung für Dell Remote Access Controller 5.

## **DSU**

Abkürzung für Disk Storage Unit (Festplattenspeichereinheit).

#### **Erweitertes Schema**

Eine mit Active Directory verwendete Lösung zum Bestimmen von Benutzerzugriffen auf iDRAC; verwendet Dell-definierte Active Directory-Objekte.

#### **FQDN**

Akronym für Fully Qualified Domain Names (Vollständig qualifizierte Domänennamen). Microsoft® Active Directory® unterstützt nur FQDN mit 64 Byte oder weniger

## **FSMO**

Flexible Single Master Operation (Flexibler einzelner übergeordneter Vorgang). Dies ist die Art und Weise von Microsoft, die Atomarität des Erweiterungsvorgangs zu garantieren.

#### **GMT**

Abkürzung für Greenwich Mean Time (Mittlere Greenwich-Zeit). Standarduhrzeit zu jedem Ort auf der Welt. GMT ist normalerweise die mittlere Sonnenzeit<br>entlang des Nullmeridians (0-Längengrad), der durch das Greenwich Observ

#### **GPIO**

Abkürzung für General Purpose Input/Output (Allgemeine Eingabe/Ausgabe).

#### **GRUB**

Akronym für GRand Unified Bootloader, ein neuer und allgemein verwendeter Linux-Loader.

#### **GUI**

Abkürzung für Graphical User Interface (Graphische Benutzeroberfläche). Eine Anzeigenoberfläche eines Computers, in der Elemente wie z. B. Fenster,<br>Dialogfelder und Schaltflächen verwendet werden. Dies im Gegensatz zu eine dargestellt und eingegeben werden.

#### **Hardwareprotokoll**

Zeichnet durch den iDRAC und den CMC erstellte Ereignisse auf.

### **iAMT**

Intel® Active Management Technology - Liefert sicherere Systemverwaltungsfähigkeiten, egal ob der Computer ein- oder ausgeschaltet ist, und auch dann, wenn das System nicht anspricht.

## **ICMB**

Abkürzung für Intelligent Enclosure Management Bus (Intelligenter Gehäuseverwaltungsbus).

### **ICMP**

Abkürzung für Internet Control Message Protocol (Internet-Steuerungsmeldungsprotokoll).

## **ID**

Abkürzung für Identifier (Bezeichner). Wird normalerweise als Bezeichnung für einen Benutzer-Bezeichner (Benutzer-ID) oder Objekt-Bezeichner (Objekt-ID) verwendet.

### **iDRAC**

Akronym für Integrated Dell Remote Access Controller, das integrierte System-auf-Chip-Überwachungs-/Steuerungssystem für die Dell 10G-PowerEdge-Server

#### **IP**

Abkürzung für Internet Protocol (Internet-Protokoll). Die Netzwerkschicht für TCP/IP. IP ermöglicht Paket-Routing, Fragmentierung und Reorganisation.

## **IPMB**

Abkürzung für Intelligent Platform Management Bus (Intelligenter Plattformverwaltungsbus). Ein in der Systemverwaltungstechnologie verwendeter Bus.

### **IPMI**

Abkürzung für Intelligent Platform Management Interface (Intelligente Plattformverwaltungsschnittstelle). Ein Teil der Systemverwaltungstechnologie.

### **IPMItool**

Ein Dienstprogramm zum Verwalten und Konfigurieren von Geräten, die IPMI Version 1.5 und Version 2.0 unterstützen.

### **Kbps oder kBit/s**

Abkürzung für Kilobits per Second (Kilobit pro Sekunde). Eine Datentransfer- oder Datenübertragungsrate.

#### **Konsolenumleitung**

Konsolenumleitung ist eine Funktion, die den Anzeigebildschirm sowie die Maus- und Tastaturfunktionen eines verwalteten Servers an die entsprechenden<br>Komponenten einer Management Station weiterleitet. Die Systemkonsole der

### **LAN**

Abkürzung für Local Area Network (Lokales Netzwerk).

### **LDAP**

Abkürzung für Lightweight Directory Access Protocol (Lightweight-Verzeichniszugriffsprotokoll).

## **LED**

Akronym für Light-Emitting Diode (Leuchtdiode).

### **LOM**

Abkürzung für Local Area Network On Motherboard (Lokales Netz auf der Hauptplatine).

## **MAC**

Akronym für Media Access Control (Medienzugriffssteuerung). Eine Netzwerkunterschicht zwischen einem Netzwerkknoten und der Bitübertragungsschicht des Netzwerks.

#### **MAC-Adresse**

Akronym für Media Access Control Address (Datenträgerzugriffssteuerungsadresse). Eine spezielle Adresse, die in den physischen Komponenten eines NIC integriert ist.

#### **Management Station**

Die Verwaltungsstation ist ein System, das im Remote-Zugriff auf den iDRAC zugreift.

#### **MAP**

Abkürzung für Manageability Access Point (Verwaltungsfunktionen-Zugriffspunkt).

## **Mbps oder MBit/s**

Abkürzung für Megabits per Second (Megabit pro Sekunde). Eine Datentransfer- oder Datenübertragungsrate.

## **MIB**

Abkürzung für Management Information Base (Verwaltungsinformationsbasis).

### **MII**

Abkürzung für Media Independent Interface (Datenträgerunabhängige Schnittstelle).

## **NAS**

Abkürzung für Network Attached Storage (Dem Netzwerk beigefügter Speicher).

## **NIC**

Abkürzung für Network Interface Card (Netzwerkschnittstellenkarte oder Netzwerkschnittstellen-Controller). Eine in einem Computer installierte<br>Adapterplatine, die eine physische Verbindung zu einem Netzwerk bereitstellt.

## **OID**

Abkürzung für Object Identifiers (Objekt-Bezeichner).

### **OpenSSH**

Ein Open Source-Dienstprogramm zur Verwendung des SSH-Protokolls.

## **OSCAR**

Akronym für On Screen Configuration and Reporting (Onscreen-Konfiguration und -Berichterstattung). OSCAR ist das durch die Avocent iKVM angezeigte Menü,<br>wenn Sie auf <Druck> drücken. Es ermöglicht Ihnen, die CMC-Konsole od

## **PCI**

Abkürzung für Peripheral Component Interconnect (Verbindung peripherer Komponenten). Eine Standardschnittstellen- und Bustechnologie zum Anschluss<br>von Peripheriegeräten an ein System und zur Kommunikation mit diesen Periph

#### **POST**

Akronym für Power-On-Self-Test (Einschaltselbsttest). Eine Sequenz diagnostischer Tests, die automatisch von einem System ausgeführt werden, wenn es eingeschaltet wird.

### **PPP**

Abkürzung für Point-to-Point Protocol (Punkt-zu-Punkt-Protokoll). Ein Standard-Internetprotokoll zur Übertragung von Netzwerkschicht-Datagrammen (z. B. IP-Pakete) über serielle Punkt-zu-Punkt-Verbindungen.

## **PuTTY**

Eine Terminalemulatoranwendung, die als Client für SSH, Telnet, rlogin und Roh-TCP-Computerprotokolle eingesetzt wird.

## **RAC**

Abkürzung für Remote Access Controller (Remote Access Controller).

### **RAM**

Akronym für Random Access Memory (Speicher mit wahlfreiem Zugriff). RAM ist der allgemeine lesbare und beschreibbare Speicher in Systemen und im iDRAC.

### **RAM-Platte**

Ein speicherresidentes Programm, das ein Festplattenlaufwerk emuliert. Der iDRAC besitzt eine RAM-Platte im Speicher.

### **ROM**

Akronym für Read-Only Memory (Nur-Lese-Speicher). Speicher, von dem Daten gelesen werden können, im den jedoch keine Daten geschrieben werden können.

### **RPM**

Abkürzung für RPM Package Manager. Ein Paketverwaltungssystem für das Red Hat Enterprise Linux®-Betriebssystem. Hilft bei der Installation von<br>Softwarepaketen. Es ist einem Installationsprogramm ähnlich.

### **SAC**

Akronym für Microsoft Special Administration Console (Spezielle Verwaltungskonsole).

### **SAP**

Abkürzung für Service Access Point (Service-Zugriffspunkt).

## **SEL**

Akronym für System Event Log (Systemereignisprotokoll).

## **SM-CLP**

Das im iDRAC integrierte Serververwaltungs-Befehlszeilenprotokoll (Server Management-Command Line Protocol, SM-CLP) der verteilten Management Task Force (Distributed Management Task Force).

## **SMI**

Abkürzung für Systems Management Interrupt.

#### **SMTP**

Abkürzung für Simple Mail Transfer Protocol (Einfaches Mail-Übertragungsprotokoll). Ein Protokoll, das dazu verwendet wird, elektronische Post zwischen Systemen zu übertragen, normalerweise über ein Ethernet.

### **SMWG**

Abkürzung für Systems Management Working Group (Systemverwaltungs-Arbeitsgruppe).

## **SNMP-Trap**

Eine vom iDRAC oder vom CMC erzeugte Meldung (Ereignis), die Informationen über Statusänderungen auf dem verwalteten Server oder über mögliche Hardwarestörungen enthält.

## **SOL**

Eine IPMI-Funktion, über die die textbasierten Konsolendaten eines verwalteten Servers über das dedizierte Out-of-Band-Ethernet-Verwaltungsnetzwerk des iDRACs umgeleitet werden.

#### **SOL Proxy**

Ein Telnet-Dämon, der eine LAN-basierte Verwaltung von Remote-Systemen mit SOL- und IPMI-Protokollen ermöglicht.

### **SSH**

Abkürzung für Secure Shell (Sichere Shell).

## **SSL**

Abkürzung für Secure Sockets Layer (Sichere Sockelschicht).

### **Standardschema**

Eine mit Active Directory verwendete Lösung zum Bestimmen von Benutzerzugriffen auf iDRAC; verwendet nur Active Directory-Gruppenobjekte.

#### **TAP**

Abkürzung für Telelocator Alphanumeric Protocol (Alphanumerisches Telelocator-Protokoll). Ein Protokoll zum Senden von Anfragen an einen Funkrufdienst.

## **TCP/IP**

Abkürzung für Transmission Control Protocol/Internet Protocol (Ubertragungssteuerungsprotokoll/Internetprotokoll). Stellt den Satz an Standard-<br>Ethernetprotokollen dar, der die Netzwerkschicht- und Übertragungsschichtproto

### **Telnet**

Ein Netzwerkprotokoll, das für Internetverbindungen oder für Verbindungen des lokalen Netzwerks verwendet wird.

#### **TFTP**

Abkürzung für Trivial File Transfer Protocol (Einfaches Dateiübertragungsprotokoll). Ein einfaches Dateiübertragungsprotokoll, das zum Herunterladen von Startcode auf datenträgerlose Geräte oder Systeme verwendet wird.

### **USB**

Akronym für Universal Serial Bus (Universeller serieller Bus).

#### **USV**

Abkürzung für unterbrechungsfreie Stromversorgung.

# **UTC**

Abkürzung für Universal Coordinated Time (Universal koordinierte Weltzeit). *Siehe* GMT.

### **Verwalteter Server**

Der verwaltete Server ist das System, in dem der iDRAC integriert ist.

## **VLAN**

Abkürzung für Virtual Local Area Network (Virtuelles lokales Netzwerk).

## **VNC**

Abkürzung für Virtual Network Computing (Virtueller Netzwerkbetrieb).

## **VT-100**

Abkürzung für Video Terminal 100. Wird von den gebräuchlichsten Terminalemulationsprogrammen verwendet.

#### **WAN**

Abkürzung für Wide Area Network (Weitbereichsnetzwerk).

[Zurück zum Inhaltsverzeichnis](file:///E:/Software/smdrac3/idrac/idrac15modular/ge/ug/index.htm)

#### [Zurück zum Inhaltsverzeichnis](file:///E:/Software/smdrac3/idrac/idrac15modular/ge/ug/index.htm)

**Integrated Dell Remote Access Controller (iDRAC), Firmware-Version 1.5 Benutzerhandbuch**

**ANMERKUNG:** Eine ANMERKUNG macht auf wichtige Informationen aufmerksam, mit denen Sie das System besser einsetzen können.

Δ VORSICHTSHINWEIS: Durch VORSICHTSHINWEISE werden Sie auf potenzielle Gefahrenquellen hingewiesen, die Hardwareschäden oder<br>Datenverlust zur Folge haben könnten, wenn die Anweisungen nicht befolgt werden.

## **Irrtümer und technische Änderungen vorbehalten. © 2009 Dell Inc. Alle Rechte vorbehalten.**

Die Vervielfältigung oder Wiedergabe dieser Materialien in jeglicher Weise ohne vorherige schriftliche Genehmigung von Dell Inc. ist strengstens untersagt.

In diesem Text verwendete Marken: D*ell,* das DELL-Logo, OpenManage und PowerEdge sind Marken von Dell inc.; Mirdows, Windows, Swing, Windows, Swindows Versey, MS-DOS, Windows Vista, Internet<br>Explorer und Active Directory *Enterprise Linux* sind eingetragene Marken von Red Hat Inc. in den Vereinigten Staaten und auch eine vonder die<br>*Intel* ist eine eingetragene Marke von Intel Corporation; *UNIX* ist eine eingetragene Marke von Oppen Group

Copyright 1998-2009 The OpenLDAP Foundation. Alle Rechte vorbehalten. Der Weitervertrieb und die Nutzung in Quell- und Binafform ist mit dere ohne Anderungen gestattet, sofern durch and Binafform ist mit between the model Produkte ohne vorherige schriftliche Genehmigung zu befürworten oder zu fördern. Diese Software wird ohne Mängelgewähr und ohne ausdrückliche oder stillschweigende Garantie<br>zur Verfügung gestellt. Teil-Copyright (c) 1992-1

August 2009

[Zurück zum Inhaltsverzeichnis](file:///E:/Software/smdrac3/idrac/idrac15modular/ge/ug/index.htm)